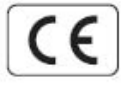

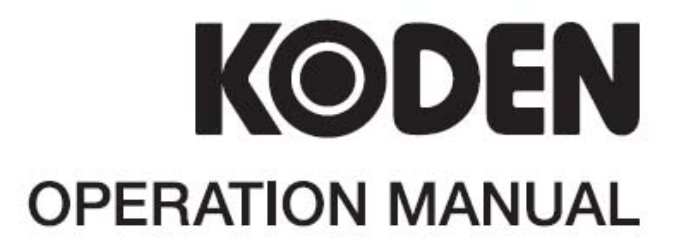

## **PLOTTER / SOUNDER CVG-200**

This product is specifically desingned to be installed on boats and other means of maritime transport. If your country forms part to the EU, please contact your dealer for advice before attempting to install elsewhere.

CVG-200 OM E 0093132802-03

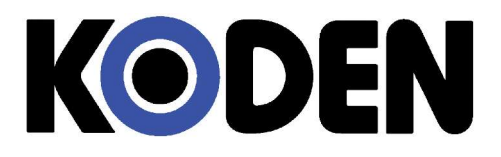

## **Declaration of Conformity**

**(As required by Article 7 (1) of Directive 89/336/EEC)**

**Declares under his sole responsibility that the produced Plotter/Sounder manufactured by**

**Koden Electronics Co., Ltd. 5278 Uenohara, Uenohara Citv, Yamanashi-Ken 409-0112, Japan**

**Telephone +81 554 20 5865 Telefax +81 554 20 5880**

**Identified by the type number CVG-200 to which this declaration refers conforms to the requirements of Directive 89/336/EEC amended by 92/31/EEC and 93/68/EEC and is in conformity with the EMC, Health and Safety standards of**

**EN60945**

**Signed …………………………………….. Heinz Hoghoff,**

**Dated 06 April 2005 Koden Elektronik GmbH. Am Gewerbepark 15 D-64823, Gross–Umstadt Germany. Phone +49 6078 2056 Telefax +49 6078 73824**

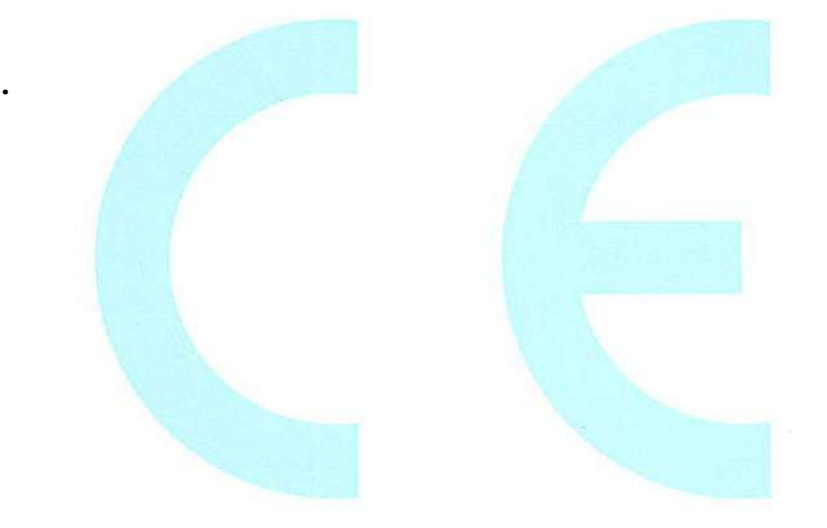

**N.B. As this product is for Maritime use compliance with Directive 72/23/EEC is not required.**

### **CVG-200 OPERATION MANUAL Doc No: 0093132802**

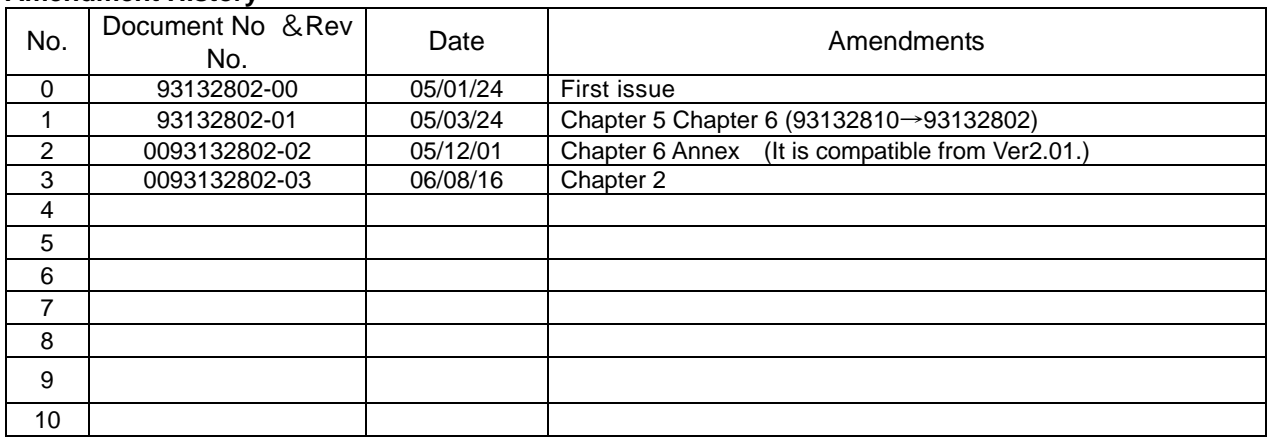

#### **Amendment History**

#### **Amendment Policy**

When any change is applied in the document, only the document numbers of the relevant sheet(s) and cover sheet are modified. The rest of the sheets are not changed. The document number is shown in the footer area, either in the right or left of each sheet.

#### **Copyright © 2005 2006 by Koden Electronics Co. Ltd. All rights reserved.**

No part of this publication may be reproduced, transmitted, translated, in any form by any means without the written permission of Koden Electronics Co. Ltd. The technical descriptions contained in this publication are subject to change without notice. KODEN assumes no responsibility for any errors, incidentals or consequential damages caused by misinterpretation of the descriptions contained in this publication.

### **Getting Started**

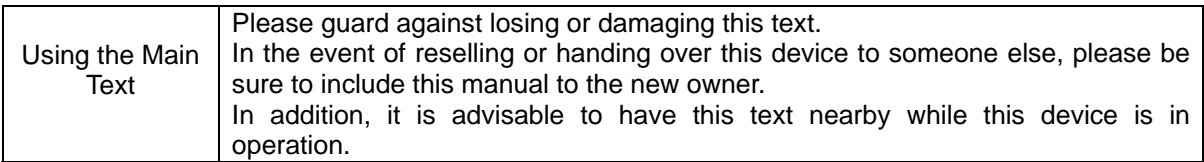

### **Important Safety Items Symbols used in this manual**

The following symbols are used in this manual. You are requested to be fully aware of the meaning of each symbol before carrying out inspection and maintenance of this equipment.

**Warning mark**

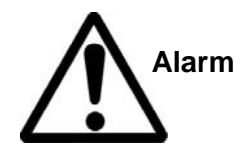

Operating this equipment while ignoring this sign may lead to physical injury or damage to the equipment. **Alarm** 

### **Caution mark**

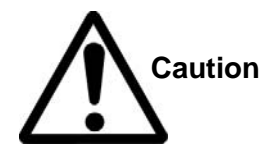

Operating this equipment while ignoring this sign may lead to a **Caution** malfunctioning of the equipment.

### **High Voltage mark**

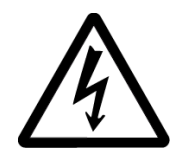

Operating this equipment while ignoring this sign may lead to electrical shock.

### **Prohibition mark**

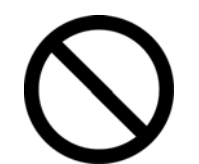

This sign indicates that a specified action is prohibited. The prohibited action will be shown in the vicinity of the mark.

### **Types of Operational Warnings**

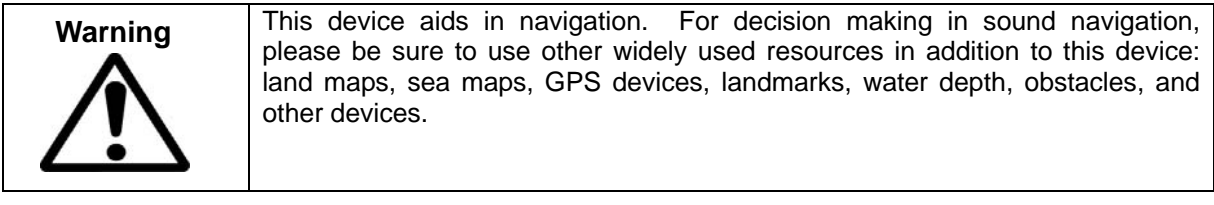

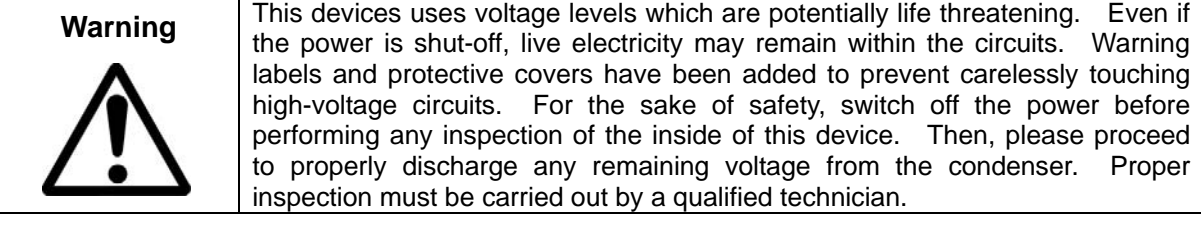

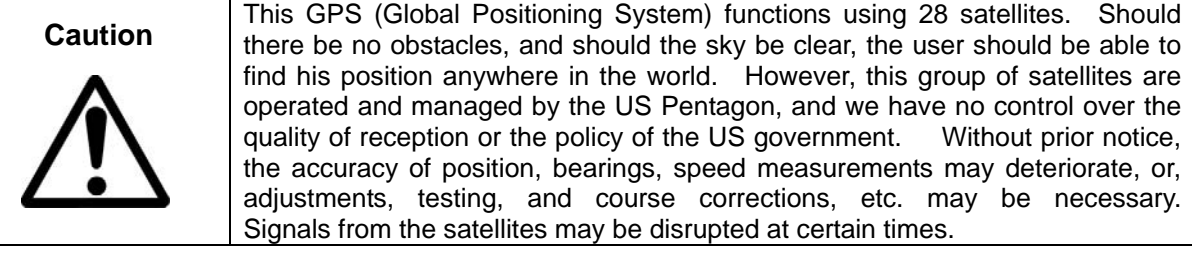

### **Types of Cautions During Maintenance**

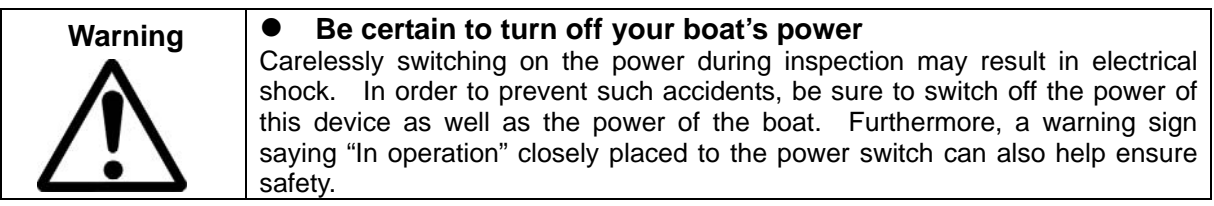

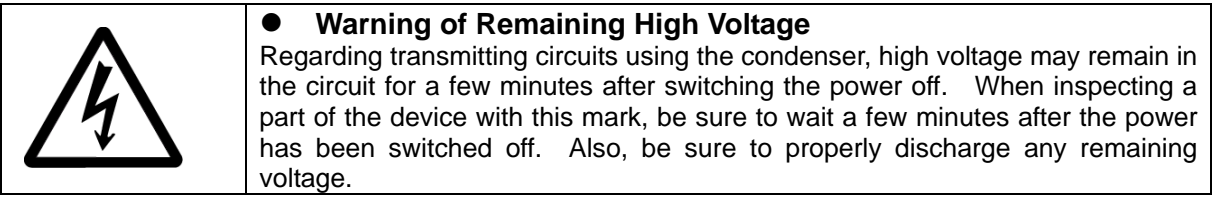

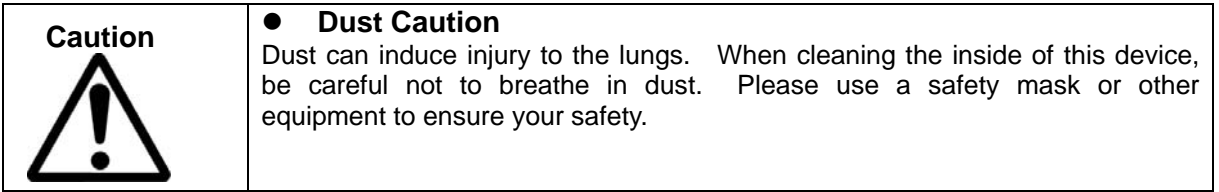

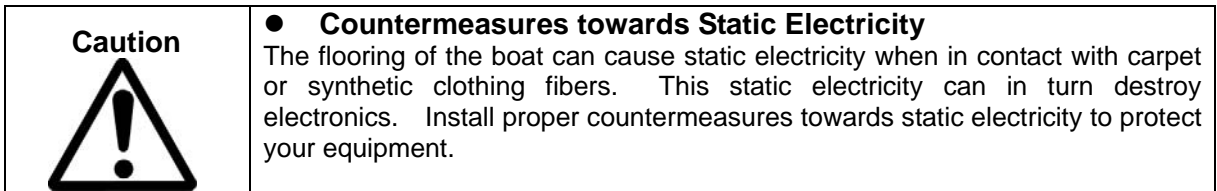

### **How to use this manual**

#### **Scope of this manual**

This manual contains general information as well as system composition, installation, operation and maintenance of the CVG-200 Plotter/Sounder

#### **Structure of this manual**

This manual is divided into sections according to the contents as outlined below. This allows for the overview of the entire manual as well accessing detailed information for your specific requirement.

### **Chapter 1: General Information**

- About the GPS
- Applicable Standards
- Applicable Standards
- Software Type Name
- Equipment Configuration

### **Chapter 2: Equipment Composition**

- Standard Equipment List
- Spare Parts List
- Optional Items List
- Available Transducers List
- **Transducers**

#### **Chapter 3: Specifications**

- **Specifications**
- Serial Data
- Power Requirements
- Environmental Conditions
- **External Dimensions and Weight**

#### **Chapter 4: Installation**

- Installation Consideration
- Unpacking of The System
- Inspection of the equipment
- Proper Location for Setup
- Cable Routing and Connections
- Display Installation
- Internal Connections of The System
- Post-installation Inspections

### **Chapter 5: Basic Operations**

- Name and Function of Parts
- Displaying the Images
- Plotter Screen
- Operation of Sounder Display

### **Chapter 6: Using the Menu**

- Menu Functions
- Sounder Menu
- Plotter Menu
- Setting of other Menus (ETC)

### **Chapter 7: Trouble Shooting and Maintenance**

- Information Required for Service
- Trouble Shooting
- Setting the Bottom Detection Threshold

#### **Chapter 8: Maintenance**

Periodical Inspection and Cleaning

### **Chapter 9: Technical Reference**

- Details of Input Serial Data Sentence
- Details of Output Serial Data Sentence
- Connecting to An External Sounder
- Connecting to Water Temperature/Speed Sensor
- Serial Data Input/Output
- Data input/output serial line
- Signal Output for External Buzzer

### **Annex Sheets:**

- Menu Tree
- LOLAN C CHAINS
- DECCA CHAINS

## **Chapter 1**<br>General Information

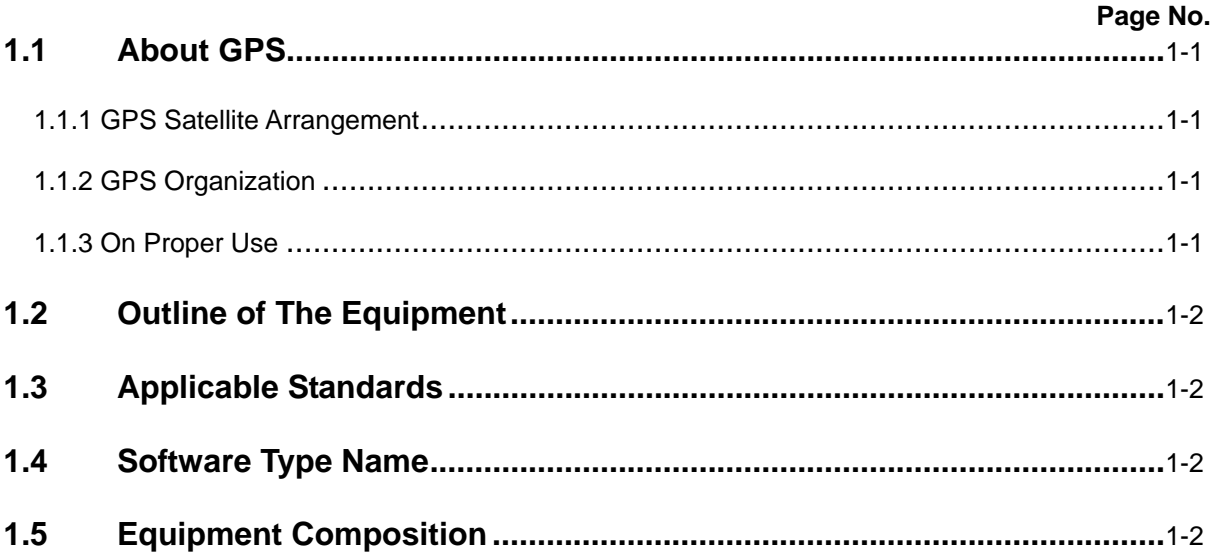

### **Chapter 1 General Information**

### **1.1 About GPS**

### **1.1.1 GPS Satellite Arrangement**

GPS (Global Positioning System) is a navigation system using 24 satellites (21 plus 3 in service) orbiting above the earth once every 11 hours 58 minutes at an altitude of about 20,000 km.

### **1.1.2 GPS Organization**

Your position is determined by calculating the distance from more than three satellites to your position. Your position (latitude, longitude and altitude) is determined at the intersection point of four spheres formed by four satellites.

Note: The GPS system is based on a geodetic system called the WGS (World Geodetic System). In a conventional world map, one coordinate system differs from others by region. This causes the position fix made on the map and GPS measurement to differ to a certain extent.

### **1.1.3 On Proper Use**

In the following circumstances, your GPS receiver takes more time to fix your position:

- ・When you first turn on the GPS receiver.
- ・After having the unit turned for a long time, the previously stored orbital data is not suitable for the current satellite.
- ・When you turn the power back on after having not used it over a long distance.

The GPS navigation device, within a useful locality, through available data from orbiting satellites, will record and speed your position data to you. When the GPS receiver is first turned on, it starts to store the orbital data sent from the satellite. The first data becomes available after about 15 minutes. After this, the receiver can fix your position within a minute by using the previously stored data.

In the case of abnormal or adverse conditions, or if foreign substance enter the device, turn off the power immediately, and contact your nearest sales or service store.

### Chapter 1 Chapter 1 CVG-200

**1.2 Outline of The Equipment**

The CVG-200 is a plotter/sounder device, consists of a plotter unit with a GPS sensor and a sounder equipped with transmission/receiver.

The available power output is two kinds, 600W and 1kW. It carries two frequencies, 50 kHz and 200 kHz.

### **1.3 Applicable Standard**

The CVG-200 is designed and tested to comply with the international standard of IEC60945 (3rd edition) that defines general requirements of electronic maritime equipment.

### **1.4 Software Type Name**

The following software type is used in the CVG-200.

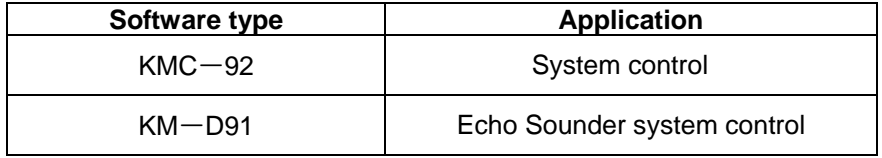

### **1.5 Equipment Composition**

The equipment composition of CVG-200 is shown in Figure 1.1.

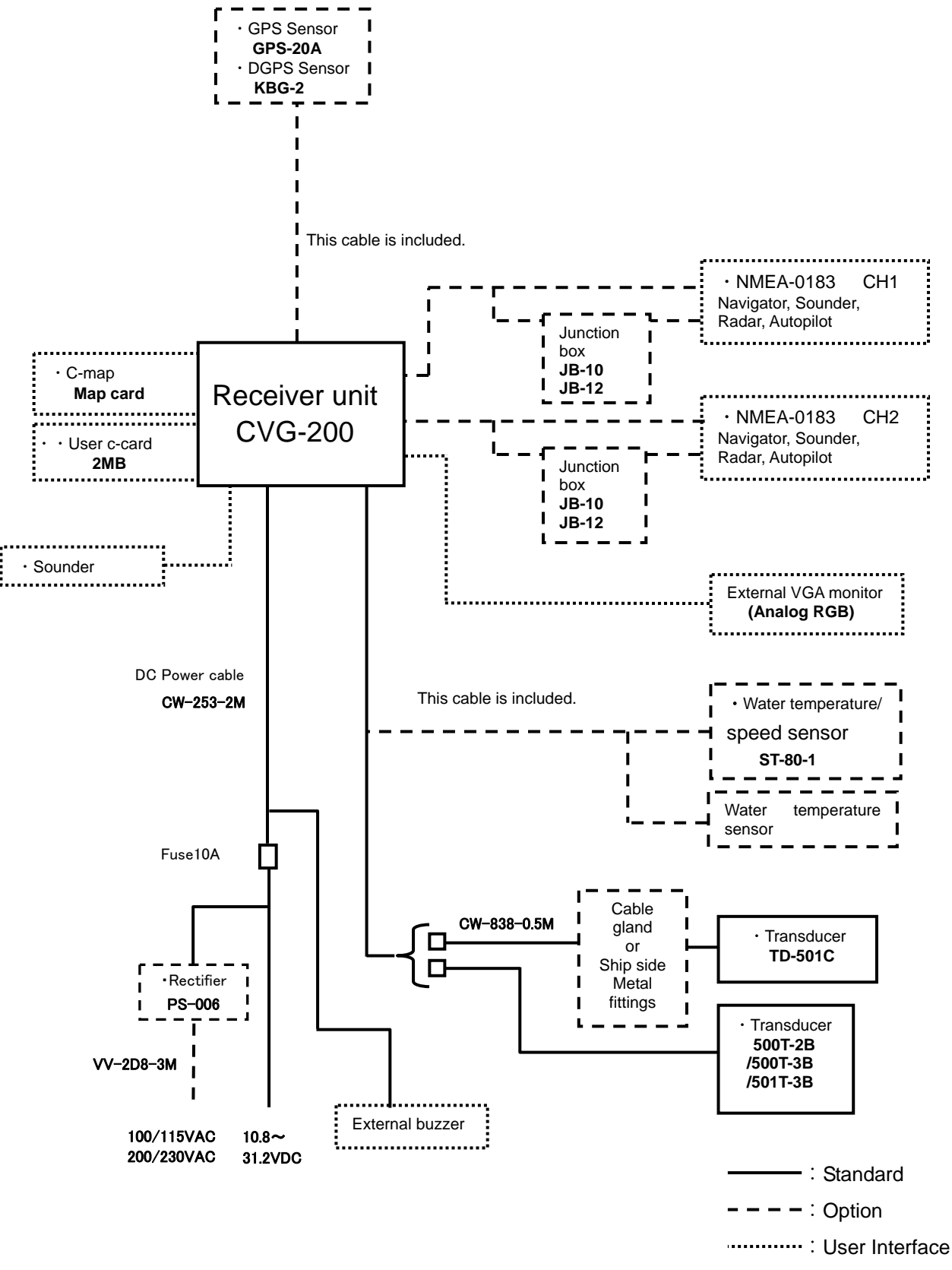

**Figure 1.1 Configuration of CVG-200** 

### **Chapter 2 Equipment Composition**

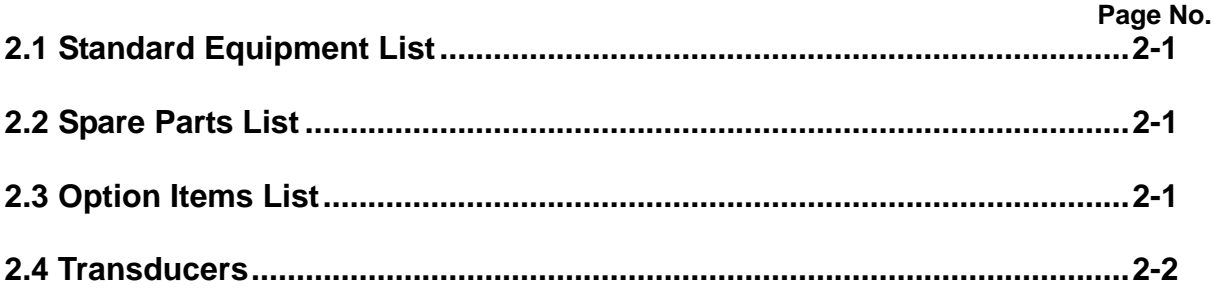

### **Chapter 2 Equipment Composition**

### **2.1 Standard Equipment List**

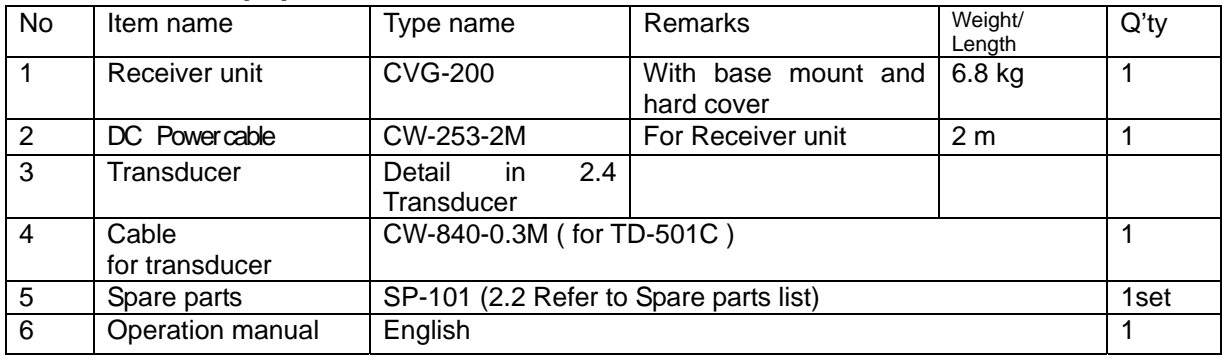

### **2.2 Spare Parts List**

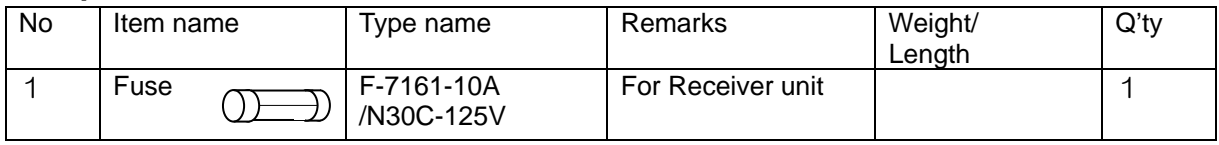

### **2.3 Option Items List**

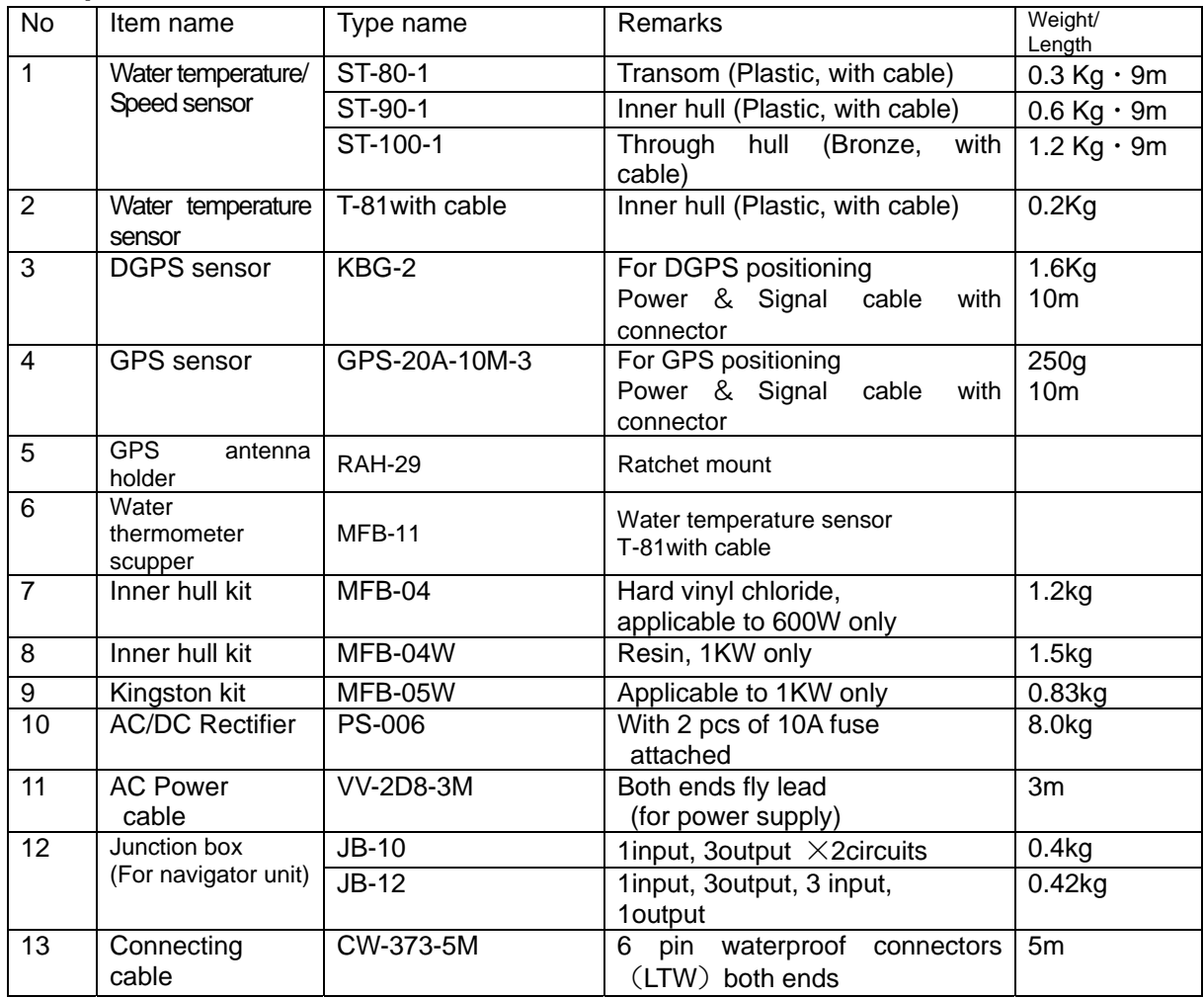

### Chapter 2 Chapter 2 CVG-200

### Equipment Composition

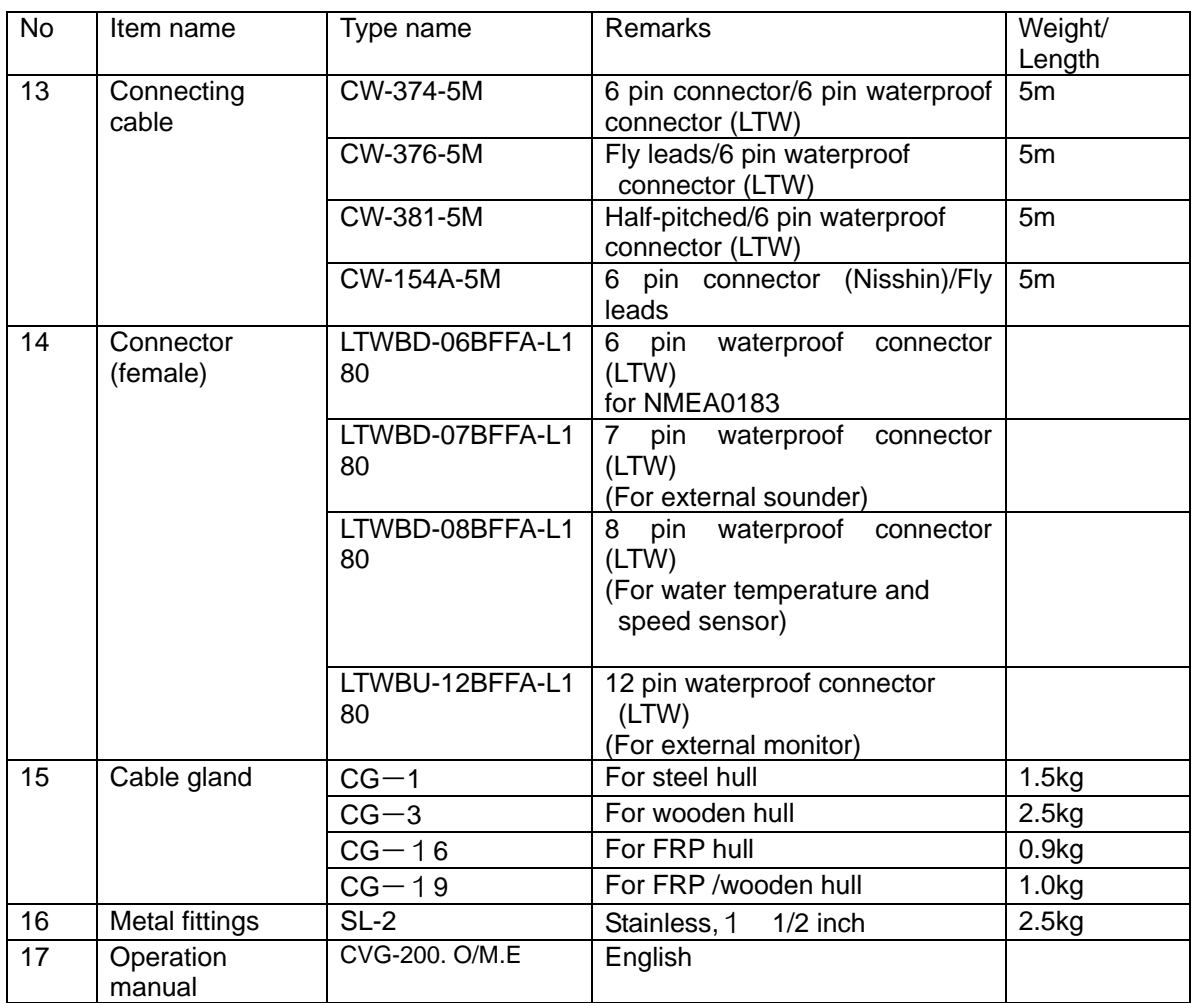

### **2.4 Transducers**

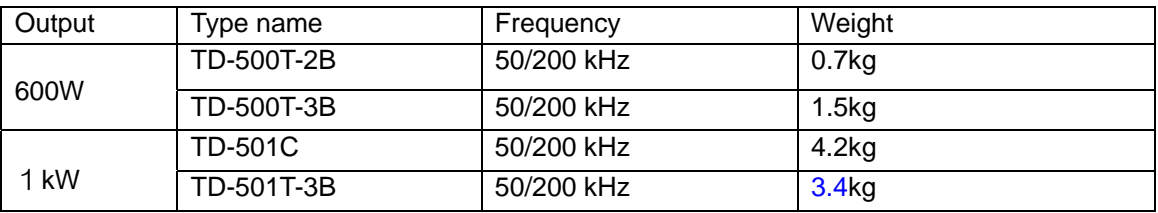

### **Chapter 3 Specifications**

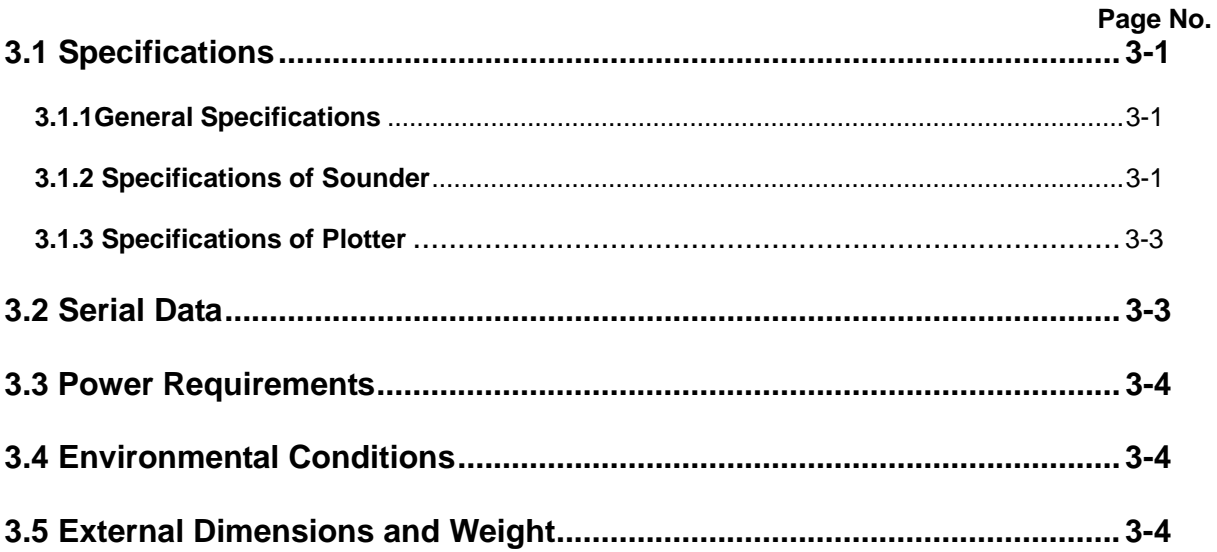

### **Chapter 3 Specifications**

### **3.1 Specifications**

Specifications are subject to change without notice.

### **3.1.1General Specifications**

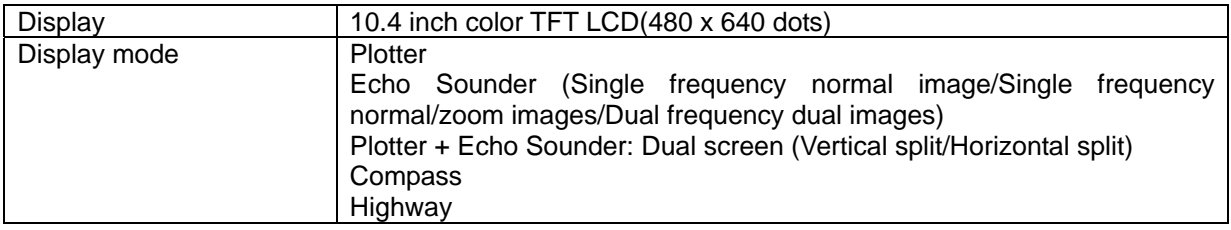

### **3.1.2 Specifications of Sounder**

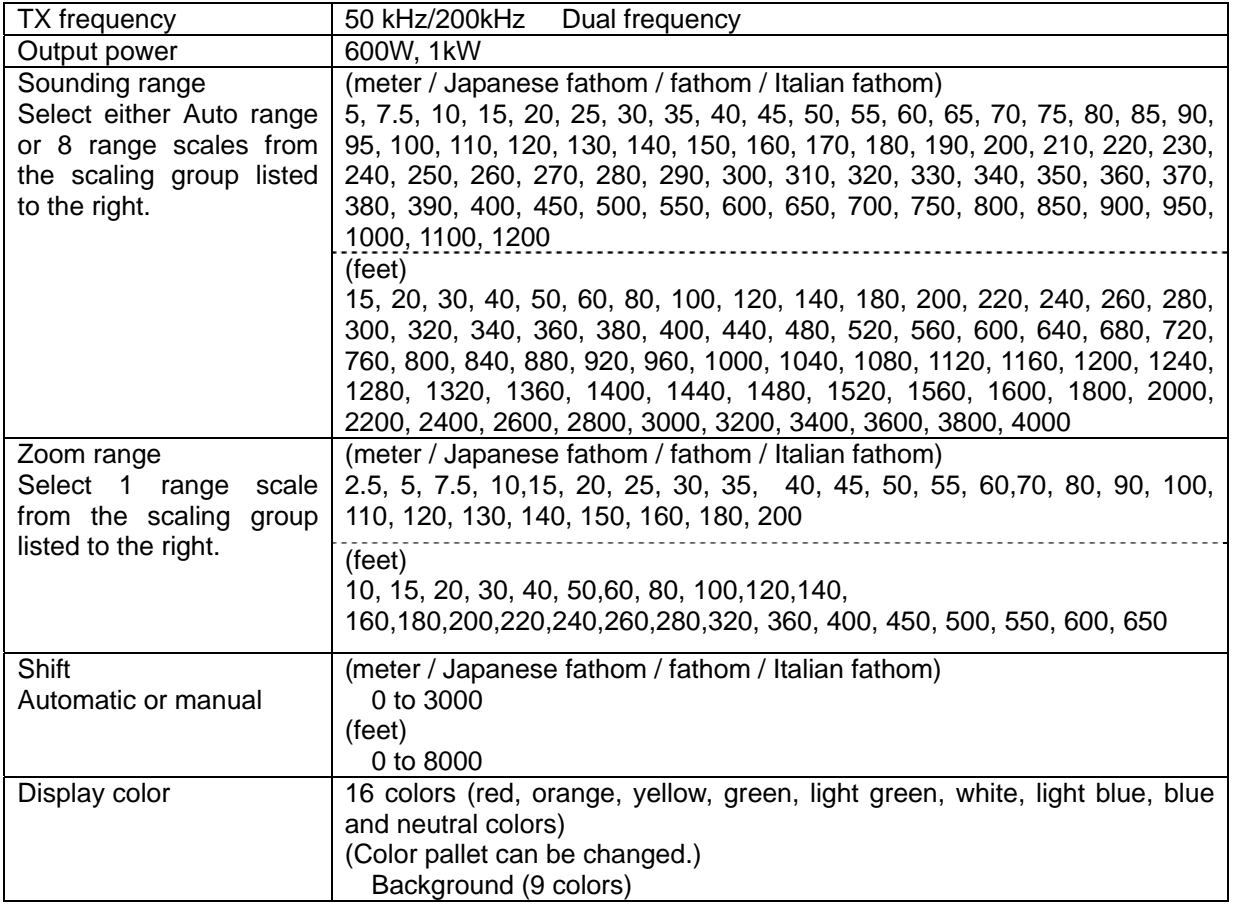

### Chapter 3 Chapter 3 CVG-200

**Specifications** 

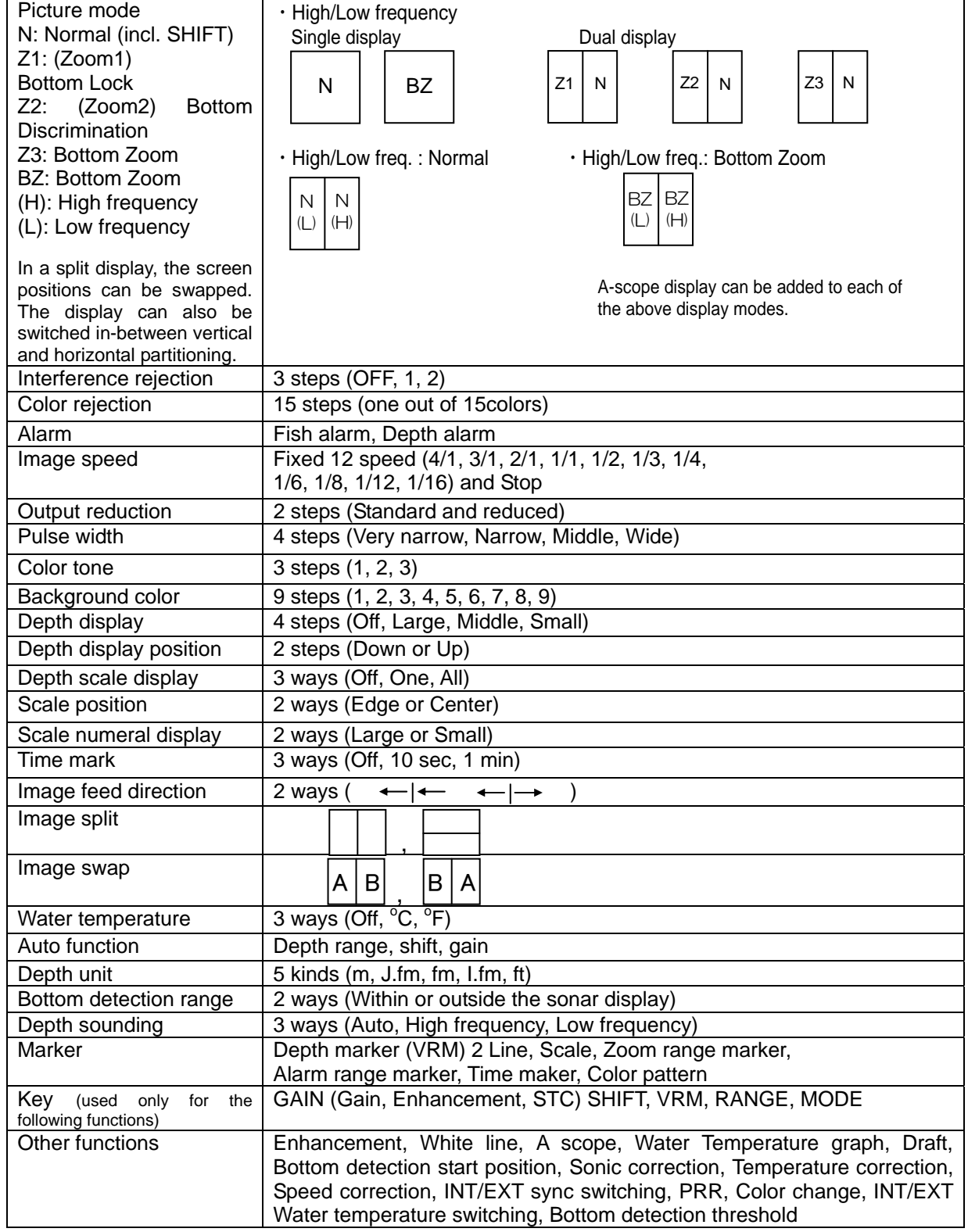

### **3.1.3 Specifications of Plotter**

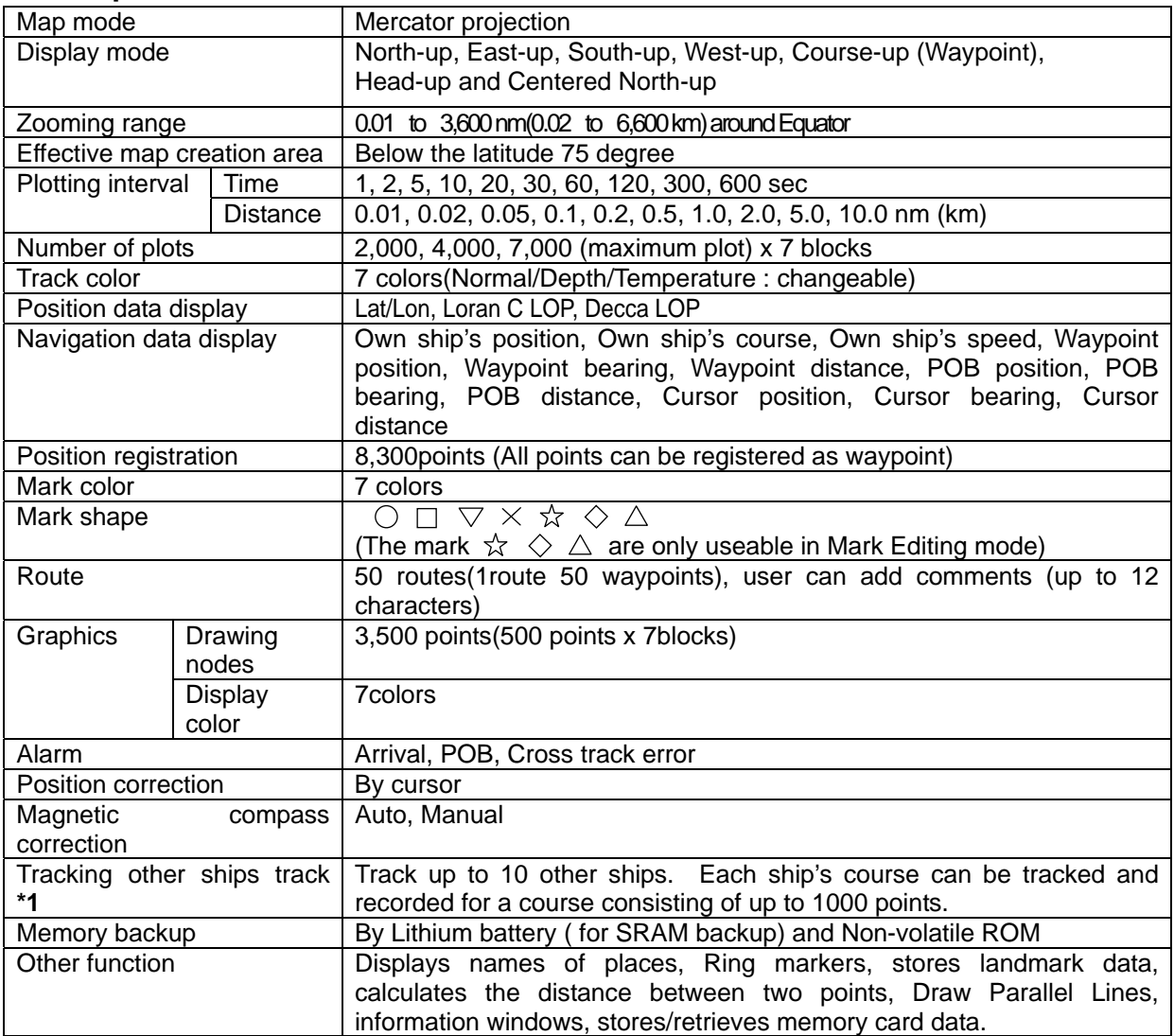

**\*1** : ATA information from a radar unit required.

**Specifications** 

### **3.2 Serial Data**

### Input data

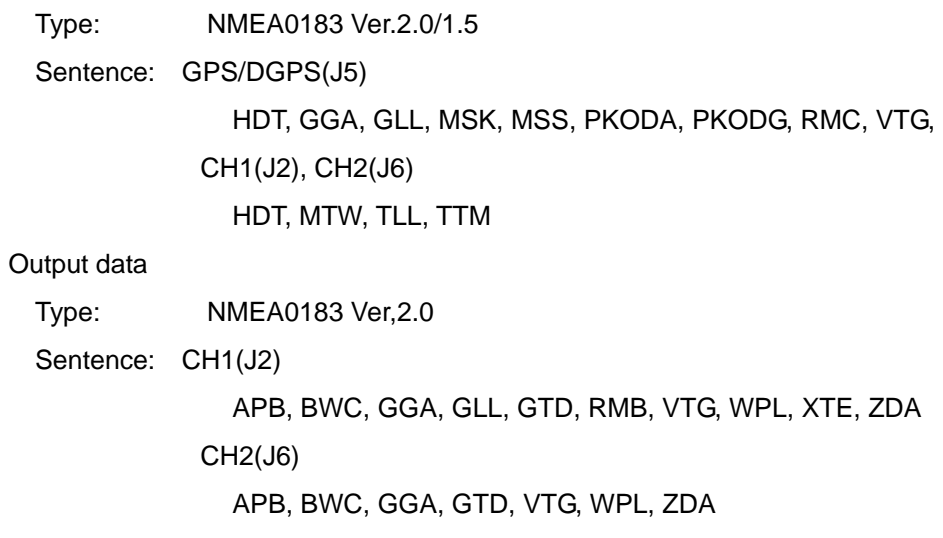

### **3.3 Power Requirements**

Input voltage: 10.8 to 31.2 VDC

Power consumption: Less than 45W (at 24 VDC)

AC Operation: AC/DC rectifier PS-006 is required.

Input voltage range: 100/115 VAC or 200/230 VAC

Voltage fluctuation allowance: +/- 10%

Frequency fluctuation allowance: 47 to 63 Hz

#### **3.4 Environmental Conditions**

#### **(1) Temperature and humidity**

Operation temperature:  $-15^{\circ}$ C to +55°C

Storage temperature:  $-30^{\circ}$ C to +70 $^{\circ}$ C

Humidity:  $93\% + (-3\% \quad \textcircled{2} + 40^{\circ} \text{C})$ 

#### **(2) Vibration**

The equipment operates normally under the following vibrating conditions:

5 Hz - 13.2 Hz: Amplitude +/-1mm+/-10% (Maximum acceleration of 7m/s<sup>2</sup> at 13.2 Hz)

13.2 Hz-60 Hz: Maximum acceleration of 7 m/s<sup>2</sup> being applied

#### **(3) Water proof**

IPX5(Water jet proof)

### **3.5 External Dimensions and Weight**

External dimensions: Width x Depth x Height unit (mm)

Dimensions: 380 x 138 x 340 Weight : 6.8 Kg

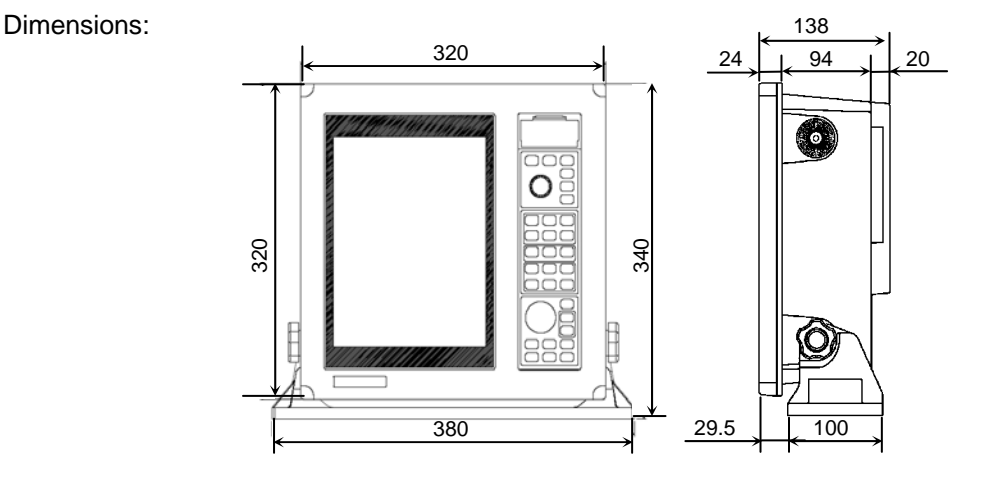

**Figure 3.1 External dimensions of CVG-200**

### **Chapter 4** Installation

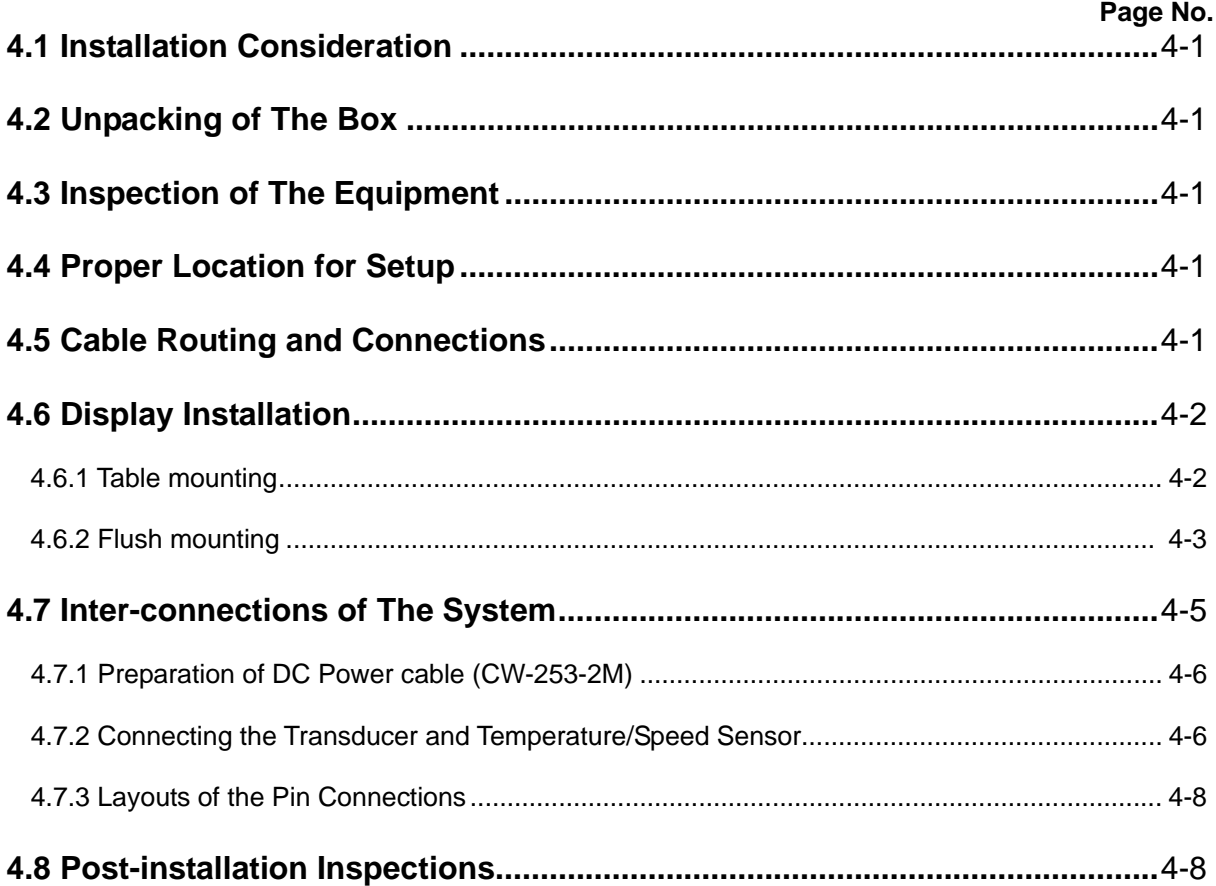

### **Chapter 4 Installation**

### **4.1 Installation Considerations**

Qualified service technicians should perform the installation of CVG-200 that comprises of the following operations:

- (1) Unpacking each component of the system.
- (2) Inspection of the exterior of each component unit and accessory.
- (3) Checking the ship's mains voltage and current capacity.
- (4) Determining the installation site.
- (5) Installing the Display unit.
- (6) Mounting the accessories.
- (7) Planning the cable routing and connections.
- (8) Adjustment and setups.

### **4.2 Unpacking of The Box**

Unpack your package and check if all of the items stated in the packing list are contained in the package. If not, report this to an insurance agent for tracing missing goods or refund.

### **4.3 Inspection of The Equipment**

Carefully check the exterior of each component unit for dents, damage, etc. In particular, the LCD is vulnerable to physical damage. During transportation, the LCD is liable to breakage despite its protective packing.

#### **4.4 Proper Location for Setup**

To achieve best operational performance, the following factors must be considered.

- (1) The display unit should be positioned in the location where the external situation can be viewed.
- (2) This unit should be positioned where the navigator or operator can easily see the screen.
- (3) Select a position safe and free from dampness, water spray, rain and direct sunlight.
- (4) Provide enough space for servicing. Consider access to the rear panel for connecting various cables.
- (5) Position the display unit as far away as possible away from other radio equipment.

#### **4.5 Cable Routing and Connections**

(1) The transducer cables should be securely fastened to the display using cable clamps and run separately away from other cables such as, radio antenna feeder, power cables, etc. Under no circumstances should it be in parallel arrangement with other cables. These precautions are essential to avoid radio interference to/from other equipment installed on the ship. If this arrangement is not possible, either cable set should be screened with a metal conduit or another form of shielding.

- (2) The display unit should be grounded to the hull with a wire cut as short as possible. We recommend using a wide and heavy copper braid or plate to be connected to a grounding stud at the rear of the display unit.
- (3) The power supply cable should be connected directly to the ship's battery to avoid RF noise conducted from other equipment on board.

### **4.6 Display Installation**

The display unit is designed for table mount and flush mount. Refer to the following description for installation (Refer to Figure 4.1 to 4.4)

### **4.6.1 Table mounting**

- (1) Remove the two knurled fixing knobs that fix the display unit to the mounding bracket.
- (2) Remove the display unit from the bracket and place it on a flat and safe area.
- (3) Place the mounting bracket to the place where the display unit is to be installed, and fix the bracket with four (4) M5 tapping screws. Provide enough space for servicing. (Refer to Figure 4.2)
- (4) Reset the display unit on to the bracket and fix it using the two knobs that were removed in step (1)

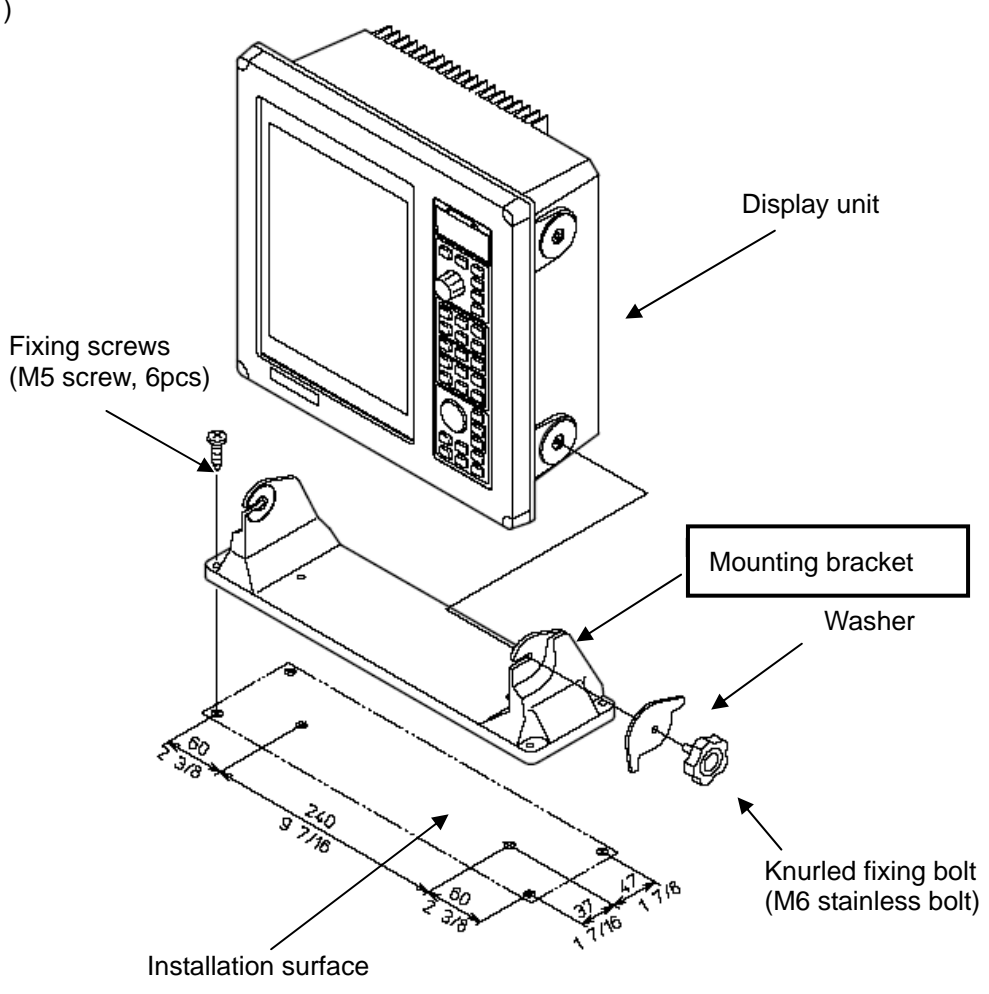

**Figure4.1 Fitting detail** 

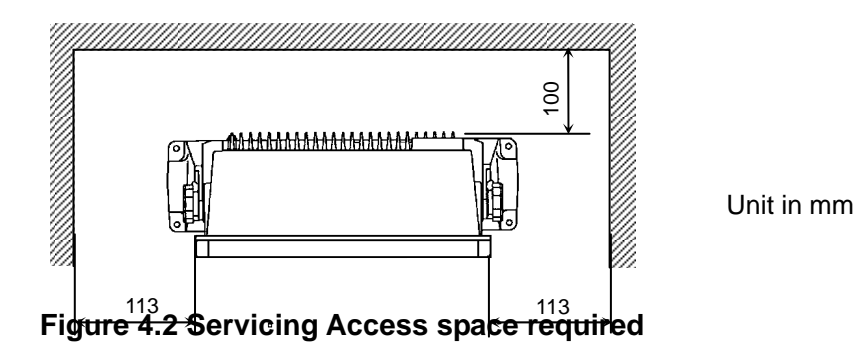

### **4.6.2 Flush mounting**

- (1) Cut a rectangle opening. (Refer to Figure 4.4)
- (2) Loosen two (2) fixing bolts that fasten the display unit on to the mounting bracket.
- (3) Remove four (4) plastic screw covers, which are fitted on each corner of the display front face. (Pull up and out for easy removal.) Do not lose these screw covers.
- (4) Put the display on the opening and fix with four (4) tapping screws. In case you use M4 screws to fix the display, select an appropriate screw length that best suits fixing the unit to the panel thickness.
- (5) Refit the covers removed in step (3). Display unit

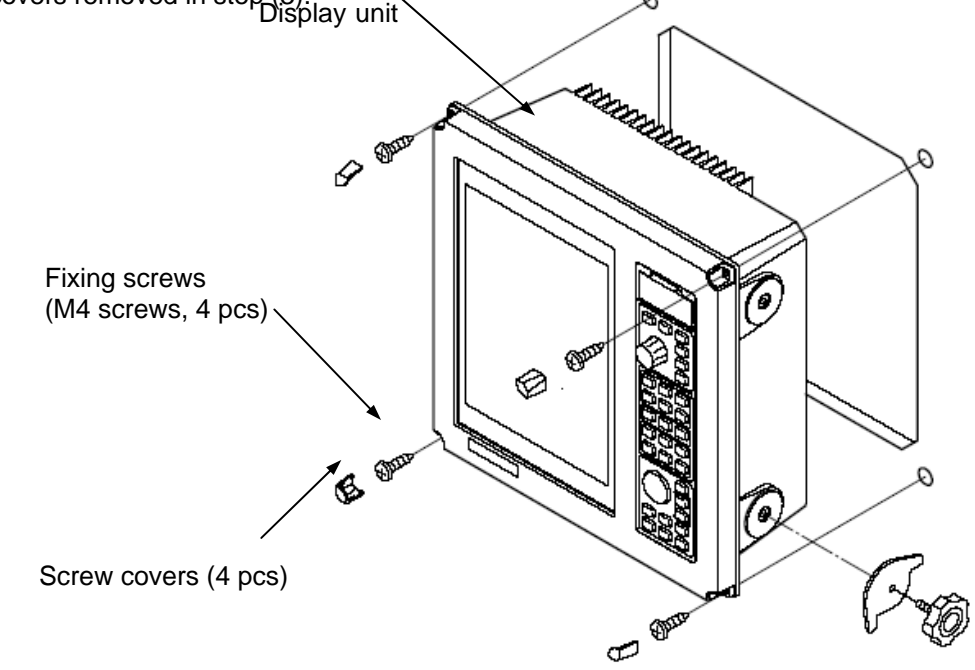

**Figure 4.3 Flush mounting** 

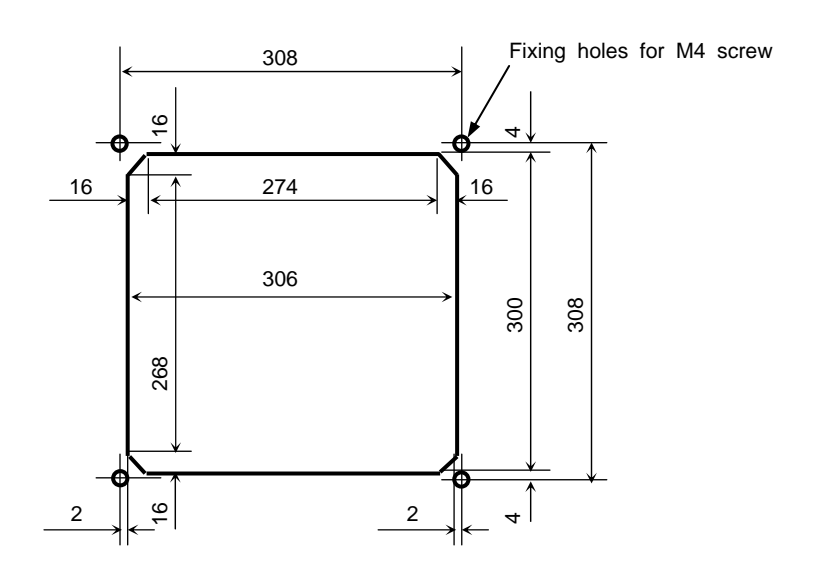

**Figure 4.4 Dimensions of opening and fixing holes for flush mounting** 

### **4.7 Inter-connections of The System**

As pictured in Figure 4.5, connect the various cables to their prescribed locations on the rear panel of the display unit.

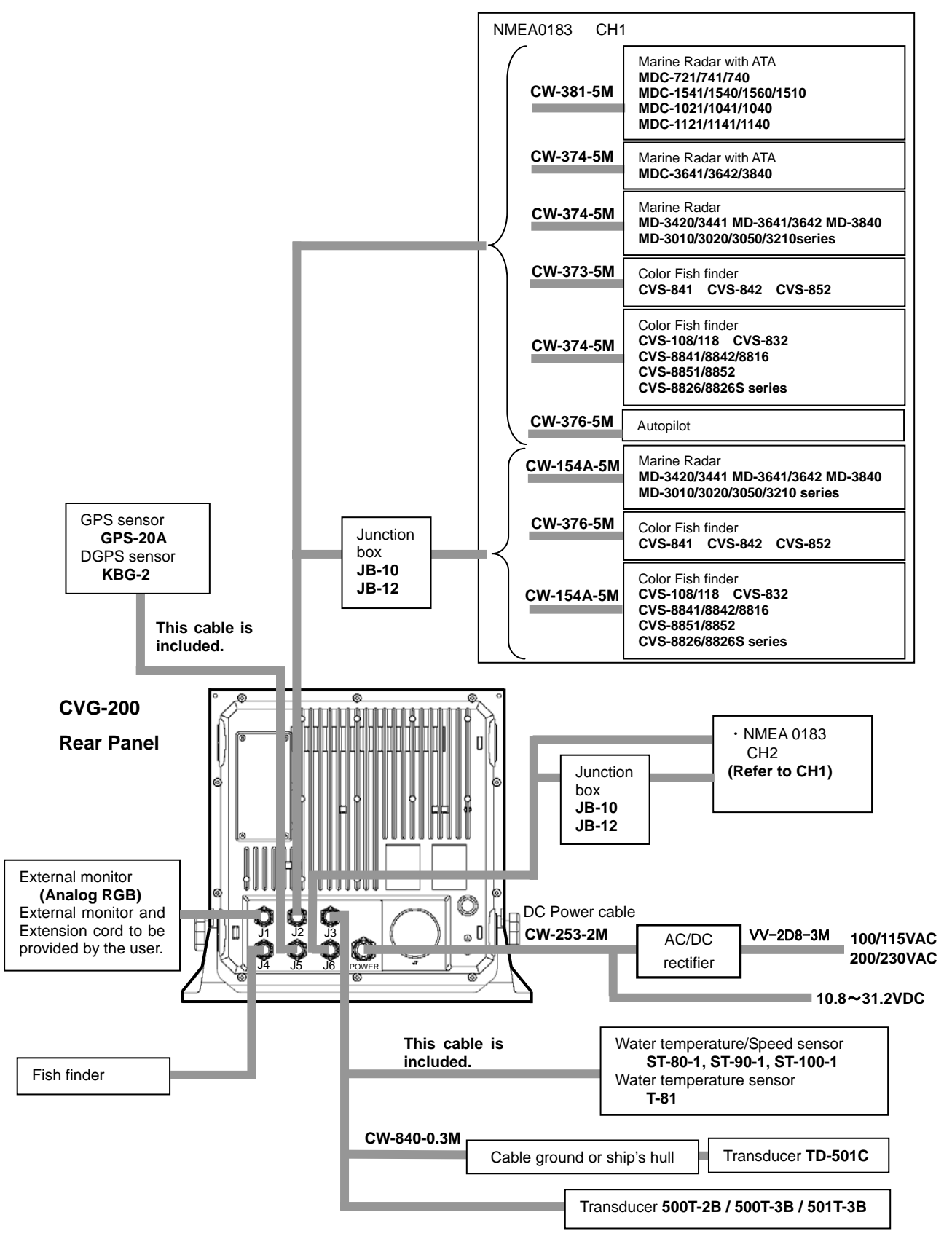

**Figure 4.5 Inter-connections** 

### **4.7.1 Preparation of DC Power cable (CW-253-2M)**

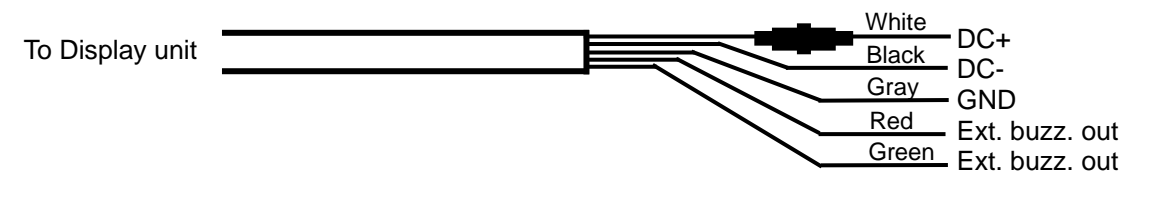

### **4.7.2 Connecting the Transducer and Temperature/Speed Sensor**

The connectors for TD-500T-2B/500T-3B/501T-3B transducer are equipped with 8-pin water resistant connector (LTW). The 8-pin water resistant connector (LTW) of the TD-500T-2B/500T-3B become 5 lead wires. These lead wires are utilized when connecting the optional Temperature/Speed Sensors (ST-80-1, ST-90-1, ST-100-1 and T-81). Also, the TD-501T-3B transducer is equipped with a water temperature sensor.

### **4.7.2.1 Connecting the Transducer**

1) TD-500T-2B/500T-3B

Connect to the J3 connector on the back of the receiver display unit. Use the blue, purple, green, red and black wires when connecting the temperature/speed sensor.

2) TD-501T-3B (with Water Temperature Sensor)

Connect to the J3 connector on the back of the receiver display unit.

3) TD-500T-2/500T-3/501T-3/501C

#### **The user must have the cable, CW-840-0.3M (option)for the transducer.**

Solder the transducer to CW-840-0.3M while referring to the table on connecting transducers. After soldering is completed, please be sure to add water-resistance and insulation by applying electrical tape (or other such tape) onto the soldered part of the cable.

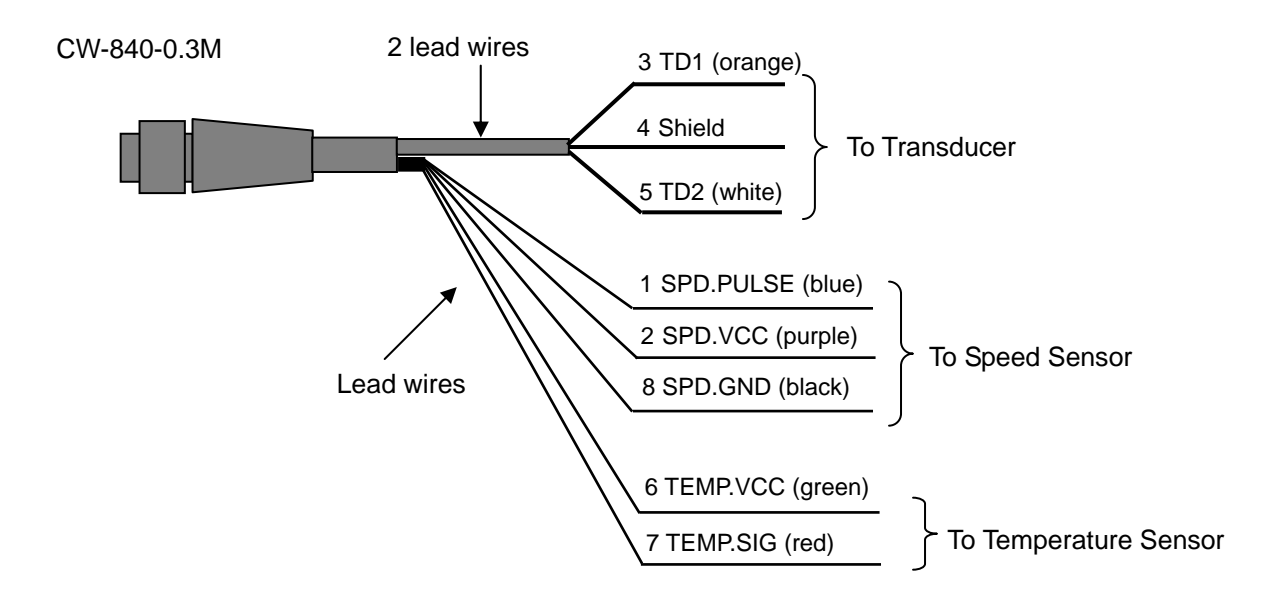

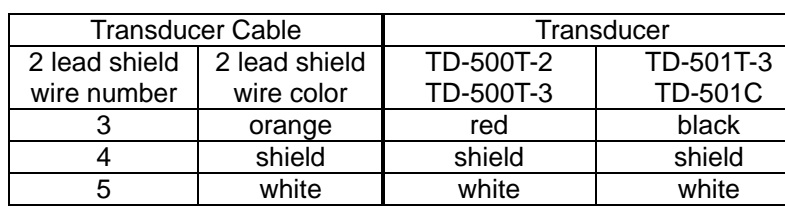

#### Transducer Connection Table

### **4.7.2.2 Connecting Water Temperature/Speed Sensors**

Solder the wire protruding from TD-500T-2B/500T-3B or CW-840-0.3M, while referring to the table on connecting water temperature/speed sensors.

After soldering is completed, please be sure to add water-resistance and insulation by applying electrical tape (or other such tape) onto the soldered part of the cable.

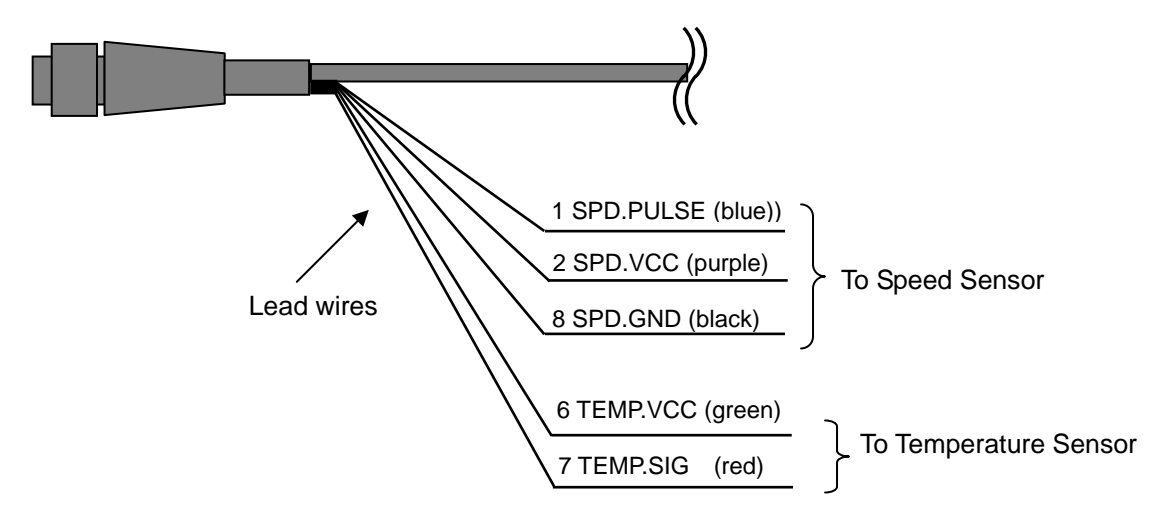

#### Water Temperature/Speed Sensor Connection Table

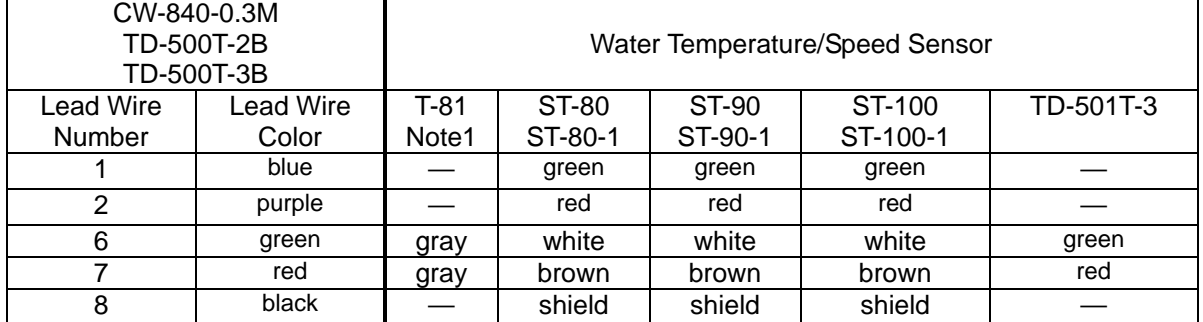

Note 1: 2 gray colored wires protrude from T-81.

Please connect the proper wires to the

green and red wires of CW-840-0.3M.

### **4.7.3 Layouts of the Pin Connections**

The connector pin layouts pictured in J1 to J6, POWER shows a view from the rear of the receiver display unit. (The views of the plugs are shown from the soldered side of the plug.)

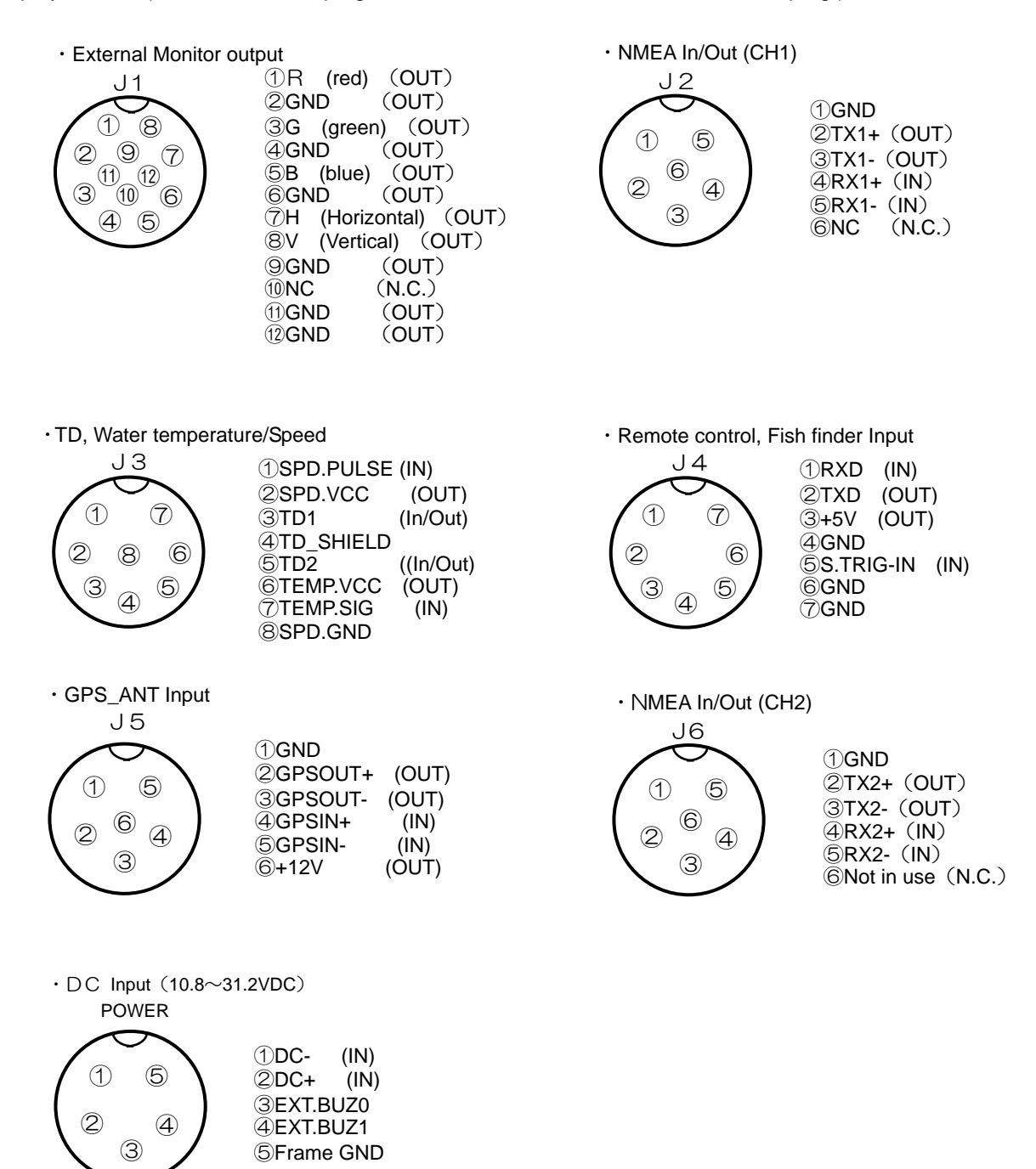

### **4.8 Post-installation Inspections**

Before you turn the CVG-200 on, check the following points to make sure the CVG-200 operates properly:

(1) Is the ship's supply voltage and current within the proper range?

Input voltage: 10.8 to 31.2 VDC at POWER connector

(2) Are the cables routed and connected properly? No wrong connections, no short circuits, etc?

**Basic Operation** 

# **Chapter 5**<br>Basic Operation

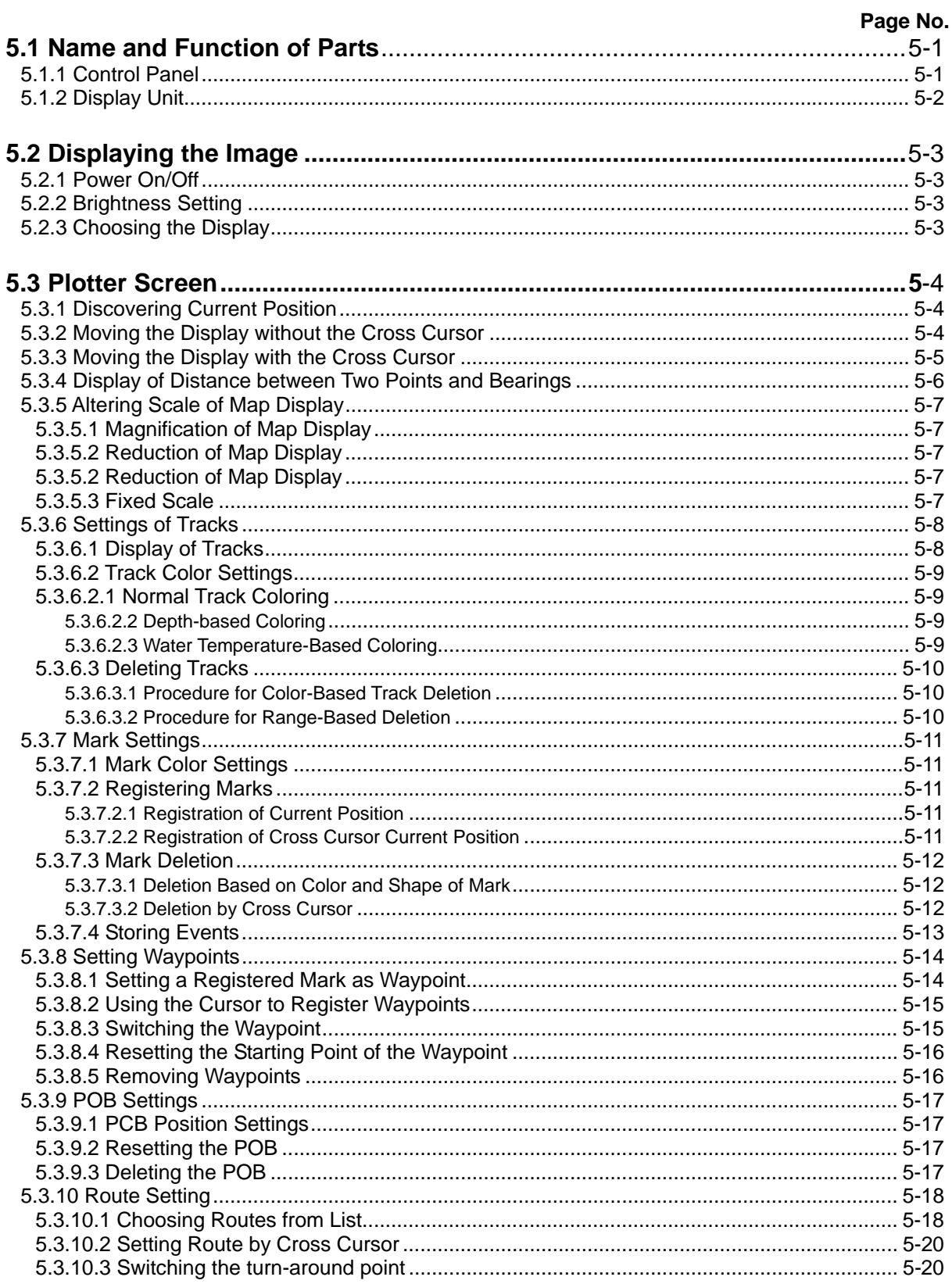

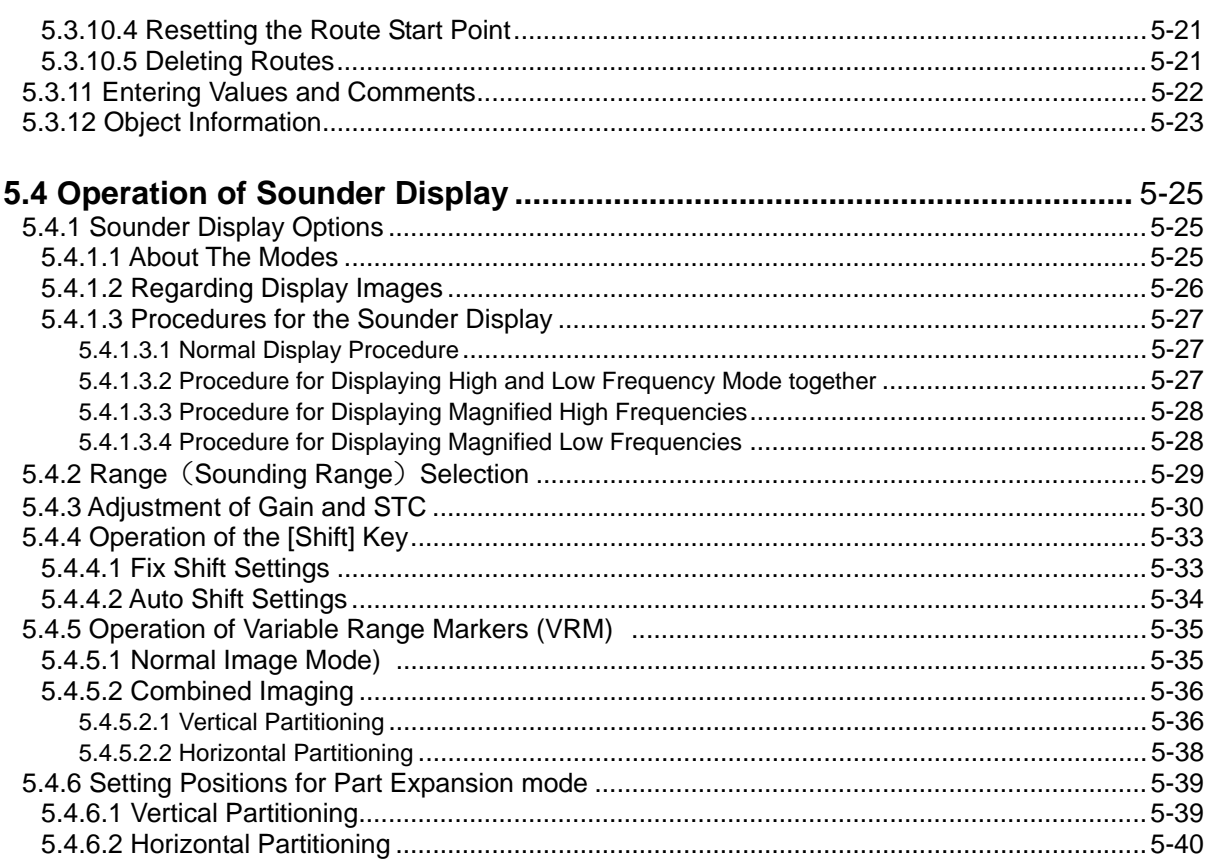

### **Chapter 5: Basic Operation**

### **5.1Name and Function of Parts**

### **5.1.1 Control Panel**

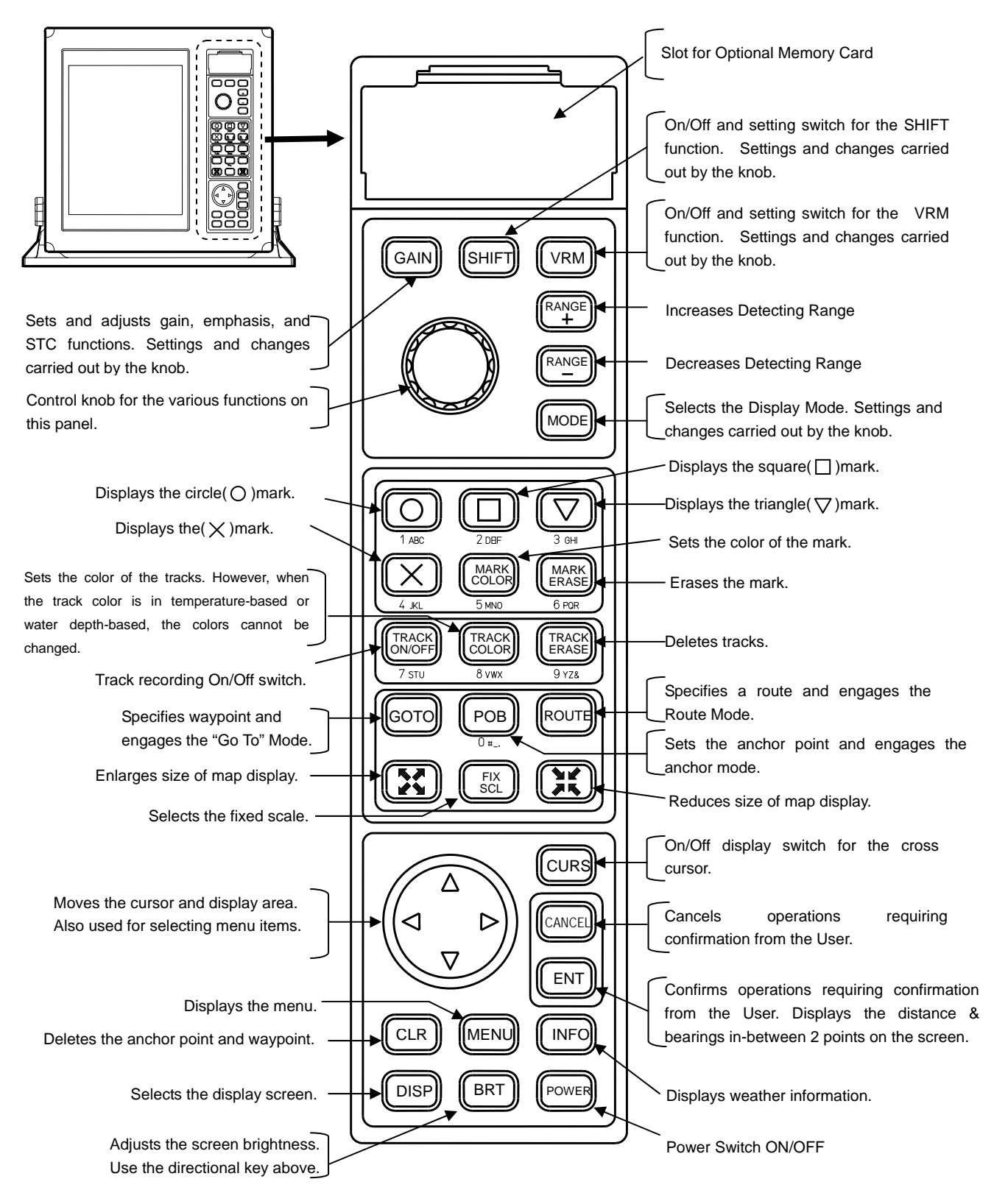

### **5.1.2 Display Unit**

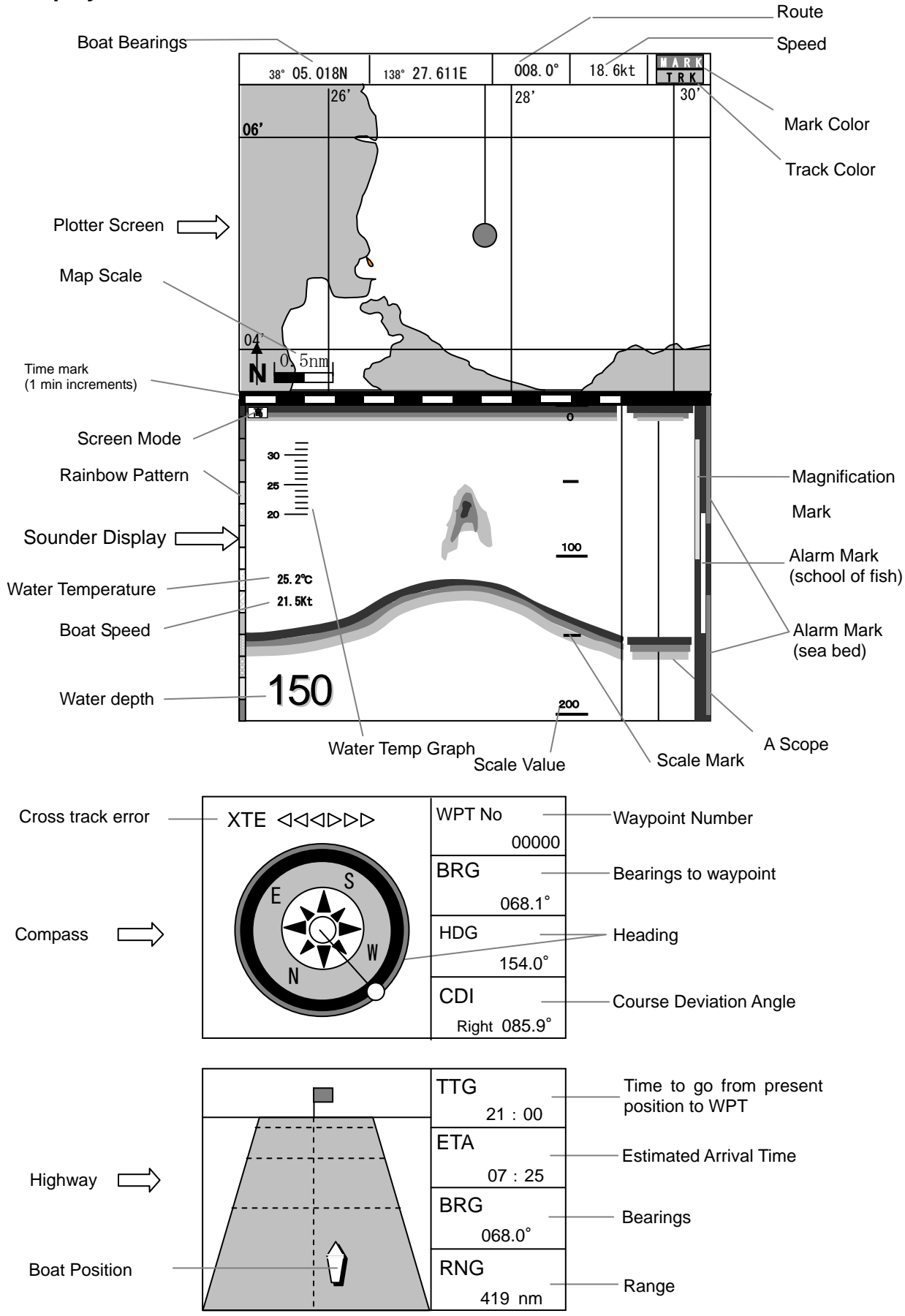

### **5.2 Displaying the Image 5.2.1 Power On/Off**

When the power is off, press POWER to turn the power on.

 Also, when the power is on, pressing  $f$ [POWER]] turns the power off.

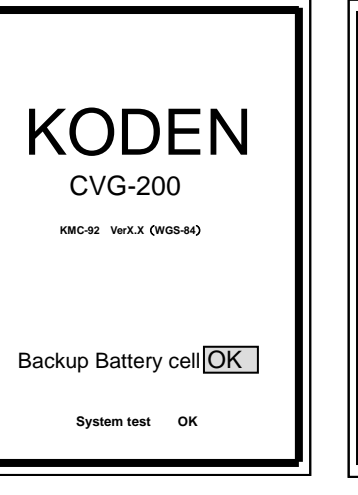

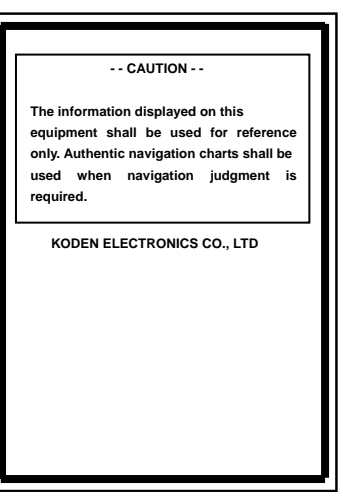

This display appears when the power is switched on.

Caution display

**Brightness Dark Bright**

**Brightness Display** 

### **5.2.2 Brightness Setting**

Push  $f(\text{BRT})$ , and the brightness display shall appear.

Push the directional key  $\left(\begin{matrix} 1 \end{matrix}\right)$  or  $\left(\begin{matrix} 1 \end{matrix}\right)$  to set the brightness.

You can also adjust the brightness one increment at a time by pressing  $[Br]$  repeatedly. A brightness setting left without adjustment for over 5 seconds will be taken as the current setting.

The user may alter the preset factory brightness.

To record the user's brightness setting, follow the procedure outlined below:

\n
$$
\text{MEN} \rightarrow \text{``etc''} \rightarrow \text{``Maintename''} \rightarrow \text{``System Test''} \rightarrow \text{``Brightness''} \rightarrow \text{[Set]} \rightarrow \text{[MEN]} \rightarrow \text{[HIN]} \rightarrow \text{[HIN]} \rightarrow \
$$

### **5.2.3 Choosing the Display**

Push  $\Box$  repeatedly to pull up various pre-stored display screens.

The user can store or delete displays according to the procedure outlined below:

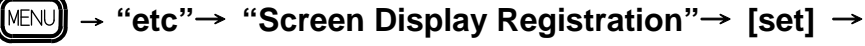

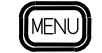

### **Caution**

**On Head up and Own ship center fix mode, sounder and plotter combined screen cannot be selected.**

### **5.3 Plotter Screen**

### **5.3.1 Discovering Current Position**

The current position of the user's boat is displayed through the latitude and longitude (appearing in the upper left hand corner of the display) or by the LOP.

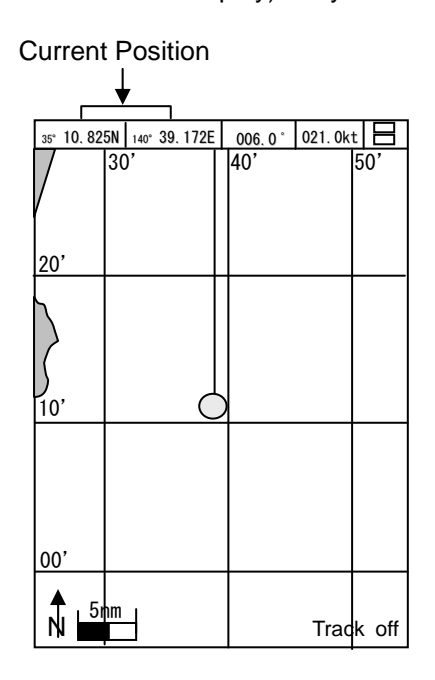

Displaying the LOP allows the user to choose between LORAN C or DECCA.

Displaying the current position is done by the following procedure:

\n
$$
\text{MENU} \rightarrow \text{``Plotter''} \rightarrow \text{``Display Settings''} \rightarrow \text{``Position Data Display''} \rightarrow \text{[set]} \rightarrow \text{MENU}
$$
\n

#### **5.3.2 Moving the Display without the Cross Cursor**

The user can move the display using the directional key.

There are two types of display movements: "viewpoint" and "chart."

Choose "viewpoint," and the map moves in the opposite direction that the user pushes the directional key.

Chose "chart," and the map moves in the same direction that the user pushes the directional key.

When the cross cursor is not displayed, the limit of map movement coincides with the display limit of the scope of the boat's position.

Settings for screen scrolling are set as follows:

MENU

**[Set]** →

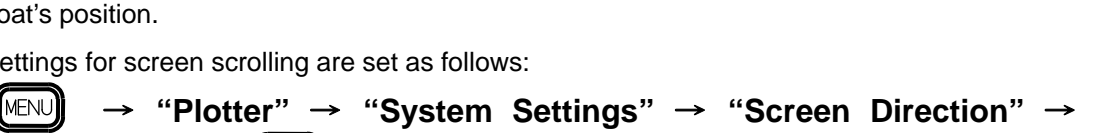

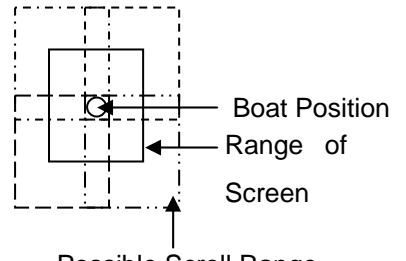

Possible Scroll Range
### **5.3.3 Moving the Display with the Cross Cursor**

Using the cross cursor allows for free movement of the screen. Push  $\left[\nabla \mathbf{F} \mathbf{s}\right]$  and the cross cursor will appear on the plotter screen. Push the directional key and the cross cursor will move in the same direction. While the cross cursor is displayed, its latitude and longitude as well as the cursor's distance to the user's boat is displayed in a transparent window in the upper right-hand part of the screen. With the cross cursor displayed, pressing  $\left[\n\begin{bmatrix} \n\alpha & \beta \\ \n\alpha & \beta \n\end{bmatrix}\n\right]$  once more causes the transparent window to disappear.

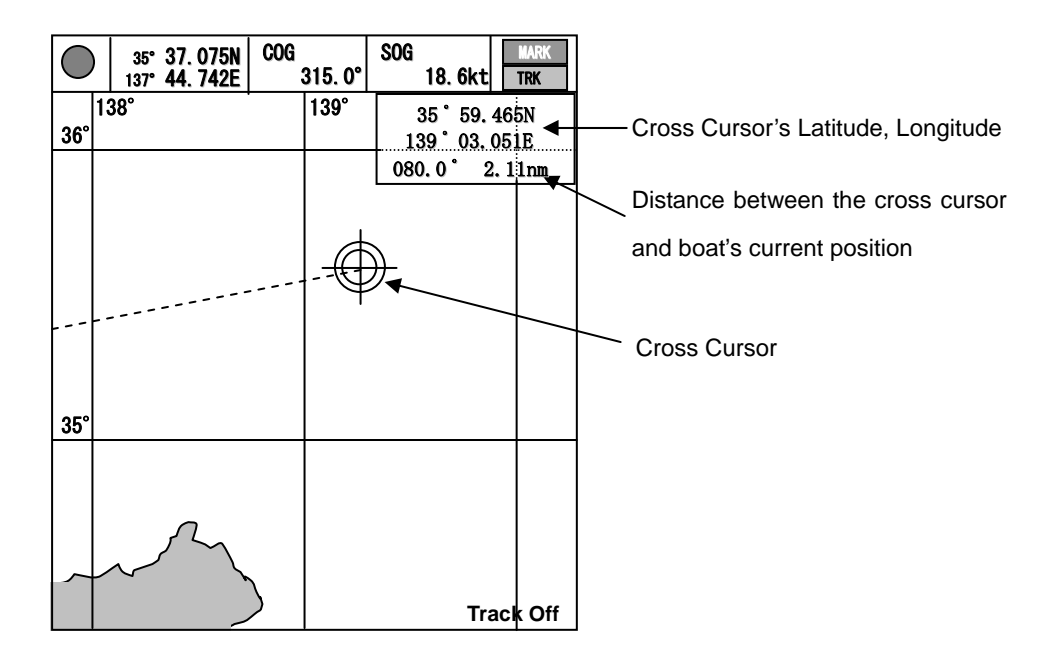

### **5.3.4 Display of Distance between Two Points and Bearings**

Using the cross cursor enables the user to calculate the distance between two points as well as bearing.

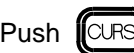

Push  $\left[\nabla \mathbb{R} \mathbb{S}\right]$  and the cross cursor shall appear on the plotter.

Move the cross cursor to the desired cardinal point, and press  $[\lfloor \text{ENT} \rfloor]$ . A screen showing the distance between two points shall appear.

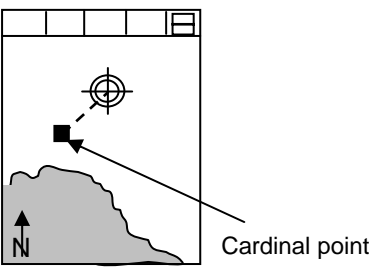

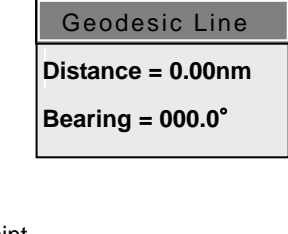

Move the cross cursor to where you want to measure distance and bearings in relation to the cardinal point and press $(ENT)$ 

On the "Two-Point Display" the distance and bearings shall appear.

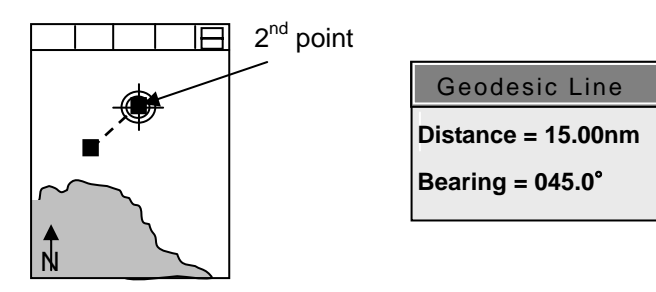

Move the cross cursor once again, and the distance between the cardinal point and this new point can be displayed.

Press any key except for  $(\sqrt{\mathsf{ENT}})$ , and the "Two-Point Display" shall close.

### **5.3.5 Altering Scale of Map Display 5.3.5.1 Magnification of Map Display**

Press  $(x)$  and the user can magnify the map display. Normally, magnification takes place with the boat being in the center. When the cross cursor is displayed, rather than the boat being the center-point, the cross cursor is taken as the center-point.

### **5.3.5.2 Reduction of Map Display**

Press  $\left(\mathbf{H}\right)$  and the user can reduce the map display. Normally, reduction takes place with the boat being in the center. When the cross cursor is displayed, rather than the boat being the center-point, the cross cursor is taken as the center-point.

#### **5.3.5.3 Fixed Scale**

Press  $\left(\begin{smallmatrix} F \mid X \\ S \subset \perp \end{smallmatrix}\right)$  repeatedly and the user can choose from three pre-set fixed scales. Normally, magnification/reduction takes place with the boat being in the center. When the cross cursor is displayed, rather than the boat being the center-point, the cross cursor is taken as the center-point.

Using the Fixed Scale option enables the user to quickly choose from three frequently used display scales. To create and store a new fixed scale, follow the procedure outlined below:

 → **"Plotter"** → **"System Settings"** → **"Fixed Scales 1-3"** → **[Set]** →**INENL** 

### **5.3.6 Settings of Tracks 5.3.6.1 Display of Tracks**

Press  $\left(\begin{matrix} \overline{\text{TRACR}} \\ \text{ONOF} \end{matrix}\right)$  recording of tracks can be activated or deactivated.

Activating track recording causes "Turns on a ship's track display." to appear on the display. The number of tracks shall appear on the lower right-hand corner of the plotter.

Deactivating track recording causes "Turns off a ship's track display." to appear on the display. Only the mark showing the boat's current position shall move. The lower right-hand corner of the plotter shall display "Track Display Suspended." Activating track recording shall once again commence track recording from the boat's current position.

To set the interval for track recording, follow the procedure outlined below:

**IMENUT** → **"Plotter"** → **"System Settings"** → **"Plot Interval"** → **IMENU [Set]** →

The number of plotting points for track recording are set as follows: 2000, 4000, and 7000. You can change the setting by the following procedure:

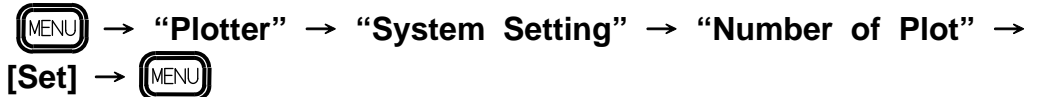

Should the number of plotting points exceed the setting, the previous plotting points shall be overwritten with the new data, starting with the oldest data being overwritten first. Important data can be stored by the following procedure:

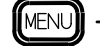

→ **"Plotter"** → **"Track Store"** → **[Set]** →

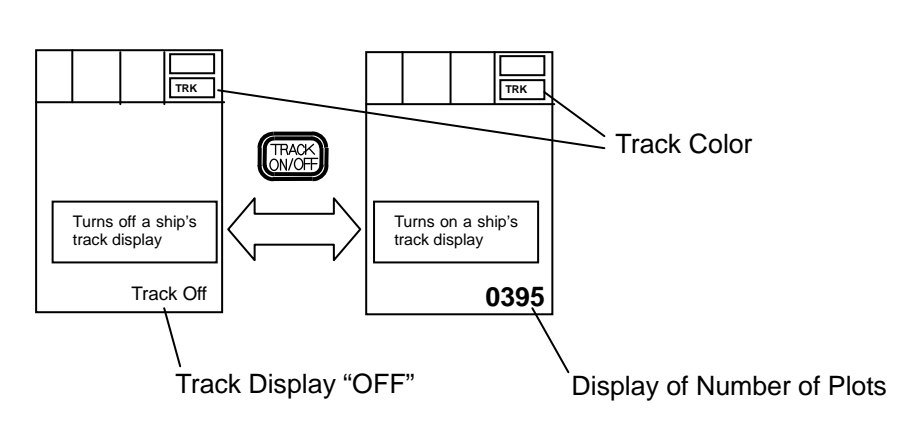

**[[MENU]** 

#### **5.3.6.2 Track Color Settings**

There are 3 types of Settings for Track Color: "**Normal**", "**Sounding RESP**", and "**W\_Temp RESP**."

**Normal**: Manually choose from 7 colors in this setting.

- **Sounding RESP:** Based on the depth of the water, the color of the tracks shall be automatically colored. When the water depth cannot be measured, the tracks are automatically assigned a green color.
- **W\_Temp RESP**: Based on the water temperature, the color of the tracks shall be automatically colored. When the water temperature cannot be measured, the tracks are automatically assigned a green color.

Procedure for selecting settings is as follows:

[MENU]

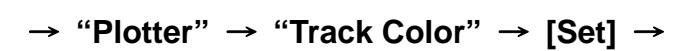

### **5.3.6.2.1 Normal Track Coloring**

 $Push(\mathbb{R}^{\mathcal{A}\times\mathcal{B}}_{\mathcal{A}})$  and the track color selection window shall appear.

The cursor in the selection window indicates which color is the current setting.

The cursor may be moved up or down using the directional keys:  $\begin{pmatrix} 4 \\ 7 \end{pmatrix}$  or  $\begin{pmatrix} 1 \\ 1 \end{pmatrix}$  Should the setting remain unaltered for more than 5 seconds, the color upon which the cursor is resting shall be designated as the current color setting.

#### **5.3.6.2.2 Depth-based Coloring**

When the track colors are determined by depth, pressing

 $\left[\begin{smallmatrix} \text{TRACK} \\ \text{COLOR} \end{smallmatrix}\right]$  shall cause the window at the right to appear.

In these cases, the track colors cannot be changed.

Setting track coloring to depth-based coloring can be done as follows:

→ **"Plotter"** → **"Track Color"** → **[Set]** →

**MENU** 

#### **5.3.6.2.3 Water Temperature-Based Coloring**

When the track colors are determined by water temperature, pressing  $\int_{\alpha}^{\text{TR40K}}$  hall cause the window at the right to appear. In these cases, the track colors cannot be changed.

Setting track coloring to water temperature based coloring can be done as follows:

→ **"Plotter"** → **"Track Color"** → **[Set]** → MENU

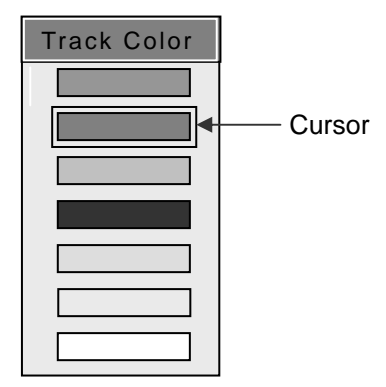

**I**MENL

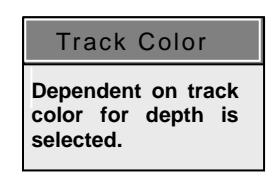

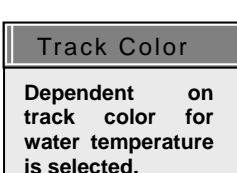

MENU

### **5.3.6.3 Deleting Tracks**

Deleting tracks depends on the state of the cross cursor. Cross Cursor not displayed……….Deletion based on color Cross Cursor displayed……….Deletion based on specified range

### **5.3.6.3.1 Procedure for Color-Based Track Deletion**

With the cross cursor not displayed, press  $(\mathbb{R}^{\text{RAG}}_{\text{RAG}})$  and the window to the right shall appear.

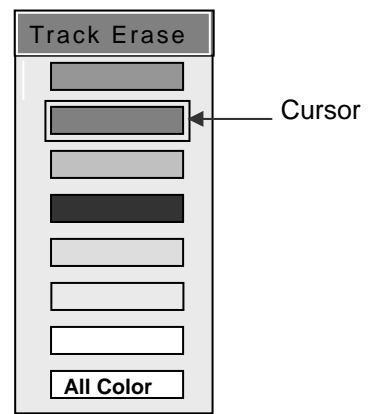

Choose the color of tracks to be deleted by using the directional keys: $\left(\begin{matrix} \bullet \\ \bullet \end{matrix}\right)$  or  $\left(\begin{matrix} \bullet \\ \bullet \end{matrix}\right)$ .

Press  $[ENT]$  to delete the tracks with the color specified by the cursor. When "All Colors" is specified by the cursor, all tracks shall be deleted.

### **5.3.6.3.2 Procedure for Range-Based Deletion**

With the cross cursor displayed,  $\left|\frac{1}{2}x\right|$  and the track/range deletion window shall appear.

Using the directional key, move the cross cursor to your designated first point and press  $[\text{ENT}]$ 

Next, using the directional key, designate a second point in order

to form a deletion range in the shape of a rectangle.

Press  $(\sqrt{\sqrt{E}})$  to delete the tracks within the rectangle.

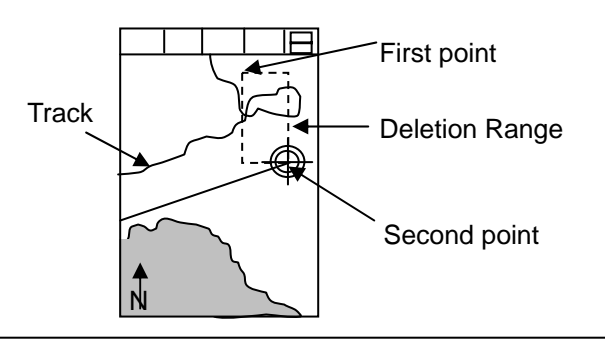

### **Caution**

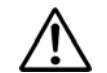

**Deleted tracks cannot be recovered. Please confirm before deletion**.

Track Erase(area) **Move cursor to the 1'st point.**

Track Erase(area) **Move cursor to the 2'nd point.**

# **5.3.7 Mark Settings**

### **5.3.7.1 Mark Color Settings**

Press  $\left[\begin{smallmatrix} \text{MARK} \\ \text{CO ORI} \end{smallmatrix}\right]$  and the mark color setting window shall appear.

Use the directional keys to specify the mark color:  $\left(\begin{matrix} 1 \\ 2 \end{matrix}\right)$  or  $(\cdot \biguparrow \cdot)$  .

Press  $(\overline{\text{ENT}})$  to choose the color specified by the cursor.

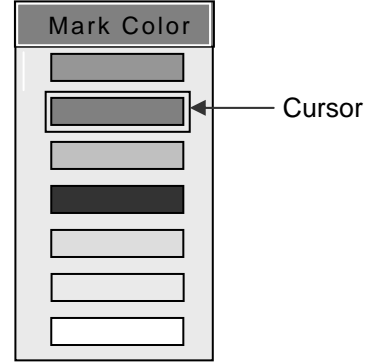

### **5.3.7.2 Registering Marks**

Registering marks depends on the state of the cross cursor.

Cross Cursor not displayed……….Current position registered

Cross Cursor displayed…………...Cross Cursor's current position registered

Mark numbers are displayed beginning from lowest number first within the selected block of marks. When the selected block of marks is not empty, marks cannot be registered.

Choosing a block of marks is carried out by the following procedure:

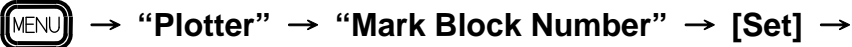

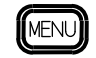

### **5.3.7.2.1 Registration of Current Position**

When the cross cursor is not displayed, push one of the following mark keys:

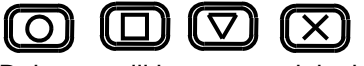

Doing so will leave a mark in the current position.

### **5.3.7.2.2 Registration of Cross Cursor Current Position**

**With the cross cursor displayed, push one of the following mark keys:** 

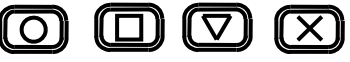

A mark is left in the cross cursor's current position.

## **5.3.7.3 Mark Deletion**

Mark deletion depends on the state of the cross cursor. Cross Cursor not displayed……….Deletion based on color and shape of mark Cross Cursor displayed……….Deletion by Cross Cursor

### **5.3.7.3.1 Deletion Based on Color and Shape of Mark**

With the cross cursor not displayed, press and the mark deletion window shall appear.

Push  $\left(\begin{matrix} 1 \\ 1 \end{matrix}\right)$  and choose among color to delete. Choose among shapes to delete by pressing:  $\bigodot$  Choose which specific colors and shapes to delete by pressing the following keys:  $\left(\begin{matrix} \bullet \\ \bullet \end{matrix}\right)$  or  $\left(\begin{matrix} \bullet \\ \bullet \end{matrix}\right)$ .

Press  $[ENT]$  in order to delete the marks of the specified colors and shapes.

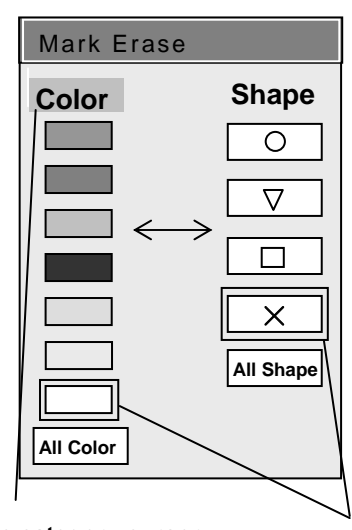

**Color/Shape category cursor Cursor** 

### **5.3.7.3.2 Deletion by Cross Cursor**

Move the cross cursor onto the mark to be deleted.

Press  $(\text{MARK})$  and the mark erase window shall appear.

Confirm which mark within the mark erase window is to be erased.

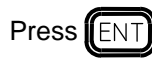

Press  $[ENT]$  and the selected mark shall be deleted.

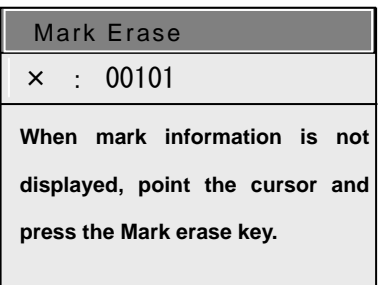

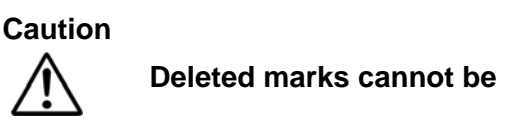

**Deleted marks cannot be recovered. Please confirm before deletion.** 

#### **5.3.7.4 Storing Events**

Storing events may be labeled as Mark 00 to Mark 99. This information can be displayed on the top of the screen. The number of the mark being reported on can be changed. To utilize this function, the procedure outlined below must be done beforehand:

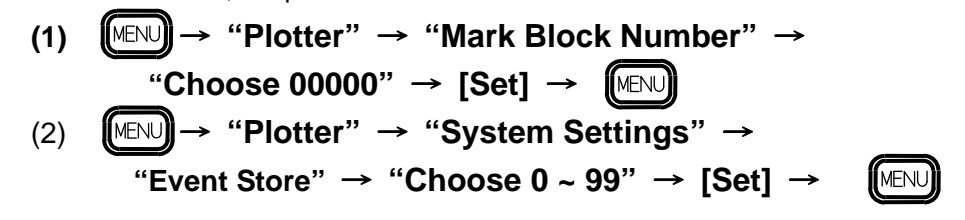

After performing the procedure above, pressing the mark registration button or  $[\text{CANCE}]$  shall cause the event information window to appear in the upper right-hand corner of the plotter. Information on the specified mark shall appear in the event information window.

When a mark is registered, the following information is displayed: bearings and distance from the boat, mark shape, mark number, and the latitude/longitude of the mark. Also, when date and time are added from an external source, this information is also displayed.

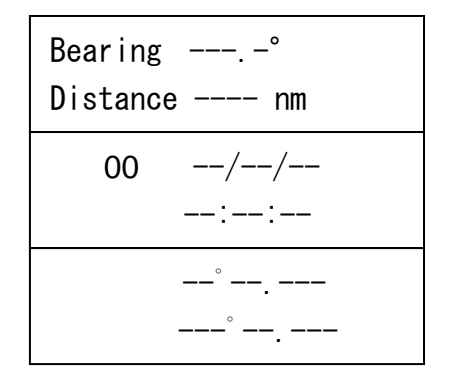

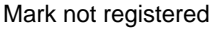

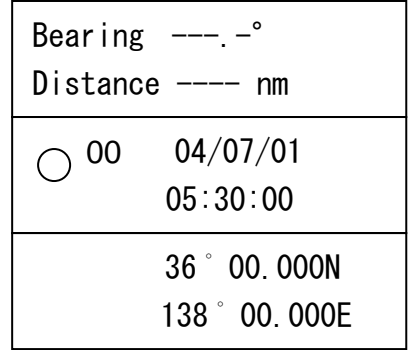

Mark registered

When the event information window's frame is red, the number of the mark can be altered. Pushing  $\left(\begin{matrix} 1 \\ 2 \end{matrix}\right)$  on the directional key increases the mark number, while pressing  $\left(\begin{matrix} 1 \\ 3 \end{matrix}\right)$  on the directional key lowers the mark number. Any number between 00 and 99 are valid. When a displayed mark appears on the plotter, it shall blink. Should 5 seconds pass without further changes, the window frame shall turn black, signaling that changes to the mark number are no longer possible. To once again change the mark number, press  $\llbracket \text{CLR} \rrbracket$ . The window frame shall turn red, and the mark number can again be altered. Also, to remove the event information window, press  $\lceil \text{CANCE} \rceil$ 

When entering information regarding an event, external fish finder entries and NMEA0183TLL sentences from POB from radars are acceptable. A red star mark ( $\hat{\varphi}$ ) is displayed when a TLL sentence signal is received. When the user wishes to only accept TLL sentences, set the Mark Block number to something besides 00000.

### **5.3.8 Setting Waypoints**

To set waypoints, the user can use a registered mark or move the cursor to the destination.

#### **5.3.8.1 Setting a Registered Mark as Waypoint**

In Waypoint mode, a specified point becomes the waypoint. In the operation shown below, Waypoint mode begins with using the current position as a reference point.

- (1) Confirm that the cross cursor is not displayed anywhere on the screen.
- (2) Press  $\left[\right[\right]$  and the Waypoint Setting Window shall appear.

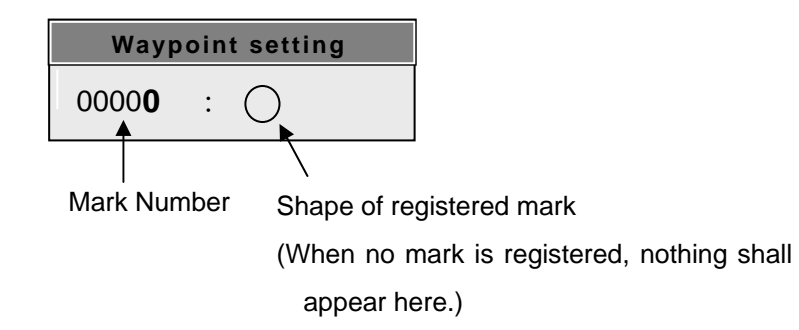

(2) Using the  $\binom{4}{x}$  key to choose the mark designated to be the waypoint. If the selected mark is on the screen, it shall blink.

(3) Press  $[[ENT]]$  and the position of the selected mark shall become the waypoint.

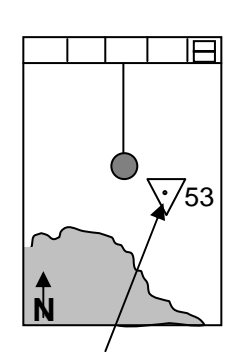

This mark is chosen as the waypoint.

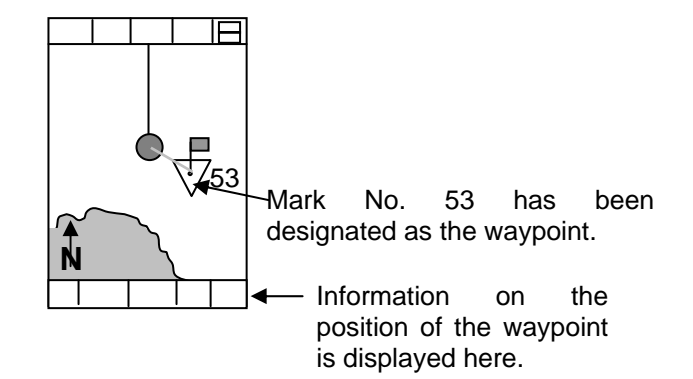

・When the waypoint is set, the bottom of the plotter shall display information pertaining to it.

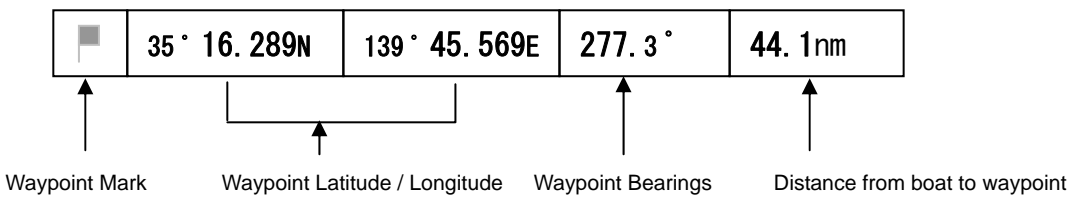

#### **5.3.8.2 Using the Cursor to Register Waypoints**

- (1) Confirm that the cursor appears on the screen.
- $(2)$  Press  $\sqrt{\sec 70}$
- (3) Use the  $\begin{pmatrix} 1 \\ 1 \end{pmatrix}$  key to move the cross cursor to your designated waypoint. Should a mark enter the circular marks of the cross cursor, that mark shall be taken to be the waypoint.
- (4) Press  $[[ENT]]$  to set the cross cursor's current position as the waypoint.

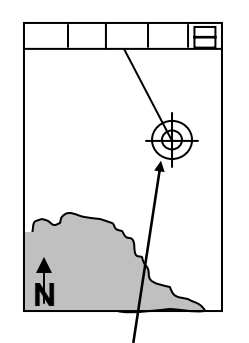

Move the cross cursor to the desired waypoint.

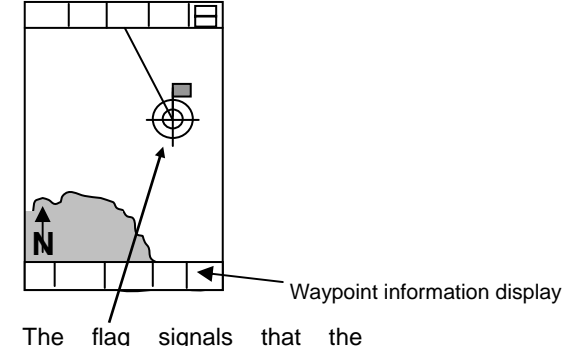

waypoint has been set.

#### **5.3.8.3 Switching the Waypoint**

The waypoint can be switched to other marks that have been previously designated as waypoints.

- (1) Confirm that the cross cursor is not displayed on the screen.
- (2) Press  $\left[\left(\cos\theta\right)\right]$  and the Waypoint Operation Window shall appear.

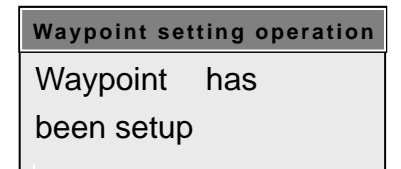

(3) Press the  $\begin{pmatrix} 1 \\ 1 \end{pmatrix}$  key and choose mark number corresponding with the new waypoint. (4) Press  $[ENT]$  and the selected mark number shall be designated as the new waypoint.

When switching between multiple waypoints, follow this procedure:

Beforehand, write down on paper which marks you desire to become waypoints.

### **5.3.8.4 Resetting the Starting Point of the Waypoint**

At the start point of the waypoint mode, the current position is taken to be the waypoint. The procedure below allows for the establishment of a new starting point.

 $(1)$  Press  $\left[\right]$   $\left[\right]$   $\left[\right]$   $\left[\right]$ (2) Press  $\left[\begin{matrix} \boxed{EN} \end{matrix}\right]$ . The current position is now set as the new starting point.

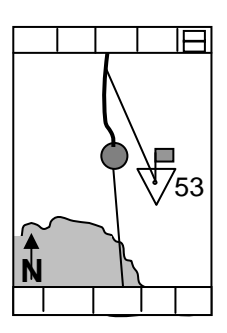

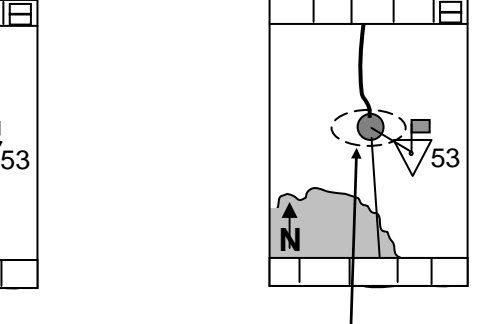

Start point has been reset.

### **5.3.8.5 Removing Waypoints**

The procedure below outlines how to remove waypoints:

 $(1)$  Press  $\left[\right]$  GOTC (2) Press  $\left[\bigcirc\right]$ . The waypoint shall be removed.

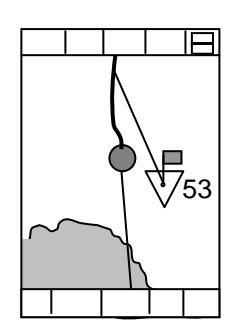

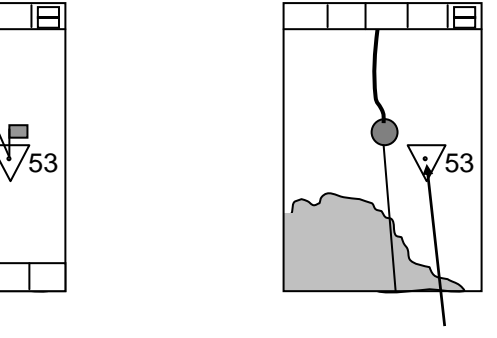

Waypoint removed.

### **5.3.9 POB Settings**

This is an emergency event function to mark the location of an accident such as a person overboard.

### **5.3.9.1 PCB Position Settings**

Press  $[POB]$  and the POB position shall be set at the current position.

As soon as the POB key is pushed, the anchor mark ( $\mathcal{L}$ ) shall appear and the movement of the boat shall be monitored.

The POB mode takes priority and overrides the waypoint mode and route mode.

### **5.3.9.2 Resetting the POB**

The POB position is set when  $\left[\overline{P} \circ B\right]$  is pushed. The procedure below shows the way to set a new anchor position.

(1) Push  $\llbracket \mathsf{POB} \rrbracket$ (2) Push  $[ENT]$ . The new POB position is now set.

#### **5.3.9.3 Deleting the POB**

Use the procedure below to delete the POB.

- $(1)$  Push  $($ POE
- 

Push  $\left[\nabla \times \mathbb{R}\right]$ . The anchor mode is now deleted.

### **5.3.10 Route Setting**

In order to determine settings for the route mode, a pre-registered route is required.

Routes may be registered by the following procedure:

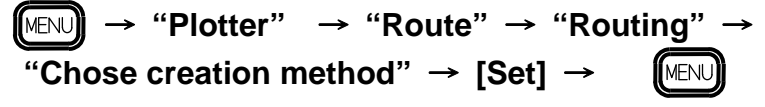

The procedure for setting the route depends on the state of the cross cursor.

Cross cursor not displayed……….user must choose from a list

Cross cursor displayed……….set the route directly using the cross cursor

### **5.3.10.1 Choosing Routes from List**

With the cross cursor not being displayed, press  $\left[\left\lceil \frac{\text{ROUTE}}{\text{ROUTE}}\right\rceil\right]$ , and the route window shall appear.

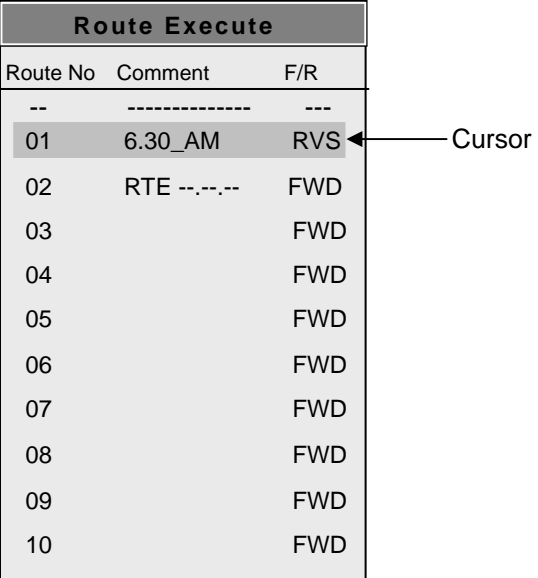

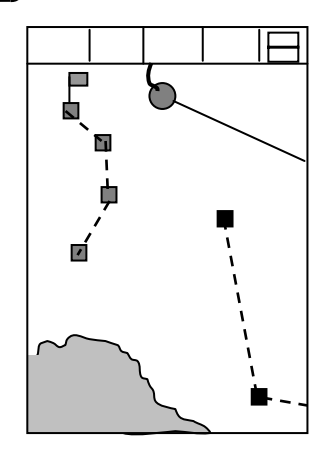

Routes that fall within the scope of the plotter shall be displayed. The route corresponding with the cursor's current position is highlighted in red.

Use the directional keys  $\begin{pmatrix} 4 \\ 1 \end{pmatrix}$  or  $\begin{pmatrix} 1 \\ 4 \end{pmatrix}$  to move the cursor and select the number corresponding to the desired route.

Push  $(\mathbf{X})$  and the next route's route window shall appear.

Push  $\left(\mathbf{H}\right)$  and the previous route's route window shall appear.

Push  $\left|\mathsf{F}\right|$  and switch in-between the forward route and return route of the route highlighted by the cursor's current position.

The turn-around point of the route (shown by the flag) depends upon the route being either a forward route or a return route.

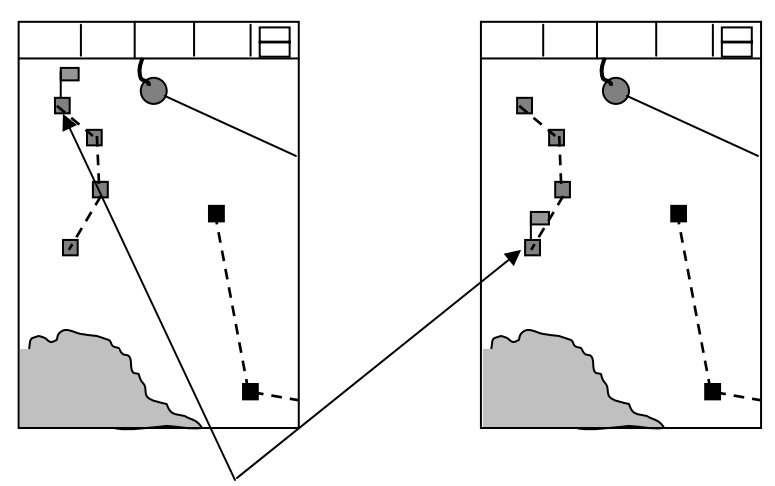

The boat's initial turn-around point is designated by a flag.

Press  $(\text{ENT})$  to set the route. If no route is registered, nothing will occur even if the user presses the  $[ENT]$  key.

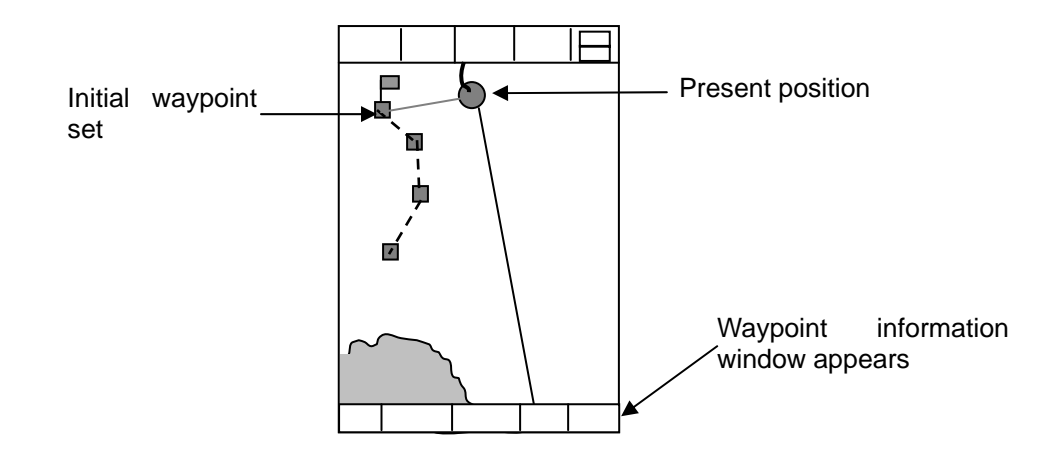

・Set the route and a waypoint information window like the one pictured below shall appear.

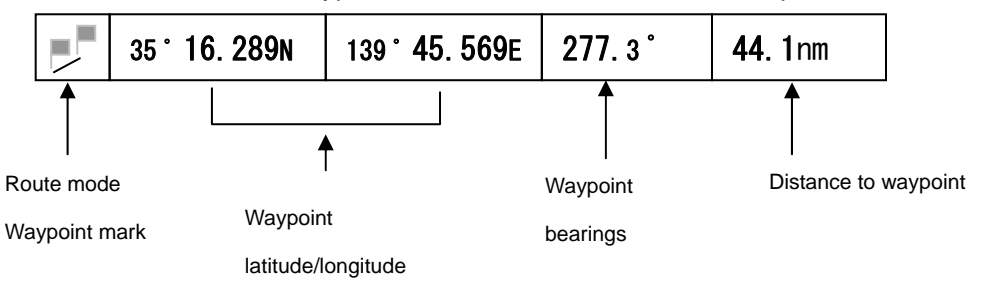

and

### **5.3.10.2 Setting Route by Cross Cursor**

Basic Operation

With the cross cursor displayed, press  $f$ ROUTE) to bring up the route window pictured to the right.

Move the cross cursor onto the route desired from the route mode and press  $\left| \right|$  INFO

Once the route is recognized, the route number comments, and forward/reverse route settings are displayed in the route window. With the route number displayed, press routed to switch in-between forward and reverse routes.

Press  $\left(\overline{\text{ENT}}\right)$  to set the route mode. If no route is registered, nothing will occur even if the user presses the  $f$ [ENT] key.

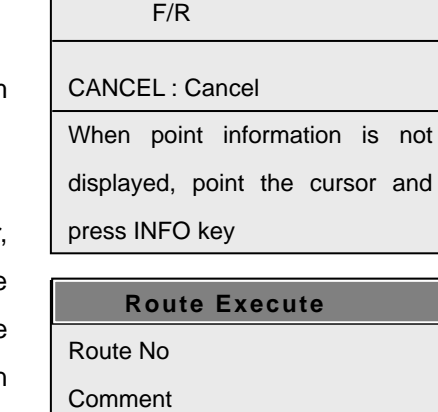

**Route Execute** 

Route No Comment

F/R

ROUTE : FWD/RVS

ENT : Execute

CANCEL : Cancel

#### **5.3.10.3 Switching the turn-around point**

With the route mode in effect, pressing  $[FOUTE]$  shall bring up the "Route Operation" window. With the route operation window displayed, pressing  $[\text{F6UTE}]$  shall switch the turn-around point of the route. Press  $[\overline{R}$ <sup>2</sup> again and the next turn-around point shall be recognized as the waypoint, and the previous turn-around point's flag shall disappear. If only 1 turn-around point remains, pressing  $[\text{Four}]\}$  shall display all turn-around points, and the first turn-around point shall be recognized as the waypoint.

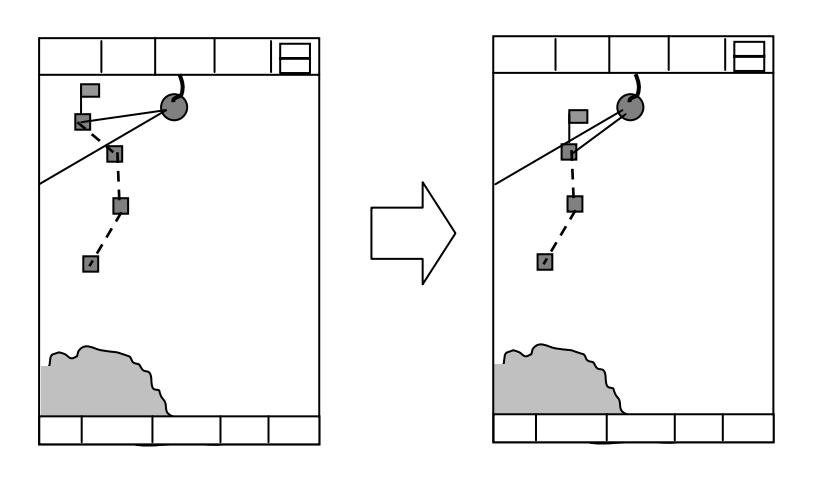

### **5.3.10.4 Resetting the Route Start Point**

With the route mode in effect, press  $(\text{RowE})$  and the route operation window shall appear. With the route operation window visible, press  $\left( \widehat{\text{ENT}} \right)$  to designate the current position as the new start point.

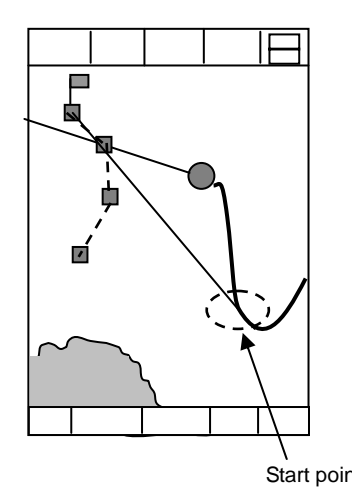

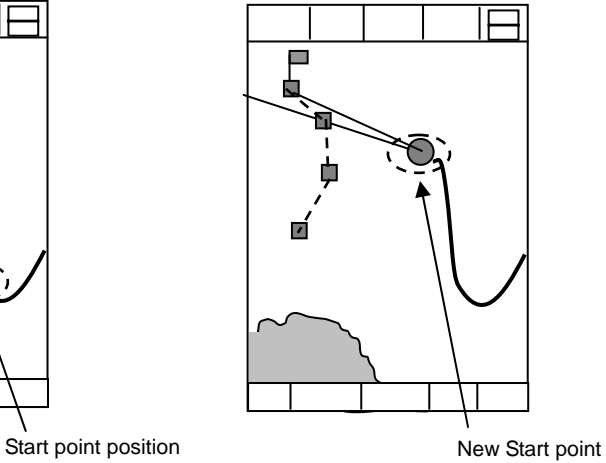

### **5.3.10.5 Deleting Routes**

Delete routes using the procedure given below:

 $(1)$  Press  $\sqrt{\text{ROUTE}}$  $(2)$  Press  $\left[\overline{CLR}\right]$  to delete the route.

### **5.3.11 Entering Values and Comments**

The user can enter comments (numbers and letters) through a specified, related plotter menu. The keys corresponding to various characters are arranged as shown below:

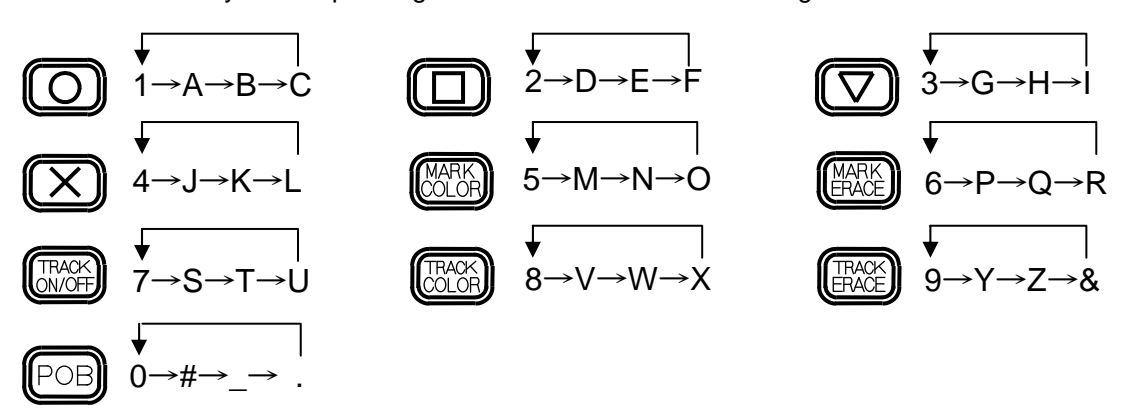

Pressing a given key repeatedly will bring up the various characters shown next to that key, according to the order indicated by the arrows. Pressing the directional key or pressing another of the keys pictured above shall move the cursor. The cursor moves one place to the right when numbers are entered into menus where only numerical input is permitted from the keys pictured above. From this point on, the keys pictured above shall be collectively referred to as the numeric key pad.

### **5.3.12 Object Information**

Using this function, the information of objects shown on the chart can be displayed. Available information differs depending on whether the cross cursor is displayed or not as follows:

With the cross cursor **OFF**: The object information around the ship is shown in the OBJECT INFORMATION window.

With the cross cursor **ON**: The object information around the cross cursor is shown in the OBJECT INFORMATION window.

To display the object information:

- (1) Press the INFO key. The OBJECT INFORMATION window will appear, showing the object item.
- (2) To change the item, press the INFO key again. The item shown changes each time the key is pressed.

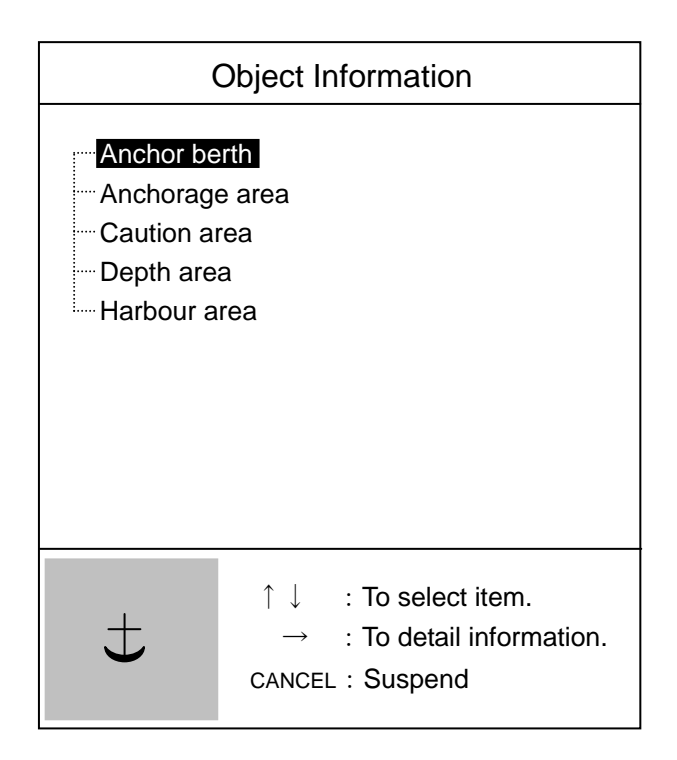

Object information window

- (3) To view the details of each item shown, press the ENT key.
- (4) When the content is in overleaf, an up and down arrow keys appear on the top and the bottom edge of the page. To move to other page, press the  $\bigodot$  up or down.
- (5) To return to normal display, press the MENU key.

When no data is available, "No Chart Data" will appear.

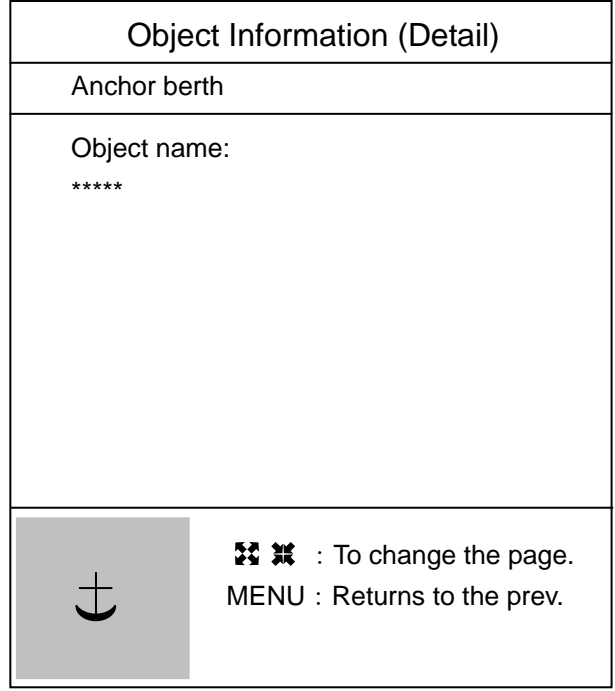

Object information window with detail

### **5.4 Operation of Sounder Display**

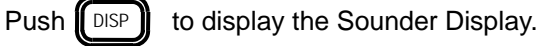

### **5.4.1 Sounder Display Options**

to bring up the Mode menus. Push MODE

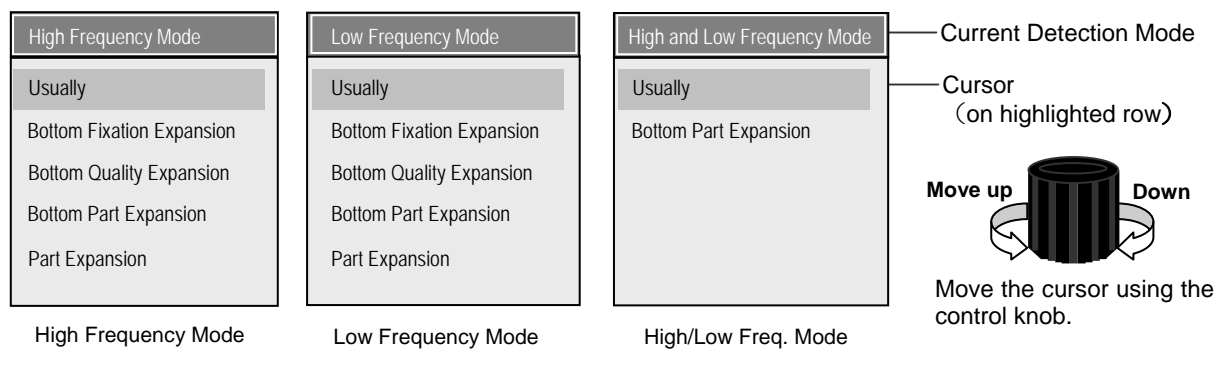

With the Mode menus displayed, push the  $\lceil \text{MoDE} \rceil \rceil$  button repeatedly in order to switch in-between the various modes. MODE<sup>1</sup>

The position of the cursor indicates what is selected.

Move the cursor using the control knob.

Turn the knob counter-clockwise to move the cursor up the menu, and clockwise to move the cursor down the menu.

### **5.4.1.1 About The Modes**

(1) High Frequency Mode

Displays images based upon received high frequency signals. In this mode, the user can choose from the following five types of images: **Normal**, **Bottom Fixation Expansion**, **Bottom Quality Expansion**, **Bottom Part Expansion** and **Part Expansion**. Except for Normal and Bottom Part Expansion, each type of signal is displayed side-by-side with the Normal in a dual screen.

(2) Low Frequency Mode

Displays images based upon received low frequency signals. In this mode, the user can choose from the following five types of images: **Normal**, **Bottom Fixation Expansion**, **Bottom Quality Expansion**, **Bottom Part Expansion** and **Part Expansion**. Except for Normal and Bottom Part Expansion, each type of signal is displayed side-by-side with the Normal in a dual screen.

(3) High and Low Frequency Mode

Displays images based upon received high and low frequency signals together. In this mode, the user can choose from following two types of images: **Normal** and **Bottom Part Expansion**.

Zoom range

### **5.4.1.2 Regarding Display Images**

#### (1) Normal

Displays from the start point of the image to the limit of the range. Generally, the bottom of the ship is the designated starting point. Utilizing the various functions (such as Shift, Draft, etc.) the user can alter the start point.

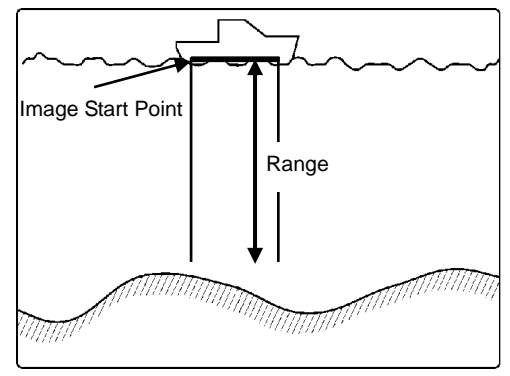

(2) Bottom Fixation Expansion

Even though the depth of the sea bottom changes, the bottom is displayed as a flat surface in order to serve as a reference. This results in being able to see small details on the sea bottom more clearly.

Schools of fish in the nearby area can be monitored closely.

#### (3) Bottom Quality Expansion

Even though the sea bottom depth changes, the top surface of the sea bottom is displayed as a flat surface in order to serve as a reference. A range of measurement is also taken underneath the reference.

This results in being able to distinguish school of fish and bottom quality that may be at the sea bottom.

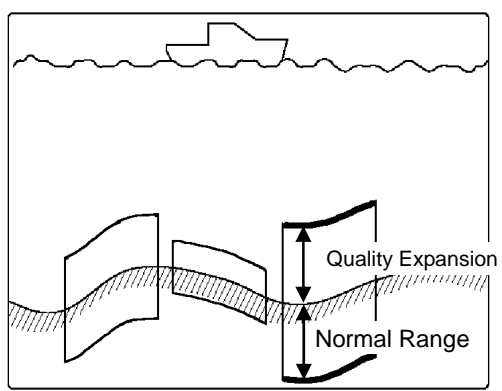

#### (4) Bottom Part Expansion

The bottom is displayed as is, with its true shape depicted. The distance from the bottom is depicted using (solid) depth contour lines, making schools of fish near the bottom easy to see.

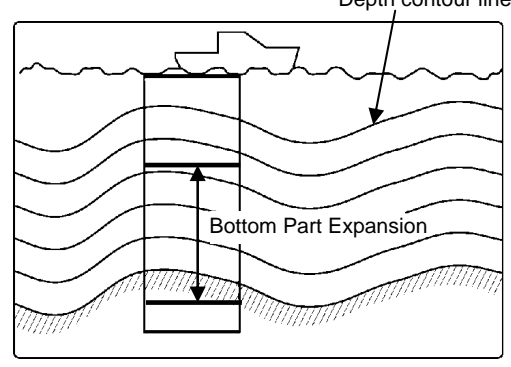

Depth contour lines

(5) Part Expansion

Rather than using the sea bottom as the reference point, a mid-water Magnification Start Point is designated and the region below is magnified.

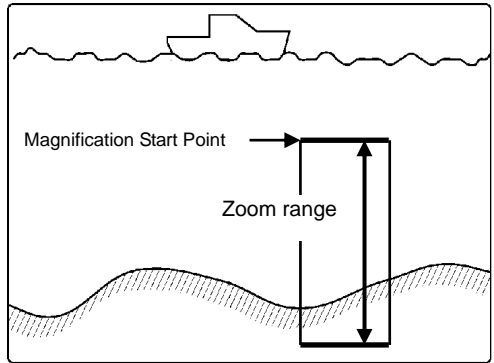

The zoom range is set through the value assigned in the menu. The setting chosen shall be shared by all expansion images. The zoom range is set by following the procedure below:

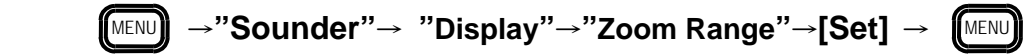

# **5.4.1.3 Procedures for the Sounder Display**

### **5.4.1.3.1 Normal Display Procedure**

- (1) Display either the High Frequency or Low Frequency Modes using  $\left[\!\left( \text{MoDE} \right) \!\right]$ .
- (2) Using the control knob, choose the Normal Mode.

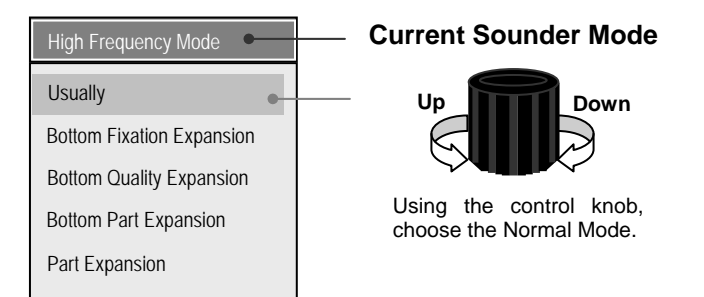

### **5.4.1.3.2 Procedure for Displaying High and Low Frequency Mode together**

- (1) Display High and Low Frequency Mode using . **MODE**
- (2) Using the control knob, choose the Normal Mode.

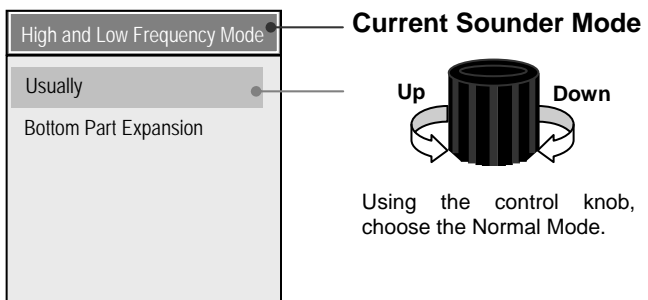

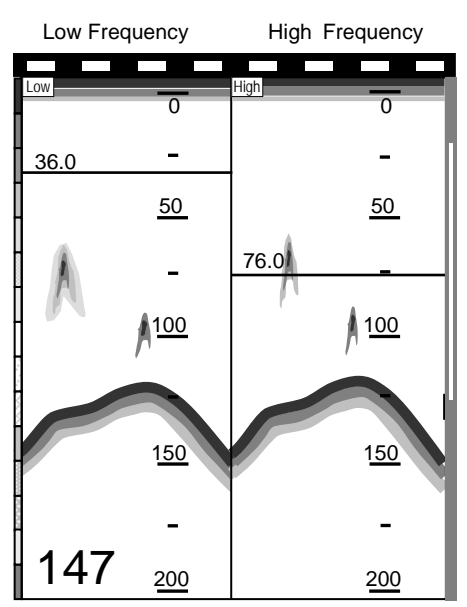

**MODE** 

### **5.4.1.3.3 Procedure for Displaying Magnified High Frequencies**

- (1) Display High Frequency Mode using .
- (2) Using the control knob, the user can choose: Bottom Fixation Expansion, Bottom Quality Expansion, Bottom Part Expansion, and Part Expansion.
- *Note*: *Bottom Part Expansion is displayed as a single screen.*

### **5.4.1.3.4 Procedure for Displaying Magnified Low Frequencies**

- (1) Display Low Frequency Mode using . **MODE**
- (2) Using the control knob, the user can choose: Bottom Fixation Expansion, Bottom Quality Expansion, Bottom Part Expansion, and Part Expansion.

 *Note*: *Bottom Part Expansion is displayed as a single screen.*

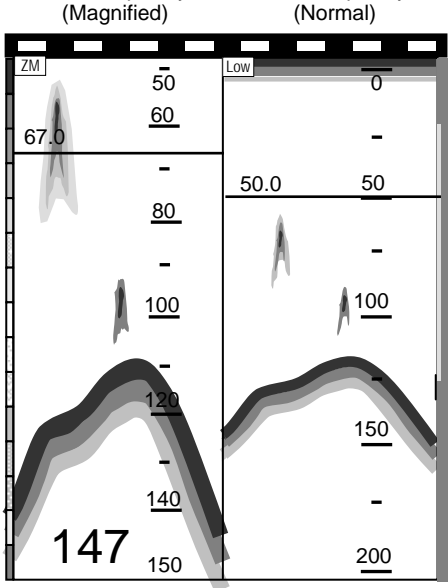

Low Frequency

Low Frequency

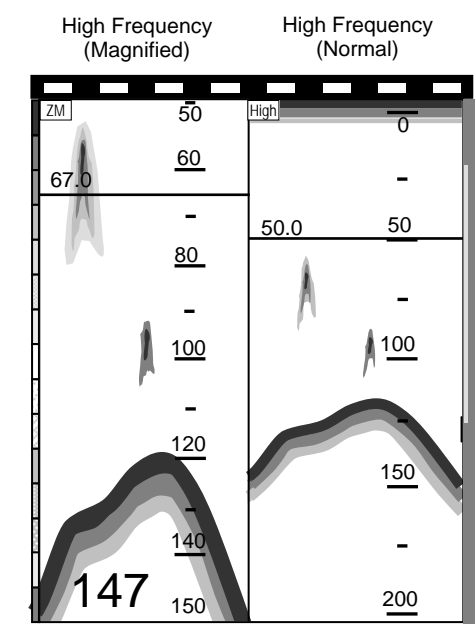

Basic Operation

### **5.4.2 Range**(**Sounding Range**)**Selection**

Factory Preset Ranges are as follows:

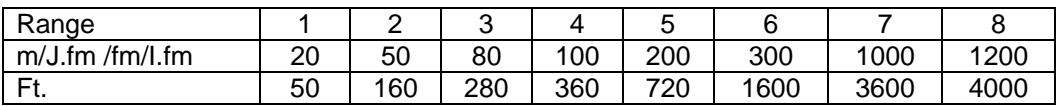

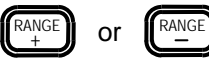

 $\mathbb{R}^{\text{AMGE}}$  or  $\left[\mathbb{R}^{\text{AMGE}}_{-}\right]$  keys can be used to adjust the Range values.

Simultaneously, the screen depicted below will display the Range values.

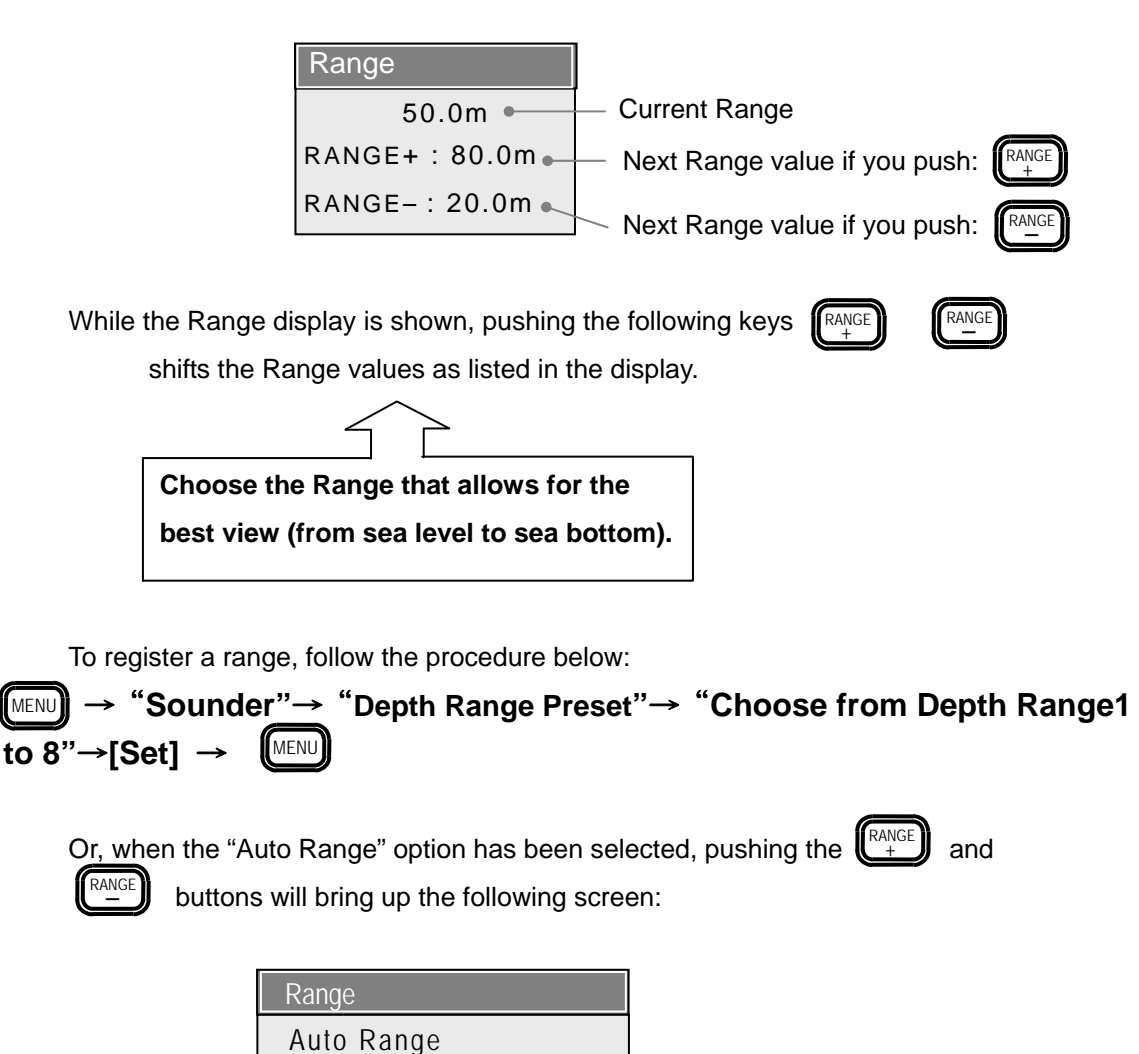

Perform the following procedure to select the automatic range mode:

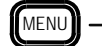

→**"Sounder"**→ **"Sounder Menu"**→**"Auto Setting"**→**[Range]** → MENU MENU

### **5.4.3 Adjustment of Gain and STC**

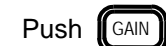

Push  $\left[\!\left\lceil \sin \theta \right\rceil \right]$  to bring up the image adjustment menu.

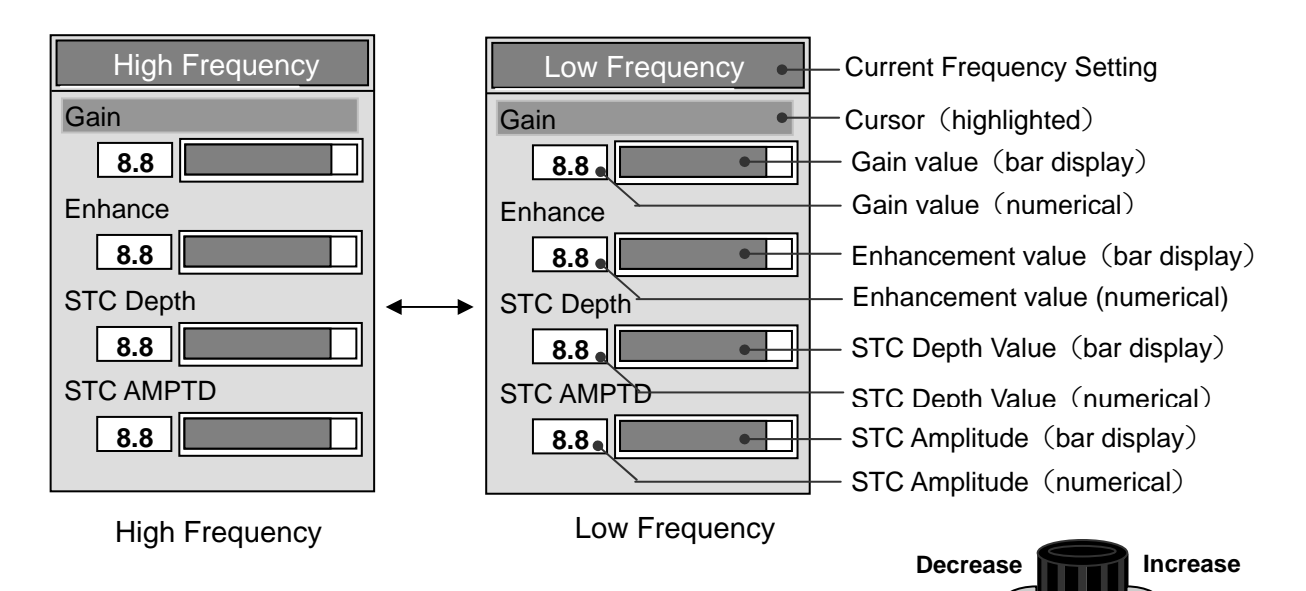

When using the High Frequency mode, Adjustment Menu will appear. When using the Low Frequency mode, Adjustment Menu will appear. When using the High/Low Frequency mode, pressing the  $\textsf{\textbf{(GAIN)}}\textsf{\textbf{)}$  button

Using the control knob, modify the various values.

will alternate in-between the High and Low Frequency Adjustment Menus.

The user can determine settings for the option where the cursor appears. The cursor can be moved up and down using the directional key  $\left(\begin{matrix} 1 \\ 1 \end{matrix}\right)$  or  $\left(\begin{matrix} 1 \\ 1 \end{matrix}\right)$ . The settings for the High and Low Frequency Modes can be specified totally separate from one another. Turn the control knob clockwise to increase setting values, and counter-clockwise to decrease setting values. Press the Menu button  $\llbracket$ Menu button  $\mathsf{I}$  and  $\mathsf{I}$  in order to close the Adjustment Menu.

(1) GAIN

The user can adjust the sensitivity by adjusting its value.

Setting Range: 0.0 to 10.0

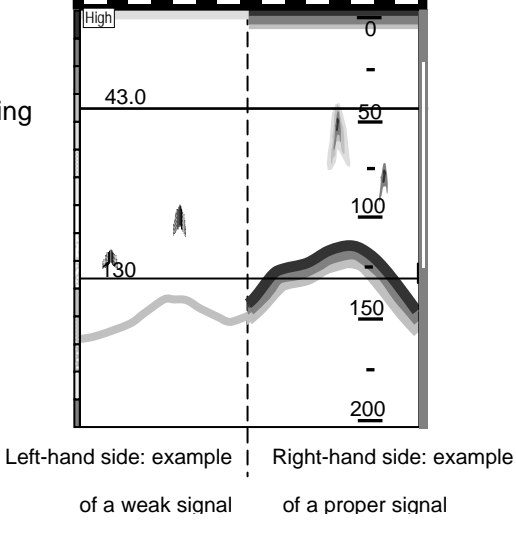

When automatic gain is in operation, pressing  $\lceil \frac{\text{GAN}}{\text{N}} \rceil$  will activate the automatic gain correction in the Adjustment Menu. GAIN<sup>1</sup>

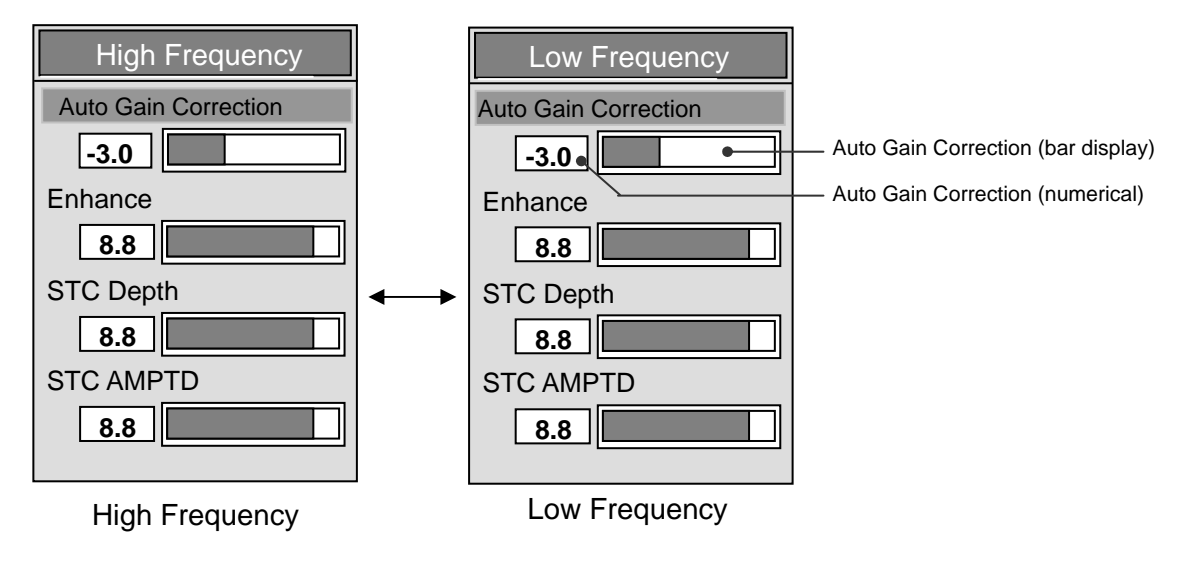

Follow the procedure below to activate Automatic Gain:

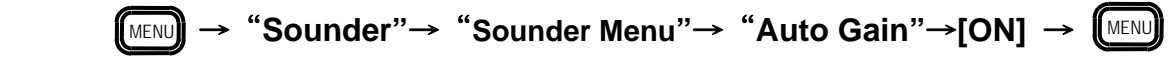

Due to the characteristics of the sea bottom (rocky, sandy, algae, etc.), the strength of the signal may vary, resulting in varying effectiveness of the Automatic Gain Mode. When the surface of the sea bottom is not displayed as red, obtain a proper signal by adjusting the value of the Auto Gain Correction option.

Setting Range:-10.0 to +10.0

-10.0(weak) to +10.0(strong)

(2) EMPHASIS(Enhancement)

Depending on the change in settings, the image displayed may exhibit a strong red color. Enhancement is also covered in "Image Expression" (section 6.2.2.2 of this manual).

Setting Range: 0.0 to 10.0

(3) STC

If the nearby waters are comparatively shallow, and there is considerable trash, plankton or other drifting material, the screen may appear reddish or yellowish. Should a school of fish be among the drifting material, distinguishing between the fish and the drifting material would prove difficult. In these situations, adjusting the STC restricts unnecessary echoes and makes it easier to identify actual schools of fish. STC can be adjusted in terms of depth and amplitude.

Setting Range: 0.0 to 10.0

#### (a) STC Depth

The graph to the right depicts the change in the

- image below. STC Amplitude is kept at a constant.
	- A :Since the STC Depth value is too small, only drifting material is removed from the image.
	- B :STC Depth value is at its optimal setting.
	- C: Since the STC Depth value is too large, causing the echoes from the fish school to be reduced too much.

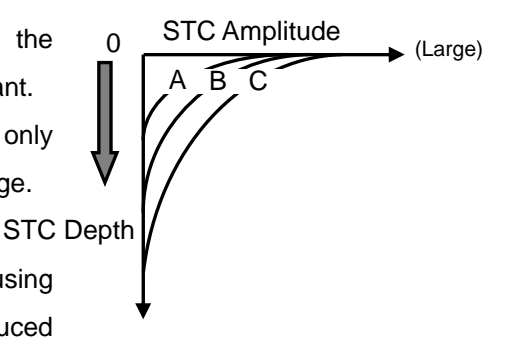

Adjusting STC Depth

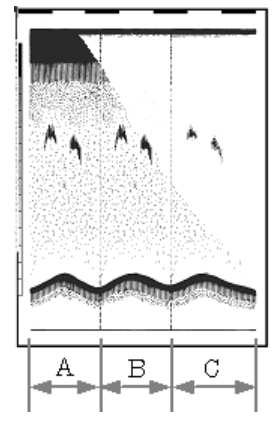

(b) STC Amplitude

The graph to the right depicts the change in the image below. STC Depth is kept at a constant.

- A:Since the STC Amplitude value is 0, the noise is displayed. STC Depth
- B: STC Amplitude value is at its optimal setting.
- C: Since the STC Amplitude value is too large, causing the echoes from the fish school to be reduced too much.

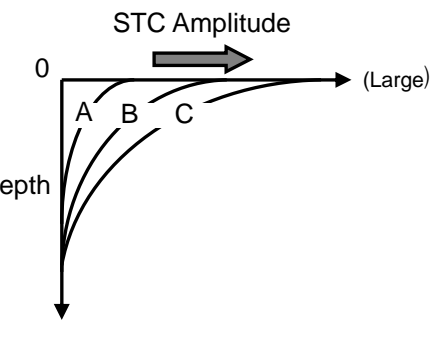

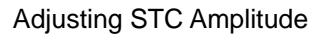

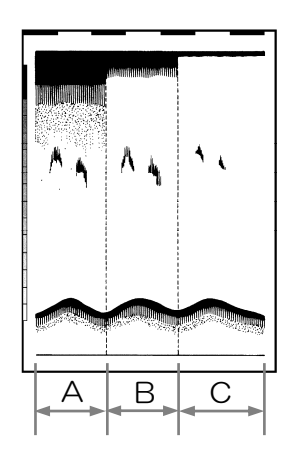

Adjust the STC Depth and STC Amplitude values in order to obtain the best image.

### **5.4.4 Operation of the [Shift] Key**

There exist 2 kinds of shifts: "Fix Shift" and "Auto Shift".

- Fix Shift: From Pre-determined depth(Shift start depth), the range is set and displayed.
- Auto Shift: Should there be a sudden change is depth of the bottom engaging the Auto Shift ensures that 30-90% of the scope of the sea bottom is displayed at all times.

### **5.4.4.1 Fix Shift Settings**

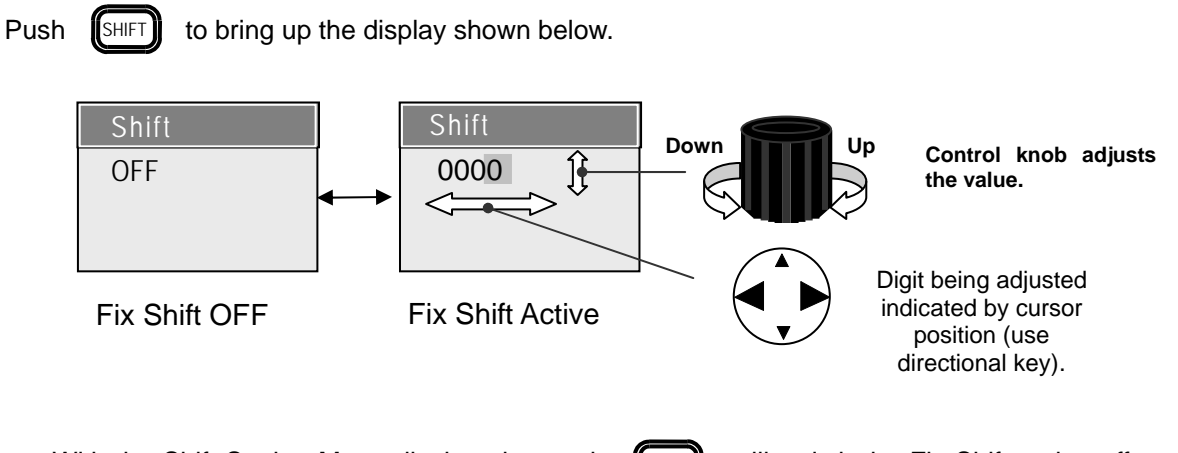

With the Shift Setting Menu displayed, pressing  $[[\sinh]]$  will switch the Fix Shift option off or on.

With the Fix Shift option on, the user can specify the amount of shift. Pressing the directional keys left or right ( $\left(\begin{array}{c} \bullet \\ \bullet \end{array}\right)$  or  $\left(\begin{array}{c} \bullet \\ \bullet \end{array}\right)$ ) moves the cursor, and the control knob sets the values. Turn the control knob right to increase the values, and left to decrease the values. While the Fix Shift option is active, the right of the display will show the following: MS

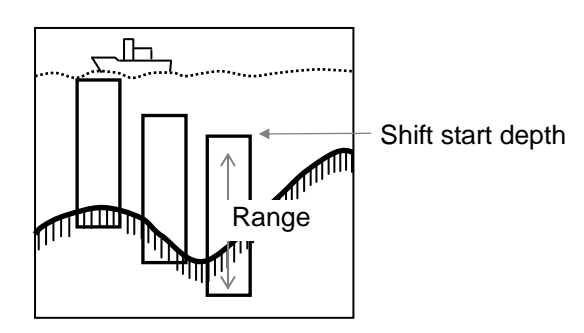

### **5.4.4.2 Auto Shift Settings**

Displaying the Auto Shift function requires the following procedure beforehand. The procedure is as follows:

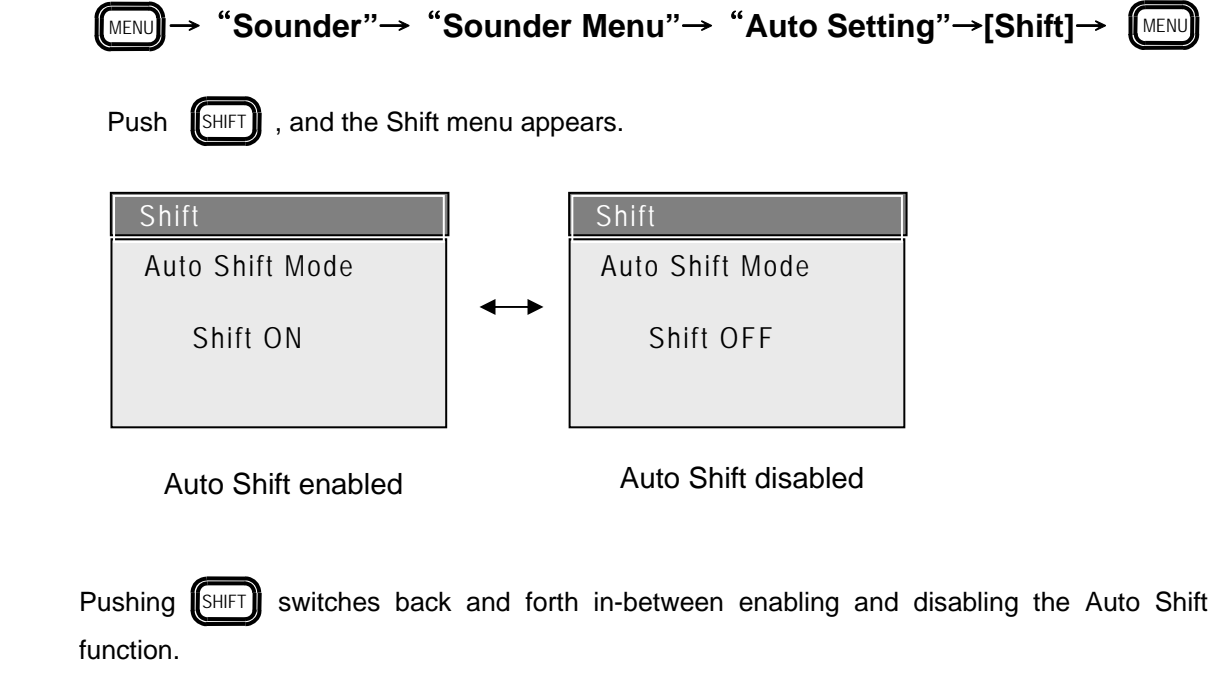

With the Auto Shift enabled, the following appears in the upper left of the screen: (AS

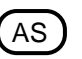

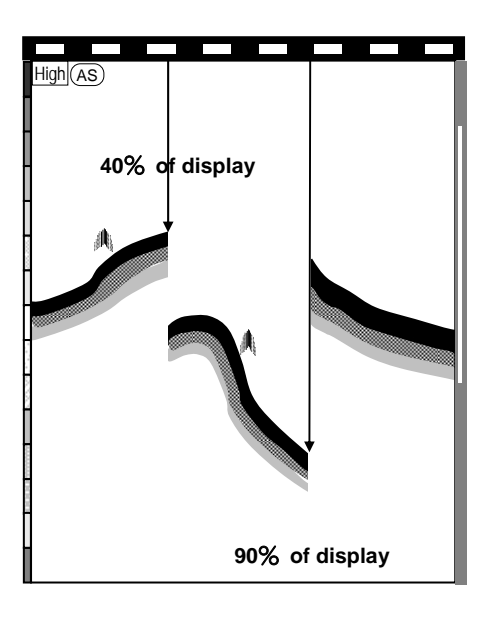

### **5.4.5 Operation of Variable Range Markers (VRM)**

The Variable Range Markers (VRM) enable for the operation of the Sounder screen. The VRM allow for moving up and down within the screen. Matching up the schools of fish with the depth markers indicate their depth. The VRMs are green and yellow. Push  $\llbracket \vee_{\text{RM}} \rrbracket$  and the user can alternate operations. When Part Expansion is done, the green VRM is utilized at the part expansion starting depth.

(Refer to section 5.4.7)

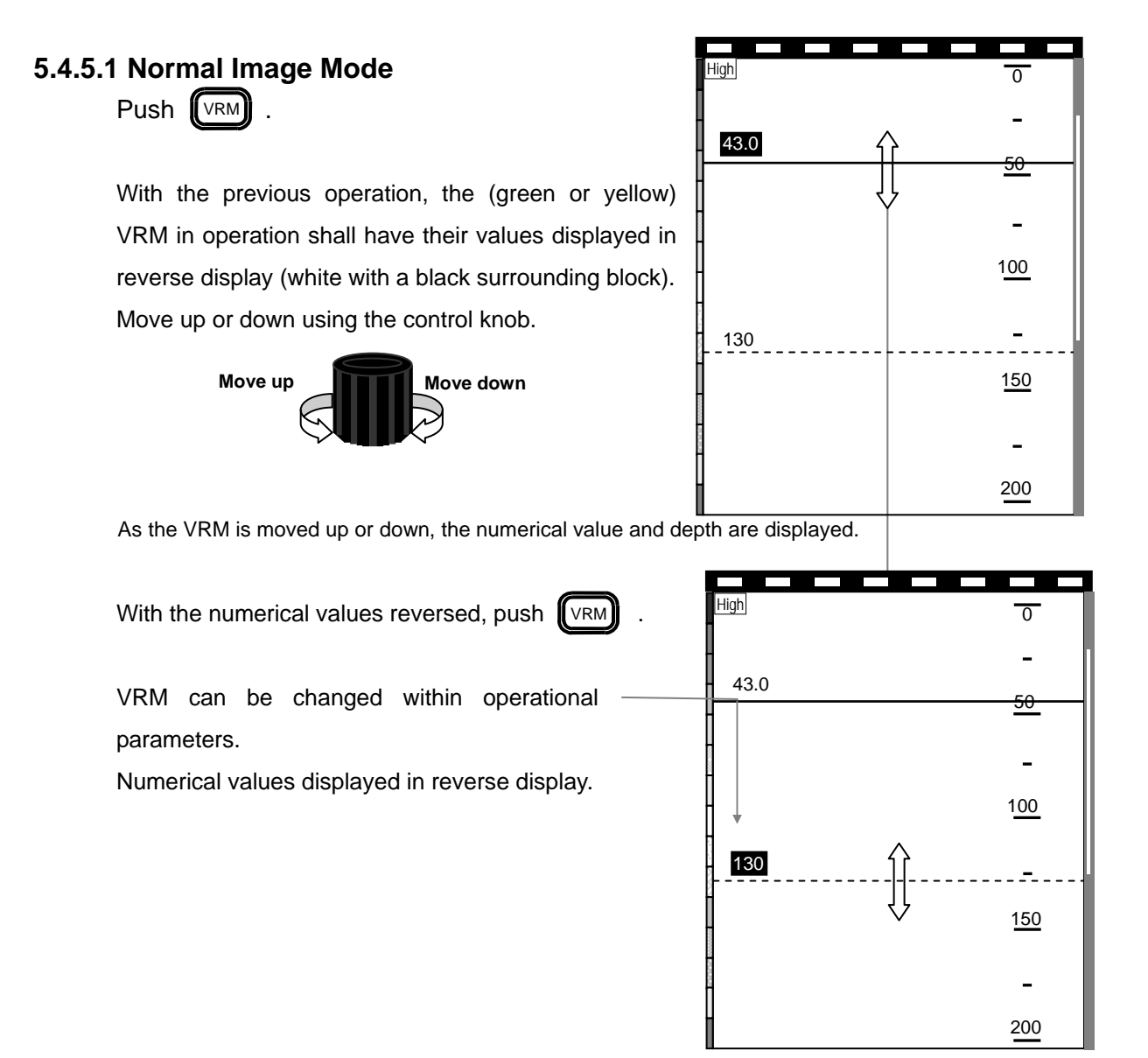

**Caution: As a VRM operation finishes, returning to the prior numerical value becomes impossible after 5 seconds. To begin operations once again, press [**【∨RM**]] .** 

# **5.4.5.2 Combined Imaging**

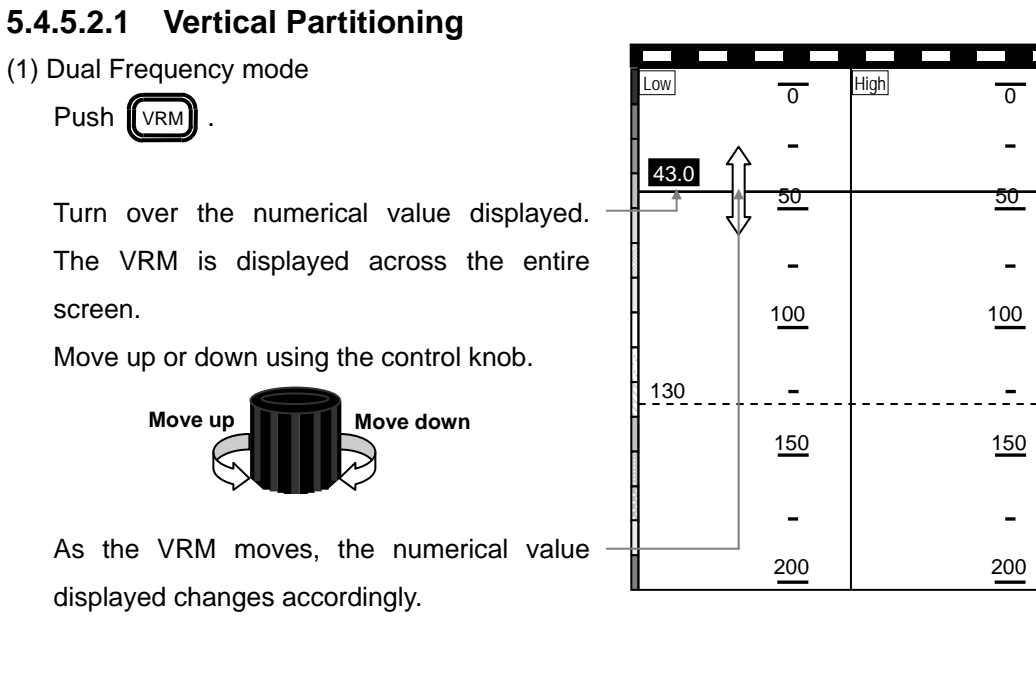

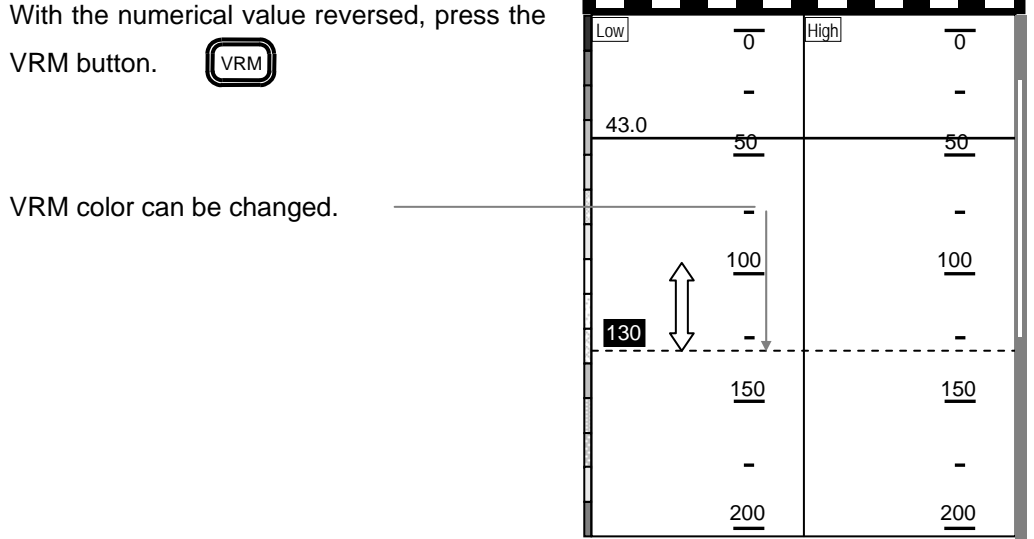

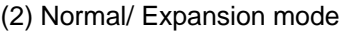

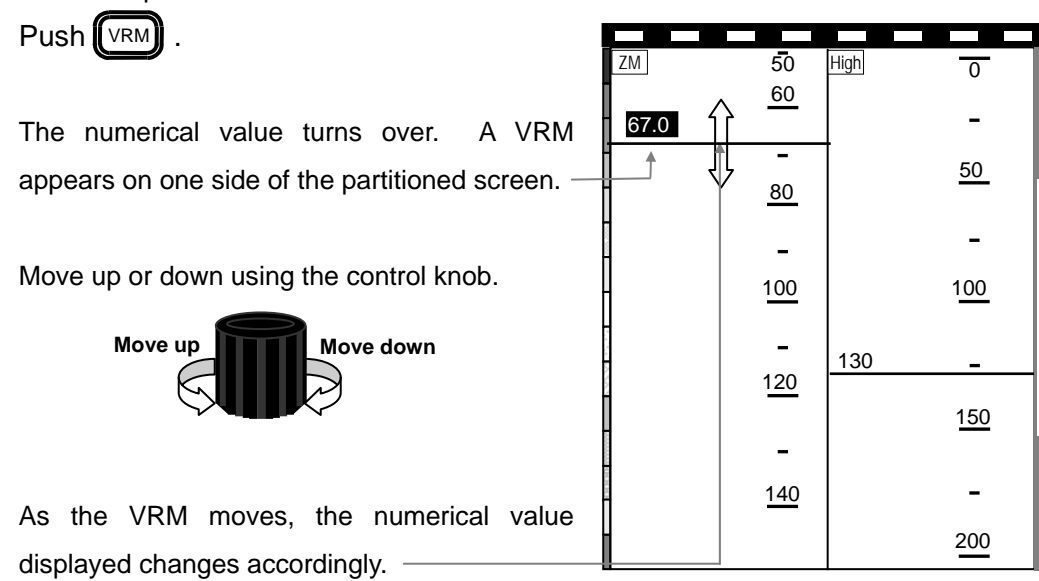

Push the directional button left $\left( \bigodot \right)$ , and the display of the numerical value moves the VRM over to the left side of the display.

Push the directional button right  $\left(\begin{array}{c} \bullet \\ \bullet \end{array}\right)$  , and the display of the numerical value moves the VRM over to the right side of the display.

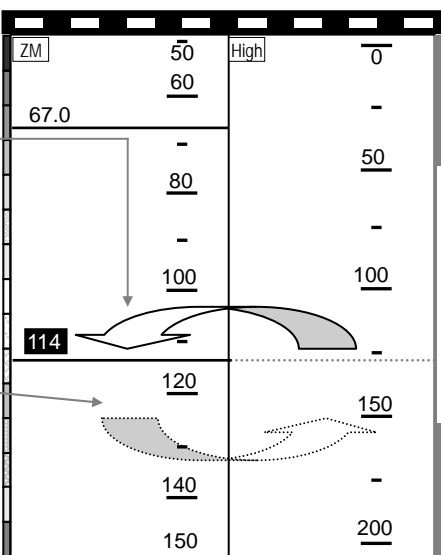

### **5.4.5.2.2 Horizontal Partitioning**

(1)Dual Frequency mode

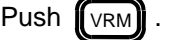

Numerical value display turns over. The VRM stretches across the entire width of the screen.

Move up or down using the control knob.

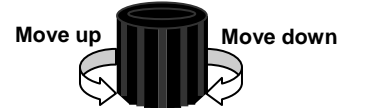

The VRM may move beyond the partition mark. In these cases, the depth values become the depth values for the display depicted here.

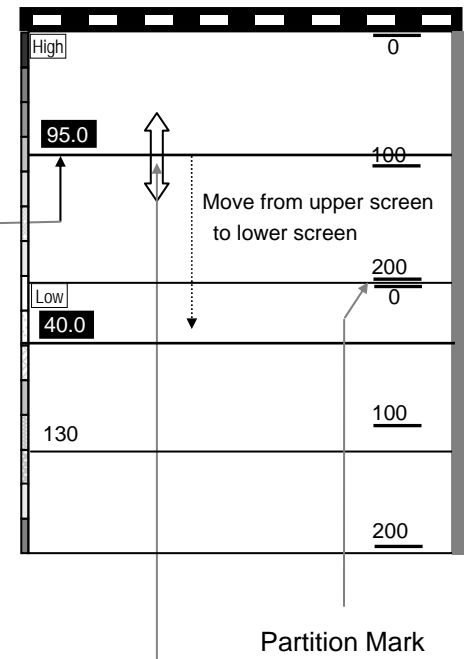

As the VRM moves, the numerical value displayed changes accordingly.

#### (2) Normal/ Magnified mode

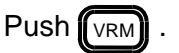

Numerical value display turns over. The VRM stretches across the entire width of the screen.

Move up or down using the control knob.

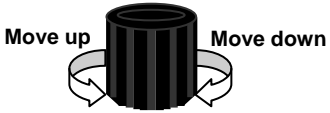

The VRM may move beyond the partition mark. In these cases, the depth values become the depth values for the display depicted here.

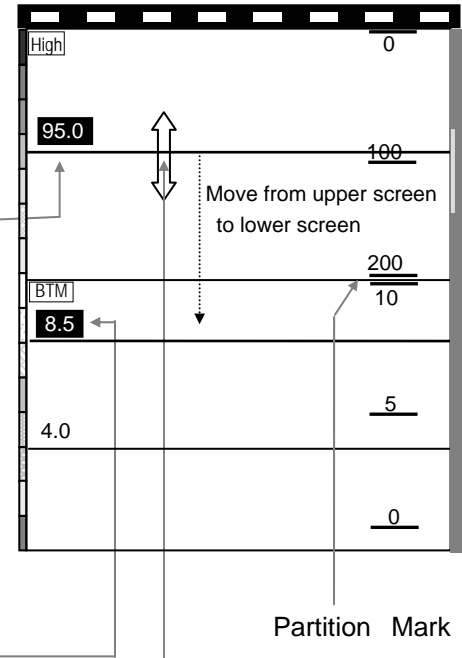

As the VRM moves, the numerical value displayed changes accordingly.

### **5.4.6 Setting Positions for Part Expansion mode**

### **5.4.6.1 Vertical Partitioning**

- $(1)$  Push  $\llbracket \text{Move} \rrbracket$  and select Part Expansion of High (or Low) Frequency Mode. (Refer to Sounder Imaging Display Procedure, section 5.4.1.3.)
- (2) Set the zoom range.

(Refer to Imaging, section 5.4.1.2.)

 $\langle 3 \rangle$  Push  $\langle \langle VRM \rangle$  and turn over the numerical display of the Green Marker.

(To change the numerical display of the Yellow Marker, push

once again.) **I** VRM<sup>1</sup>

Operate the Green Marker by the Control knob, and set the upper depth of the zoom range.

In the right figure, the high (or low) frequency normal imaging is on the right-hand side, and the left-hand side displays the part expansion image. The position of the magnification pictured here is 50, while the zoom range is set at 20.

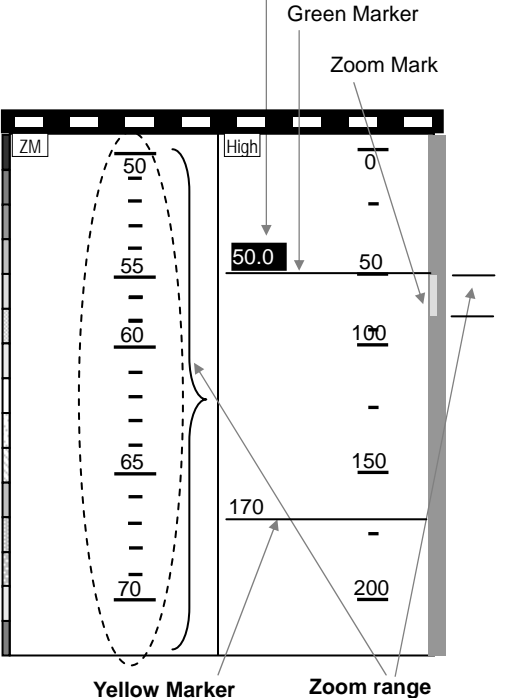

### **5.4.6.2 Horizontal Partitioning**

- $(1)$  Push  $[$ Mode] and select Part Expansion of High (or Low) Frequency Mode. (Refer to Sounder Imaging Display Procedure, section 5.4.1.3.)
- (2) Set the zoom range.

(Please refer to Imaging, section 5.4.1.2.)

(3) Push  $\llbracket \vee \text{RM} \rrbracket$  and turn over the numerical display of the Green Marker.

(To change the numerical display of the Yellow Marker, push

once again.) **[**[∨ʀм

Operate the Green Marker by the Control knob, and set the upper depth of the zoom range.

In the right figure, the high (or low) frequency normal imaging is on the upper side, and the lower side displays the part expansion image. The position of the magnification pictured here is 50, while the zoom range is set at 20.

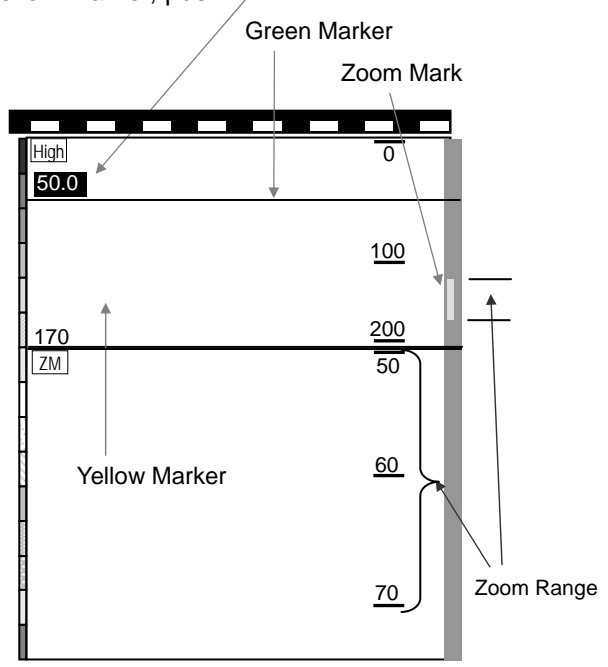
# **Chapter 6 Chapter 6 Using the Menu**

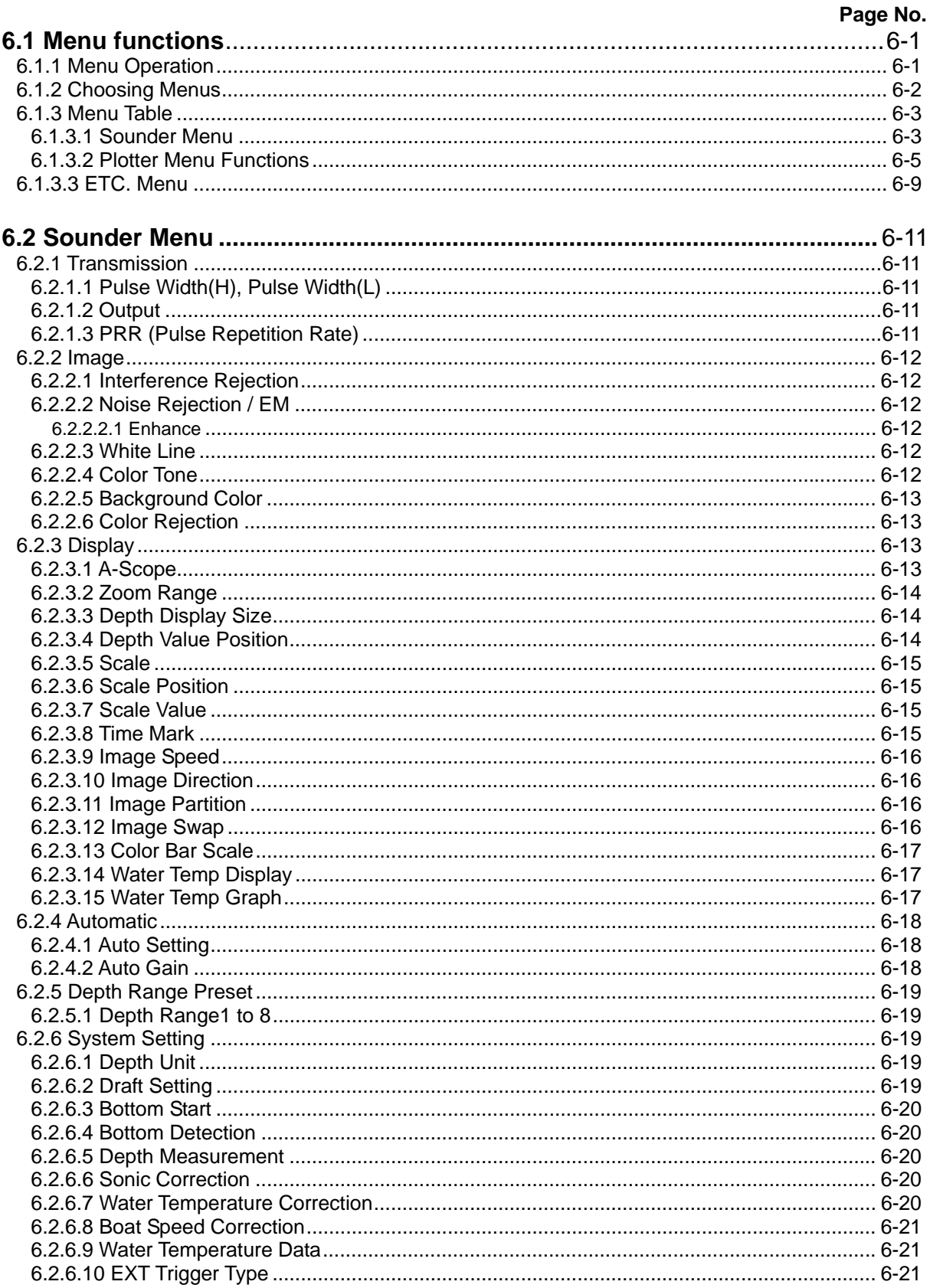

Chapter 6<br>Using the Menu

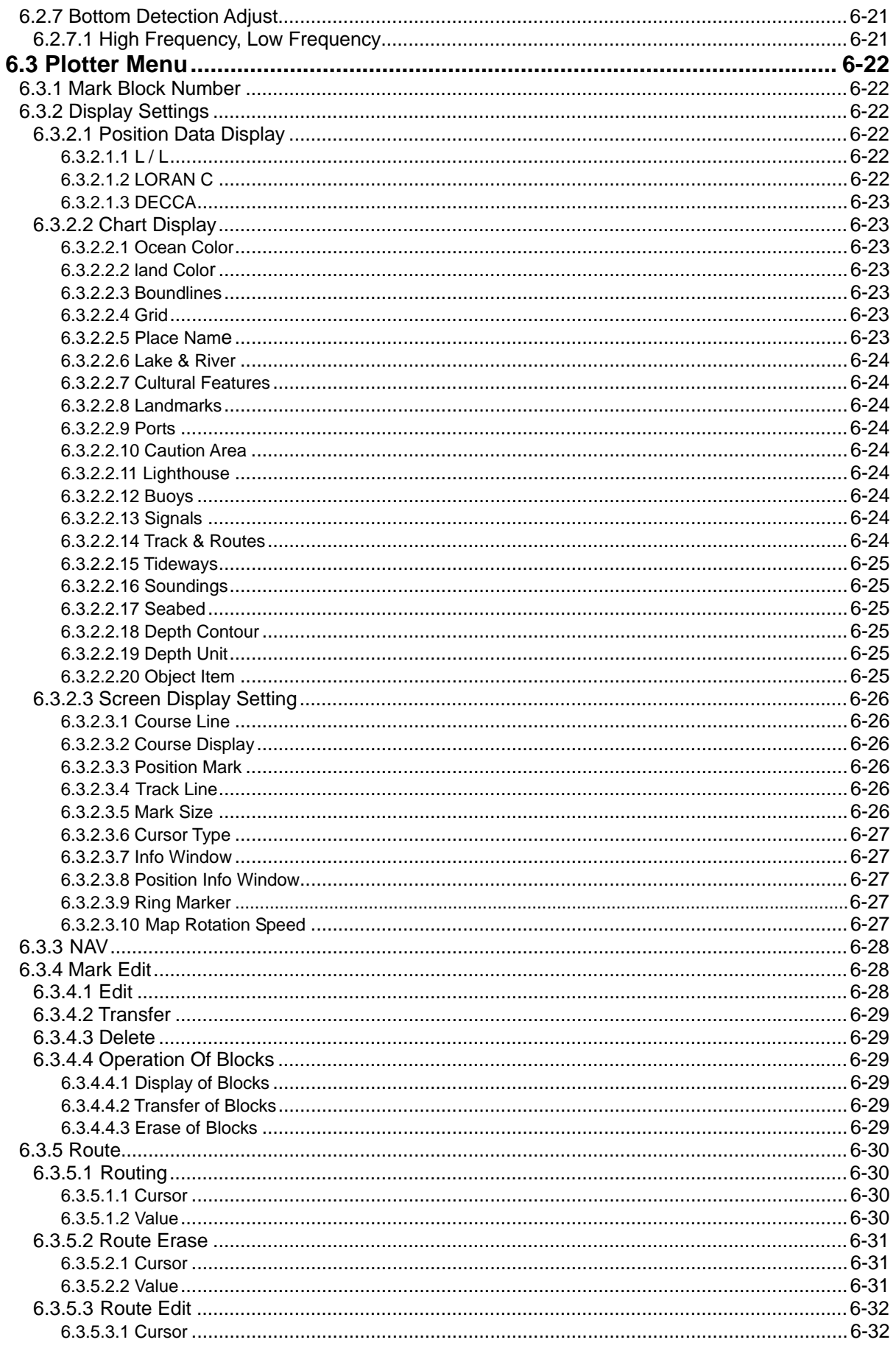

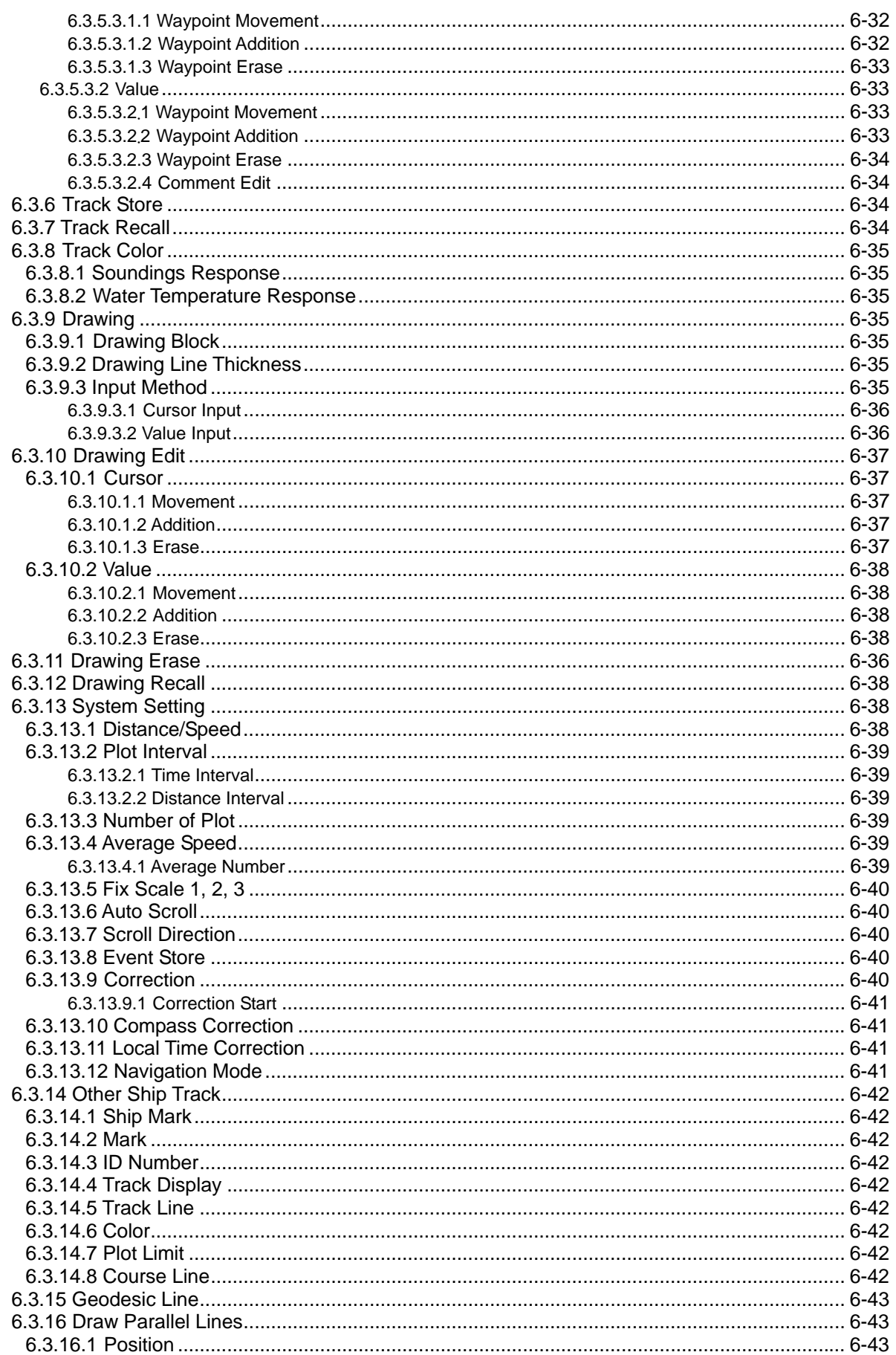

Chapter 6<br>Using the Menu

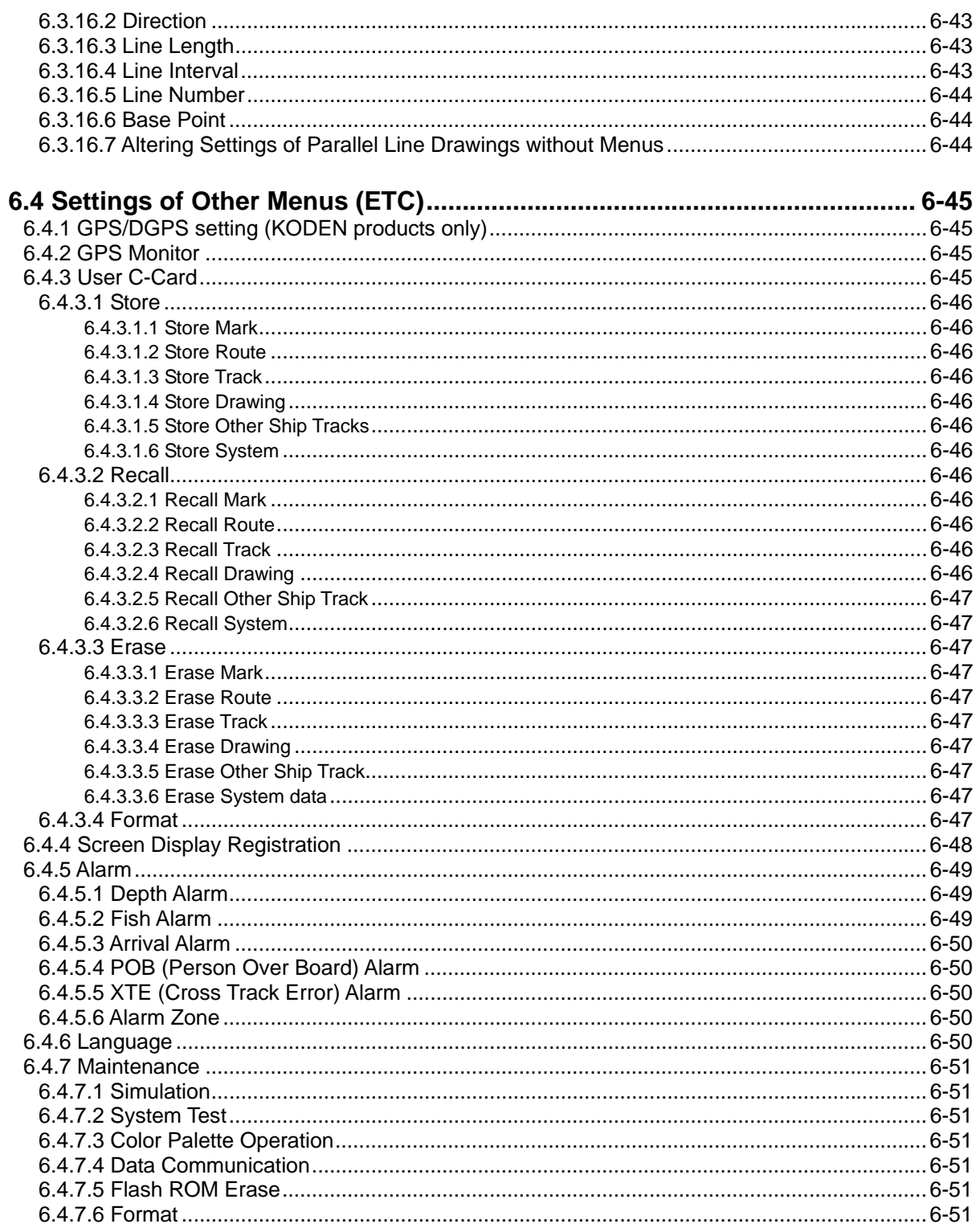

# **Chapter 6 Using the Menu**

#### **6.1 Menu functions**

The main menu has three categories: Sounder, Plotter, and "etc." (others). From these categories, other sub-menus and categories shall appear. These sub-menus are explained from page 6-3 onward.

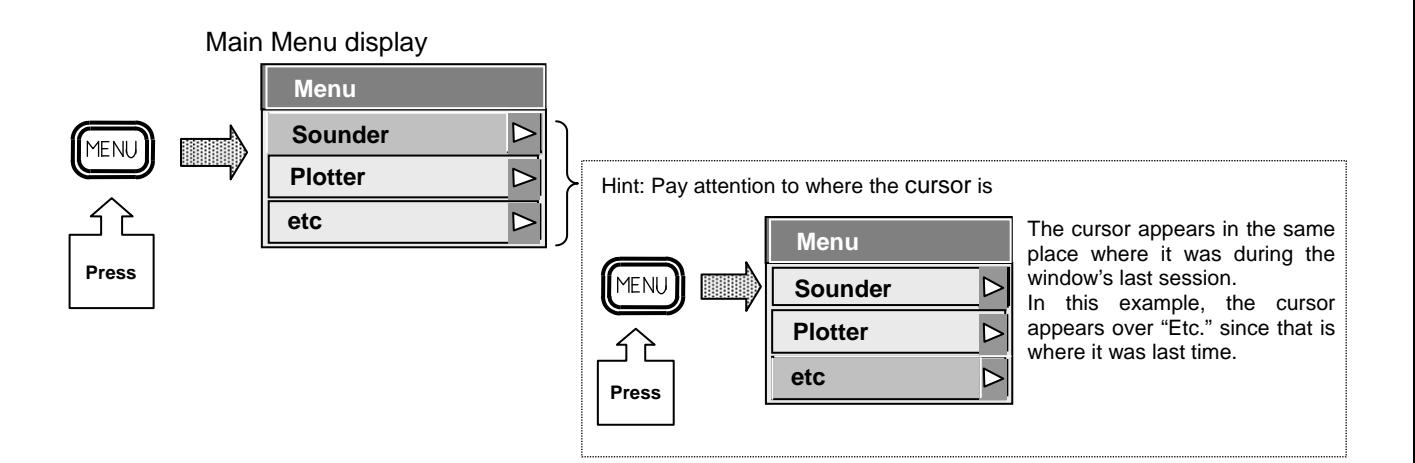

#### **6.1.1 Menu Operation**

Press the menu key, and the menu window (main menu) shall appear. The directional key and the control knob can adjust numerical values as well as move the cursor.

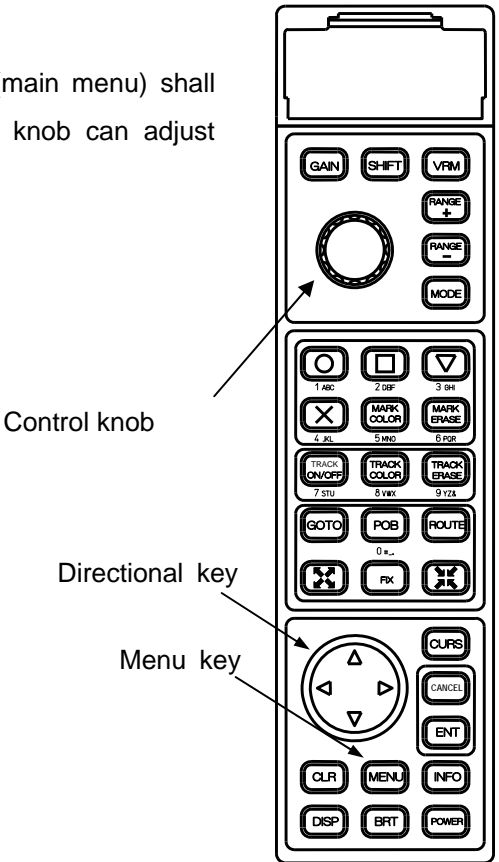

Figure 6.1 Operation Panel

# **6.1.2 Choosing Menus**

### **[ Example of Choosing a Menu ]**

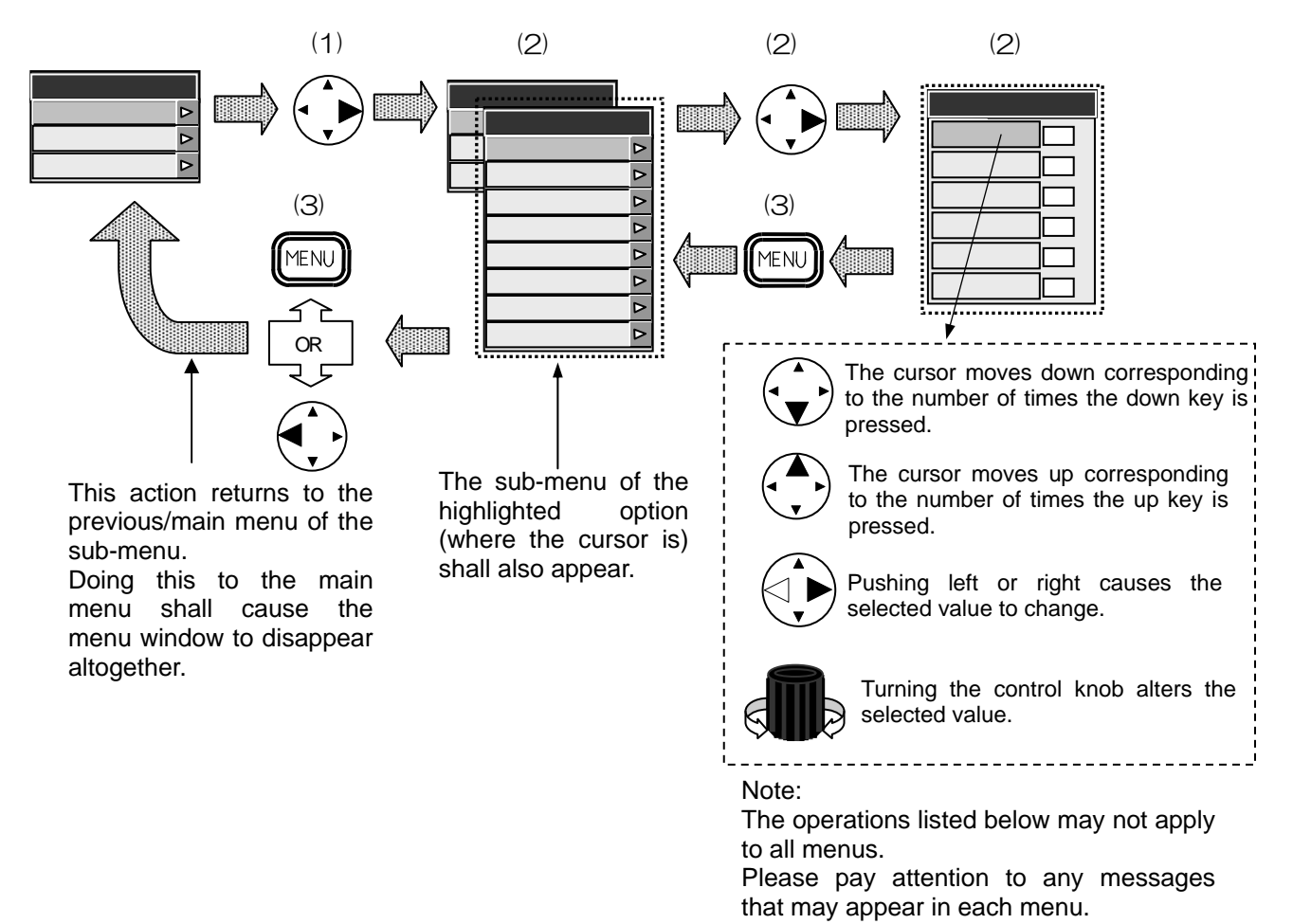

#### **[ Example of using keys ]**

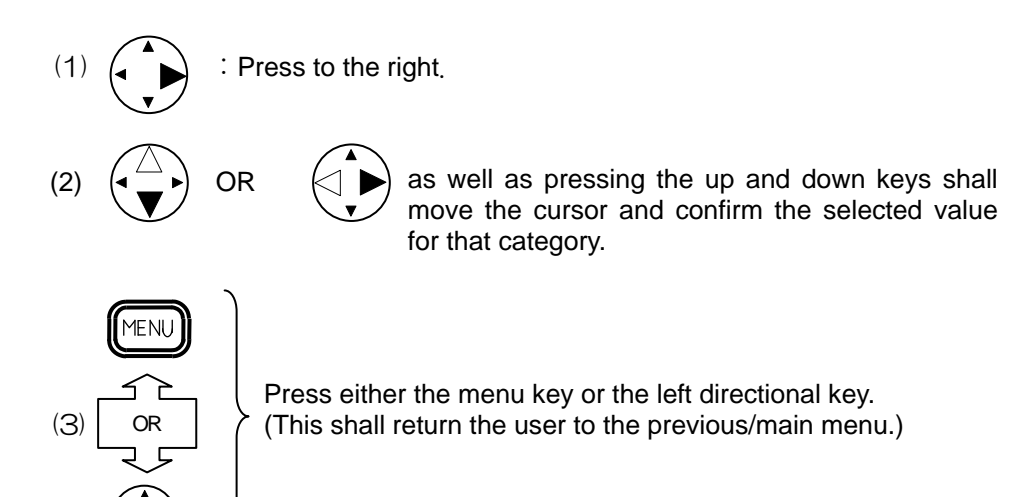

# **6.1.3 Menu Table**

# **6.1.3.1 Sounder Menu**

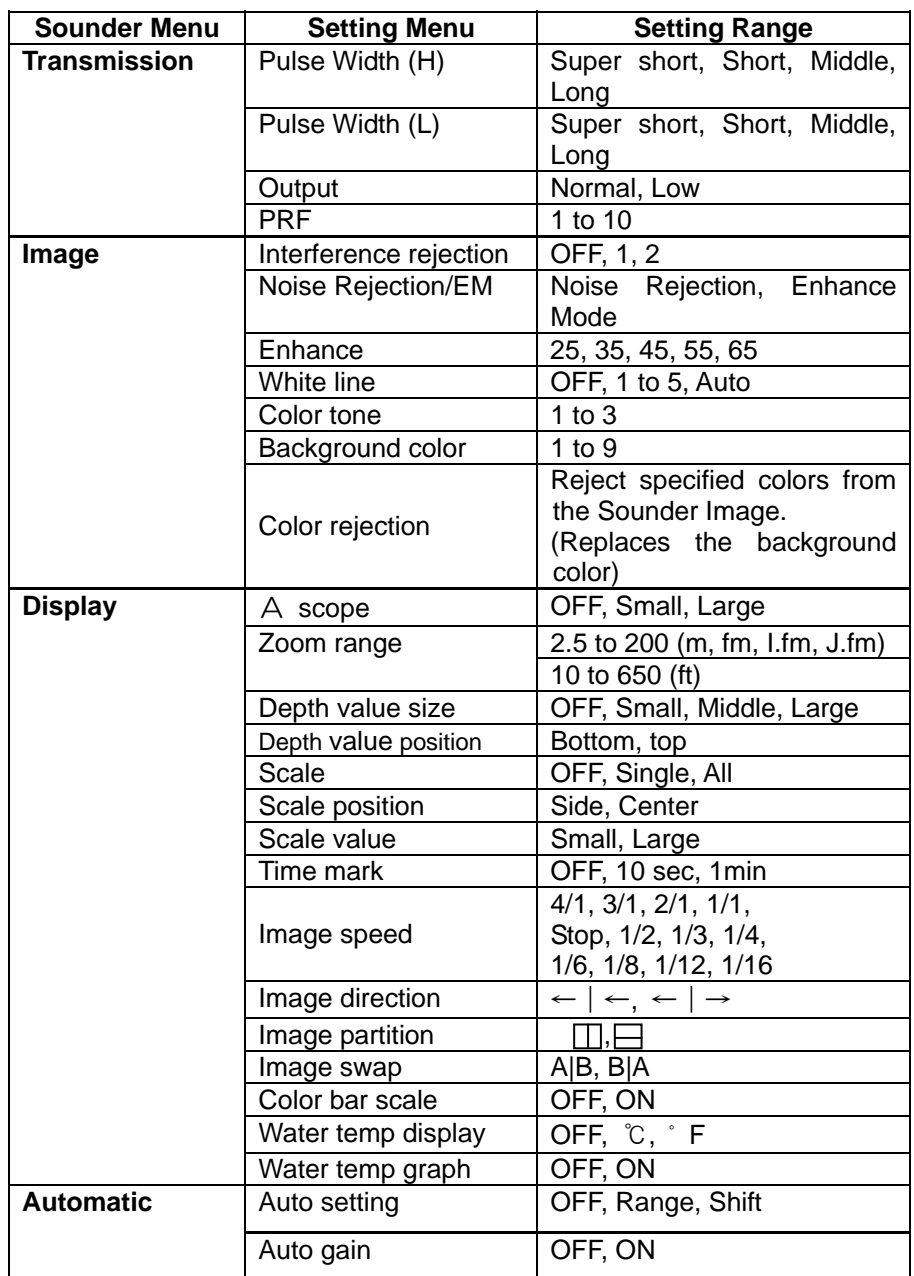

# Chapter 6 Chapter 6 CVG-200

Using the Menu

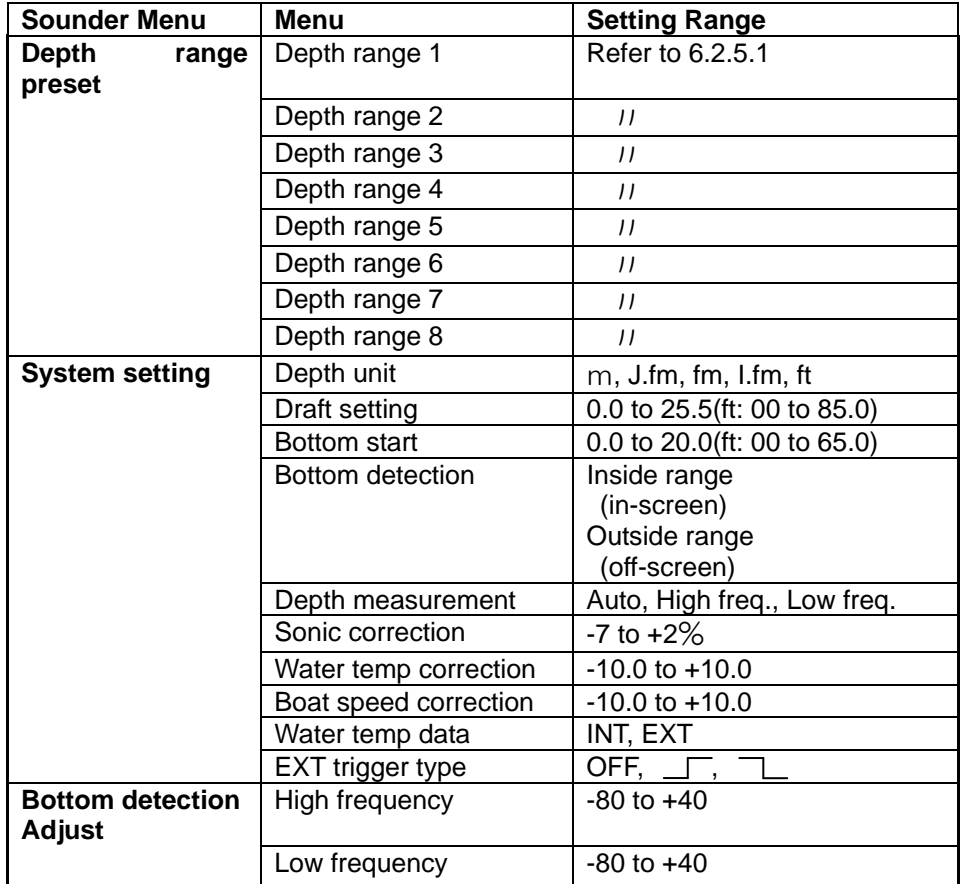

Note: (H): High frequency (L): Low frequency

# **6.1.3.2 Plotter Menu Functions**

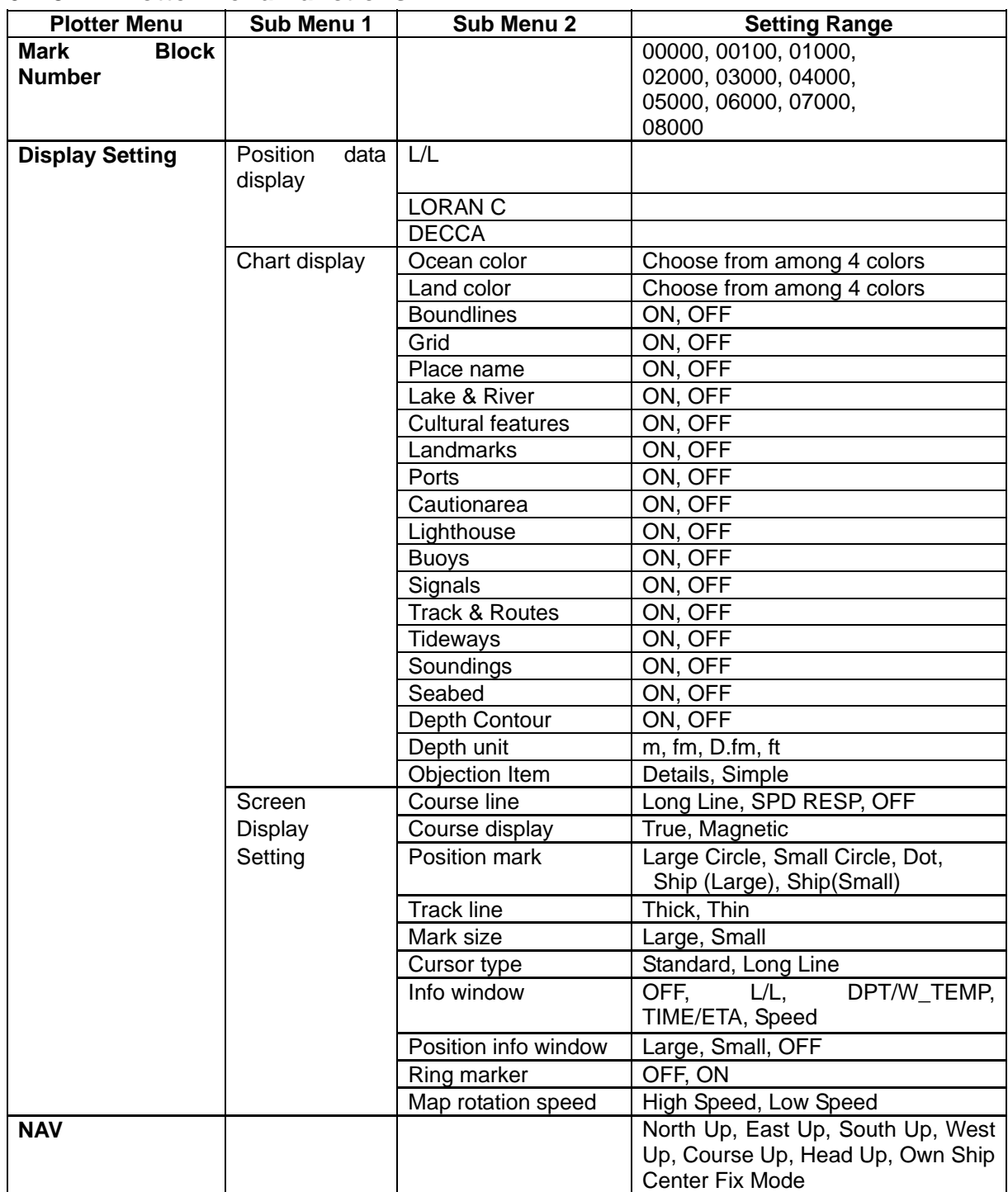

# Chapter 6 Chapter 6 CVG-200

Using the Menu

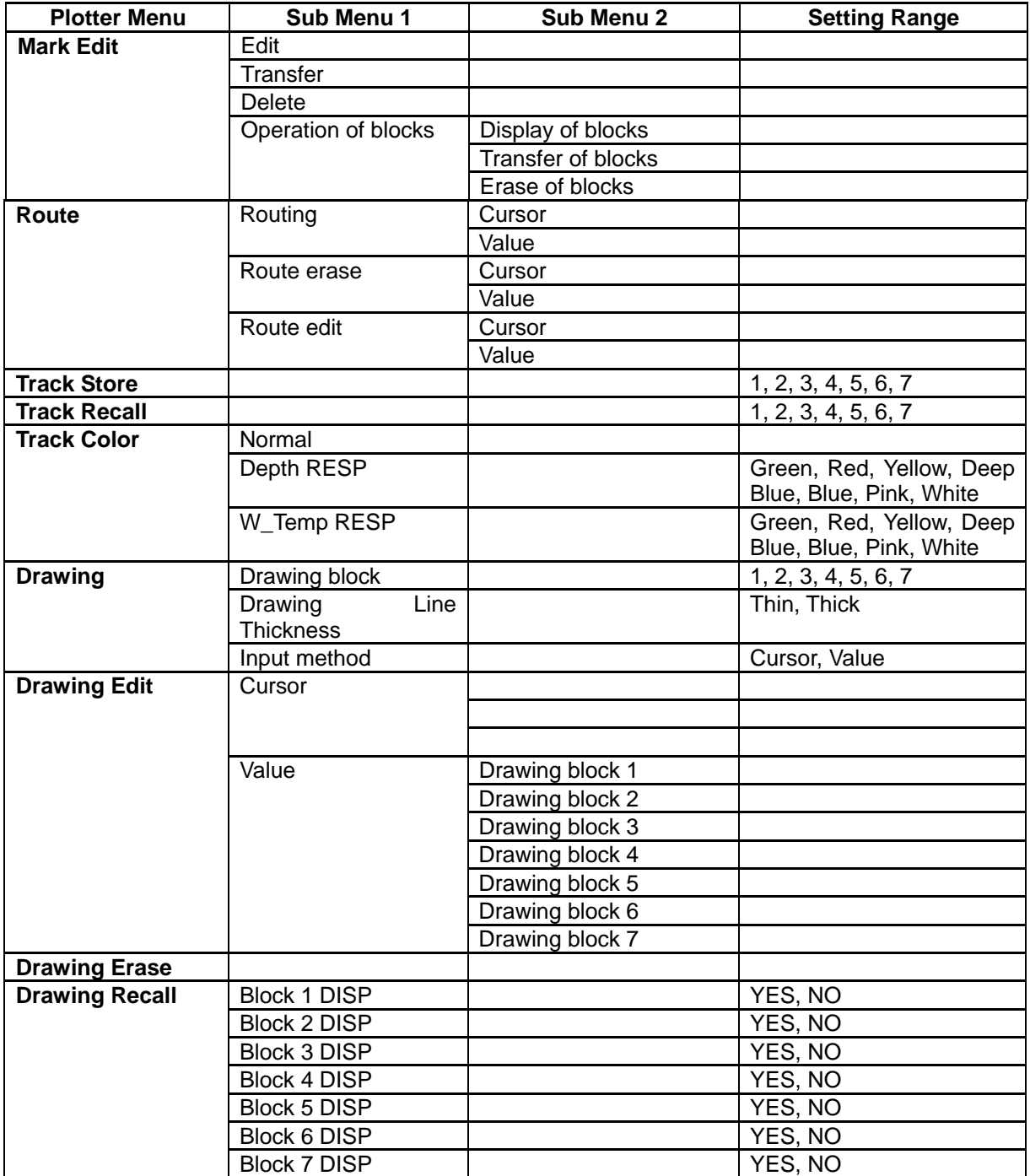

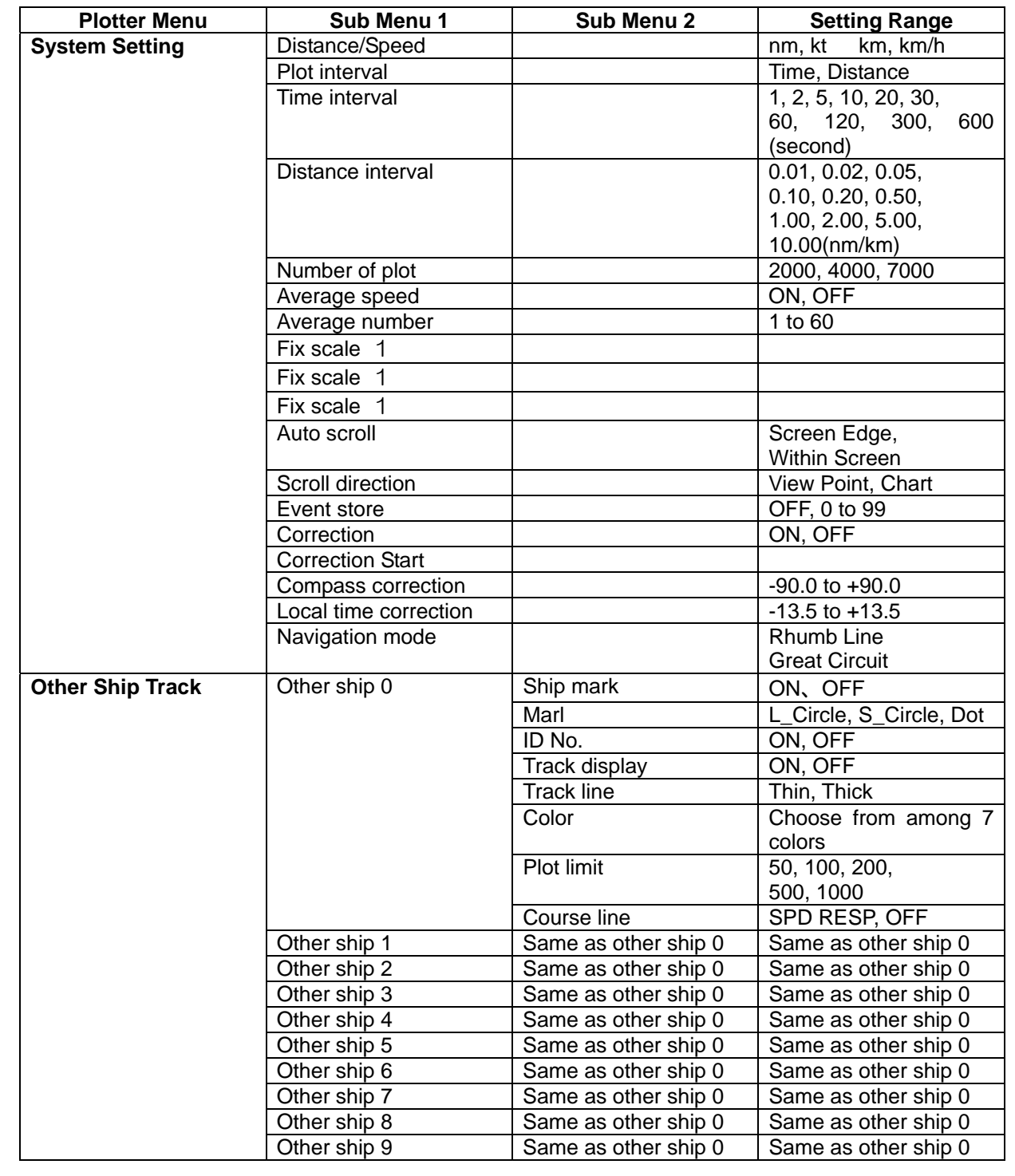

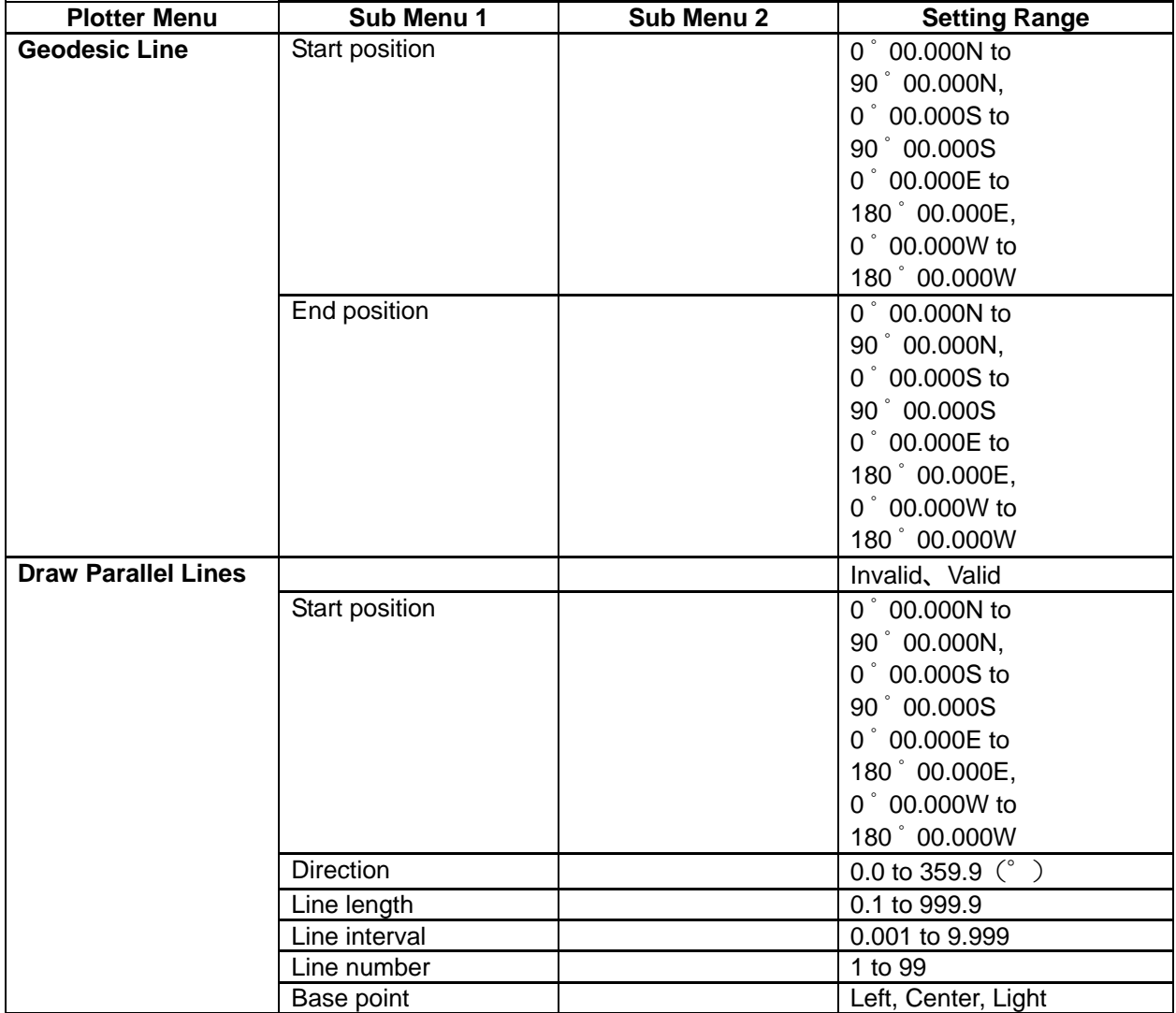

# **6.1.3.3 ETC. Menu**

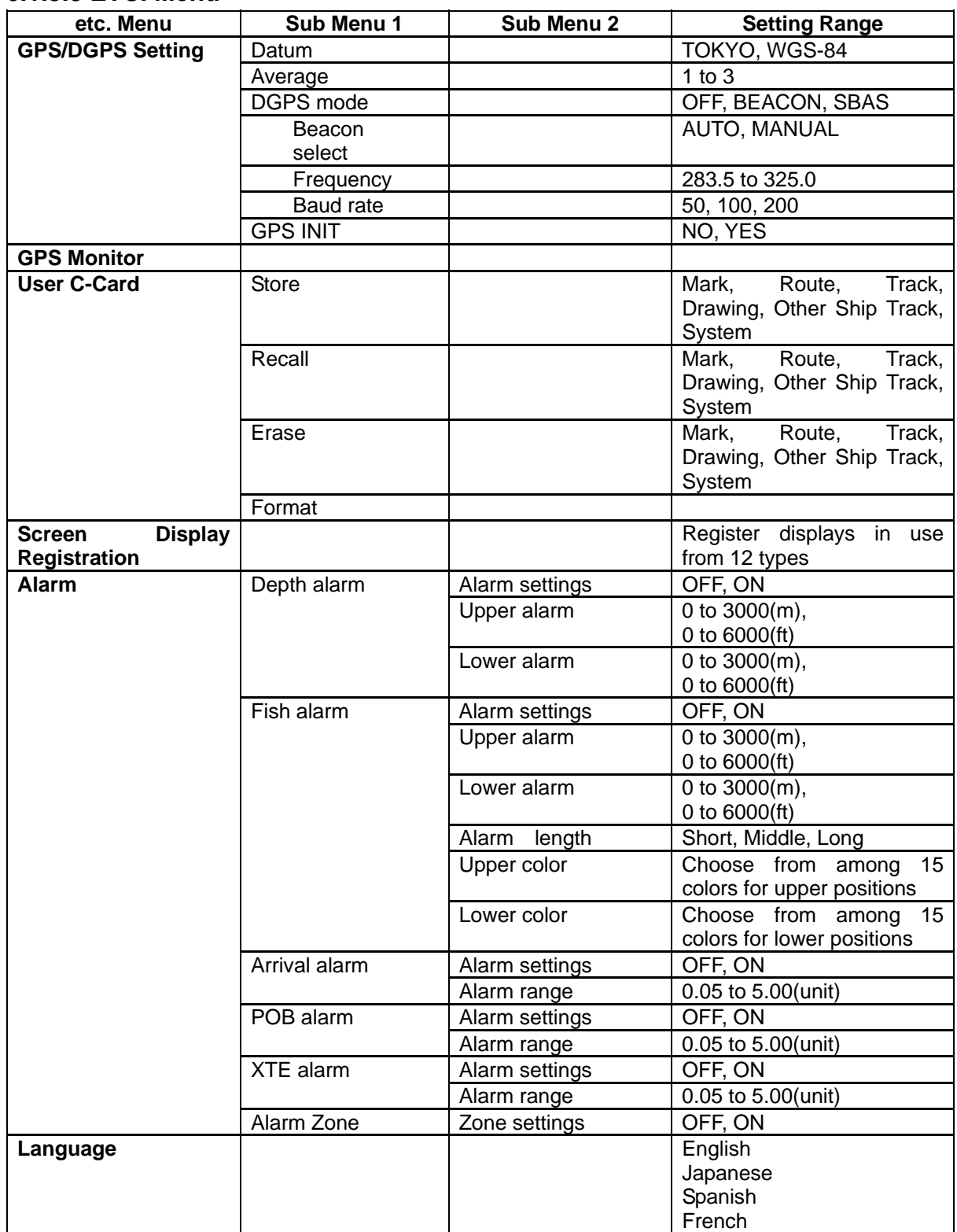

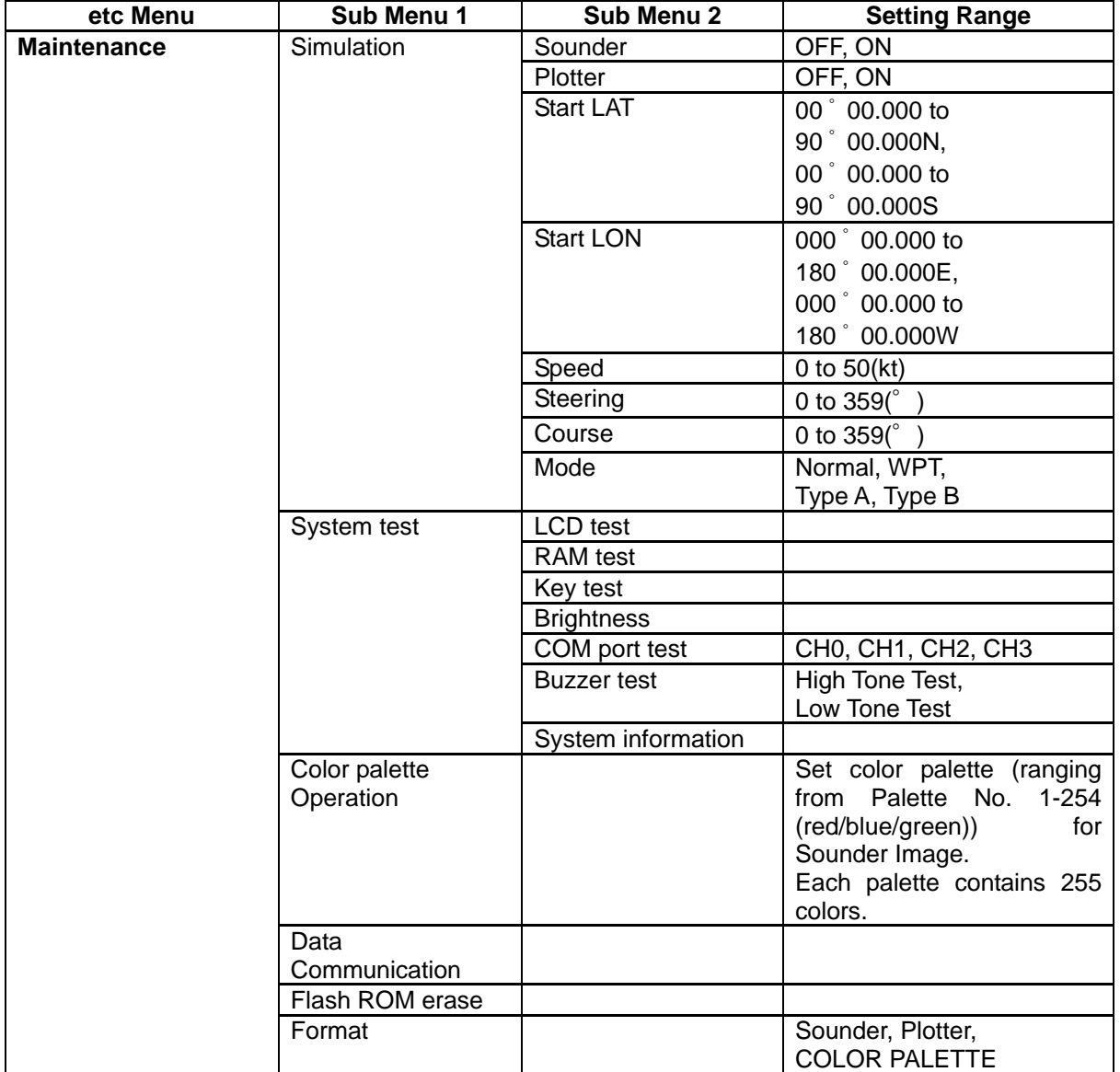

# **6.2 Sounder Menu**

#### **6.2.1 Transmission**

#### **6.2.1.1 Pulse Width(H), Pulse Width(L)**

Choose from 4 pulse widths: super short, short, middle, long Selection: Super Short, Short, Middle, Long

Resolution and detectable depth of a sounder varies depending on the pulse width.

Super Short: Image resolution is very good but detectable depth is extremely shortened. Short: Image resolution is good but detectable depth is shortened. Middle: Image resolution and detectable depth are improved compared with the Short Long: Image resolution is poor but detectable depth is lengthened.

#### **6.2.1.2 Output**

Output reduction can be induced on high and low frequencies. Selection: Normal, Low

Choosing the "low" option will reduce output and enables various inspections to be carried out during maintenance.

#### **6.2.1.3 PRR (Pulse Repetition Rate)**

The Pulse Repetition Rate can be set for each range. Setting Range: 1(Normal) to 10(Slowest)

Using this function, you can eliminate the false echoes caused by other sounder's transmission working on nearly the same PRR.

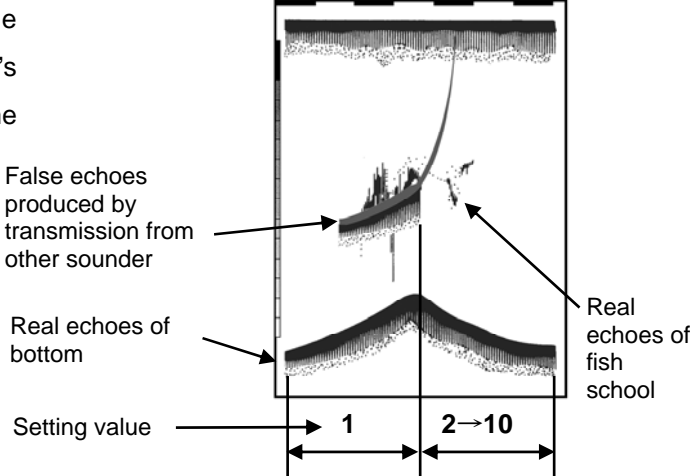

# **6.2.2 Image**

# **6.2.2.1 Interference Rejection**

Image interference from other boats can be removed through this function. Selection: OFF, 1(Weak), 2(Strong) Interference from other ship

Based on the level of interference, choose either weak or strong levels of Interference Rejection.

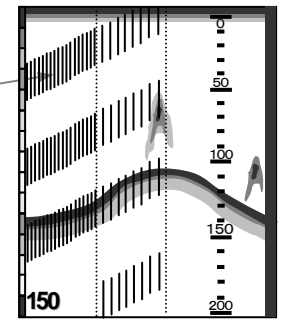

# OFF Weak Strong

# **6.2.2.2 Noise Rejection / Enhance (EM)**

This function selects whether to use the noise rejection mode or the enhance mode.

(Refer to 5.4.3 Adjustment of Gain and STC)

Selection: Noise Rejection, Enhance mode

Only when noise rejection is selected, "Enhance" can be changed.

#### **6.2.2.2.1 Enhance**

Enhances the picture presentation by changing the dynamic range of sonar video. Setting Range: 25db, 35db, 45db, 55db, 65db

As the values increase, the image can become more detailed. As the values decrease, the image becomes more less detailed.

#### **6.2.2.3 White Line**

The white line is drawn on the edge of the seabed echo.

Setting Range: OFF, 1, 2, 3, 4, 5, Auto

OFF: White line not displayed

1(Thin) to 5(Thick)

Automatic: The seabed (displayed in red) is about half the thickness of the displayed white line.

Images of school of fish near the seabed can be distinguished.

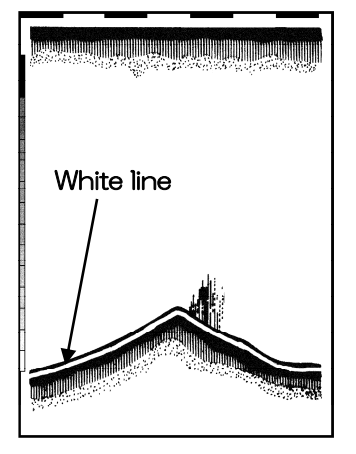

# **6.2.2.4 Color Tone**

Select color tone.

Selection: 1, 2, 3(3 steps)

# **6.2.2.5 Background Color**

Select background color.

Setting Range: 1 to 9

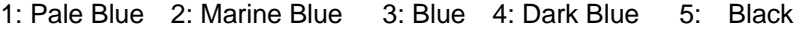

6: Pale Greenish Blue 7: Greenish Blue 8: Dark Blue 9: White

This functions to make the image easier to see.

# **6.2.2.6 Color Rejection**

Specified image colors can be made into the background color. Setting Range:1 to 15

This functions to limit colors, making schools of fish easier to see.

# **6.2.3 Display**

# **6.2.3.1 A Scope**

Select A-scope display. Setting Range: OFF, Small, Large

The most current images are displayed in real-time using A-Scope, thus functioning to reveal where schools of fish may be as soon as possible.

※ If the vertically partitioned screen is displaying objects in the following fashion "←|→", the A-Scope does not display.

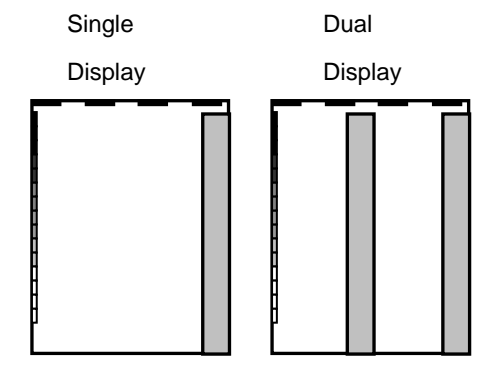

Position of the A-scope Image direction

# **6.2.3.2 Zoom Range**

Selection of zoom ranging for Bottom Fixation Expansion, Bottom Quality Expansion, Bottom Part Expansion and Part Expansion can be done in this function.

※ The same zoom range is utilized to each type of magnification displa**y.**  Setting Range:

### **m, J.fm, fm, I.fm:**

2.5, 5, 7.5, 10, 15, 20, 25, 30, 35, 40, 45, 50, 55, 60, 70, 80, 90, 100, 110, 120, 130, 140, 150, 160, 180, 200

**ft:** 

10, 15, 20, 30, 40, 50, 60, 80, 100, 120, 140, 160, 180, 200, 220, 240, 260, 280, 320, 360, 400, 450, 500, 550, 600, 650

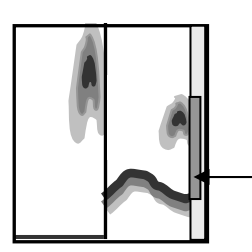

Zoom range is specified by the orange bar on the right-hand side of the normal screen.

Zoom/Normal

Functions to magnify the set range.

# **6.2.3.3 Depth Display Size**

This function selects Depth value/OFF or when ON, size of characters displayed.

Selection: OFF, Small, Middle, Large

OFF: Depth value not displayed.

This functions to control the display of the water depth on the sounder screen.

# **6.2.3.4 Depth Value Position**

Select the position of depth value.

Selection: Bottom, Top

Top: Water depth displayed on the upper left part of the sounder display.

Bottom: Water depth displayed on the lower left part of the sounder display.

#### **6.2.3.5 Scale**

This determines the settings for whether or not to display the scale.

Selection: OFF, Single, All

OFF: Scale not displayed

- Single:  $\cdot$  In dual frequency mode, the scale is displayed on the right-hand side screen.
	- ・When displaying in horizontal partitioning, determines settings

for displaying the scale in other modes.

**Vertically split screen**

Dual display

- All:  $\cdot$  In the dual frequency mode, the scale is displayed on the right-hand side of both screens.
	- ・When displaying in horizontal partitioning, determines settings for displaying the scale in other modes.

# **6.2.3.6 Scale Position**

Sets the display position of the scale.

Selection: Side, Center

Side: Sets the display position of the scale to the right-hand side of the screen.

Center: Sets the display position of the scale to the center of the screen.

#### **6.2.3.7 Scale Value**

Selects the size of the scale value.

Selection: Small, Large

Small: Small character size

Large: Large character size

### **6.2.3.8 Time Mark**

Selects the time mark ON or OFF or time unit (every 10 seconds, 1 min).

Selection: OFF, 10 sec, 1min

OFF: time marks not displayed

10 sec: Every 5 seconds, white (or green) and black marks are shown to show the passage of time.

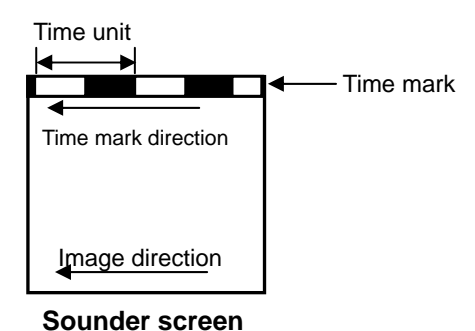

1min: Every 30 seconds white (or green) and black marks are shown to show the passage of time.

Time marks show the passage of time, and are displayed in the same direction as the image and speed. When the image is interrupted, the time marks cease to advance. Time increments are depicted using white (or green) and black marks.

# **6.2.3.9 Image Speed**

Sets the speed for sounder imaging.

Setting Range:4/1, 3/1, 2/1, 1/1, Stop, 1/2, 1/3, 1/4, 1/6, 1/8, 1/12, 1/16

1/1: For each transmission signal sent out, 1 line is displayed.

Stop: Sending of sounder images is stopped.

 $*$ /1: For each transmission signal sent out,  $*$  lines are displayed.

 $1/*$ : For  $*$  transmissions signal sent out, 1 line is displayed.

When multiple lines are displayed for 1 transmission signal, received signal lines are widened to detect even small schools of fish. This function helps to prevent schools of fish being overlooked.

Conversely, when 1 line is displayed for multiple transmissions, small schools of fish are intentionally overlooked.

# **6.2.3.10 Image Direction**

Selects the direction of image movement.

Selection: ←|←|**,** ←|→

←|←|:Images begin on the right-hand side and are displayed leftward.

 $\leftarrow$  |  $\rightarrow$  : Images begin in the center and are displayed outward.

In the dual frequency mode, this direction setting is only applicable in normal and vertical partitioned screen settings. In all other cases, imaging flows to the left.

#### **6.2.3.11 Image Partition**

Sets the direction of image partitioning.

Selection: Vertical, Horizontal

Vertical: The screen is split vertically, creating a left-hand side and a right-hand side.

Horizontal: The screen is split horizontally, creating upper and lower screens.

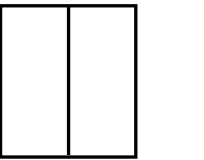

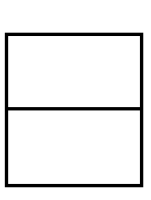

**Vertically split Horizontally split** 

#### **6.2.3.12 Image Swap**

This function allows the swapping of the dual images: left side and right side, or upper and lower.

Selection: A|B, B|A

# **6.2.3.13 Color Bar Scale**

Sets whether the rainbow pattern is displayed or not.

Selection: ON, OFF

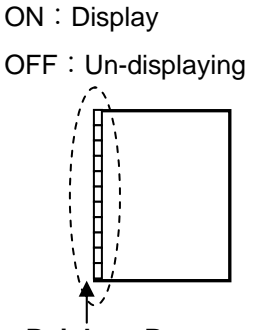

**Rainbow Pattern**

# **6.2.3.14 Water Temp Display**

This function sets: (1) if the water temperature shall be displayed or not, and (2) the units of display.

Setting Range: OFF, ℃, °F

OFF: Water temperature, and boat speed are not displayed.

℃: Water temperature and graph units are displayed in ℃.

゚F: Water temperature and graph units are displayed in ゚F.

When the water temperature unit is set, the boat speed is also displayed. Set the units of measurement for boat speed using the following procedure:

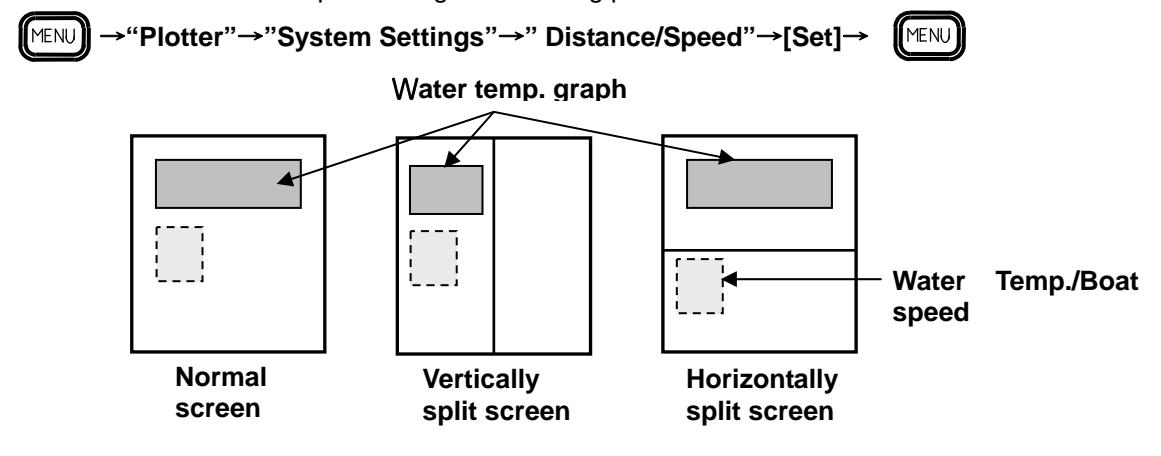

#### **6.2.3.15 Water Temp Graph**

This function sets: (1) if the water temperature graph shall be displayed or not.

Setting Range: OFF, ℃, °F

OFF:Water temperature graph are not displayed.

ON: Water temperature graph are displayed.

# **6.2.4 Automatic**

# **6.2.4.1 Auto Setting**

Sets the functions for auto ranging. Selection: OFF, Range, Shift OFF: Auto ranging is turned off. Range: This mode displays everything from the sea bottom to the surface. Shift: This key switches in-between engaging and turning off the auto shift.

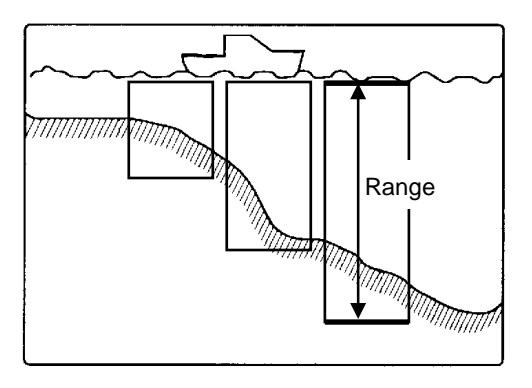

When the depth range is set, the device automatically adjusts itself in order to always display the sea bottom. The shift key switches in-between engaging and turning off the auto shift.

# **6.2.4.2 Auto Gain**

Determines whether or not the Auto Gain function is utilized.

Setting Range: OFF, ON

OFF: Auto Gain is not utilized.

ON: Auto Gain is utilized.

The Auto Gain function adjusts the gain so that the image is easy to see and understand.

# **6.2.5 Depth Range Preset**

#### **6.2.5.1 Depth Range1 to 8**

Sets the maximum depth range for each of the normal modes. Depth ranges (1-8) can be set to the same value, even for varying modes.

Setting Range:

#### **m, J.fm, fm, I.fm:**

5, 7.5, 10, 15, 20, 25, 30, 35, 40, 45, 50, 55, 60, 65, 70, 75, 80, 85, 90, 95, 100, 110, 120, 130, 140, 150, 160, 170, 180, 190, 200, 210, 220, 230, 250, 260, 270, 280, 290, 300, 310, 320, 330, 340, 350, 360, 370, 380, 390, 400, 450, 500, 550, 600, 650, 700, 750, 800, 850, 900, 950,1000, 1100, 1200

#### **ft:**

15, 20, 30, 40, 50, 60, 80, 100, 120, 140, 160, 180, 200, 220, 240, 260, 280, 300, 320, 340, 360, 380, 400, 440, 480, 520, 560, 600, 640, 680, 720, 780, 800, 840, 880, 920, 960, 1000, 1040, 1080, 1120, 1160, 1200, 1240, 1280, 1320, 1360, 1400, 1440, 1480, 1520, 1560, 1600, 1800, 2000, 2200, 2400, 2600, 2800, 3000, 3200, 3400, 3600, 3800, 4000

Depth units are set by the procedure outlined in section 6.2.6.1, "Depth Units" of this manual.

#### **6.2.6 System Setting**

#### **6.2.6.1 Depth Unit**

 Selects the depth unit of measure. Selection: m, fm, J.fm, I.fm, ft

#### **6.2.6.2 Draft Setting**

Sets up the depth of draft line. Setting Range:

0.0 to 25.5(m, fm, J.fm, I.fm)

0.0 to 85.0(ft)

Depth units are set by the procedure outlined in section 6.2.6.1.

**Water** surface **Transducer** Draft

By doing so, the target depth equals the actual depth from the water surface.

#### **6.2.6.3 Bottom Start**

Sets up the starting depth of the seabed detection.

Setting Range: 0.0 to 20.0(m, fm, J.fm, I.fm)

0.0 to 65.0(ft)

Depth units are set by the procedure outlined in section 6.2.6.1.

Once set, a seabed echo (received signal) shallower than the set up depth will not be detected. Due to this, confusing the transmission line for the seabed will not happen. Should the Bottom Detection Start setting be deeper than the actual sea bottom depth, the sea bottom shall not be properly detected.

#### **6.2.6.4 Bottom Detection**

Sets the range for sea bottom detection.

Selection: Inside range(Inner side of the screen), Outside range(Outside of the screen)

Inside range: Detects sea bottoms within the set range displayed.

Outside range: Detects sea bottoms at twice the range of the set range displayed.

#### **6.2.6.5 Depth Measurement**

Sets sea bottom measurement at Auto, High, or Low frequency settings.

Selection: Auto, High frequency, Low frequency

Auto: Usually detects sea bottoms at high frequency. Automatically switches to low frequency with sea bottom is not detected at high frequencies.

High frequency: Detects sea bottoms at high frequency.

Low frequency: Detects sea bottoms at low frequency.

#### **6.2.6.6 Sonic Correction**

Compensates the deviation of sonic velocity. Setting Range: -7 to +2%

A depth indication may deviate from a true value because of the water temperature difference or salt concentration in the water. Corrects the depth indicator value to a known true value.

#### **6.2.6.7 Water Temperature Correction**

Compensates the deviation of a temperature value supplied from the speed/temperature sensor. Setting Range: -10.0 to +10.0 (°C or °F)

Sets water temperature data values when connected to: Water temperature sensor (T-81) or water temperature/speed sensor (one of these: ST-80-, ST-90-1, ST-100-1).

#### **6.2.6.8 Boat Speed Correction**

Compensates the deviation of a boat speed value supplied from the speed/temperature sensor.

Setting Range: -10.0 to +10.0 (kt or km/h)

Sets the correction for boat speed data when connected to: water temperature/speed sensor(one of these: ST-80-1, ST-90-1, ST-100-1)

#### **6.2.6.9 Water Temperature Data**

Sets input for water temperature data.

Selection: INT , EXT

INT: Displays input data for water temperature from**:** Water temperature sensor(T-81)or Water temperature /Speed sensor(ST-80-1/ST-90-1/ST-100-1)

EXT: Displays input data for water temperature from external serial data.

#### **6.2.6.10 EXT Trigger Type**

Sets priority settings for external trigger signals from external sounders.

Selection: OFF,  $\Box$  (Triggered on the leading edge),  $\Box$  (Triggered on the trailing edge) OFF: No external sounder to be connected.

- **T:** Transmission synchronizes a sync trigger on the leading edge from an external sounder.
- $\mathbb{L}$ : Transmission synchronizes a sync trigger on the trailing edge from an external sounder.

#### **6.2.7 Bottom Detection Adjust**

#### **6.2.7.1 High Frequency, Low Frequency**

Sets the detection levels for sea bottom detection.

Setting Range: -80 to +40

-80(Level low) to +40(Level high)

When the sea bottom is displayed but the depth cannot be detected, please change the settings.

When the A-Scope is displayed, the threshold curve shall be displayed on the screen.

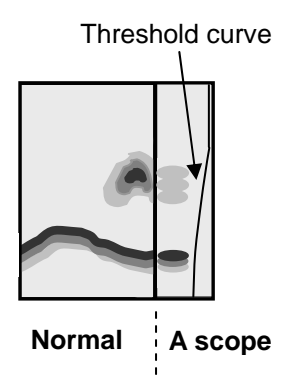

Refer to Chapter 7 for detailed instructions on Bottom Detection Threshold Adjustment.

#### **6.3 Plotter Menu**

#### **6.3.1 Mark Block Number**

Sets the starting numbers for mark blocks. Setting Range: 00000, 00100, 01000, 02000, 03000, 04000, 05000, 06000, 07000, 08000

Please use mark block numbers to signify the fishing season, fishing methods, waypoints, position of sunken ships, and the position of other dangerous items. Specifying mark block number 00000 allows the user to utilize usual marks as well as event memory.

# **6.3.2 Display Settings**

# **6.3.2.1 Position Data Display**

#### **6.3.2.1.1 L / L**

Latitude and longitude are displayed as detected.

In this menu, the following settings can be made:

(1) Latitude correction: Detected latitudes can be corrected.

Setting Range: -0.300 to +0.300(minutes)

(2) Longitude correction: Detected longitudes can be corrected.

Setting Range: -0.300 to +0.300(minutes)

#### **6.3.2.1.2 LORAN C**

Detected latitude and longitude data is converted to LORAN C LOP and displayed. In this menu, the following settings can be made:

(1) LORAN C Station GRI

Setting Range: Refer to Table 2 LORAN C CHAINS

(2) LORAN C Slave station1 to 5

Setting Range: Refer to Table 2 LORAN C CHAINS

(3) Slave station 1 Correction

Setting Range: -30.0 to +30.0us

(4) Slave station 2 Correction

Setting Range: -30.0 to +30.0us

# **6.3.2.1.3 DECCA**

Detected latitude and longitude data is converted to DECCA LOP and displayed.

In this menu, the following settings can be made:

(1) Chain

Selection: Refer to Table 3 DECCA CHAINS

(2) Decca Slave Station 1

Selection: Red, Green, Purple

(3) Decca Slave Station 2

Selection: Red, Green, Purple

(4) Slave Station 1 Correction

Setting Range: -03.00 to +03.00(Lane)

(5) Slave Station 2 Correction

Setting Range: -03.00 to +03.00(Lane)

# **6.3.2.2 Chart Display**

Changes made shall be reflected in this menu upon exiting.

#### **6.3.2.2.1 Ocean Color**

Sets the color of the sea on the plotter image. Selection: 1, 2, 3, 4

#### **6.3.2.2.2 Land Color**

Sets the color of land on the plotter image. Selection: Yellow, Brown, Orange, Dark brown

# **6.3.2.2.3 Boundlines**

Determine if boundary lines are displayed or not. Selection: ON, OFF

#### **6.3.2.2.4 Grid**

Determine if grid lines are displayed or not. Selection: ON, OFF

#### **6.3.2.2.5 Place Name**

Determine if the names of places are displayed or not. Selection: ON, OFF

# Chapter 6 CVG-200

Using the Menu

# **6.3.2.2.6 Lake & River**

Determine if lakes and rivers are displayed or not.

Selection: ON, OFF

# **6.3.2.2.7 Cultural Features**

Determine if cultural features should be displayed or not. Selection: ON, OFF

# **6.3.2.2.8 Landmarks**

Determine if landmarks are displayed or not. Selection: ON, OFF

# **6.3.2.2.9 Ports**

Determine if ports are displayed or not. Selection: ON, OFF

# **6.3.2.2.10 Caution Area**

Determine if caution areas are displayed or not. Selection: ON, OFF

# **6.3.2.2.11 Lighthouse**

Determine if lighthouses are displayed or not. Selection: ON, OFF

# **6.3.2.2.12 Buoys**

Determine if buoys are displayed or not. Selection: ON, OFF

# **6.3.2.2.13 Signals**

Determine if signals are displayed or not. Selection: ON, OFF

# **6.3.2.2.14 Track & Routes**

Determine if tracks & routes are displayed or not. Selection: ON, OFF

#### **6.3.2.2.15 Tideways**

Determine if tideways are displayed or not. Selection: ON, OFF

# **6.3.2.2.16 Soundings**

Determine if soundings are displayed or not. Selection: ON, OFF

# **6.3.2.2.17 Seabed**

Determine if seabed is displayed or not. Selection: ON, OFF

#### **6.3.2.2.18 Depth Contour**

Determine if depth contours are displayed or not. Selection: ON, OFF

# **6.3.2.2.19 Depth Unit**

Determine if depth units are displayed or not. Selection: m, fm, D.fm, ft

#### **6.3.2.2.20 Object Item**

Determine if object items are displayed or not. Selection: Details, Simple

#### **6.3.2.3 Screen Display Setting**

Changes made shall be reflected in this menu upon exiting.

#### **6.3.2.3.1 Course Line**

Determine if user's boat course line is displayed or not.

Selection: Long line, Speed Response, OFF

Long line: Displays a straight line from the boat to the edge of the screen.

Speed based: Displays a straight line, whose length depends on the speed of the boat.

None: Course line is not displayed.

#### **6.3.2.3.2 Course Display**

Set the form of the bearings.

Selection: True, Magnetic

True: Bearings where the course and the direction on the screen match.

Magnetic : Bearings that have undergone correction using the onboard compass.

#### **6.3.2.3.3 Position Mark**

Set the mark to represent the user's ship on the display.

Selection: Large circle, Small circle, Dot, Large Ship's shape, Small Ship's shape

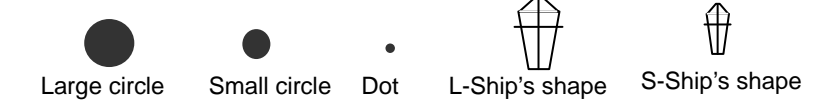

Should the user choose the L-ship or S-ship's shape, the "bow" of the mark shall appear in alignment with the course.

### **6.3.2.3.4 Track Line**

Sets the thickness of track lines. Selection: Thick, Thin

#### **6.3.2.3.5 Mark Size**

Sets the size of marks. Selection: Large, Small

# **6.3.2.3.6 Cursor Type**

Sets the type of cross cursor to be used.

Selection: Standard, Long line

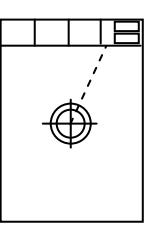

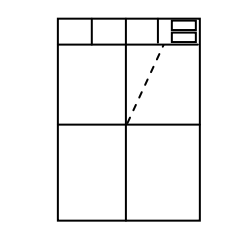

Standard Long line

# **6.3.2.3.7 Info Window**

Sets up the information window.

Selection: OFF, L/L, Depth/Water temp, TIME/ETA, Speed

Information windows shall appear in the upper right-hand section of the plotter as long as the setting for information windows is not set to "OFF". Should the cross cursor be in operation, the information window shall display the cursor's present position on the left side of the window.

#### **6.3.2.3.8 Position Info Window**

This window gives the position information of the user's ship. This setting determines the size of the Position Information Window and whether or not this window shall be displayed. Selection: Large, Small, OFF

#### **6.3.2.3.9 Ring Marker**

This function places a series of equidistant rings around the user's ship on the display. This setting determines the scale of the rings and whether or not the rings (and the accompanying scale bar) shall be displayed Selection: OFF, ON

#### **6.3.2.3.10 Map Rotation Speed**

Determine the rotation speed of the map through this setting. Selection: High speed, Low speed

# Chapter 6 Chapter 6 CVG-200

Using the Menu

# **6.3.3 NAV**

Determine which direction shall face upwards on the plotter through this setting.

Selection: N-Up, E-Up, S-Up, W-Up, Course Up, Head Up, Own Ship's Center

North Up: True north is set at the top of the screen.

East Up: True east is set at the top of the screen.

South Up: True south is set at the top of the screen.

West Up: True west is set at the top of the screen.

Course Up: True waypoint position is set at the top of the screen.

- Head Up: Own ship's heading is always set at the top of the screen. When the cross cursor is shown, the cursor position is prioritized and the map movement is suspended. When the cross cursor is turned off, the map starts to move according to own ship's movement.
- Own Ship's Center Mode: Picture is stabilized as North up, however, the map moves while own ship stays in the center of the screen. When the cross cursor is shown, the cursor position is prioritized and the map movement is suspended. When the cross cursor is turned off, the map starts to move according to own ship's movement.

# Caution

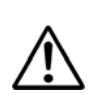

On sounder and plotter combined screen, Head up and Own ship center fix mode cannot be selected.

# **6.3.4 Mark Edit**

#### **6.3.4.1 Edit**

The user may determine "Mark No." and edit the following parameters: "Mark Shape", "Mark Color", "No. Display", "Display", "Latitude/Longitude", and "Comment".

Mark No. Setting Range: 00000 to 8299 Mark Shape Setting Range:  $\bigcirc$ ,  $\Box$ ,  $\nabla$ ,  $\times$ ,  $\star$ ,  $\triangle$ ,  $\Diamond$ Mark Color Setting Range: Green, Red, Yellow, Dark Blue, Blue, Pink, White Number display Setting Selection: OFF, ON Display Setting Selection: OFF, ON Latitude Setting Range: 00° 00.000 to 90° 00.000N, 00° 00.000 to 90° 00.000S Longitude Setting Range: 000 ゚ 00.000 to 180 ゚ 00.000E, 000 ゚ 00.000 to 180 ゚ 00.000W Comment Setting Range: 12 letters  $(0 \text{ to } 9, A \text{ to } Z, 8, #, ...)$ 

# **6.3.4.2 Transfer**

 Transfers the contents of designated mark number registration to a specified mark number. Transferring Mark Number Setting Range: 00000 to 8299 Receiving Mark Number Setting Range: 00000 to 8299

Once the transfer is completed, the original data will be deleted.

 Should data exist in the mark receiving data, that data shall be overwritten by the incoming data.

The transferring mark and receiving mark cannot have the same number.

 The user may find it convenient to designate the waypoint and other sites with consecutive mark numbers.

#### **6.3.4.3 Delete**

 Deletes the contents of designated mark number registration. Range of mark numbers that may be deleted: 00000 to 8299

Marks without data cannot be selected.

# **6.3.4.4 Operation Of Blocks**

#### **6.3.4.4.1 Display of Blocks**

Determine whether or not the mark number for each mark block shall be displayed. Also determine whether or not the mark itself shall be displayed. Mark Number Display Setting Selection: NO, YES Mark Display Setting Selection: NO, YES

Marks and their corresponding numbers can be arranged and displayed according to the following parameters: fishing methods, fish species, fishing localities, etc.

#### **6.3.4.4.2 Transfer of Blocks**

Specify a mark block number and transfer one block to another.

Transferring one block to another shall erase any pre-existing data from the receiving block.

### **6.3.4.4.3 Erase of Blocks**

Specify a mark block number and all the data within that block may be deleted through this function.

#### **Caution**

**Deleted data cannot be recovered. Please delete data with caution.**

# **6.3.5 Route**

# **6.3.5.1 Routing**

Routes may be created by using the cross cursor, latitude and longitude coordinates, or by using a mark number.

The user may create up to 50 separate routes.

#### **6.3.5.1.1 Cursor**

The procedure for creating a route using the cross cursor is as follows:

- (1) Enter route number and comment. Data input may also be done using the numerical keypad.
- (2) Push  $\left(\overline{EN} \right)$  to confirm the inputted route number and comment.
- (3) Using the directional keypad, move the cross cursor to points the user would like to designate as waypoint (intermediate waypoints) and press  $\sqrt{\mathsf{ENT}}$ . The user may designate as many as 50 different intermediate waypoints. Also, a mark may be changed into a waypoint by moving the cross cursor on top of it and pressing  $\left[\begin{matrix} 1 \\ 2 \end{matrix}\right]$
- (4) Press  $\left[\mathbb{M}\right]$  to complete creation of the route.

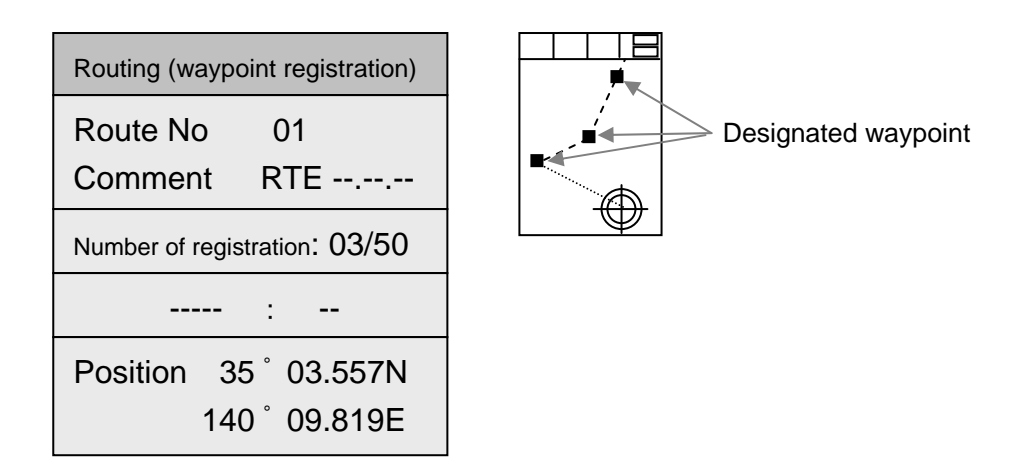

#### **6.3.5.1.2 Value**

Creating a route through the use of numerical input is done as follows:

- (1) Enter the route number and comments. Data input may also be done using the numerical keypad.
- (2) Push  $\left[\begin{matrix} \boxed{EN} \end{matrix}\right]$  to confirm the inputted route number and comment.
- (3) Enter the number of the mark to be designated as a waypoint, or enter the latitude and longitude of the position to be designated and press  $[EMT]$
- (4) Press  $(\mathbb{M}\mathbb{N}\cup\mathbb{N})$  to complete creation of the route.

# **6.3.5.2 Route Erase**

Routes may be deleted by using the cross cursor, or by using the route number.

A route in current operation cannot be deleted.

# **6.3.5.2.1 Cursor**

Delete a route through the cross cursor by the following method:

- (1) All registered routes are displayed on the plotter image. Move the cross cursor onto the route to be deleted and press  $\left[\mathbb{R}^{\text{OUTE}}\right]$
- (2) Press  $\left(\overline{\text{ENT}}\right)$  to deleted the selected route.
- (3) Press  $(MENU)$  to complete the deletion of the route.

# **6.3.5.2.2 Value**

Delete routes through the use of numerical input by the following procedure:

- (1) Select a route to be deleted from the list.
- (2) Press  $\left(\sqrt{\text{ENT}}\right)$  and delete the selected route.
- (3) Press  $[MENU]$  to complete the deletion of the route.

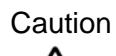

**Deleted routes cannot be recovered. Please delete routes with caution.**

# **6.3.5.3 Route Edit**

Routes may be edited by using the cross cursor, the route number, or the waypoint.

# **6.3.5.3.1 Cursor**

# **6.3.5.3.1.1 Waypoint Movement**

Waypoints may be moved via the cross cursor by the following procedure:

- (1) Move the cross cursor onto the waypoint to be moved and press  $[$  FROUTE
- (2) Move the cross cursor onto the new position.
- (3) Press  $[[ENT]]$  to confirm the new waypoint position.

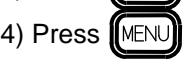

(4) Press  $[[\text{MENU}]]$  to complete the change in position.

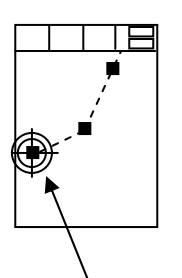

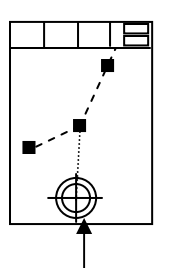

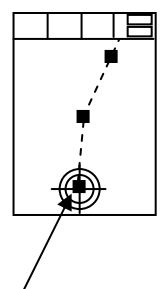

Move the cross cursor onto the waypoint to be moved

Move the cross cursor onto the new position.

Waypoint position now changed.

#### **6.3.5.3.1.2 Waypoint Addition**

Adding waypoints may be done using the cross cursor by the following procedure:

(1) Move the cross cursor onto the waypoint and press  $\lceil \text{Four} \rceil$ 

The new waypoint shall be added behind the selected waypoint.

- (2) Move the cross cursor to the position of the new waypoint.
- (3) Press  $\left[\begin{matrix} \text{ENT} \\ \text{ENT} \end{matrix}\right]$  to confirm the position of the new waypoint.

(4) Press  $M$ MENU) to complete the adding of waypoints.

Additional waypoints cannot be added if there already exist 50 waypoints. The user must either delete one or more waypoints, or establish a new route altogether.

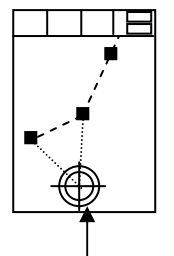

Move the cross cursor to the position of the new the position of the new Waypoint has been added.<br>waypoint.

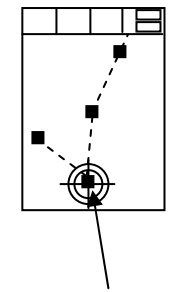
# **6.3.5.3.1.3 Waypoint Erase**

Intermediate waypoints within a route may be deleted using the cross cursor by the following procedure:

(1) Move the cross cursor onto the waypoint to be deleted and press  $\sqrt{\text{ROUE}}$ 

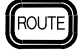

(2) Press  $[[ENT]]$  to confirm the deletion of the selected waypoint.

(3) Press  $\left[\overline{\text{MENU}}\right]$  to complete the deletion of waypoints.

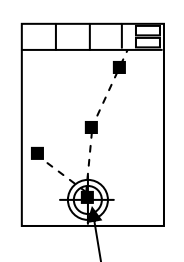

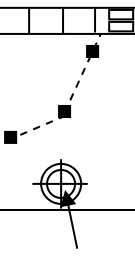

Select the waypoint to be deleted. The waypoint has been deleted.

# **6.3.5.3.2 Value**

# **6.3.5.3.2.1 Waypoint Movement**

Select a route number and the waypoint to be moved, and move it by the following procedure:

- (1) Select the number of the route containing the waypoint to be moved and press:  $[ENT]$
- (2) Select the number of the waypoint to be moved.
- (3) Enter the latitude and longitude of the destination.

(4) Press  $f[\text{ENT}]$  to confirm the destination.

(5) Press  $\left[\!\left(\mathsf{M}\right\vert\!\right]$  to complete the moving of the waypoint.

# **6.3.5.3.2.2 Waypoint Addition**

Select a route number and the waypoint to be added, and follow procedure below:

- (1) Select the number of the route containing the waypoint to be added and press:
- (2) Select the waypoint number right before the area where the new waypoint is to be added.
- (3) Enter the latitude and longitude of the position of the new waypoint.
- (4) Press  $[[ENT]]$  to confirm the position of the new waypoint
- (5) Press  $\left[\text{MENU}\right]$  to complete the adding of the waypoint

Additional waypoints cannot be added if there already exist 50 waypoints. The user must either delete one or more waypoints, or establish a new route altogether.

 $f$  $F$ NT $]$ 

# Chapter 6 Chapter 6 CVG-200

Using the Menu

# **6.3.5.3.2.3 Waypoint Erase**

Select a route number and the waypoint to be deleted, and delete it by the following procedure:

- (1) Select the number of the route containing the waypoint to be deleted and press:  $\sqrt{\text{ENT}}$
- (2) Select the number of the waypoint to be deleted.
- (3) Press  $\left(\overline{\text{ENT}}\right)$  to confirm the deletion of the waypoint.
- (4) Press  $M$ MENU) to complete the deletion of the waypoint.

# **6.3.5.3.2.4 Comment Edit**

Editing a comment corresponding to a selected route number can be done by the following procedure:

(1) Select the route number of the comment you wish to edit and press:  $[ENT]$ 

(2) Enter a new comment or revise the already existing one.

- (3) Press  $\left(\sqrt{\text{ENT}}\right)$  to confirm the edit.
- (4) Press  $MENU$  to complete the edit and exit.

# **6.3.6 Track Store**

The current track shall be stored in a designated block. Setting Range: Block 1-Block 7

Up to 7000 track plots may be stored in each of the Blocks 1-7. Once stored in the memory, this data will not be lost even should the batteries for the memory unit run out.

The user is advised to erase any unwanted or unnecessary tracks before commencing any track storage.

#### **6.3.7 Track Recall**

Recall data that has been stored from one of the blocks (1-7) selected by the user. Setting Range: Block 1-Block 7

Please re-designate the block from which you recalled the data from should this data not be the one you wanted. This unwanted track can be deleted from the screen.

# **6.3.8 Track Color**

Set the display method for track color through this function.

Selection: Normal, Depth Based Coloring, Temperature Based Coloring

- (1) Normal: Displays the color selected by the track color key located on the operation panel.
- (2) Depth Based Coloring: Depicts track color based on differing water depth values.
- (3) Temperature Based Coloring: Depicts track color based on differing water temperature values.

#### **6.3.8.1 Depth Response**

Sets the water depth values based upon which the track colors shall change. Setting Range: 0.1 to 999.9

Increasing water depth is depicted by the following order of colors: green, red, yellow, dark blue, blue, pink, and white. Please note that this sequence of colors cannot be altered.

# **6.3.8.2 Water Temperature Response**

Sets the water temperature values based upon which the track colors shall change. Setting Range: -1.0 to 50.0

Increasing water temperature is depicted by the following order of colors: green, red, yellow, dark blue, blue, pink, and white. Please note that this sequence of colors cannot be altered.

# **6.3.9 Drawing**

#### **6.3.9.1 Drawing Block**

This function sets the drawing block number. Setting Range: 1 to 7

Up to 500 points may be stored in the memory allotted for each block. Drawings may be created and sorted according to their purposes.

# **6.3.9.2 Drawing Line Thickness**

This function sets the thickness of drawing lines. Selection: Thin, Thick

Please note that this setting is applied to all data existing within the designated block.

# **6.3.9.3 Input Method**

This function sets the method of creating the user's drawing. Selection: By cursor, By numerical input

Using the Menu

# **6.3.9.3.1 Cursor Input**

- After selecting "By cursor input" (under "Input Method" of the "Drawing" menu), push to activate the creation of drawings via the cross cursor. Create drawings via the <u>iienti</u> cross cursor by the method shown below:
- (1) Move the cross cursor to the starting point of the drawing to be created and press  $[CIFS]$
- (2) Continue to move to consecutive points and press  $[ENT]$  each time.
- (3) If a point is created by mistake, press  $\lbrack \lbrack \text{CANCE} \rbrack \rbrack$ . Each time  $\lbrack \lbrack \text{CANCE} \rbrack \rbrack$  is pressed, the last point previously created shall be deleted.
- (4) Press  $\lceil \text{Four} \rceil$  when you wish to change the color of the drawing lines.
- 

(5) Press  $[MENU]$  to end the drawing session and exit.

A single drawing may contain no more than 500 points. Should the user wish to continue to draw beyond 500 points, the current drawing block must be closed, and the drawing may be continued in a new block.

# **6.3.9.3.2 Value Input**

After selecting "By numerical input" (under "Input Method" of the "Drawing" menu), push  $f[ENT]$  to activate the creation of drawings via numerical input.

- (1) Enter latitude and longitude coordinates into the data input column.
- (2) After entering the values, if the current position is your desired start point, press  $\int \text{C} \cdot \text{C}$ Continue to move to new consecutive points and press  $\llbracket \text{ENT} \rrbracket$  each time.
- (3) Entered data may be deleted by pressing  $[[\text{CANCE}]]$ . Each time  $[[\text{CANCE}]]$  is pressed, the last point previously created shall be deleted.
- (4) Press  $\left[\mathbb{R}^{\text{OUT}}\right]$  when you wish to change the color of the drawing lines.
- (5) Press  $\llbracket \text{MENU} \rrbracket$  to end the drawing session and exit.

A single drawing may contain no more than 500 points. Should the user wish to continue to draw beyond 500 points, the current drawing block must be closed, and the drawing may be continued in a new block.

# **6.3.10 Drawing Edit**

Graphic drawings may be edited by using the cross cursor key or by directly entering numerical values such as latitude and longitude.

# **6.3.10.1 Cursor**

# **6.3.10.1.1 Movement**

Move graphic nodes in the drawing via the cross cursor by the following method:

- (1) Select cross cursor as the method by which to move a node.
- (2) Move the cross cursor to the new position (destination) of the node.
- (3) Press  $[[ENT]]$  to confirm the move. Press  $[CANCE]]$  to cancel the move.

# **6.3.10.1.2 Addition**

Add nodes to the drawing via the cross cursor by the following method:

- (1) Designate a node using the cross cursor. The new node shall appear behind the node designated by the user.
- (2) Move the cross cursor to the position of the newly added node.
- (3) Press  $\Gamma$   $\Gamma$  to confirm the addition of this new node. Press  $\Gamma$   $\Gamma$  cancel this addition.

# **6.3.10.1.3 Erase**

Delete nodes from the drawing via the cross cursor by the following method:

- (1) Designate the node to be deleted using the cross cursor.
- (2) Press  $\left[\begin{bmatrix} \text{ENT} \end{bmatrix}\right]$  to confirm the deletion of this node. Press  $\left[\begin{bmatrix} \text{CAVCEI} \end{bmatrix}\right]$  to cancel this deletion.

Using the Menu

# **6.3.10.2 Value**

# **6.3.10.2.1 Movement**

Move nodes in the drawing by the following method:

- (1) Select or input the number corresponding to the node to be moved.
- (2) Enter the latitude and longitude of the new node.
- (3) Press  $[[ENT]]$  to confirm this move. Press  $[[CANCE]]$  to cancel the move.

# **6.3.10.2.2 Addition**

Add nodes to the drawing by the following method:

- (1) Select the number corresponding to the node directly in front of the node for the new point to be added.
- (2) Enter the latitude and longitude of the new node.
- (3) Press  $[[ENT]]$  to confirm this addition. Press  $[[CANCE]]$  to cancel the addition.

# **6.3.10.2.3 Erase**

Delete nodes from the drawing by the following method:

- (1) Select the number corresponding to the node to be deleted.
- (2) Press  $[ENT]$  to confirm the deletion of this point. Press  $[COMCH]$  to cancel this deletion.

# **6.3.11 Drawing Erase**

This function deletes an already existing drawing. Select the drawing to be deleted via the cross cursor. Not only this drawing, but all data in the corresponding block shall be deleted.

# **6.3.12 Drawing Recall**

This function allows the user to choose if the data corresponding to a drawing block shall be displayed or not, block by block.

# **6.3.13 System Setting**

System settings contain the following categories listed below.

# **6.3.13.1 Distance/Speed**

Selects the units of measure for distance and speed. Nautical miles and knots are necessarily selected together. Likewise, metric units would be selected together as a set. Selection: nm, kt (OR) km, km/h

#### **6.3.13. 2 Plot Interval**

Selects either time interval or distance interval. Selection: Time, Distance

#### **6.3.13.2.1 Time Interval**

This functions sets the time intervals for recording tracks. Setting Range: 1, 2, 5, 10, 20, 30, 60, 120, 300, 600(sec)

The user may set "Track Recording Interval" to "Time" only.

The smaller the value, the finer the plots are, but this consumes memory. Conversely, the larger the values, the longer the user can record tracks, but the data becomes less precise.

#### **6.3.13.2.2 Distance Interval**

This functions sets the distance intervals for recording tracks. Setting Range: 0.01, 0.02, 0.05, 0.10, 0.20, 0.50, 1.00, 2.00, 5.00, 10.00 The settings for units of measure are described in section 6.3.13.1, "Distance/Speed Units".

The user may set "Track Recording Interval" to "Distance" only. The smaller the value, the finer the plots are, but this consumes memory. Conversely, the larger the values, the user can record tracks over a longer distance, but the data becomes less precise.

# **6.3.13.3 Number of Plot**

Set the upper limit for the number of track plots to be recorded. Setting Range: 2000, 4000, 7000

This function is used to set up the upper limit of track plots. Plots are overwritten on a first-in first-out basis. If previous track plots are not necessary, the user is recommended to select the 4000 or 2000 point limit setting.

# **6.3.13.4 Average Speed**

This function determines if the user's boat shall have an average speed or not. Selection: YES, NO

# **6.3.13.4.1 Average Number**

The user may set "Average Speed" to "Yes".

Setting Range: 1 to 60

The higher the average number setting, the greater the stability in displayed speed. However, the user may notice that higher average number sacrifices the response to the speed variation.

# **6.3.13.5 Fix Scale 1, 2, 3**

Pressing  $\left(\begin{array}{c} F \ltimes \\ S \ltimes \end{array}\right)$  on the operation panel jumps to the fixed scales 1, 2, and 3. The values corresponding to Fix Scales 1,2 and 3 can be set to have identical values. Setting Range: 0.01 to 3600(nm), 0.02 to 6600(km)

# **6.3.13.6 Auto Scroll**

Sets up the position of the auto scroll within the screen.

Selection: Screen edge, Within screen

Screen edge: When the user's ship reaches the edge of the screen, the screen shall automatically scroll in order to keep the ship within view.

Within screen: When the user's ship nears the edge of the screen, the screen shall automatically scroll in order to keep the ship within view.

# **6.3.13.7 Scroll Direction**

Sets the movement method for scrolling on the screen using the directional key.

Selection: Viewpoint, Map

- Viewpoint: The directional keypad determines which direction the viewpoint of the screen moves, thus causing the user's ship to appear to be moving in the opposite direction.
- Map: In this mode, the directional key moves the map as a whole, including the boat. Thus, the boat moves in the same direction as the directional keypad.

# **6.3.13.8 Event Store**

Sets whether or not to engage the event storage function.

Setting Range: NO, 0 to 99

An arbitrary mark number is assigned (ranging from 00 to 99) and shall always appear on the screen in this function.

# **6.3.13.9 Correction**

The user selects whether or not to use position correction. Selection: YES, NO

# **6.3.13.9.1 Correction Start**

The user may set "Position Correction" to "YES" only. If the boat's position (based on GPS data) and the position based on the map do not match, the displayed position on the screen can be corrected. (Though the position depicted on the display will change, the numerical position shall not. To change the numerical position data, go to: "Display Settings" $\rightarrow$ "Position Data Display" and edit the numerical position data.) Using the cross cursor, move the boat mark to the corrected position and press  $[ENT]$ . Press **ICANCEL** and the correction shall be aborted. Positional correction may take place within a 2nm radius from the boat position. Should the distance exceed 2nm, a correction cannot be made even if the user presses  $[\lfloor \text{ENT} \rfloor]$ 

# **6.3.13.10 Compass Correction**

This function sets the compass correction when the GPS is receiving signals and the course bearings are set to "Magnetic Bearings" (section 6.3.2.3.2). Setting Range: -90.0° to +90.0°

# **6.3.13.11 Local Time Correction**

This function allows you to set up the local time by modifying the UTC (Universal Standard Time) supplied from a GPS receiver. Entering the time difference between your local time and the UTC makes the correction to set up the local time. After completion of this correction, the following time displays will be available.

The time when the Mark and Route are registered.

The current time display in the Information window.

Selection: -13.5 to +13.5 (hours)

# **6.3.13.12 Navigation Mode**

You can select a navigation mode from the following modes.

RHUMB LINE: A straight line on a Mercator projection.

GREAT CIRCLE: The intersection of the spherical surface and a plane containing the two points A and B and the center of the sphere.

Using the Menu

# **6.3.14 Other Ship Track**

This function allows the user to independently keep track of up to 10 other ships, numbered 0-9.

#### **6.3.14.1 Ship Mark**

Selects whether or not the marks of other ships shall be displayed. Selection: YES, NO

When externally provided data on other ships is available, these ships shall be displayed on the plotter. When no such data is available, these other ships shall not appear on the plotter even if the above setting is "YES".

# **6.3.14.2 Mark**

Sets the appearance of the mark representing other ships. Selection: Large circle, Small circle, Dot

# **6.3.14.3 ID Number**

Selects whether or not to display ID numbers corresponding to other ships. Selection: YES, NO

#### **6.3.14.4 Track Display**

Selects whether or not to display track lines of other ships. Selection: YES, NO

# **6.3.14.5 Track Line**

Set the line thickness for the track lines of other ships. Selection: Thick, Thin

## **6.3.14.6 Color**

Set the color for the track lines of other ships. Setting Range: Green, Red, Yellow, Dark blue, Blue, Pink, White

#### **6.3.14.7 Plot Limit**

Set the upper limit for the number of track plots of track lines of other ships. Setting Range: 50, 100, 200, 500, 1000

# **6.3.14.8 Course Line**

Sets whether or not to display the course line for other ships. Selection: Speed RESP, NO

## **6.3.15 Geodesic Line**

By entering the latitude and longitude coordinates for cardinal point position and final point position, the distance and bearings between the two points can be calculated. Should either the cardinal point or final point appear on the plotter during the time of calculation, a gray line shall appear and connect the two points on the screen. Inputting the latitude and longitude may be done by either the directional key or the numerical keypad.

#### **6.3.16 Draw Parallel Lines**

Activates or deactivates the parallel line drawing function. Selection: NO, YES

Useful especially when fishing with a fleet of boats. Parallel drawing offers the following functions listed below. These settings can be altered when the parallel drawing function is engaged. Also, while the parallel drawing function is engaged, it is possible alter settings without seeing the menus based on special operational keys.

# **6.3.16.1 Position**

This function sets the latitude and longitude coordinates for cardinal points of parallel lines. The directional key as well as the numerical keypad may be used to enter data. Setting Range: 0° 00.000N to 90° 00.000N, 0° 00.000S to 90° 00.000S, 0 ° 00.000E to 180 ° 00.000E, 0 ° 00.000W to 180 ° 00.000W

#### **6.3.16.2 Direction**

This function sets the angle for the parallel lines. Setting Range: 0.0° to 359.0°

# **6.3.16.3 Line Length**

This function sets the length for the parallel lines. Setting Range: 0.1 to 999.9(nm)

# **6.3.16.4 Line Interval**

This function sets the distance in-between consecutive parallel lines. This function is not in operation when there is only one line being used. Setting Range: 0.001 to 9.999(nm)

Using the Menu

## **6.3.16.5 Line Number**

Sets the number of parallel lines.

Range of Setting: 1 to 99 (line)

# **6.3.16.6 Base Point**

Sets cardinal points of parallel lines. Setting options: Left, Center, Right

# **6.3.16.7 Altering Settings of Parallel Line Drawings without Menus**

With parallel line drawings "in effect" mode, cardinal points, cardinal line bearings, and cardinal line length or intervals can be altered via a specialized key without the use of menus. Use the following procedure:

- (1) Push  $\lfloor \text{CUS} \rfloor$  and the parallel line drawing display shall appear. The following mark shall appear in the upper right-hand corner of the plotter:
- (2) Push  $\left[\n\begin{bmatrix} C\Box R \end{bmatrix}\right]$  and the cardinal point of the parallel line shall enlarge, and a permeating window shall appear in the upper right-hand corner of the plotter. The position of the parallel line's cardinal point, cardinal line bearings and intervals shall be displayed within this window.
- (3) The position of the cardinal point can be altered using the directional key.
- (4) Using the following key enlarges the intervals between parallel lines: The following key narrows the interval between parallel lines:
- (5) Cardinal line bearings can be altering using the control knob. Turning the knob to the right increases the value, and turning the knob to the left decreases the value.
- (6) Push  $\lceil$  CLR  $\rceil$  and cause the cardinal point to jump to the boat's position.
	- Push  $\lceil \text{CLR} \rceil$  once more and the cardinal point shall return to its previous position.
- (7) Push  $[ENT]$  to confirm the changes made.
- $(8)$  Push  $[(\text{CANCE})]$  to cancel the changes just made.

Pushing the enter or  $\left[\text{CANCE}\right]$  shall undo the operational status of this function. Push the cancel key once more to continue operation of the parallel line function.

**BEACON SELECT** 

# **6.4 Settings of Other Menus (etc)**

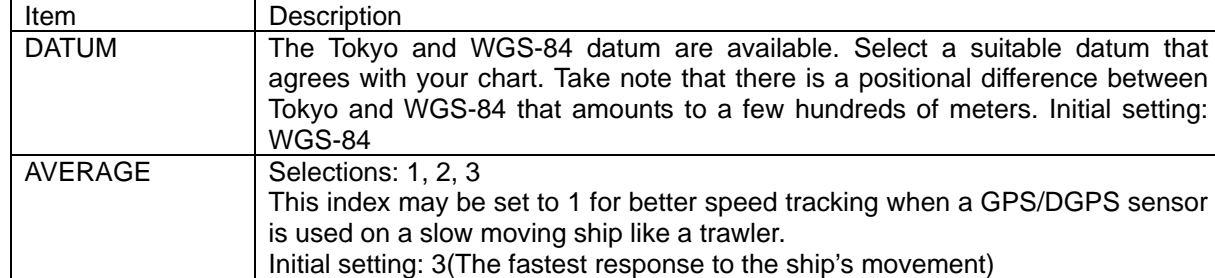

frequency and baud rate are known.

GPS to behave abnormally.

Please see below for details on the "SBAS" function.

GPS INIT This function is not normally used. Use this function to initialize the GPS

#### **6.4.1 GPS/DGPS setting (KODEN products only)**

DGPS MODE Selections: OFF, Beacon, SBAS

Initial setting: OFF

Initial setting: Auto

#### **About SBAS(WAAS, EGNOS, MSAS)**

The SBAS is a system designed to strengthen the precision and quality of GPS data feeding off of geosynchronous satellites (currently developed by the US, Europe, and Japan). Developing systems include the WAAS (US), the EGNOS (Europe), and MSAS (Japan). The WAAS and EGNOS systems are already in the testing phase, as they are broadcasting positional correction information at the same frequency as GPS satellites. Positional correction information can be received over a very large area due to the use of geosynchronous satellites. It should be noted however, that the quality of data may be questionable at times due to the fact that these satellites are still in the testing phase.

Please confirm that the "Beacon" is set when utilizing the DGPS function.

Manually determine various settings (using "Manual" setting) when the beacon

when, for example, abnormal data is received from a satellite, causing the

#### **6.4.2 GPS Monitor**

Shows at a glance the current reception condition of the GPS.

#### **6.4.3 User C-Card**

A brand new c-card must be initialized before use. There are 2 slots for c-cards (when not using map cards). When cards are inserted in both slots, the slot on the left-hand side (Slot #0) shall take precedence. Should the User C-Card become full, please delete unnecessary data before continuing to store data.

Using the Menu

# **6.4.3.1 Store**

## **6.4.3.1.1 Store Mark**

Storing blocks for marks are divided into nine groups of one thousand each, and the marks are numbered for storage from 0000 to 8299.

## **6.4.3.1.2 Store Route**

Fifty routes, numbered from 01 to 50 are available for storing route information.

#### **6.4.3.1.3 Store Track**

Storage tracks are numbered 1 through 8, with up to seven tracks being available for storage and one track for current use.

#### **6.4.3.1.4 Store Drawing**

Stored drawings are numbered 1 through 7.

#### **6.4.3.1.5 Store Other Ship Track**

Stored tracks of other ships are numbered 0 through 9, for a total of ten tracks.

#### **6.4.3.1.6 Store System**

When this menu is in use, the system settings can be stored in order to protect the user's personalized settings (for settings that may be altered by the user).

# **6.4.3.2 Recall**

#### **6.4.3.2.1 Recall Mark**

The desired block of data may be recalled from stored files in a User Memory Card (1 block is comprised of 1000 points) via block number.

#### **6.4.3.2.2 Recall Route**

The desired route may be recalled from stored files in a User C-Card (1 route) via route number.

#### **6.4.3.2.3 Recall Track**

The desired track may be recalled from stored files in a User C-Card (1 track) via track number.

#### **6.4.3.2.4 Recall Drawing**

The desired drawing may be recalled from stored files in a User C-Card (1 drawing) via drawing number.

# **6.4.3.2.5 Recall Other Ship Track**

The desired track of other ships may be recalled from stored files in a User C-Card (1 track) via track number.

# **6.4.3.2.6 Recall System**

The desired system (user's personalized) settings may be recalled from stored files in a User C-Card.

# **6.4.3.3 Erase**

#### **6.4.3.3.1 Erase Mark**

A designated block of marks may be erased from stored files in a User C-Card (1 block, 1000 points).

# **6.4.3.3.2 Erase Route**

A designated route may be erased from stored files in a User C-Card (1 route).

# **6.4.3.3.3 Erase Track**

A designated track may be erased from stored files in a User C-Card (1 track).

# **6.4.3.3.4 Erase Drawing**

A designated drawing may be erased from stored files in a User C-Card (1 drawing).

# **6.4.3.3.5 Erase Other Ship Track**

A designated track from another ship may be erased from stored files in a User C-Card (1 track).

#### **6.4.3.3.6 Erase System**

A designated set of system (user's personalized) settings may be erased from stored files in a User C-Card.

# **6.4.3.4 Format**

Initializing a User C-Card will delete all stored data within.

# Chapter 6 CVG-200

Using the Menu

# **6.4.4 Screen Display Registration**

Sets parameters for screen displays. Choose from among the twelve types of displays below.

Press  $\Box$  repeatedly to choose from among the types of display below.

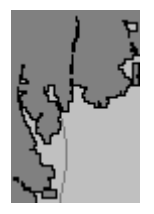

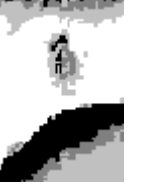

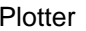

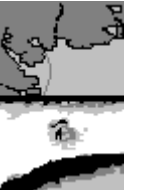

Plotter Sounder Plotter/Sounder Horizontally split

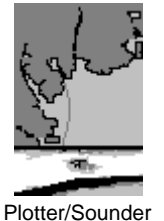

Upper/Lower screen

Sounder / Plotter Horizontally split

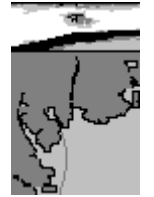

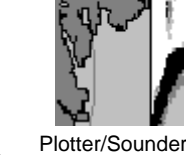

split ratio 3:1

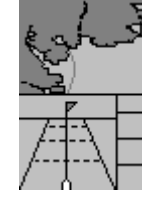

Plotter/Highway Horizontally split

**、ユ/**<br>Sounder / Plotter

Upper/Lower screen

split ratio 1:3

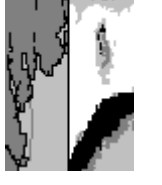

Plotter/Sounder Vertically split

Left/Right screen split ratio 3:1

Plotter/Compass Horizontally split

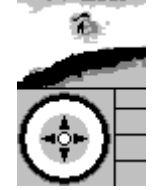

Sounder/Compass Horizontally split

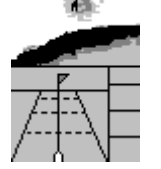

Sounder/Highway

Horizontally split

# **Caution**

**On Head up and Own ship center fix mode, sounder and plotter combined screen cannot be selected.**

# **6.4.5 Alarm**

## **6.4.5.1 Depth Alarm**

This function activates/deactivates sea bottom alarm and alarm range.

Selection: OFF, ON

Upper Alarm Range : 0 to greatest value of the lower alarm range

Lower Alarm Range : lowest value of the upper alarm range to 3000 (m, fm, I.fm, J.fm)or 6000(ft) The Depth alarm(audio) is activated when the sea bottom becomes shallower or deeper than a preset depth range. Press  $\left[\bigcirc_{R} R\right]$  to mute this depth alarm.

"Depth Alarm!" shall appear on the screen.

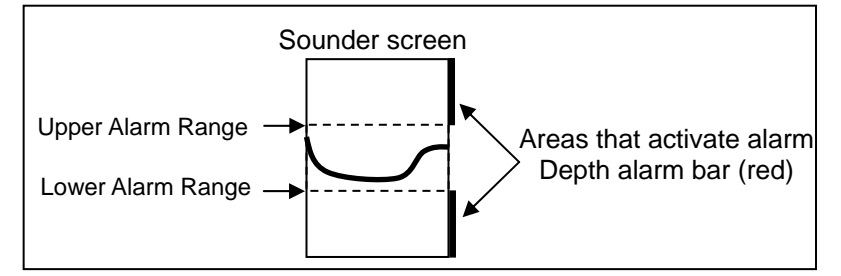

When this alarm is active, the red alarm bars shall appear on the right edge of the Sounder screen.

# **6.4.5.2 Fish Alarm**

This function activates/deactivates fish alarm and alarm range.

Selection: OFF, ON

Upper Alarm Range : 0 to greatest value of the lower alarm range

Lower Alarm Range : lowest value of the upper alarm range to 3000(m, fm, I.fm, J.fm)or 6000(ft)

Alarm Signal Length : Short, Middle, Long

Upper Alarm Color Range: Deep Blue to Color of lower alarm color range

Lower Alarm Color Range: Color of upper alarm color range to Deep Red

The Depth alarm (audio) is activated when fish echoes enter a predetermined depth range or fulfill the predetermined threshold in terms of its signal intensity and length.

Press  $[[\mathbb{C} \mathbb{R}]]$  to mute this depth alarm. "Fish Alarm!" shall appear on the screen.

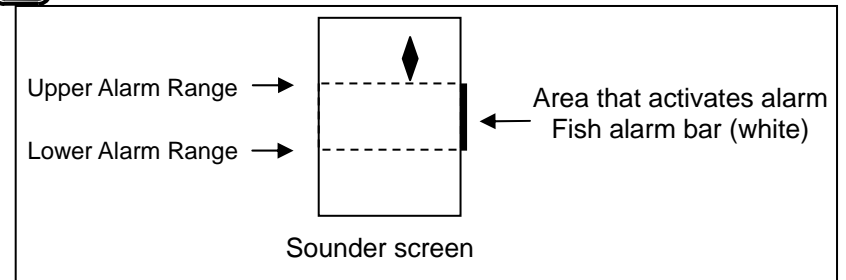

When this alarm is active, a white alarm bar shall appear on the right edge of the Sounder screen.

Using the Menu

# **6.4.5.3 Arrival Alarm**

This function activates/deactivates the arrival alarm and its range.

Selection: OFF, ON

Setting Range: 0.05 to 5.00

This alarm (audio) is activated when the user's ship enters a preset alarm range.

Press  $f(\text{CR})$  to mute this alarm. "Arrival Alarm!" shall appear on the screen. This alarm operates in conjunction with the waypoint being set.

# **6.4.5.4 POB (Person Over Board) Alarm**

This function activates/deactivates the anchor alarm and its range.

Selection: OFF, ON

Setting Range :0.05 to 5.00

This alarm (audio) is activated when the user's ship leaves a preset alarm range. Press  $f(x)$  to mute this alarm. "Anchor Alarm!" shall appear on the screen. This alarm operates in conjunction with the anchor point being set.

# **6.4.5.5 XTE (Cross Track Error) Alarm**

This function activates/deactivates the XTE alarm and its range.

Selection: OFF, ON

Setting Range: 0.05 to 5.00

 This alarm (audio) is activated when own ship deviates from a preset course deviation width.  $\left[\n\begin{array}{ccc}\n\boxed{\text{CLR}}\n\end{array}\n\right]$  Press to mute this alarm. "XTE Alarm!" shall appear on the screen. This alarm operates in conjunction with the waypoint being set.

# **6.4.5.6 Alarm Zone**

This function activates/deactivates the arrival alarm, anchor alarm and XTE alarms. Zone Setting: OFF, ON

The ranges for the Arrival alarm, and anchor alarm are displayed on the screen as solid red lines. The range for the XTE alarm is displayed on the screen as a dotted red line.

# **6.4.6 Language**

This function sets the language of the display text. Selection: English, Japanese, Spanish, …….

## **6.4.7 Maintenance**

This is the maintenance menu.

# **6.4.7.1 Simulation**

This function allows the user to test and practice working with various functions such as the sounder and plotter.

# **6.4.7.2 System Test**

This function tests if the device is operational or not.

# **6.4.7.3 Color Palette Operation**

This function allows the user to select from colors 1 to 254 for the color. Designate a palette number, and the corresponding name as well as primary color levels (for red, green and blue) shall appear. The three primary colors can be individually adjusted.

# **6.4.7.4 Data Communication**

This function allows for communication with another CVG-200 unit.

## **6.4.7.5 Flash ROM Erase**

This function is not normally used.

# **6.4.7.6 Format**

It initializes the Sounder, Plotter, COLOR PALETTE item.

# **Chapter 7 Trouble Shooting**

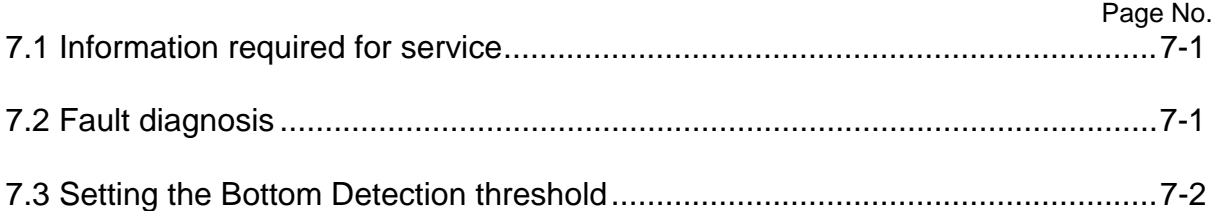

# **Chapter 7 Trouble Shooting**

In this chapter, specific explanations are given for diagnosing problems and what information the user must give addressing such problems.

# **7.1 Information required for service**

Please provide the following details when reporting a problem:

- (1) Name of vessel or mobile phone number.
- (2) Equipment type name and serial number
- (3) Software version (shown on the standby screen)
- (4) Next port of call and agent's name (Phone number, fax number, e-mail address)
- (5) Faulty description (as detailed as possible) and the result of on board check.

# **7.2 Fault diagnosis**

Carry out the necessary procedure(s) to locate the source of the problem using the following tables. If the problem cannot be fixed, please contact your local KODEN dealer for repair.

| Trouble detected                                                                              | Possible cause                                                                                                    | Remedial action                                                                                                    |
|-----------------------------------------------------------------------------------------------|----------------------------------------------------------------------------------------------------|----------------------------------------------------------------------------------------------------|
| Equipment does not turn<br>on.                                                                | The fuse is blown.<br>1 <sub>1</sub><br>2.<br>The l<br>supply<br>power<br>voltage lies outside the<br>rated range (10.8 to<br>31.2 VDC).<br>3.<br>The power cable is not<br>firmly connected to the<br>battery. | 1. Remove the power connector and check<br>the fuse.<br>2.<br>Use a proper rated main supply.<br>3. Reconnect the power cable firmly to the<br>battery.                                                                                                    |
| Equipment turns on but<br>nothing is displayed.                                               | LCD unit may be faulty, or<br>the LCD's peripheral circuits<br>behaving<br>be<br>may<br>abnormally.                                                                                                    | Call for service.                                                                                                    |
| the<br>When<br>power<br>is<br>switched on, the memory<br>batteries read, "change<br>battery". | batteries<br>Memory<br>lack<br>charge.                                                                                                    | This device's non-volatile memory protects<br>mark data or track data, so all memory shall<br>not be lost.<br>However, new mark data and track data will<br>not be able to be added, so consult a<br>service shop or retail store, and have the<br>batteries replaced. |

**Table 7.1 Problem Diagnosis Table-1** 

Trouble Shooting

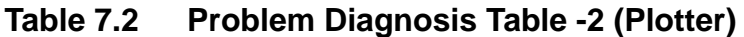

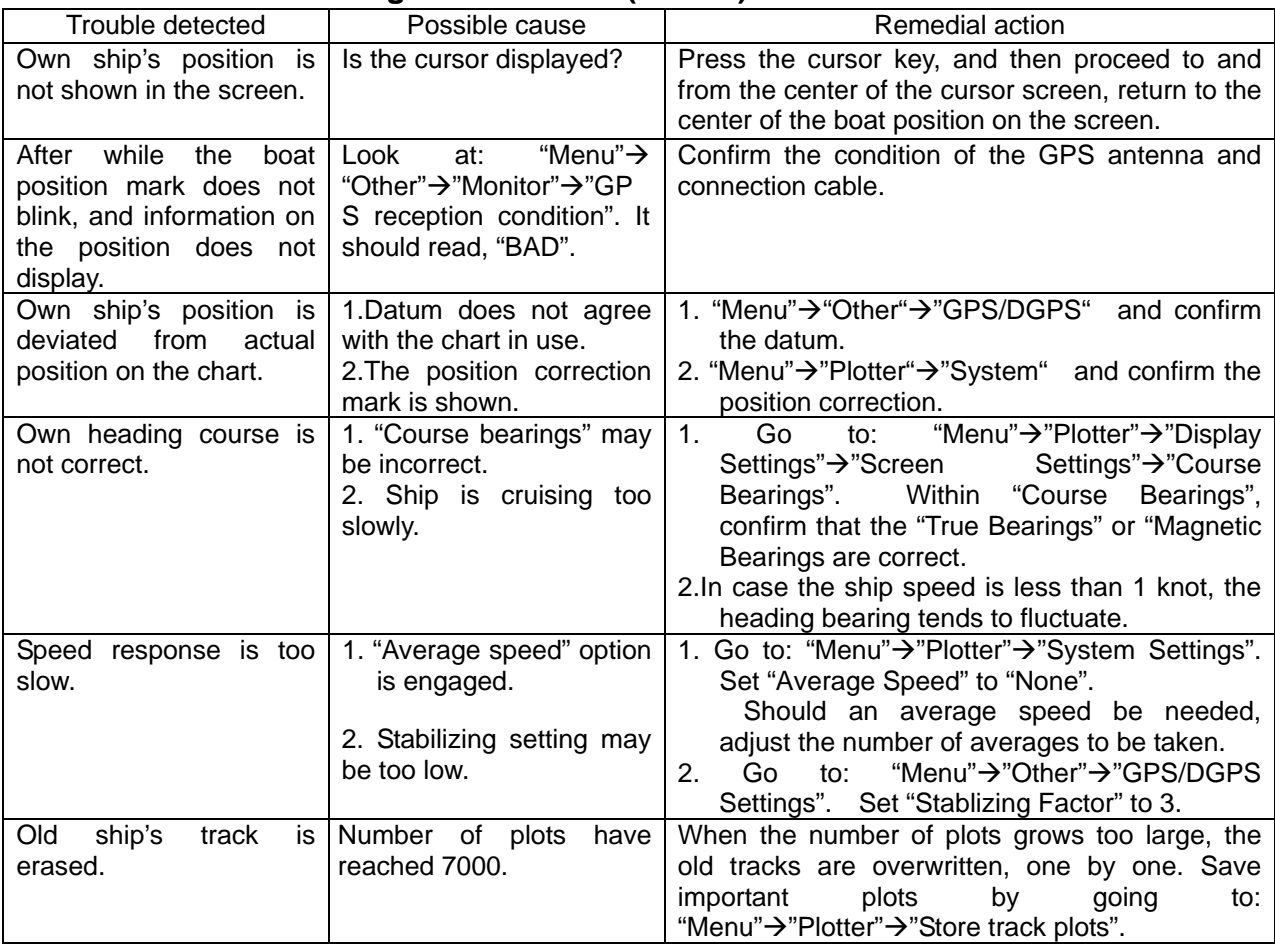

# **Table 7.3 Fault diagnosis table -3(Sounder)**

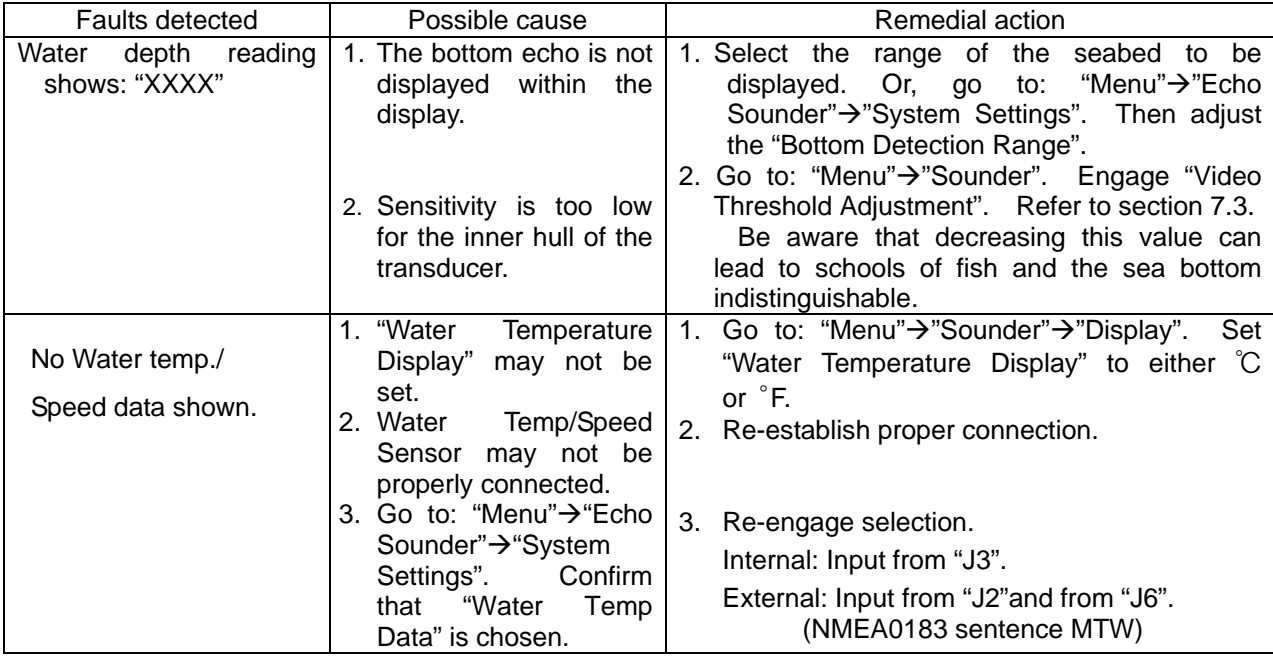

# **7.3 Setting the Bottom Detection threshold**

The bottom detection capability of the sounder may be affected by the transmitting power level, frequency, transducer type and mounting location in the hull. Post-installation sensitivity adjustment may be carried out as outlined below.

To carry out this adjustment, a water depth of about 10m will suffice, but we recommend attempting this procedure in normal fishing depths for best results.

Setting procedure for the bottom detection threshold

(1) Activate the A scope display by the following order;

"Menu" $\rightarrow$ "Sounder" $\rightarrow$ " Display/A scope" $\rightarrow$ " Small "or "Large"

(2) Select the Mode:

Using the "Mode Key" and control knob, bring up the High Frequency Sounder Display.

- (3) Readjust to Bottom Detection Threshold Adjustment Display Setting. "Menu"→"Sounder"→" Bottom Detection Threshold Adjustment" During this procedure, the image will appear to lose sensitivity, but this condition should not be considered abnormal, as the image is being corrected.
- (4) Select the High Frequency Setting using the Up/Down key, and change the setting using the control knob.

The threshold level is being preset to –30 for both High and Low frequencies.

Adjustable range is from –80 to 40.

An overly reduced setting may cause a faulty bottom depth indication as a result of detecting school of fish in shallow depth as a bottom. (Refer to Figure 8 1)

An overly increased setting, on the other hand, causes no bottom depth indication with the XXXX display. (Refer to Figure 8 ①)

When the target of the best value is determined by A-Scope in Figure 8, look for the point where the Bottom Detection Threshold Adjustment Curve comes into contact with the peak of the seabed. Then reduce the threshold setting by 6.

- ※ The above setting can also be made without showing the A scope. When the XXXX display is shown, simply reduce the threshold until the bottom depth value is shown with stability. Then, further reduce the threshold value by 6.
- (5) Press the Menu key to fix the setting.
- (6) Repeat same procedure step  $(3) \sim (5)$  for Low frequency.

# Chapter 7 Chapter 7 CVG-200 Trouble Shooting

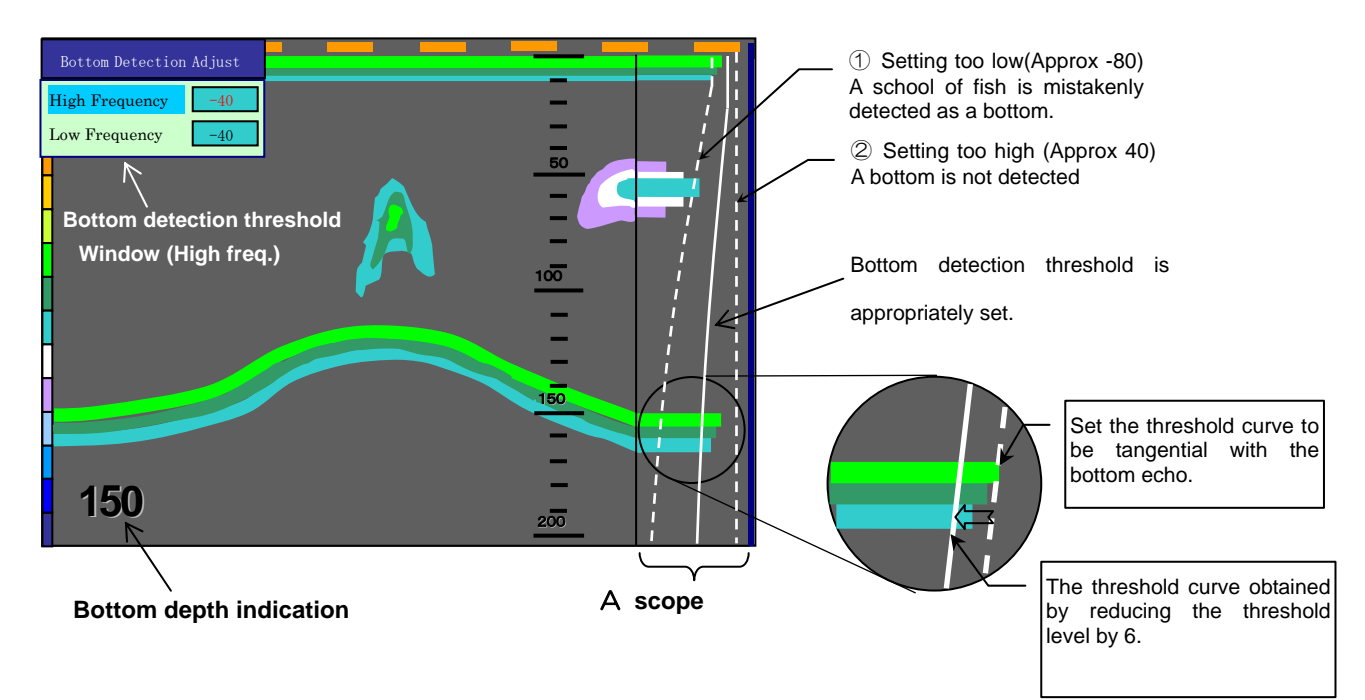

**Figure 8 Setting the bottom detection threshold** 

# **Chapter 8 Maintenance**

# **Page No. 8.1 Periodic inspections and cleaning** ................................................................8-1 8.1.1 Monthly Inspection................................................................................................................ 8-1 8.1.2 Semi-annual Inspection ........................................................................................................ 8-1

# **Chapter 8 Maintenance**

# **8.1 Periodic inspections and cleaning**

#### **8.1.1 Monthly Inspection**

To visually confirm the safety and condition of the LCD surface of display unit, a glass filter is installed. Should this surface become soiled, the image will not be vivid. To restore vividness, use a soft cloth soaked with a mild alcohol cleanser to gently wipe off the glass filter.

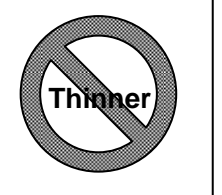

## **CAUTION**

**Never use solvent such as thinner.** 

**It may damaged the transparency of the plate, sacrificing the picture clarify.**

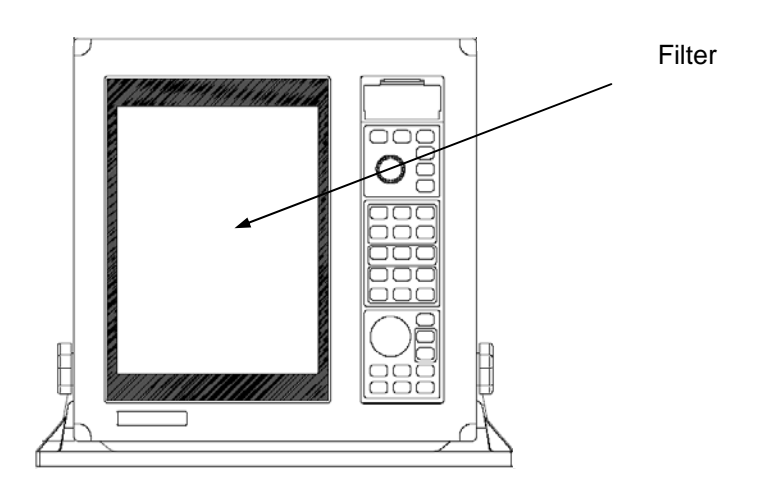

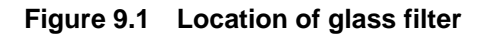

# **WARNING**

The filter is made out of glass. Direct impact upon the filter surface can lead to breakage and injury. Take care not to press upon or strike the filter.

# **8.1.2 Semi-annual Inspection**

Should your transducer be installed "thru-hull" style, inspect the transducer's openings (i.e. ultrasonic transmitters) from time to time. Should shellfish, plankton or oil become stuck, use a wooden or bamboo spatula to carefully remove the debris without scratching the surface. Caution: Exerting too much force can damage the screen and decrease the performance of your unit.

 $\mathsf{I}$  $\overline{\phantom{a}}$  $\overline{\phantom{a}}$  $\overline{a}$ 

# **Chapter 9**<br>Technical Reference

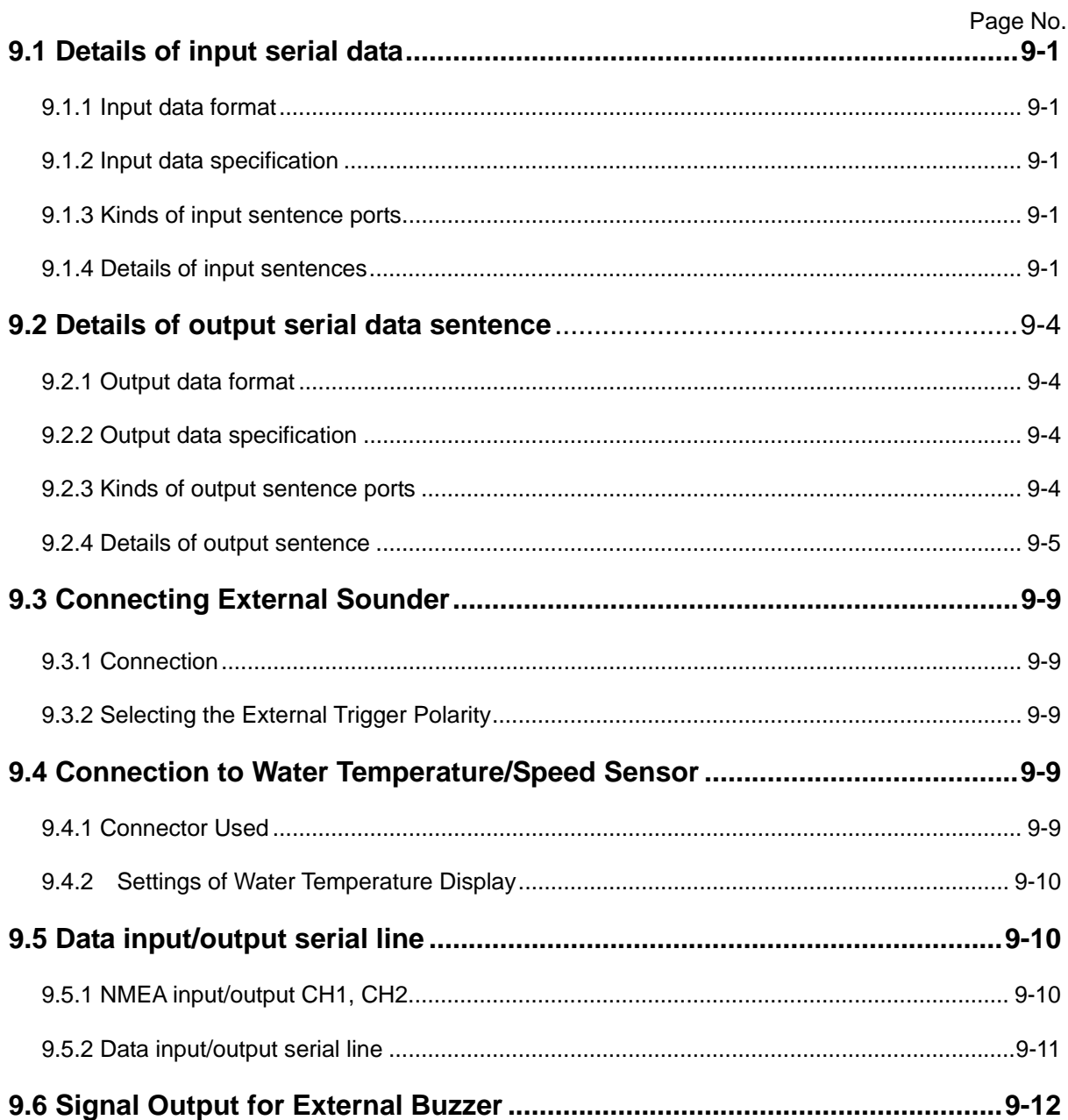

# **Chapter 9 Technical Reference**

# **9.1 Details of input serial data**

Sentence name : IEC 1162-1 (NMEA0183 Ver. 1.5/2.0)

# **9.1.1 Input data format**

Data per one byte is as follows :

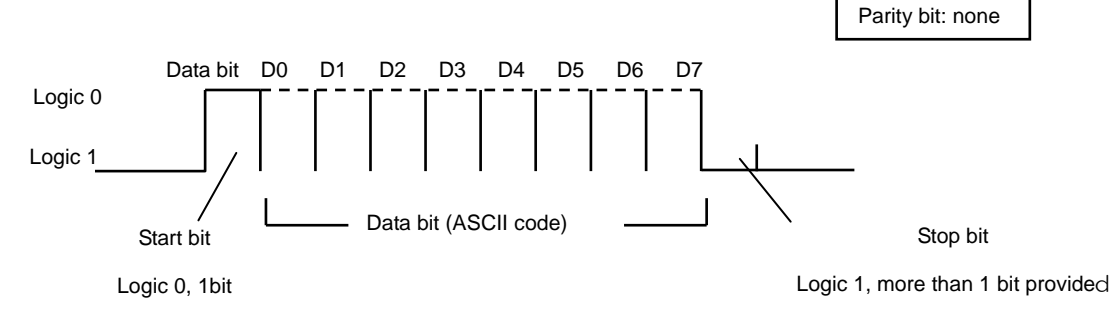

# **9.1.2 Input data specification**

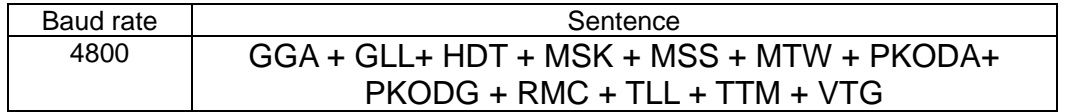

#### **9.1.3 Kinds of input sentence ports**

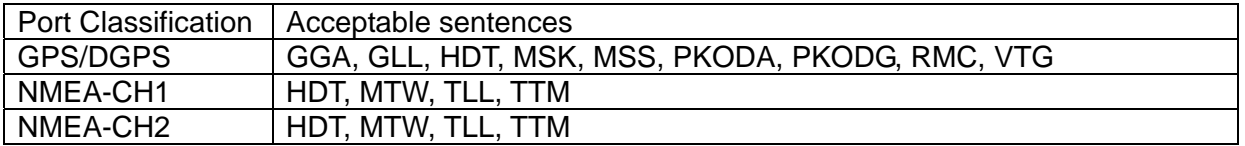

\***Priority of sentence entry is as follows: GPS/DGPS, NMEA-CH1, NMEA-CH2. Sentences of** 

**lower priority are ignored. Priority of bearings sentences is as follows: HDT, VTG.** 

#### **9.1.4 Details of input sentences**

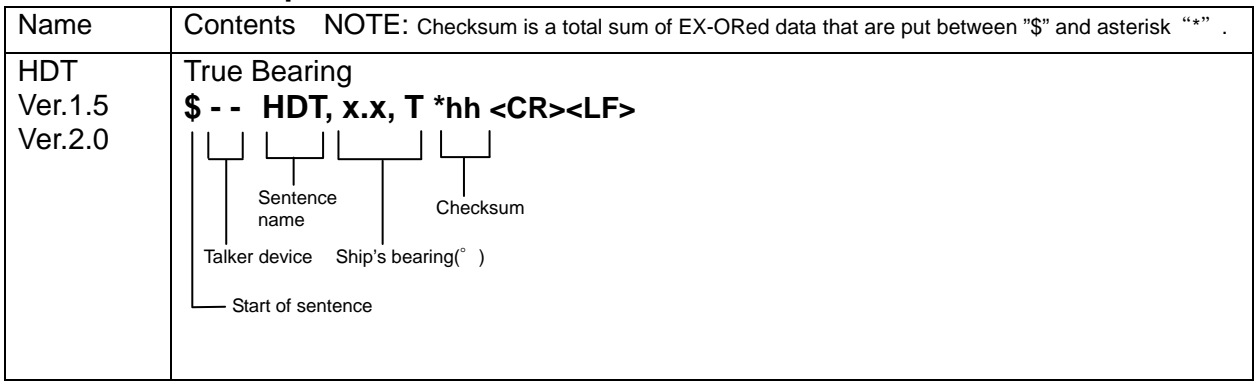

# Chapter 9 CVG-200

Technical Reference

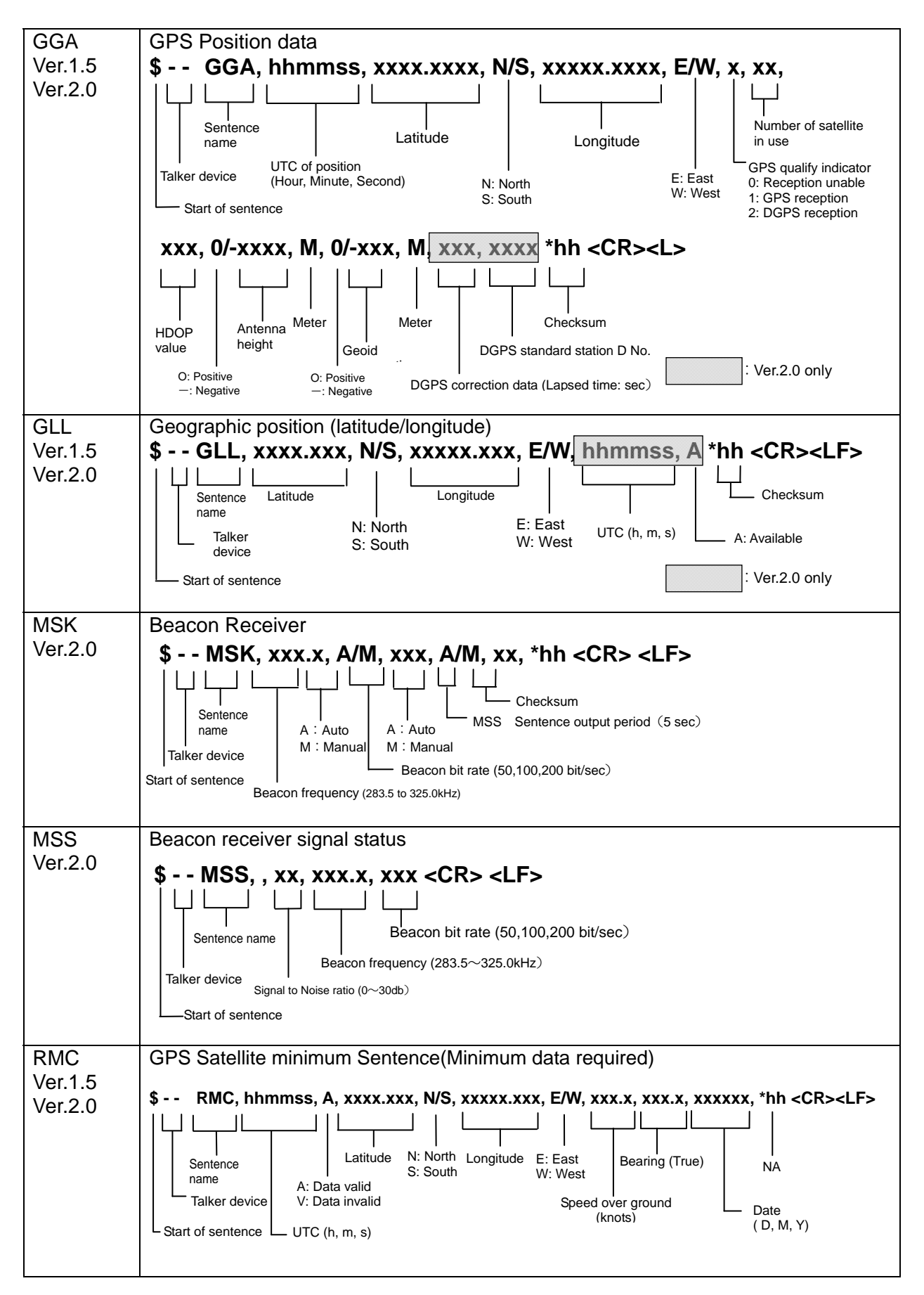

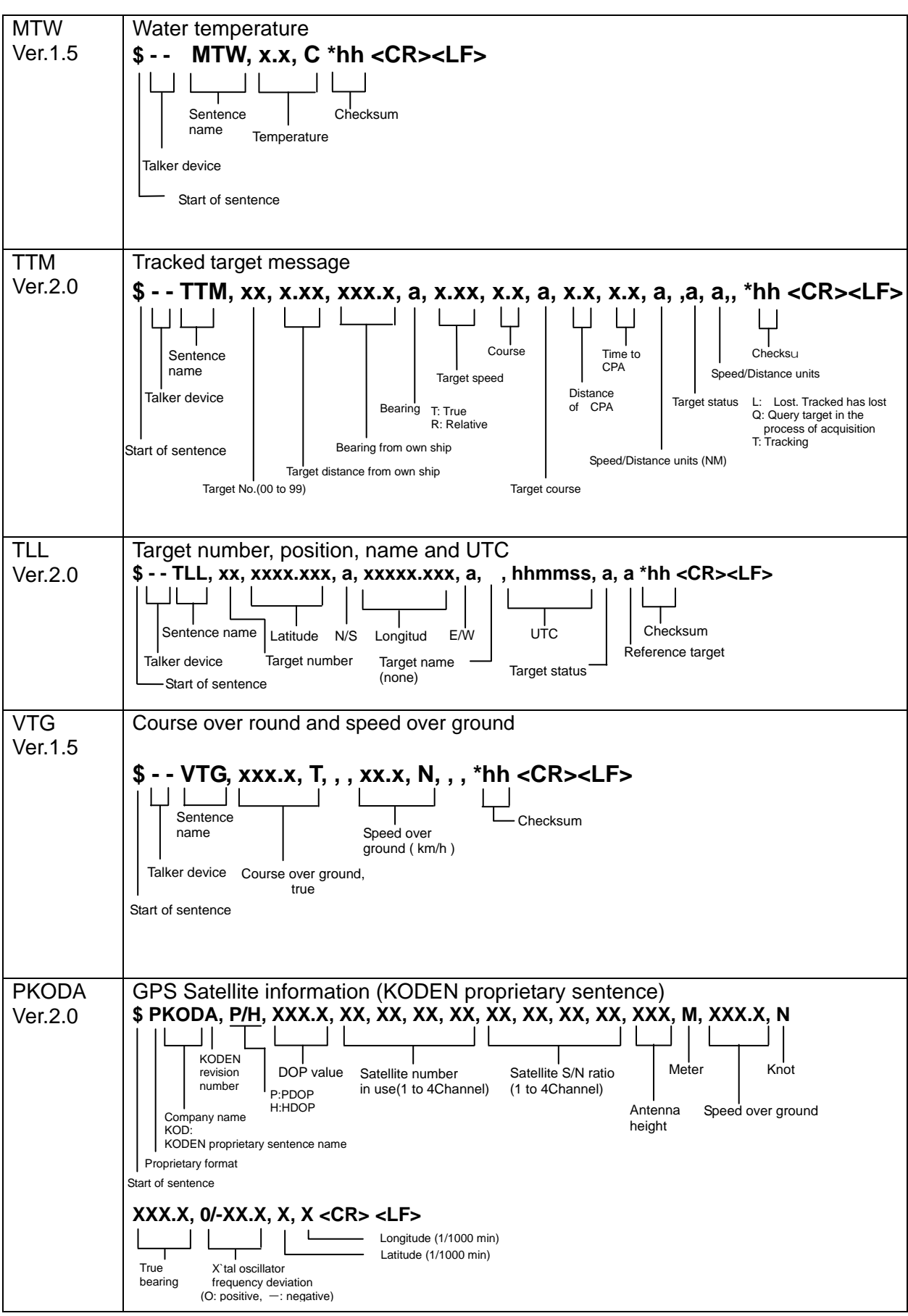

# Chapter 9 CVG-200

Technical Reference

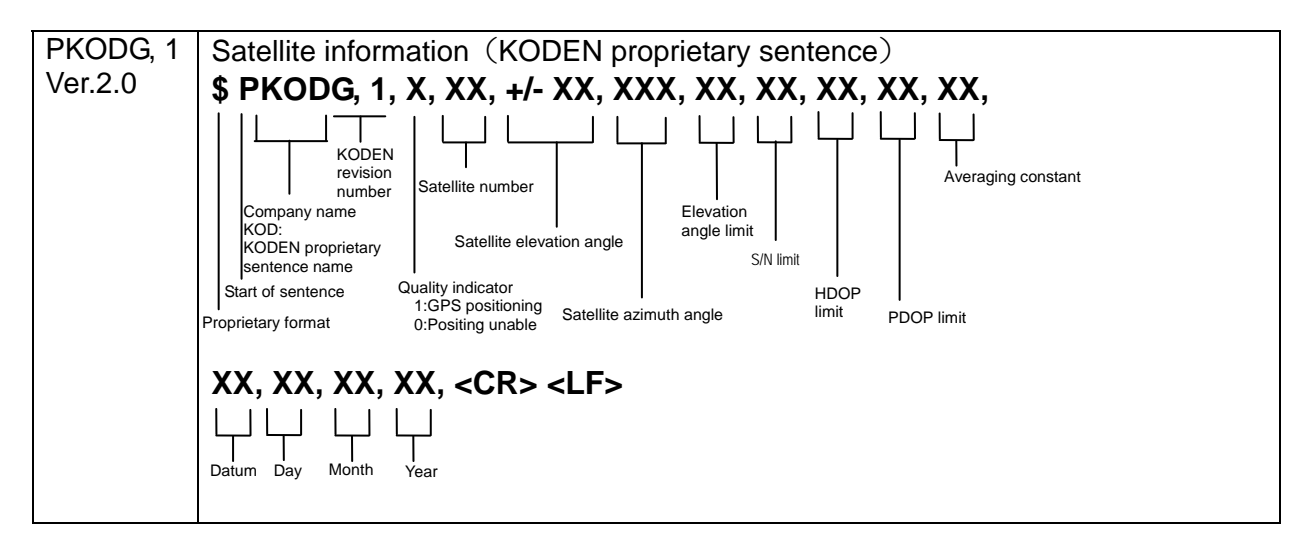

# **9.2 Details of output serial data sentence**

Sentence name: IEC 1162-1 (NMEA0183 Ver. 2.0)

# **9.2.1 Output data format**

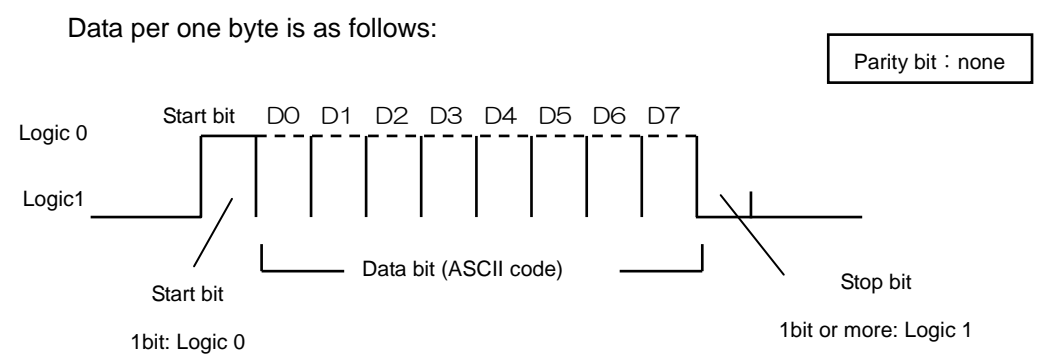

# **9.2.2 Output data specification**

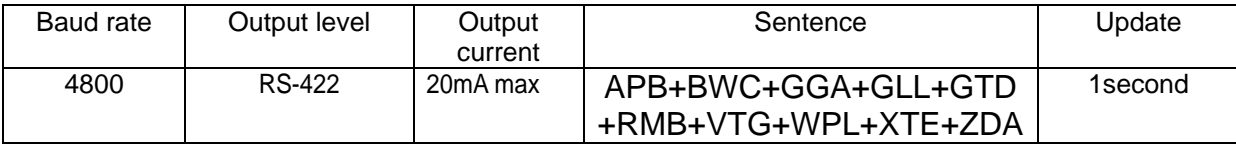

# **9.2.3 Kinds of output sentence ports**

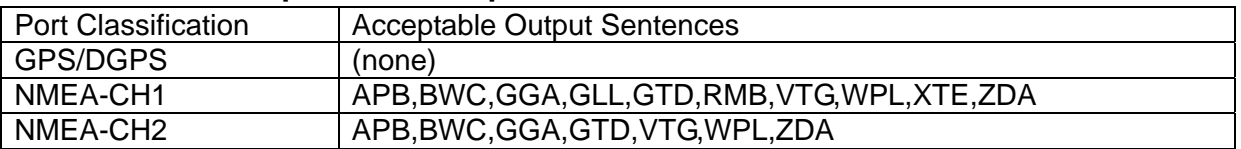

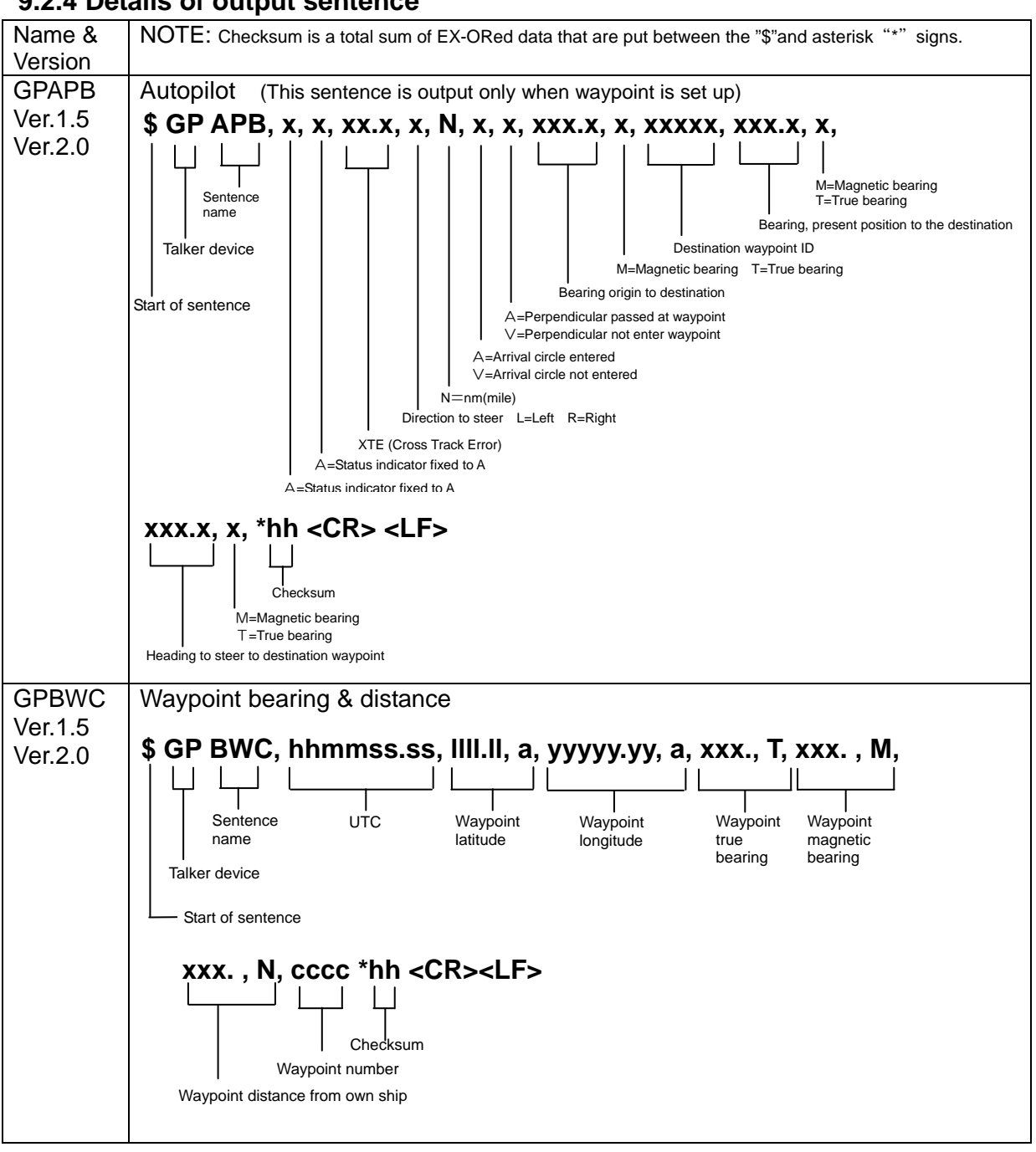

#### **9.2.4 Details of output sentence**

# Chapter 9 CVG-200

Technical Reference

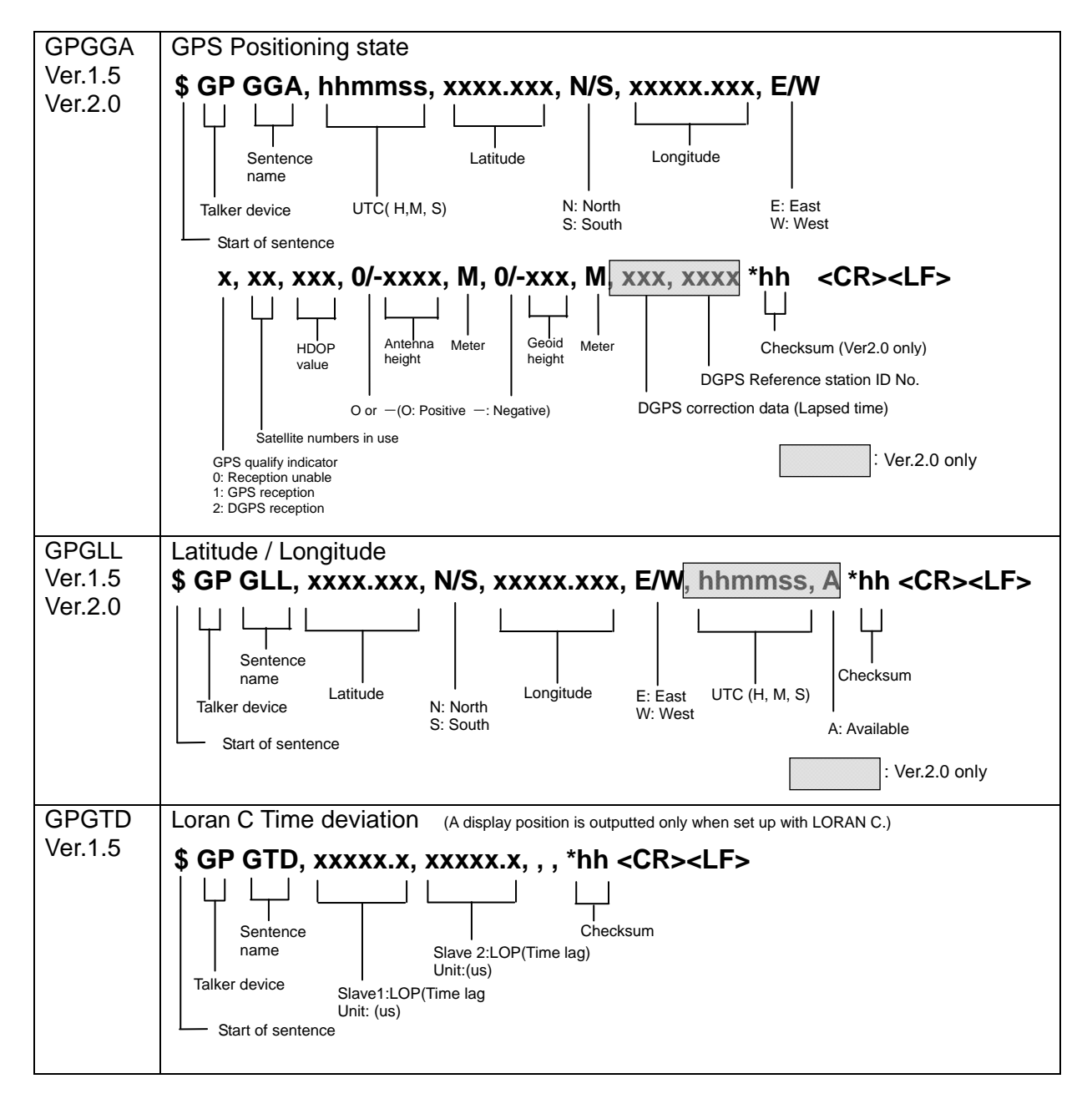

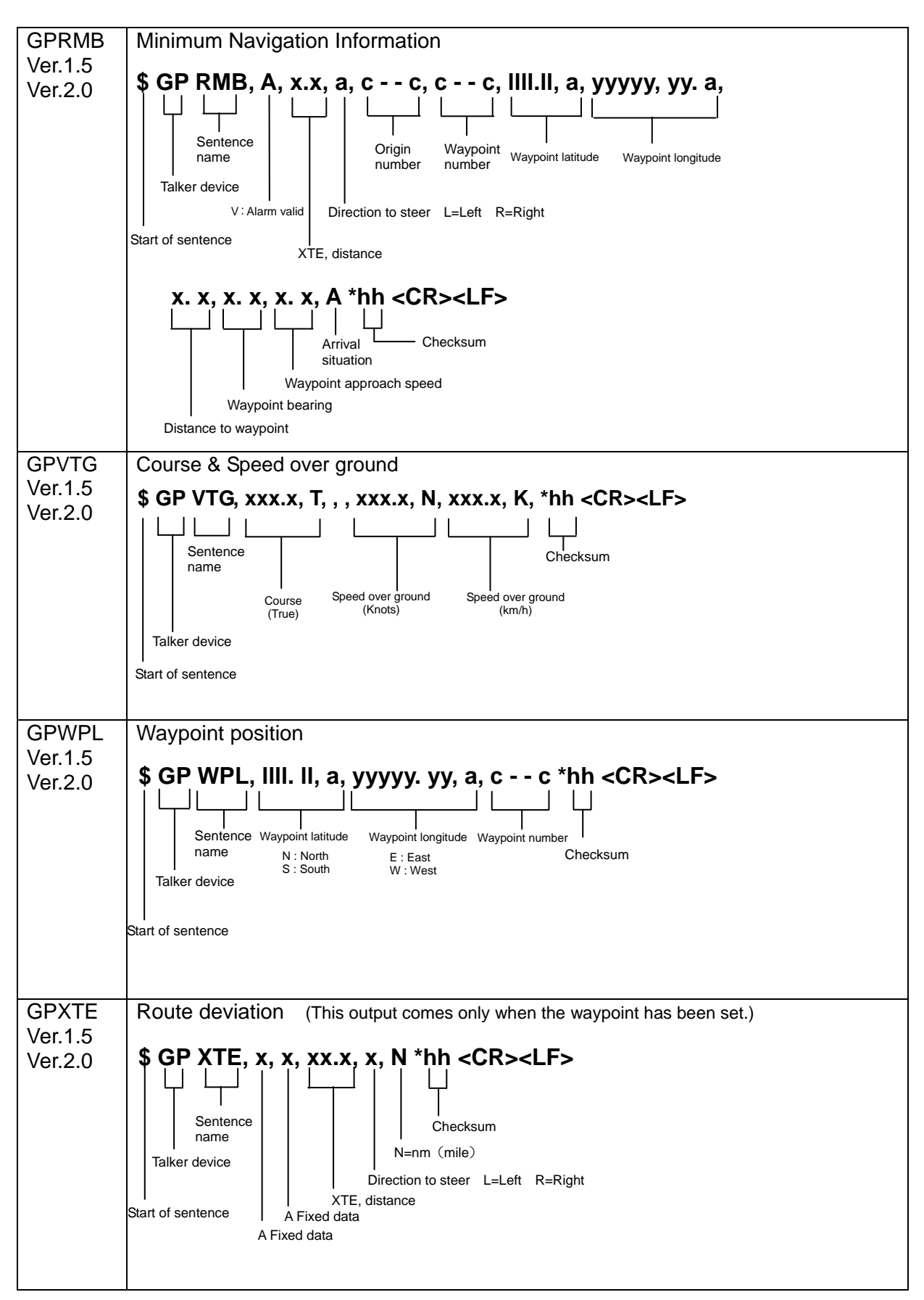

# Chapter 9 Chapter 9 CVG-200

Technical Reference

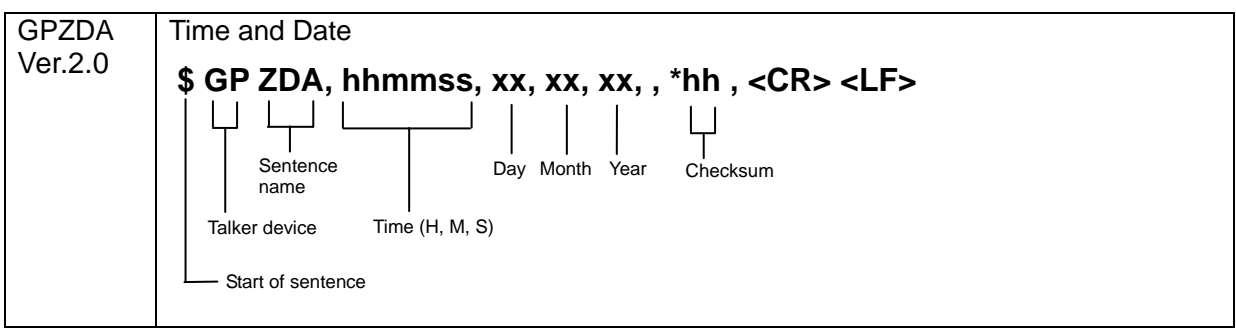

# **9.3 Connecting External Sounder**

When transmission frequencies of CVG-200 and other sounder are the same or closer, there is a possibility of mutual interference between these sounders. To avoid this you need to synchronize the CVG-200 transmission timing with an external sounder.

# **9.3.1 Connection**

Connect the external sounder's trigger output to CVG-200 at pin 5 and pin 6 on J4.

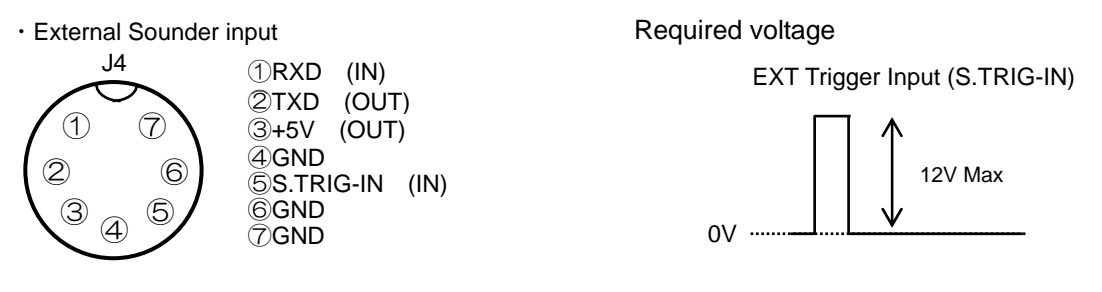

# **9.3.2 Selecting the External Trigger Polarity**

When you wish to operate the CVG-200 in synchronism with external sounder, you need to select the TX trigger (Sync TRIG-IN) polarity. To do:

- (1) Select the following under: "Menu" $\rightarrow$  "System Settings"  $\rightarrow$  "External sync"
- (2) When the polarity of trigger signal from external sounder is positive, choose: When the polarity of trigger signal from external sounder is negative, choose: Initial setting: OFF

# **9.4 Connection to Water Temperature/Speed Sensor**

Using KODEN's Water Temp/Speed Sensor ST-80-1, ST-90-1, ST-100-1 or T-81, CVG-200 can display the water temperature and ship's speed.

# **9.4.1 Connector Used**

Connect the water temp/speed sensor to the CVG-200 at the J3.

When the transducer and water temp/speed sensor are connected at the same time, the connection pictured below becomes necessary.

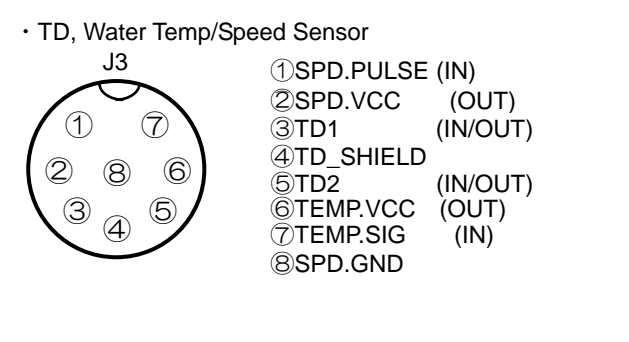

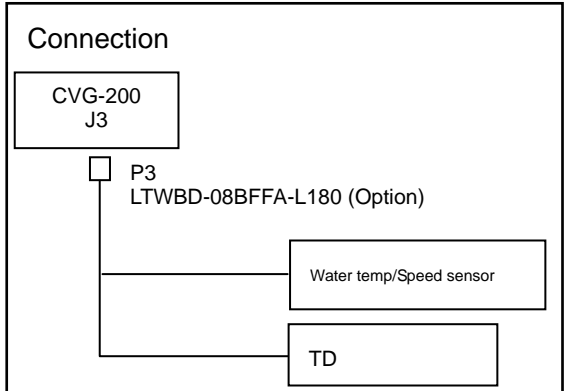
## Chapter 9 CVG-200

Technical Reference

## **9.4.2 Settings of Water Temperature Display**

Go to: "Menu"→"Sounder"→"Display"→"Water Temperature Display". Choose between °C for in Celsius mode, and °F for Fahrenheit. Initial setting: OFF

"Menu"→"Sounder"→"System Settings"→"Water Temperature Data" must be obtained internally.

## **9.5 Serial Data Input/Output**

## **9.5.1 NMEA input/output CH1, CH2**

Connector name: J2(CH1), J6(CH2)

Connector used: LTWD-06BFFA-L180

Serial data input (Listener side): Input impedance: 470Ω Device: Photo-coupler TLP181-BL(Toshiba)

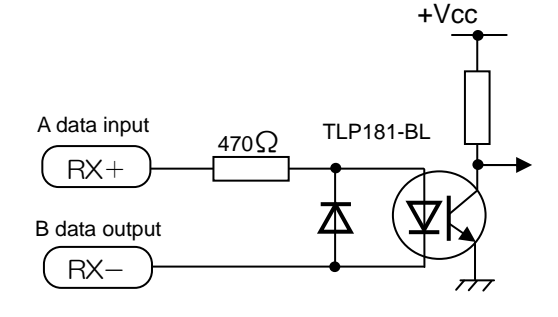

Serial data input circuit

Serial data output (Talker side) Device: Driver IC

AM26C31I (Texas)

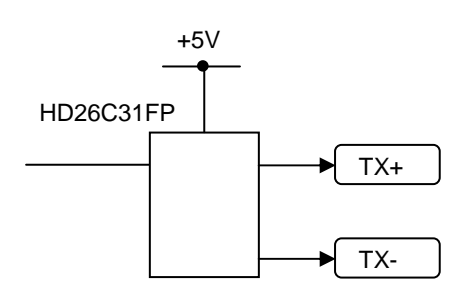

Serial data output circuit

 J2 ・NMEA IN/OUT(CH1) ②  $\textcircled{1}$ ③ ④ ⑤ ⑥

①GND ④②TX1+(OUT ③TX1-(OUT) ⑤RX1-(IN) ⑥NC ④RX1+(IN)

・NMEA IN/OUT(CH2)

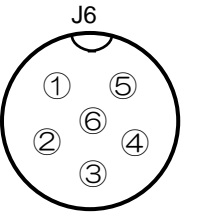

①GND ③②TX2+(OUT) ③TX2-(OUT)  $ORX2-(IN)$ ⑥NC  $\widetilde{\text{(} \Theta}$ RX2+(IN)

## **9.5.2 Data input/output serial line**

RS-232C standard signal can be

transmitted and received.

Connector name: J4

Connector used: LTW-07BFFA-L180

Output current: 60mA max

Device: MAX3232(Maxim)

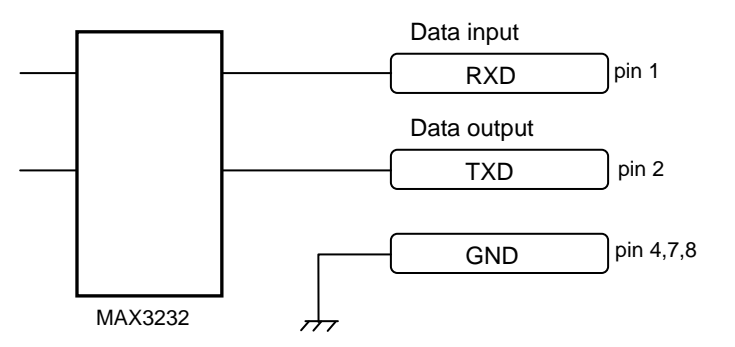

#### **Serial data input/output circuit**

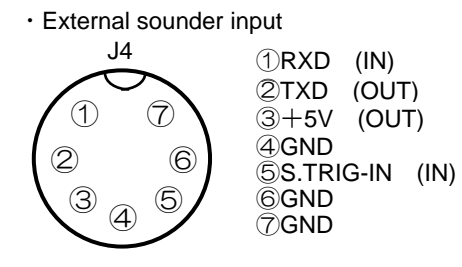

## Chapter 9 CVG-200

Technical Reference

## **9.6 Signal Output for External Buzzer**

Alarm signal sends out to an external buzzer. (Relay point of contact)

Contact capacity : 24V, less than 0.5A(Resistance load)

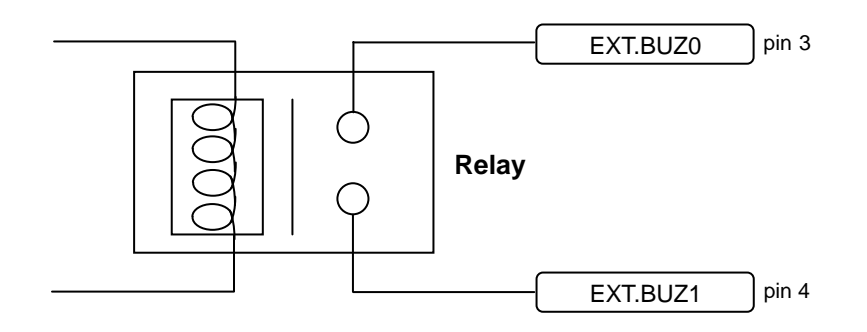

 $\cdot$  DC input (10.8~31.2VDC)

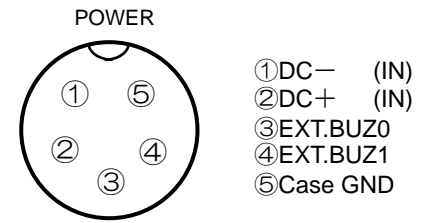

# **Annex**

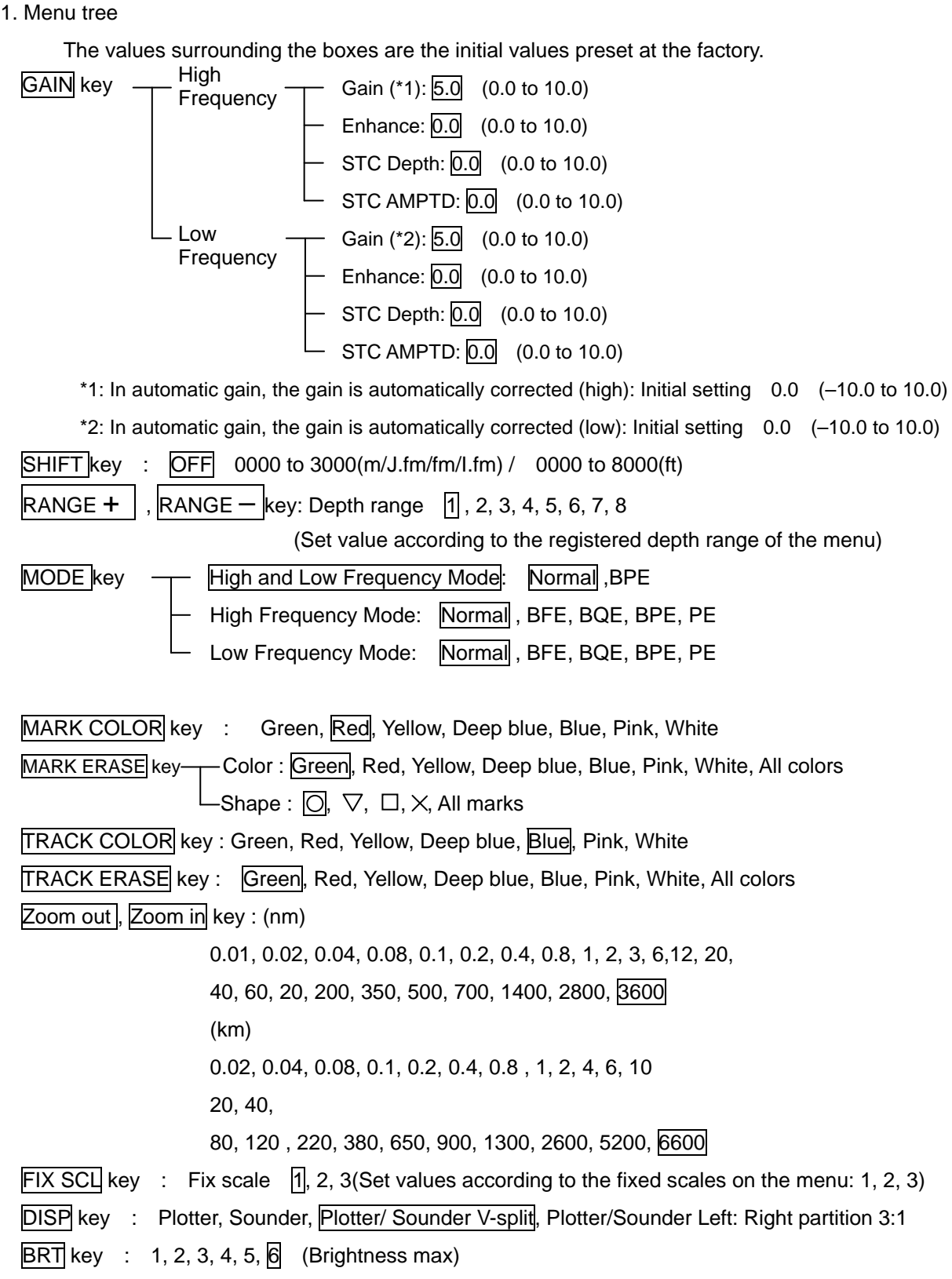

MENU key

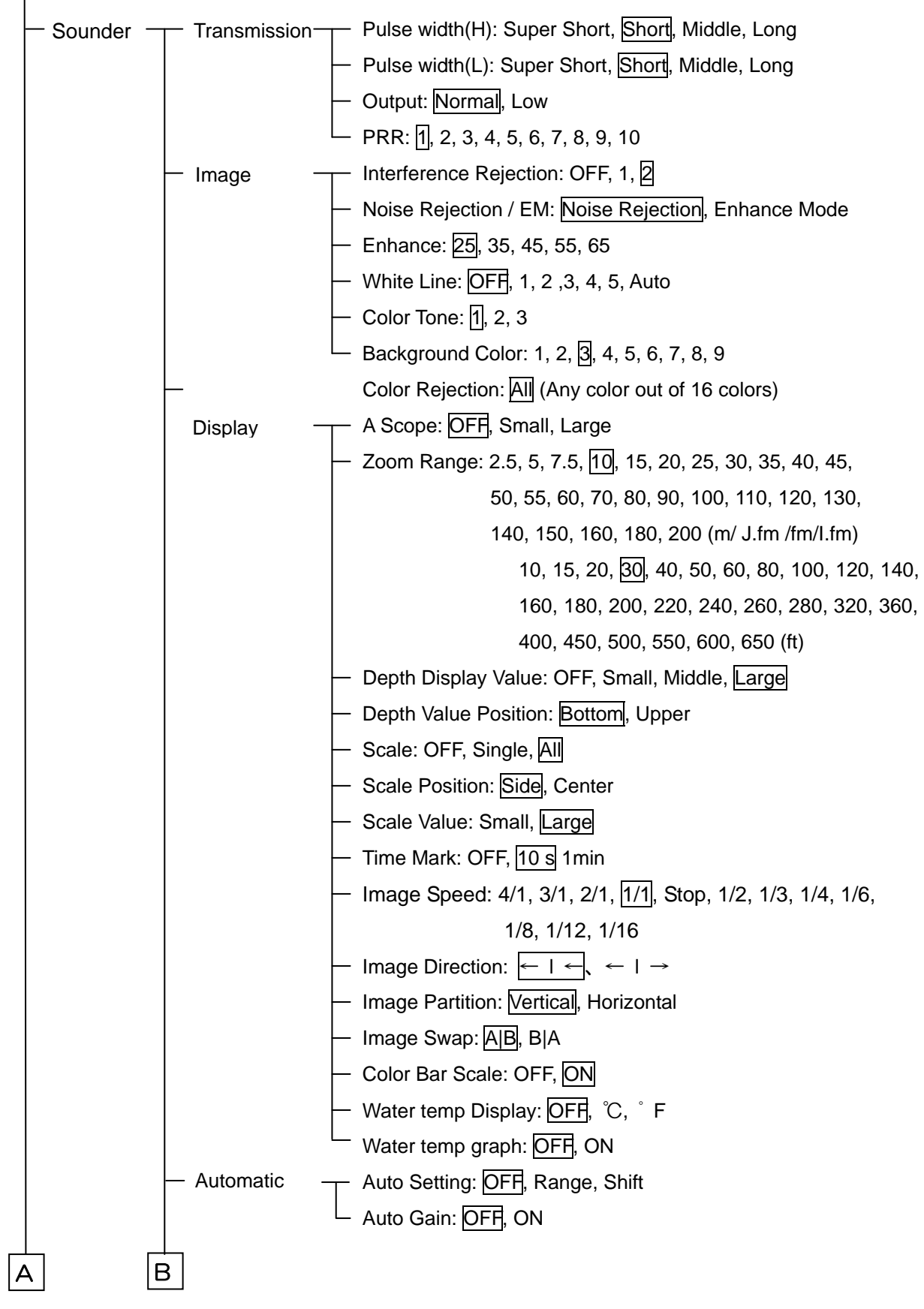

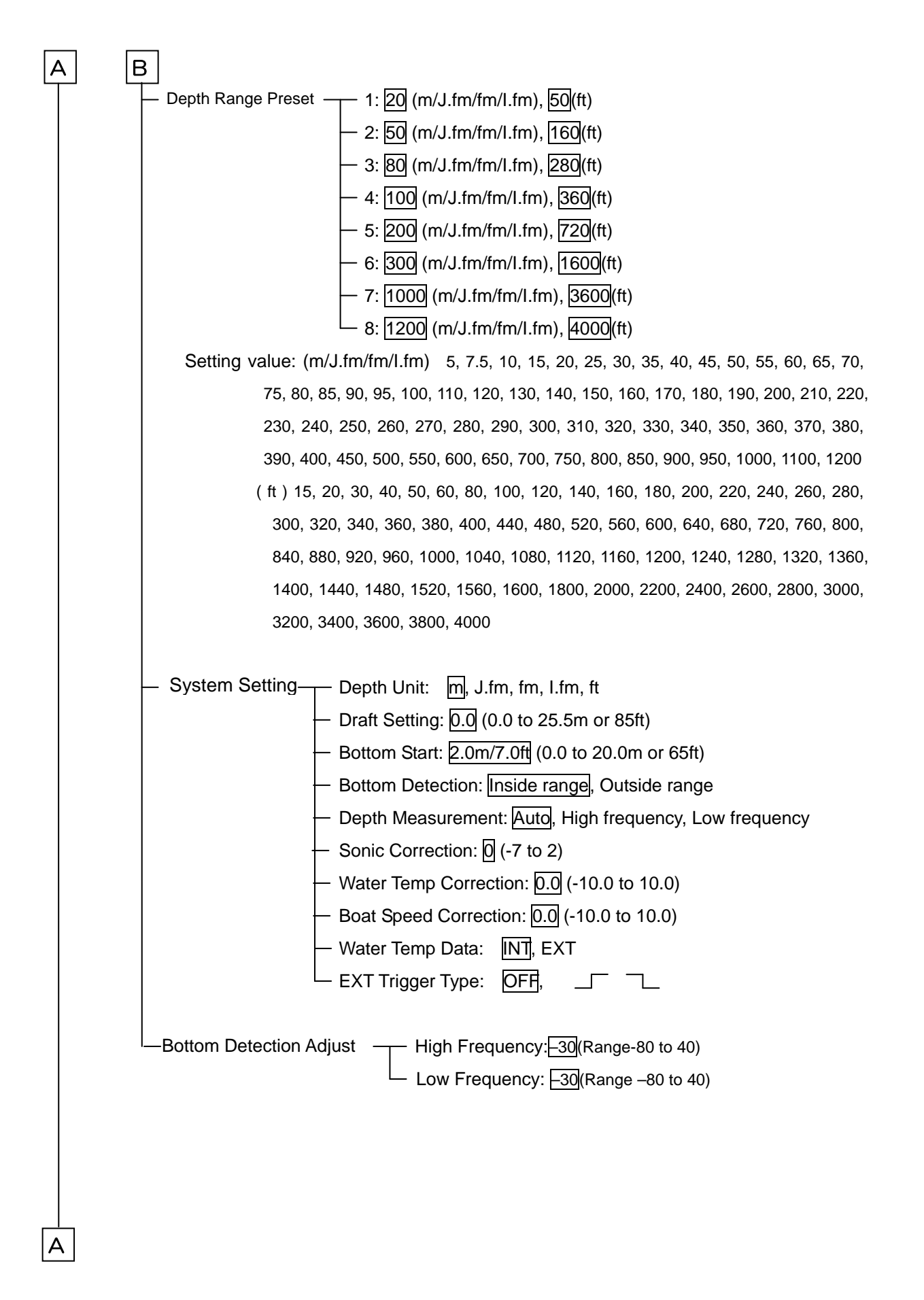

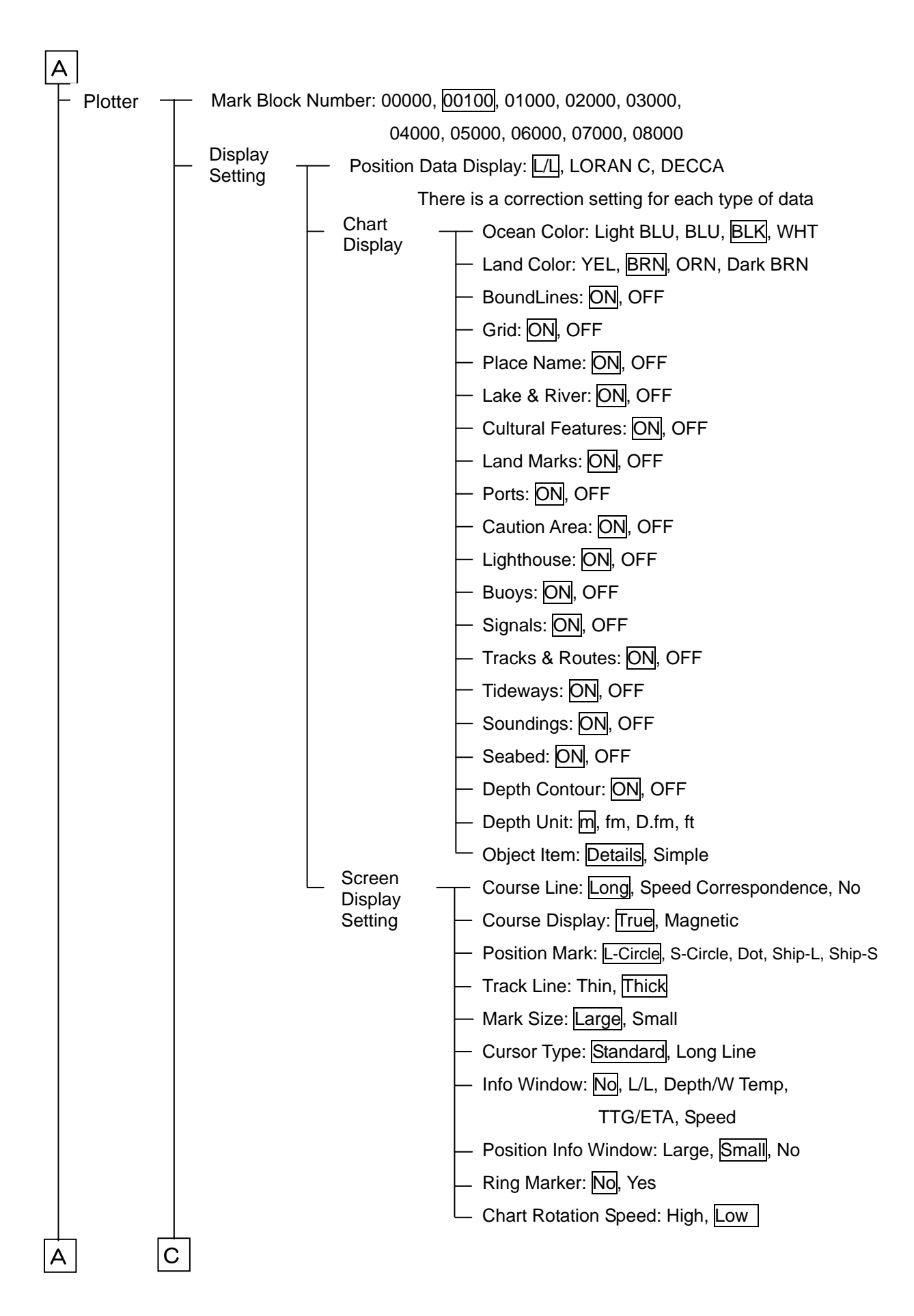

NAV: N-UP, E-UP, S-UP, W-UP, Course UP, Head UP, Own ship center Number (00000 to 8299)  $-$  Shape (  $\bigcirc$ ,  $\bigtimes$ ,  $\bigtriangledown$ ,  $\bigBox$ ,  $\bigstar$ ,  $\bigdiamondsuit$ ,  $\bigtriangleup$ ) Color (G, R, Y, C, B, P, W) - No. Disp (Yes, No) - Disp (Yes, No) - Latitude (00 $^{\circ}$  00.000 to 90 $^{\circ}$  00.000N/S) - Longitude (00 $^{\circ}$  00.000 to 180 $^{\circ}$  00.000E/W) - Comment (0 to 12) Transfer  $\rightarrow$  Source (1 to 9 blocks) - DEST (1 to 9 blocks) Delete (00000 to 8299) - No. Display (Yes/No (1 to 9 blocks)) - Display (Yes/No (1 to 9 blocks)) Transfer of Blocks (1 to 9 blocks) Erase of Blocks (1 to 9 blocks) - Cursor  $\leftarrow$  Route No. (01 to 50) Comment (12 letters  $0$  to 9, A to Z,  $8, #, , , .$ Route No.  $(01$  to 50) Comment (12 letters 0 to 9, A to Z,  $8, #, , .$ - Cursor (Route No. 01 to 50) - Value (Route No 01 to 50) Cursor (Waypoint movement, Waypoint addition, Delete) Value (Waypoint movement, Waypoint addition, Delete, Comment)  $-$  Track Store: Block Number:  $\overline{\mathfrak{h}}$ , 2, 3, 4, 5, 6, 7 - Track Recall: Block Number: 1, 2, 3, 4, 5, 6, 7 - Track Color: Normal, Depth RESP. (0.1 to 999.9m/0.1m step), W-Temp. RESP.  $(-1.0 \text{ to } 50.0^{\circ}$  /0.1° step)  $\mathsf{C}$ Operation of Blocks  $\mathsf{A}$   $\mathsf{C}$ Mark Edit  $\leftarrow$  Edit -Operation of Blocks  $-$ Route  $-$  Routing Value -- Route erase -Route edit

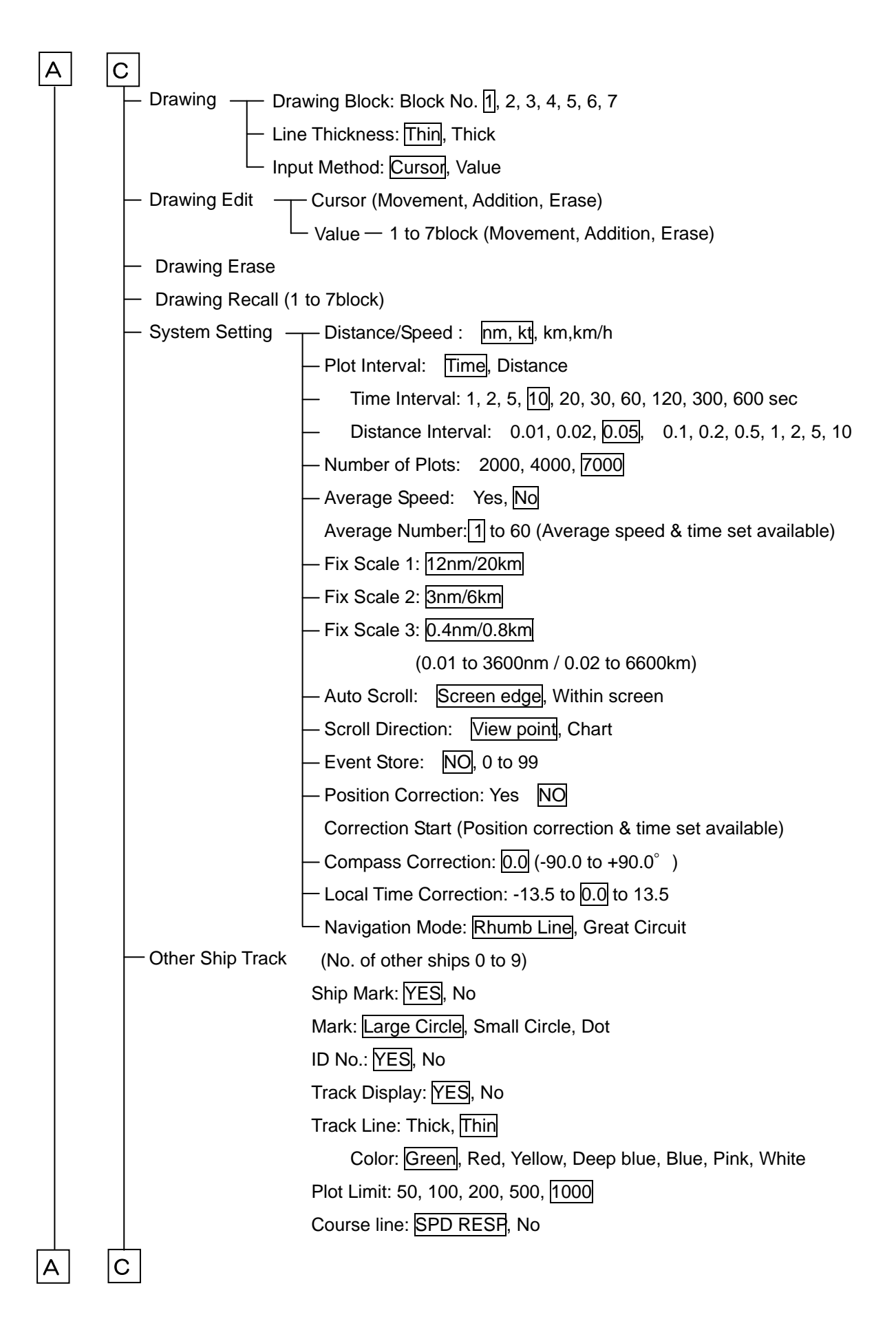

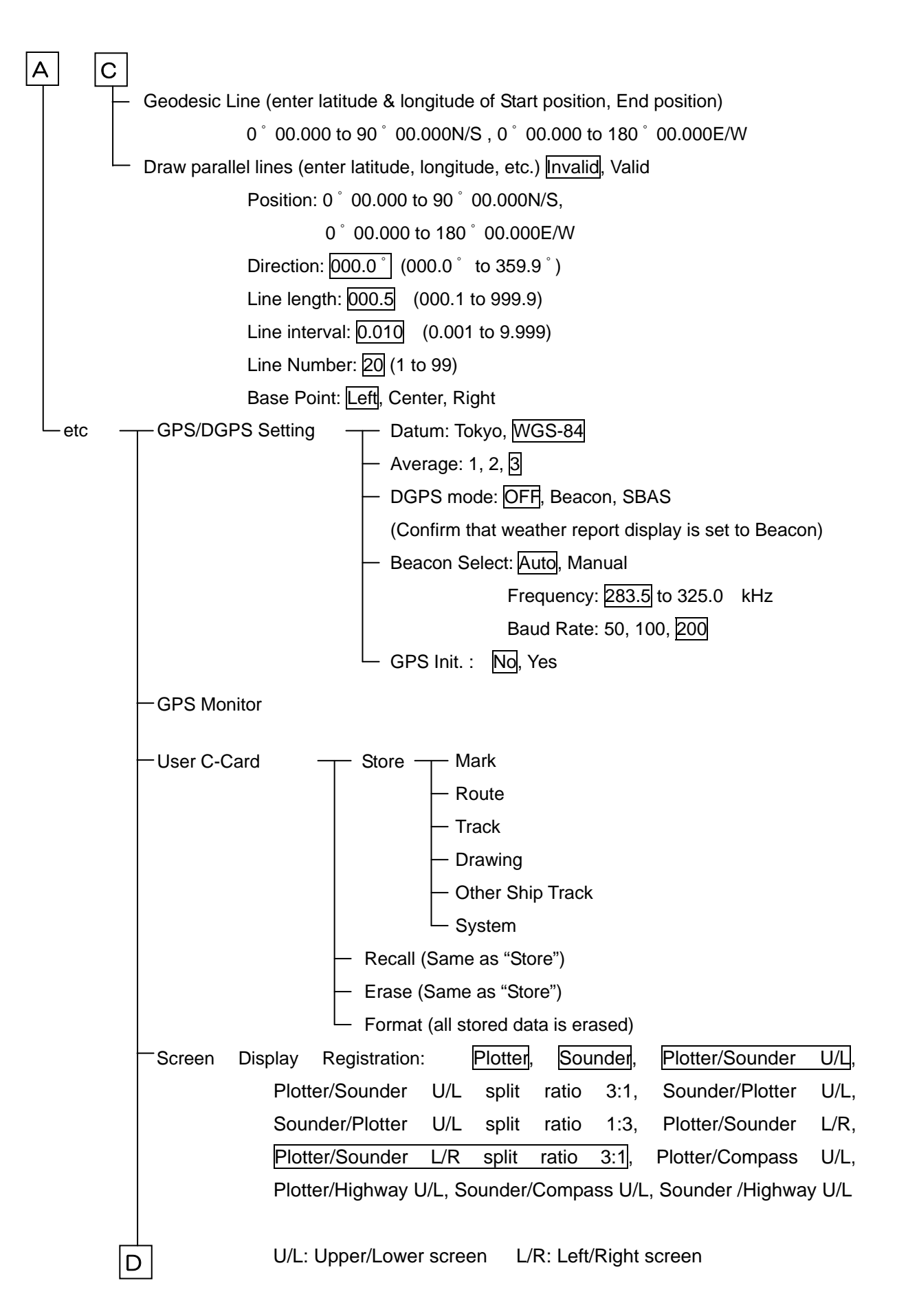

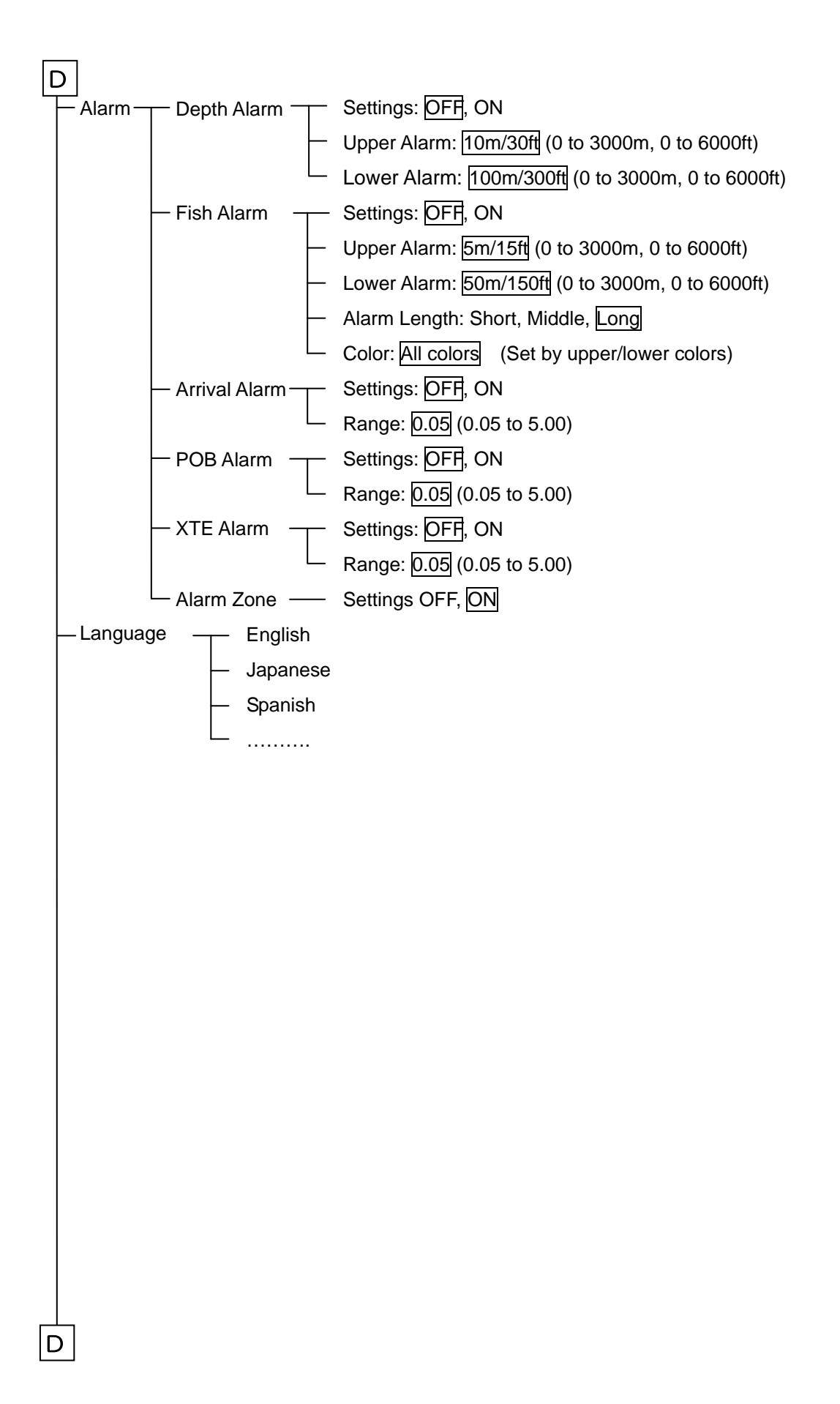

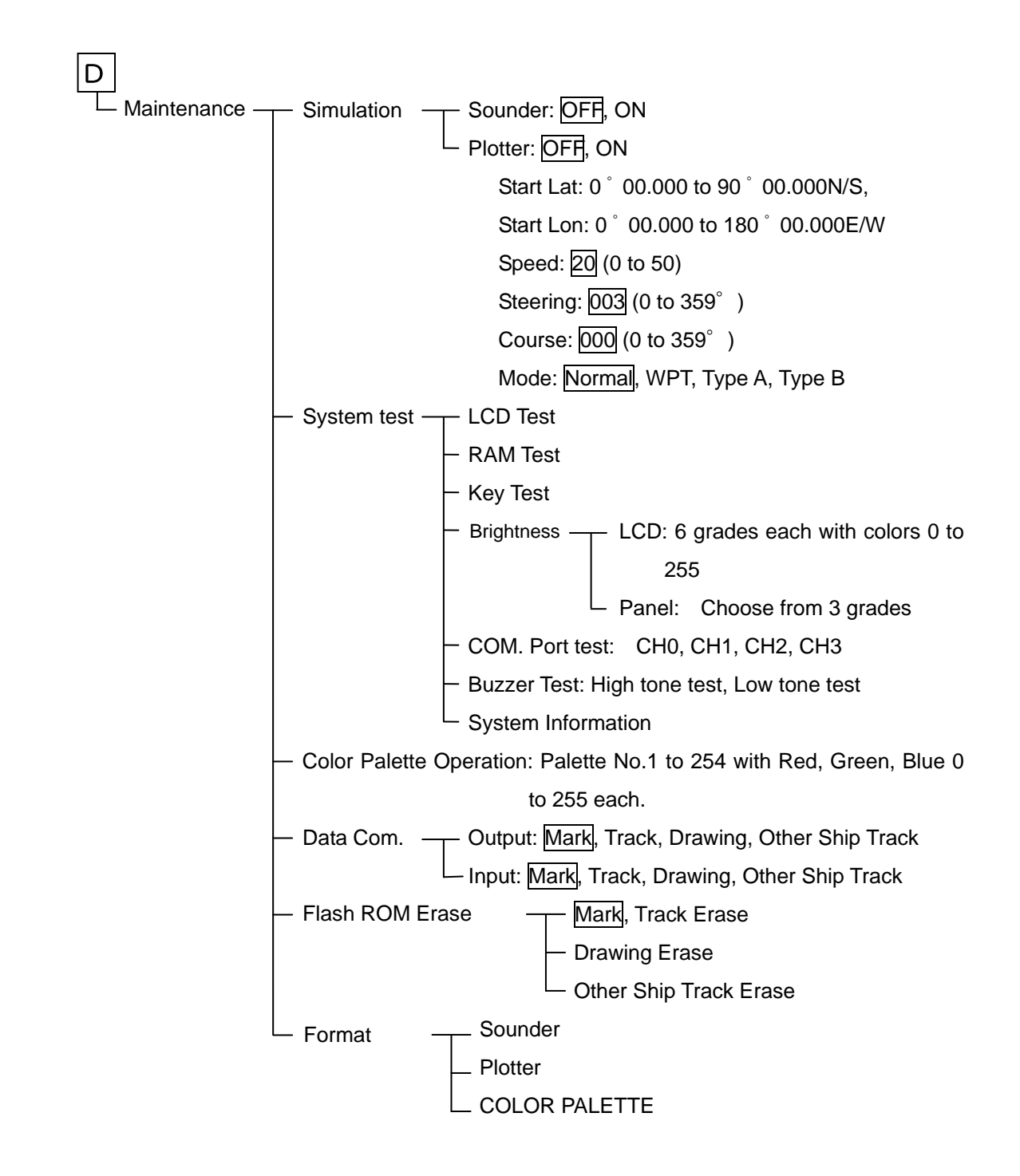

### 2. LOLAN C CHAINS

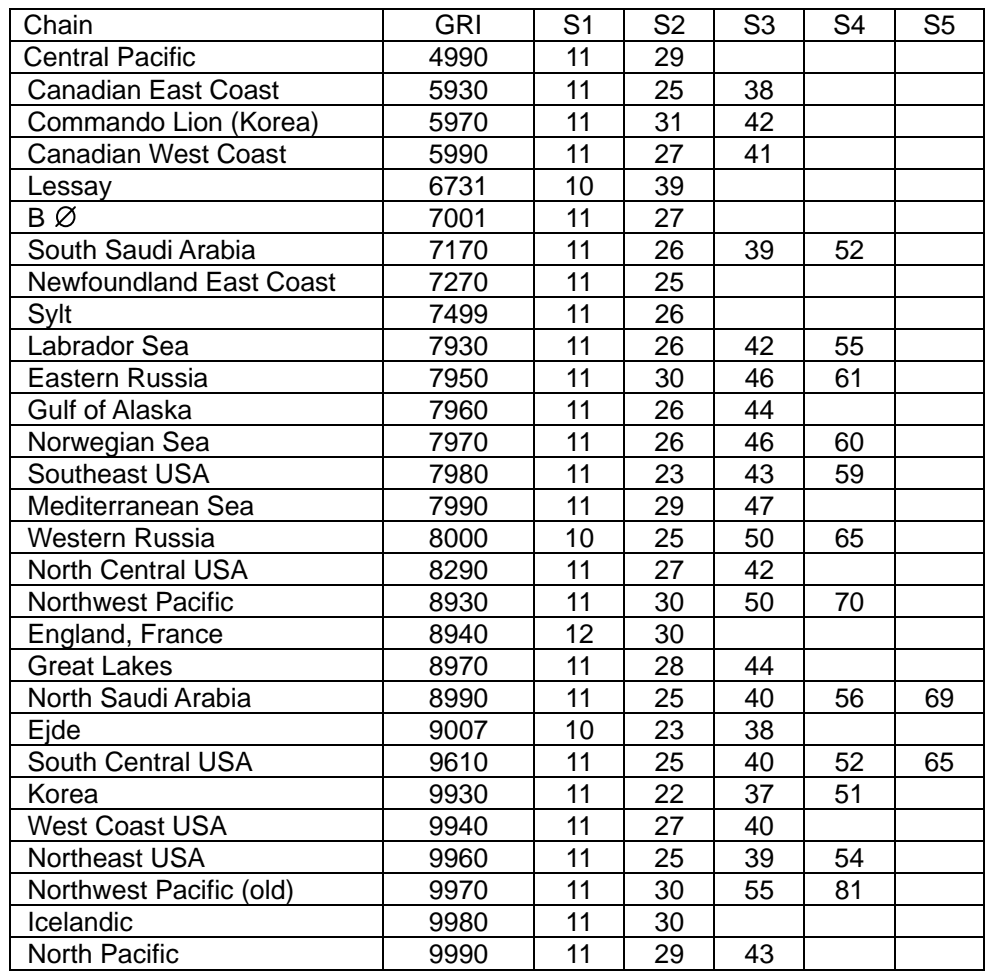

#### 3. DECCA CHAINS

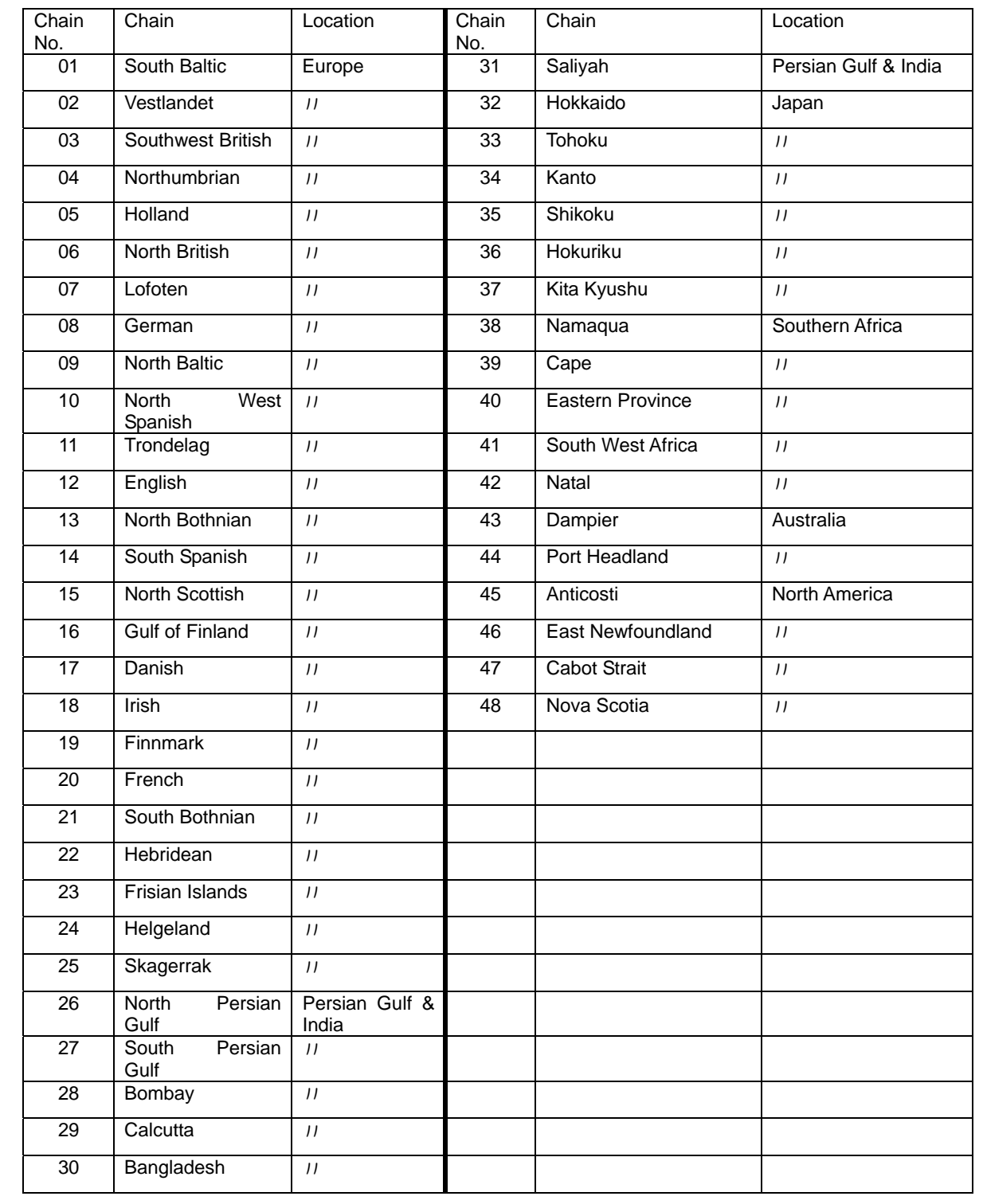

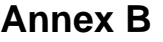

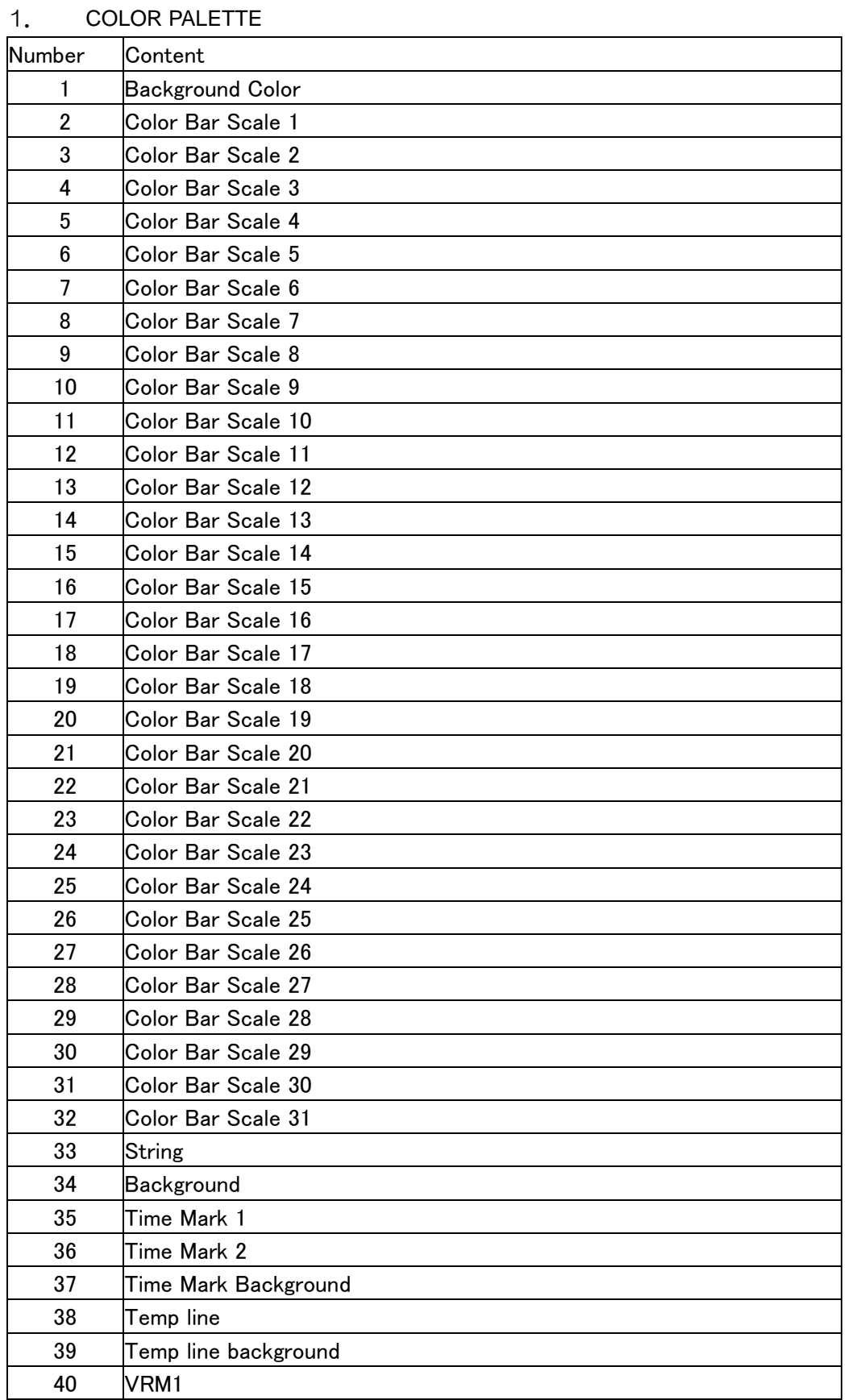

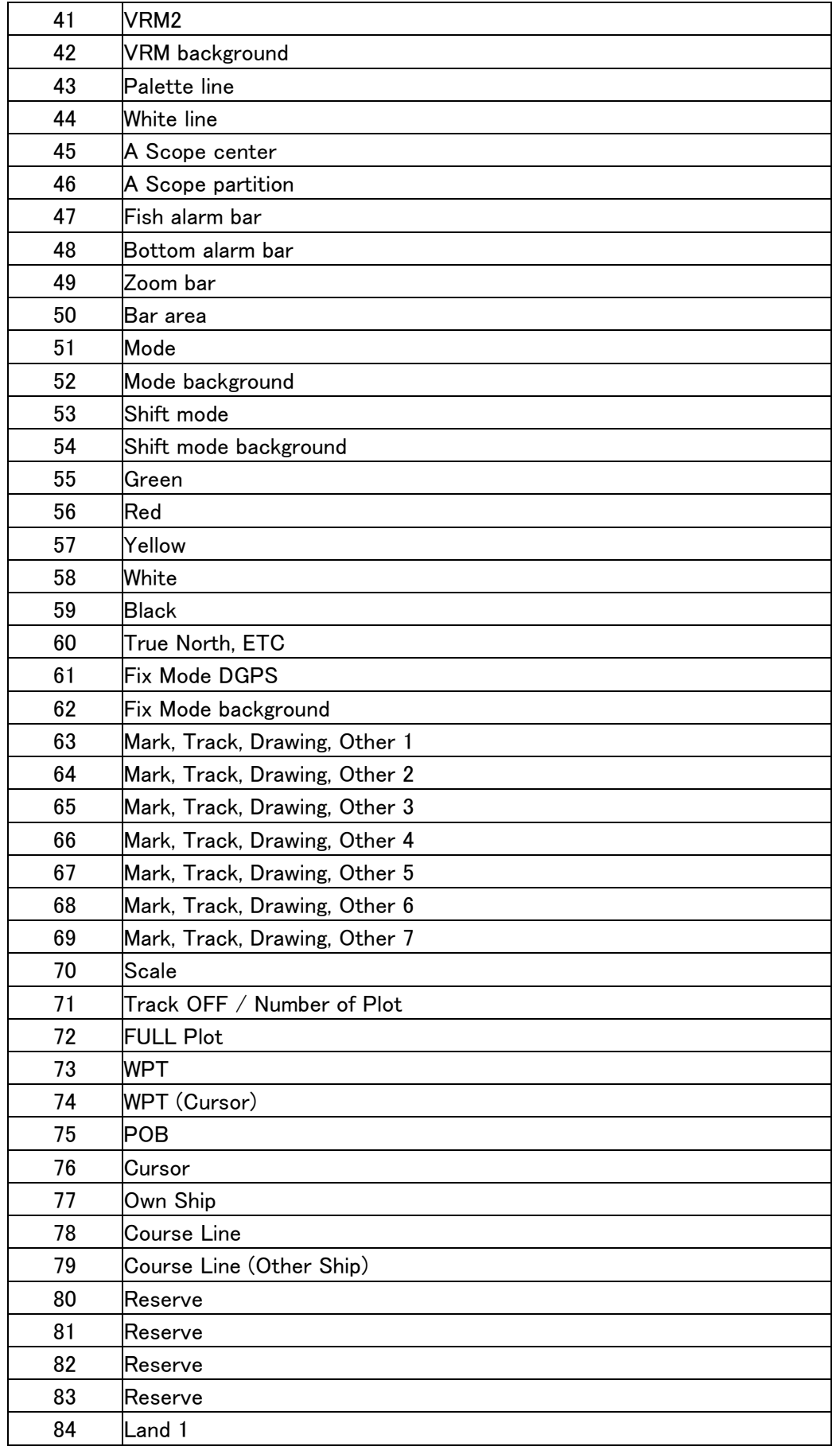

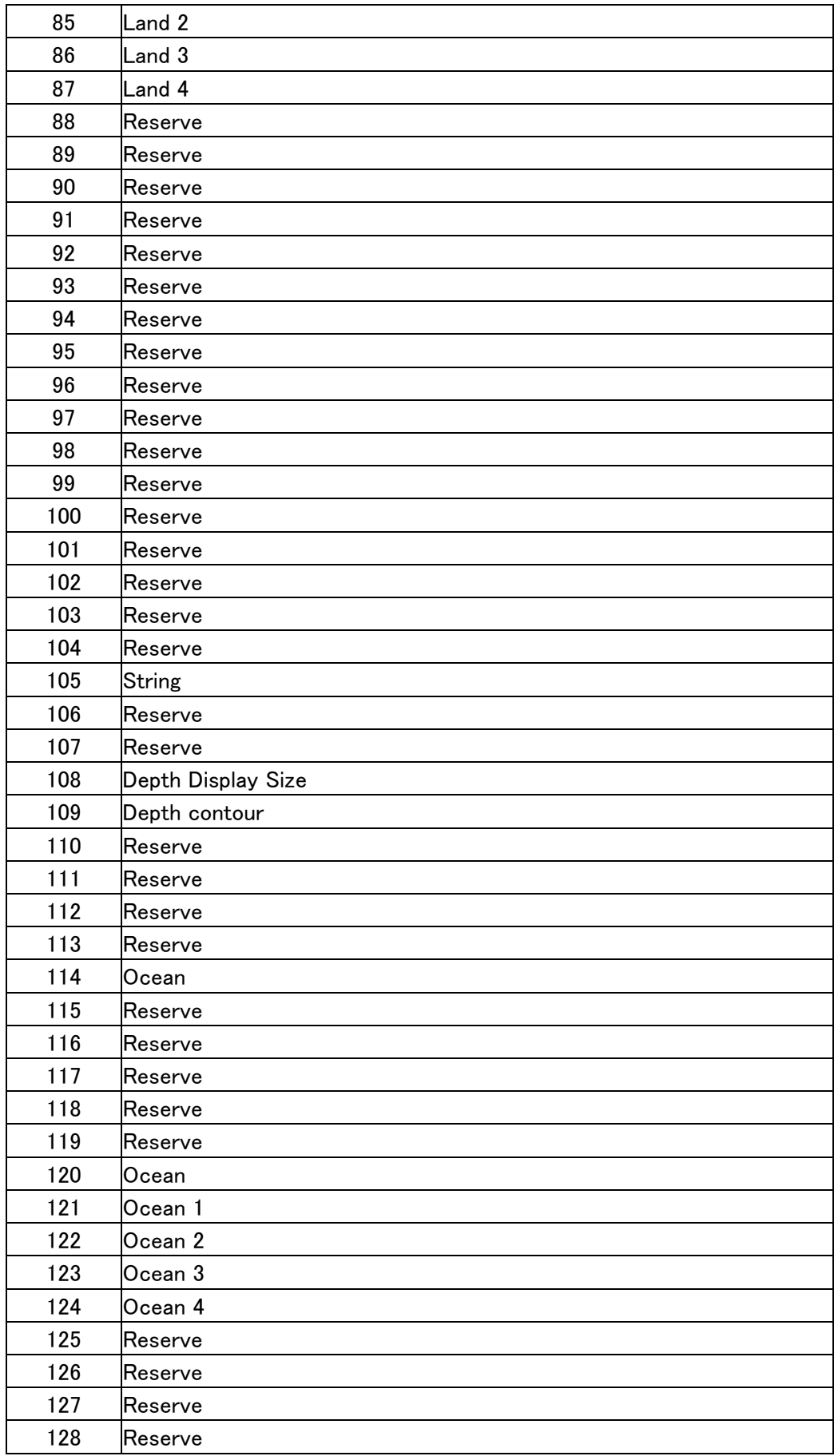

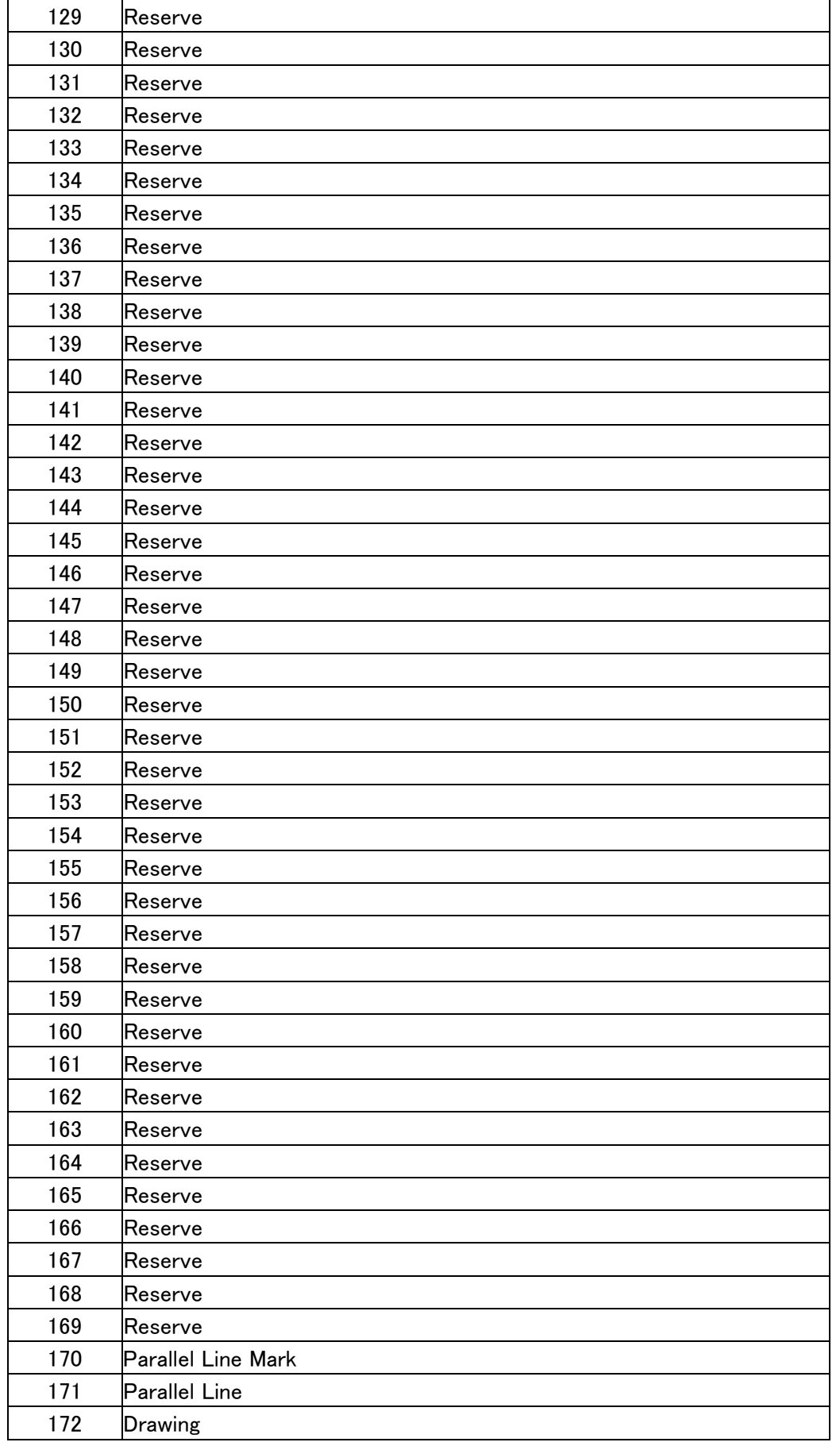

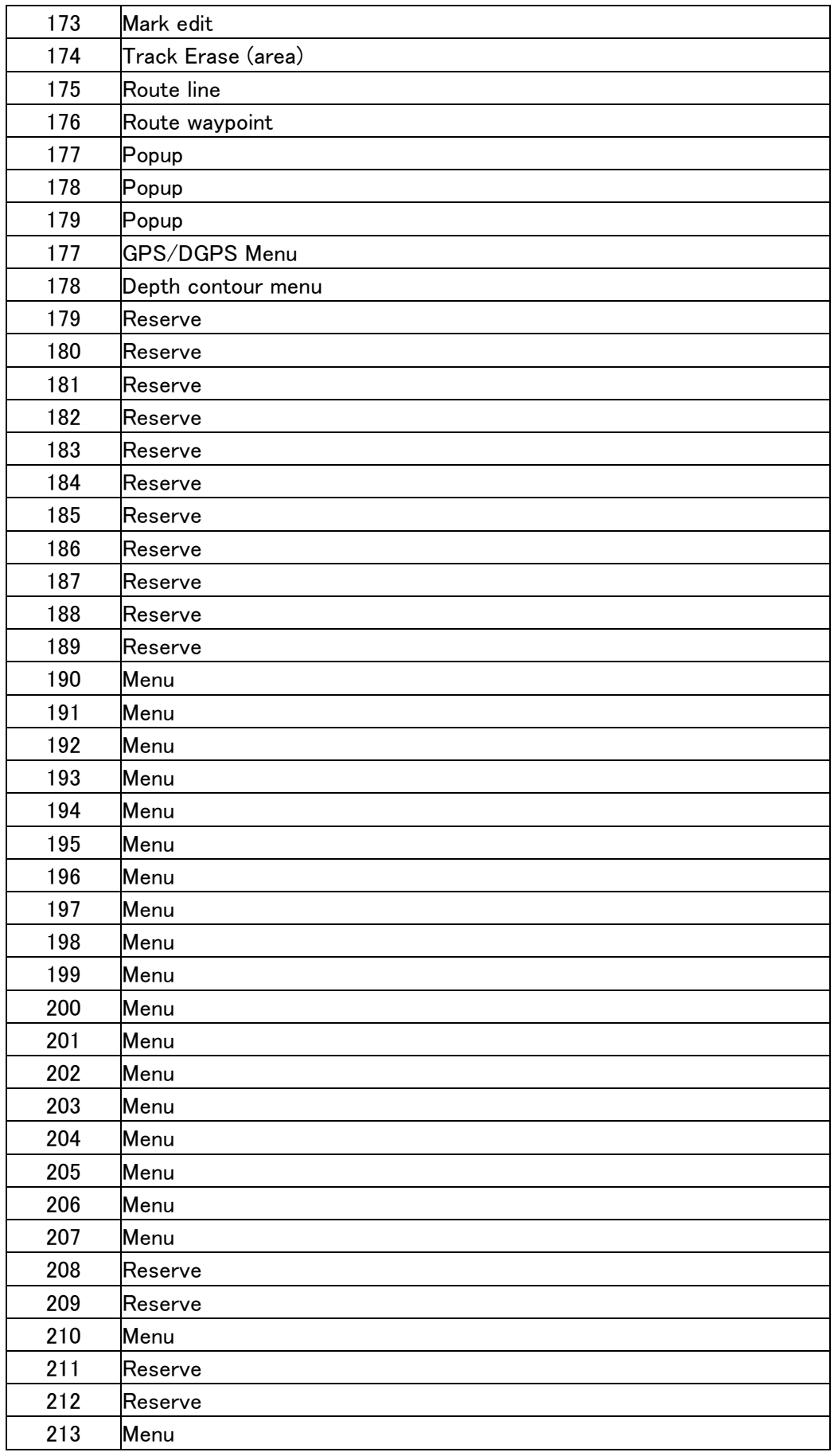

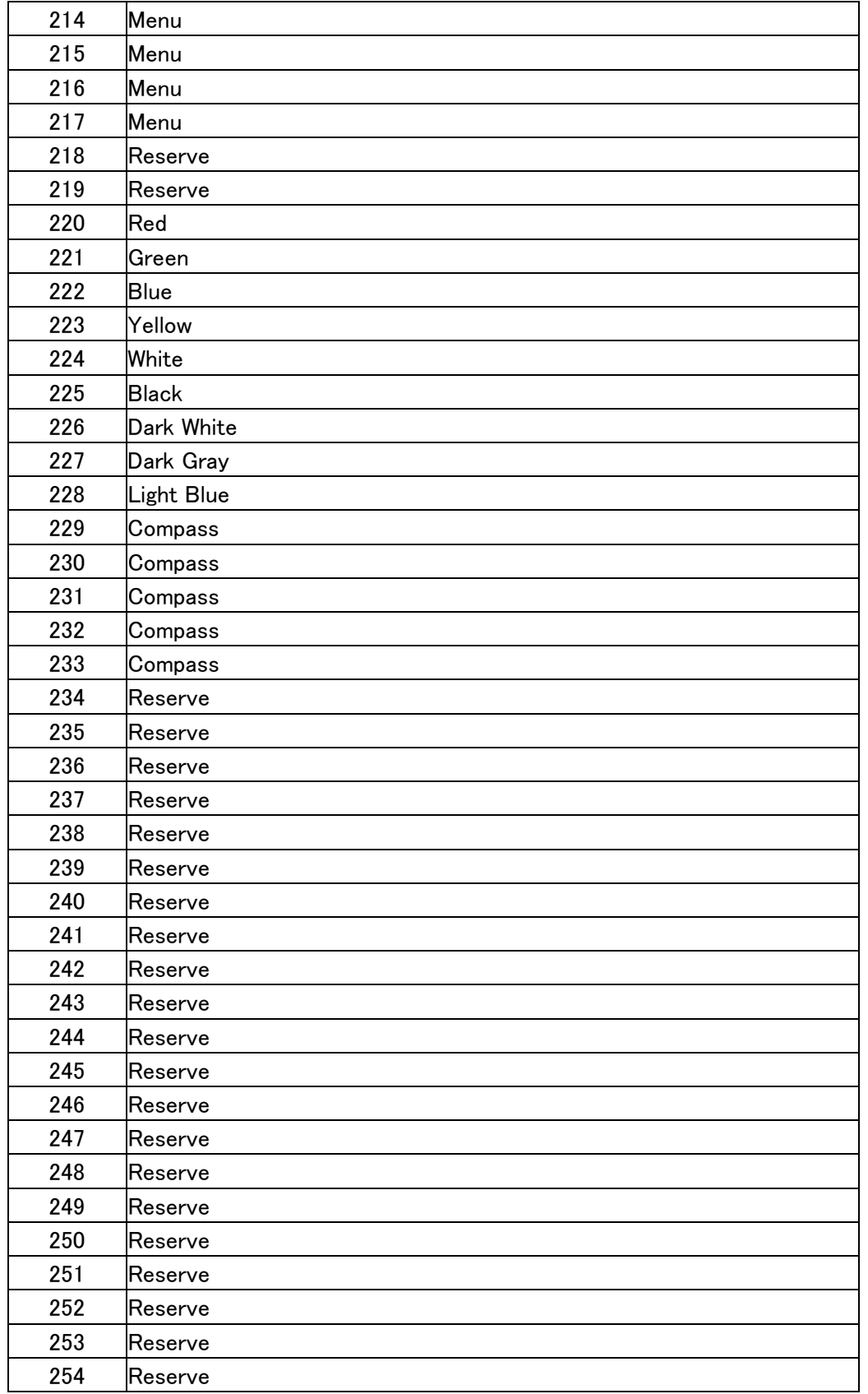

# **KODEN**

## Koden Electronics Co., Ltd.

#### Tamagawa Office:

2-13-24 Tamagawa, Ota-ku, Tokyo, 146-0095 Japan Tel: +81-3-3756-6501 Fax: +81-3-3756-6509 Uenohara Office: 5278 Uenohara, Uenohara-shi, Yamanashi, 409-0112 Japan Tel: +81-554-20-5860 Fax: +81-554-20-5875

#### www.koden-electronics.co.jp